# **Anwenderhandbuch** go1984

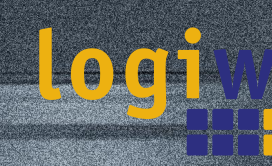

Alfred-Mozer-Str. 51 D-48527 Nordhorn **Deutschland** 

Telefon (+49)(0)5921 7139925 Telefax (+49)(0)5921 7139929

**go1984 http://www.go1984.de**

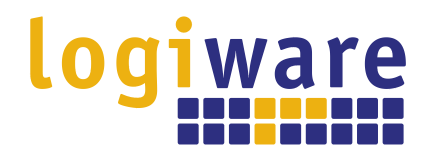

**Alfred-Mozer-Str. 51 D-48527 Nordhorn Deutschland**

**Telefon (+49)(0)5921 7139925 Telefax (+49)(0)5921 7139929**

**http://www.logiware.de**

# **Inhaltsverzeichnis**

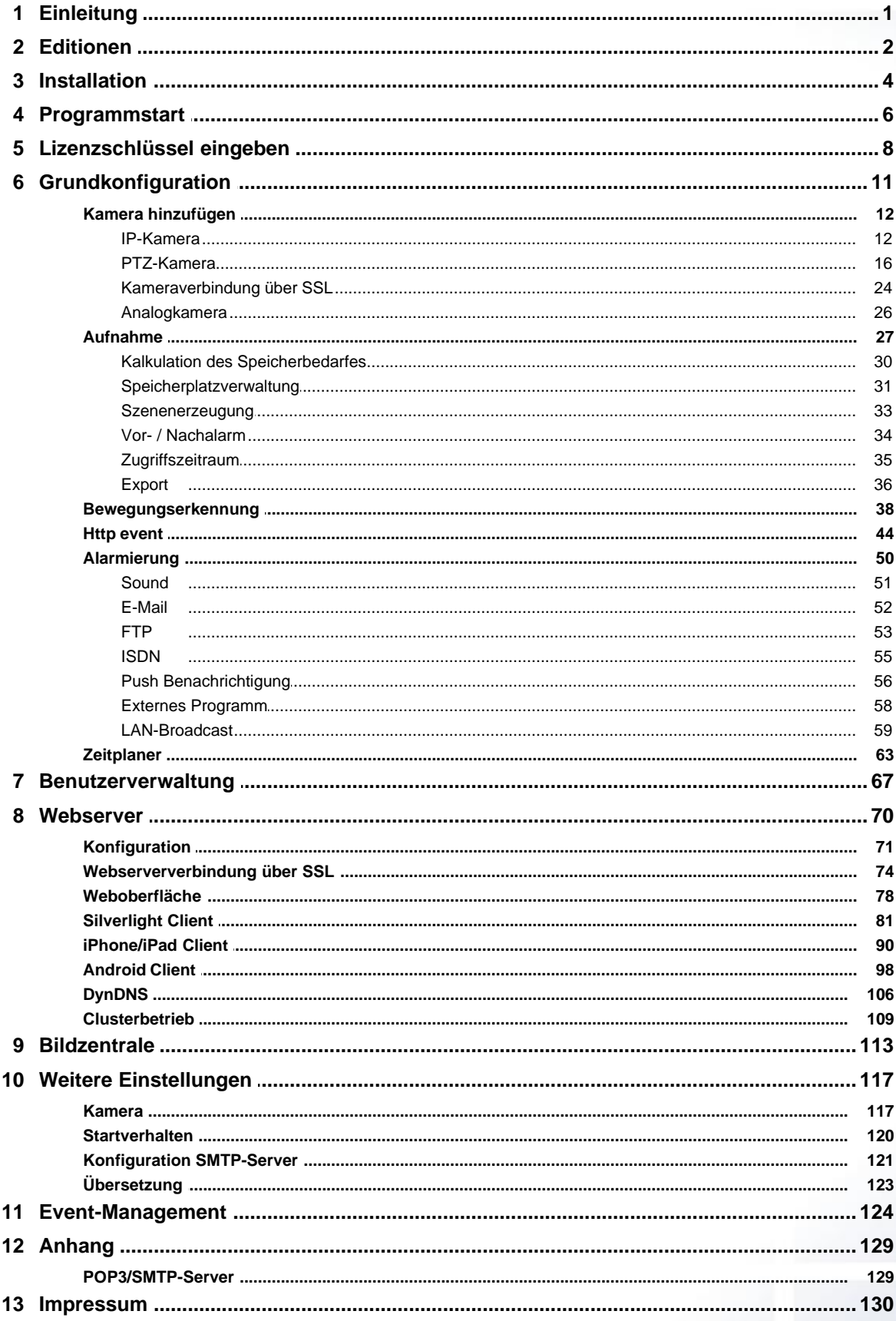

## <span id="page-3-0"></span>**1 Einleitung**

go1984 ist die Software zur professionellen und problemlosen Videoüberwachung. Einfache Bedienung bei größter Funktionsvielfalt zu einem absolut wettbewerbsfähigem Preis setzen der Branche neue Maßstäbe.

Der Funktionsumfang von go1984 beinhaltet alles, was für den Betrieb einer professionellen Videoüberwachung benötigt wird. Dazu gehören u. a.:

- Live-Überwachung
- · Aufzeichnung (gesteuert durch Zeitplaner, bei Bewegung oder dauerhaft)
- · Alarmierung akustisch, per E-Mail, Telefonanruf (ISDN) oder Push-Benachrichtigung
- · Kalenderfunktionen
- · Steuerung von PTZ-Kameras
- · Fernzugriff über das Netzwerk oder Internet

Die Software verarbeitet dabei neben digitalen Netzwerkkameras ebenso analoge Videoquellen über Video-Encoder. Unternehmen mit bestehender analoger Videotechnik können auf diese Weise den "smarten Umstieg" in die digitale Welt vornehmen und bereits vorhandene Hardware integrieren. Damit leistet go1984 einen wichtigen Beitrag zum Investitionsschutz.

go1984 unterstützt die Hardware zahlreicher namhafter Hersteller, wie z. B.: Axis, Sony, Allnet, Abus, Panasonic, Mobotix, Bosch, Siemens, Basler, Sanyo, Samsung, Grundig und viele mehr.

Die folgende Grafik veranschaulicht die Anschlussmöglichkeiten von go1984:

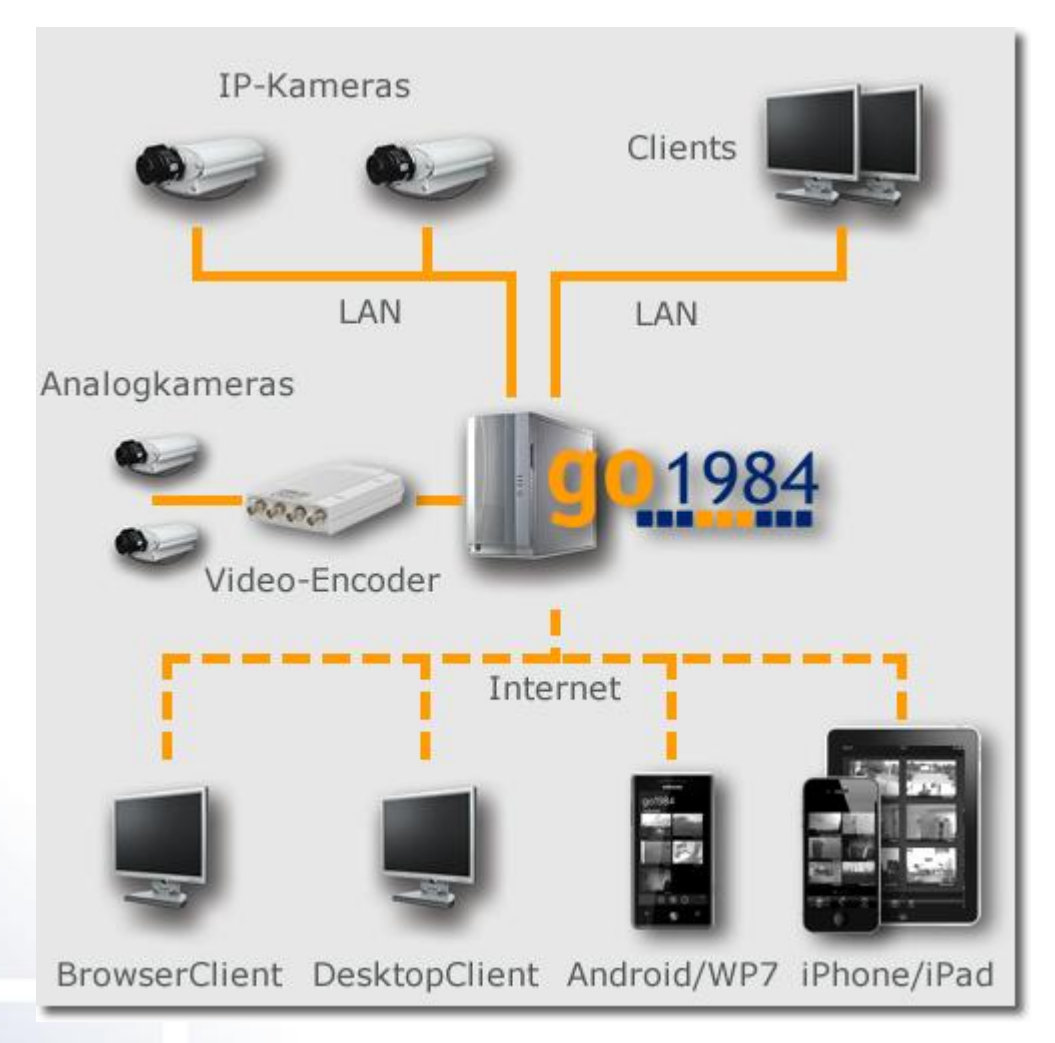

# <span id="page-4-0"></span>**2 Editionen**

go1984 ist in unterschiedlichen Editionen erhältlich. Die nachfolgenden Tabelle zeigt den Funktionsumfang der einzelnen Editionen.

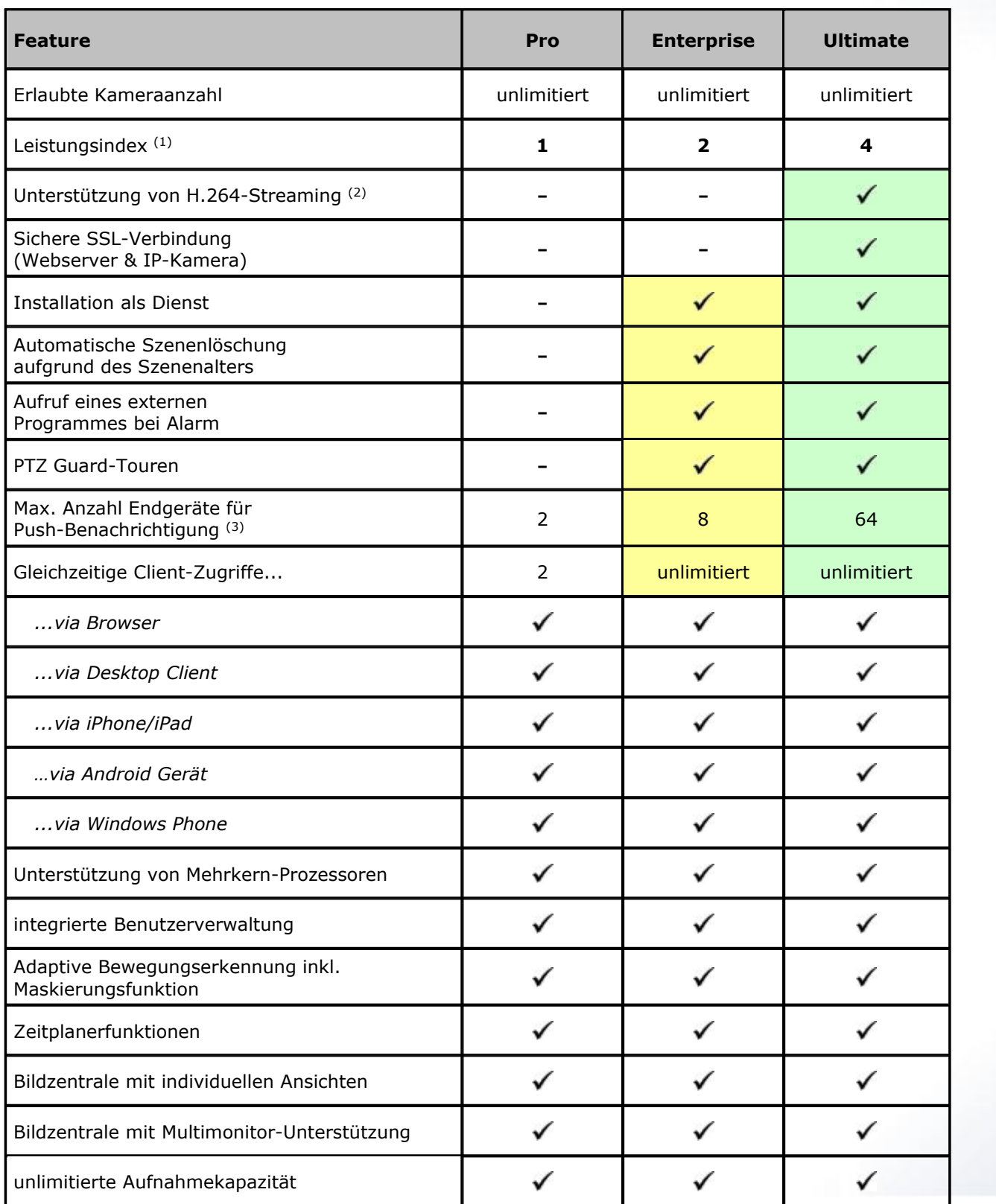

#### **3 go1984 Anwenderhandbuch Editionen**

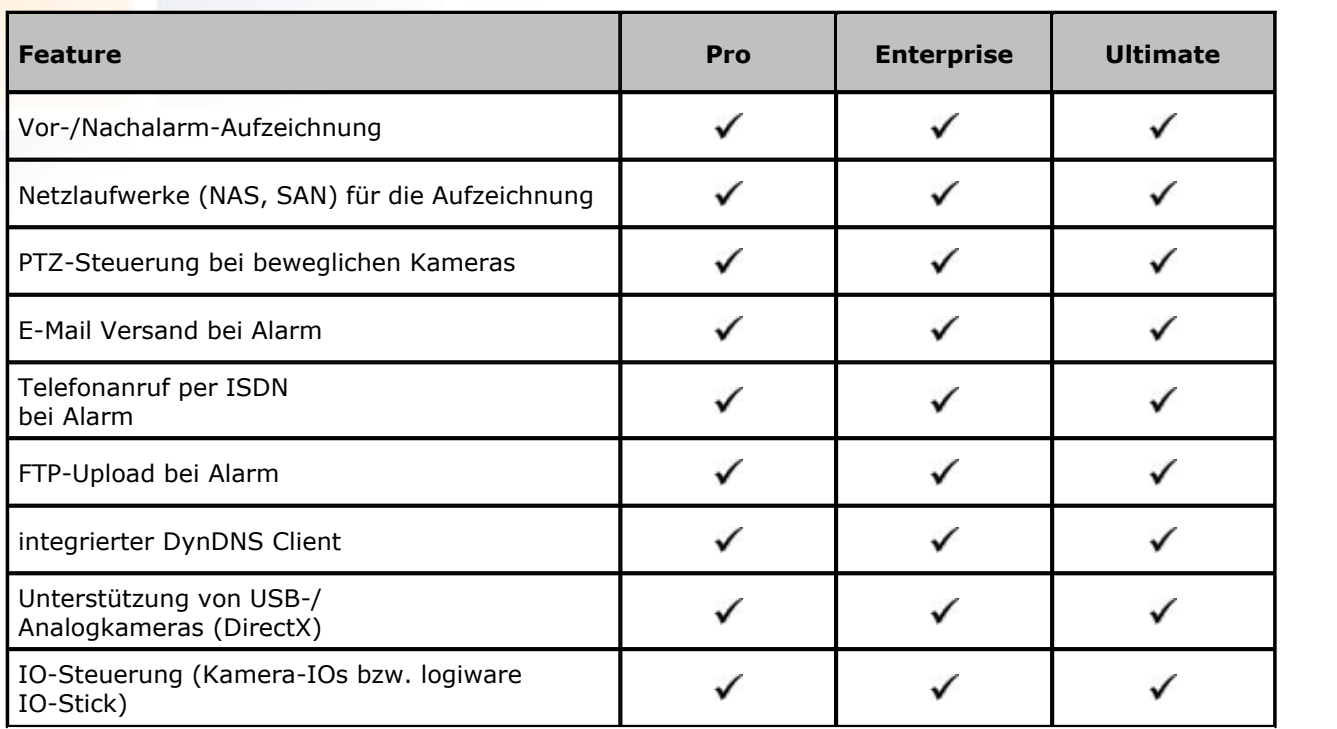

(1) Weitere Informationen zu dem Leistungsindex sind auf<http://www.go1984.de>zu finden.

(2) H.264-Unterstützung nur bei entsprechend in der [Kompatibilitätsliste](http://www.go1984.de/hardware.html) mit dem Zusatz "H.264" gekennzeichneten Modellen

(3) Anzahl der Push-Benachrichtigungen ist begrenzt auf 100 Nachrichten je Gerät pro Tag. Voraussetzung für Push-Benachrichtigung ist zudem ein aktiver Updateservice (Updateberechtigung nicht abgelaufen).

## <span id="page-6-0"></span>**3 Installation**

Die Installation von go1984 ist auch für den ungeübten Anwender in wenigen Minuten zu erledigen. Die Software kann dabei als unregistrierte Version 30 Tage lang mit allen Funktionen getestet werden. Ein Uninstaller ist im Download enthalten, so dass Sie go1984 gegebenenfalls problemlos wieder von Ihrem Computer entfernen können.

Um die Installation zu starten, klicken Sie bitte das folgende Icon:

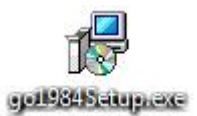

Wählen Sie zunächst die gewünschte Sprache für den Installationsvorgang.

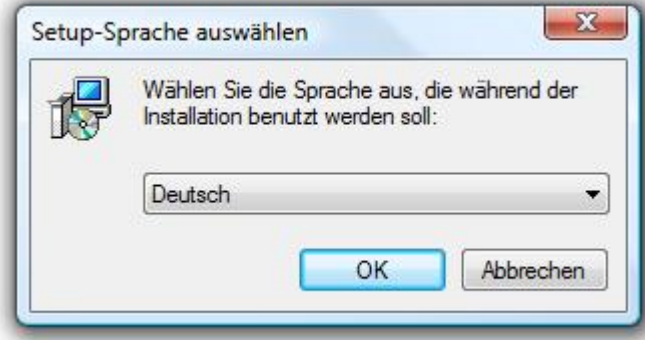

Sollten Sie die Installation in einem vom Standard abweichenden Ordner wünschen, wählen Sie diesen Ordner im folgenden Dialog.

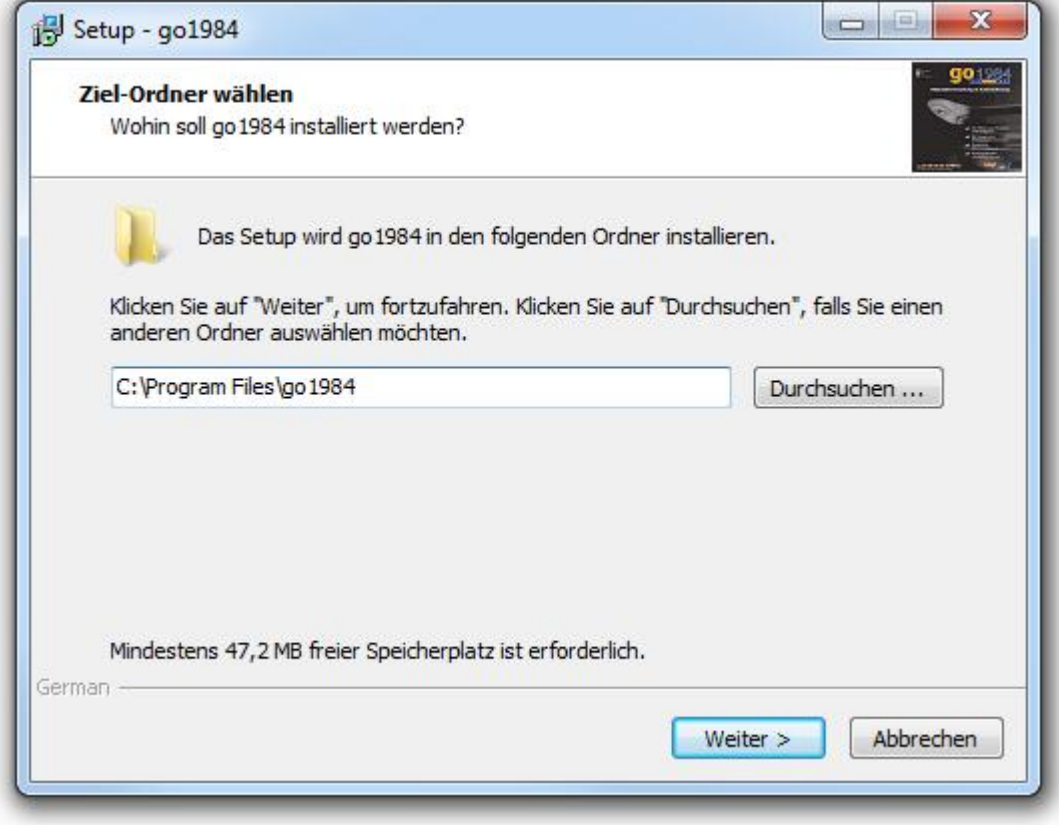

**5 go1984 Anwenderhandbuch Installation**

Die Installation von go1984 ist nun abgeschlossen. Ein Mausklick auf den "Fertigstellen" Button beendet die Installationsroutine. Wahlweise können Sie go1984 im Anschluss direkt starten lassen.

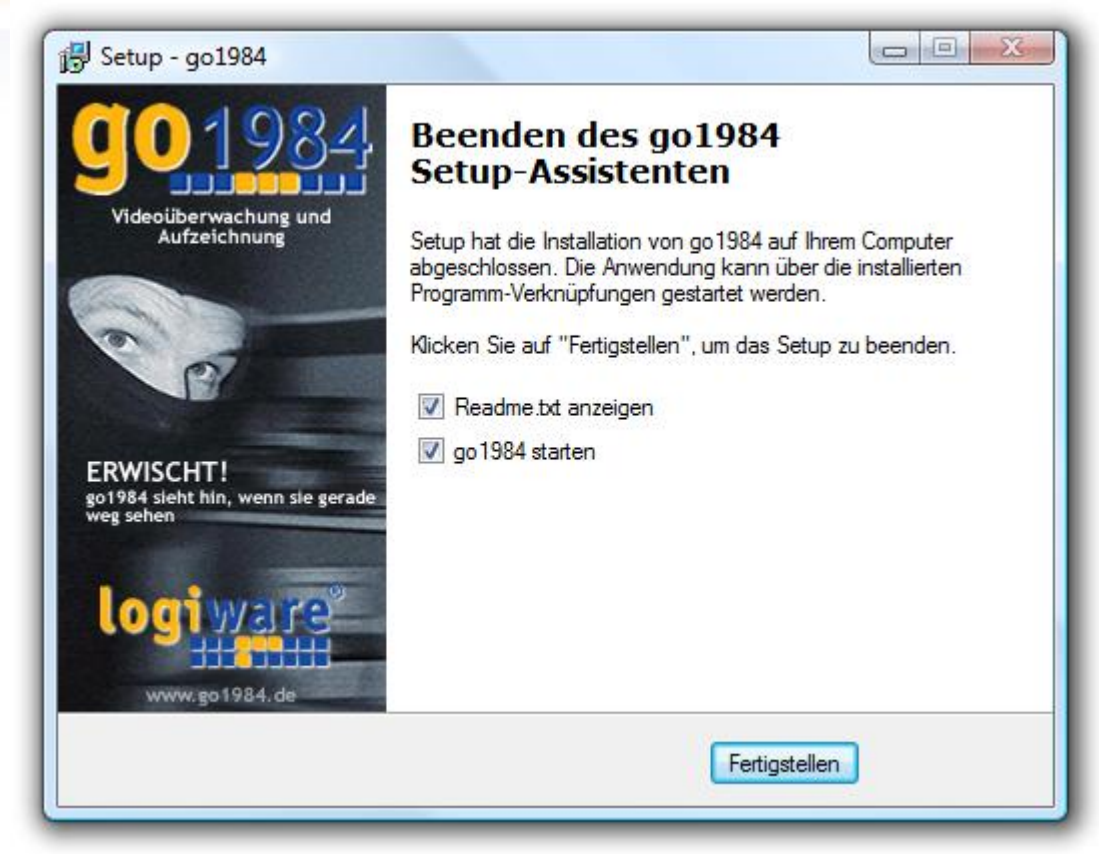

Ab der Enterprise Edition kann go1984 als Dienst installiert werden. Auf diese Weise wird die Programm-Ausführung unter dem Systemkonto ohne angemeldeten Windows-Benutzer ermöglicht. für die Installation starten Sie das Programm einmalig über eine Kommandozeile mit dem Parameter " install".

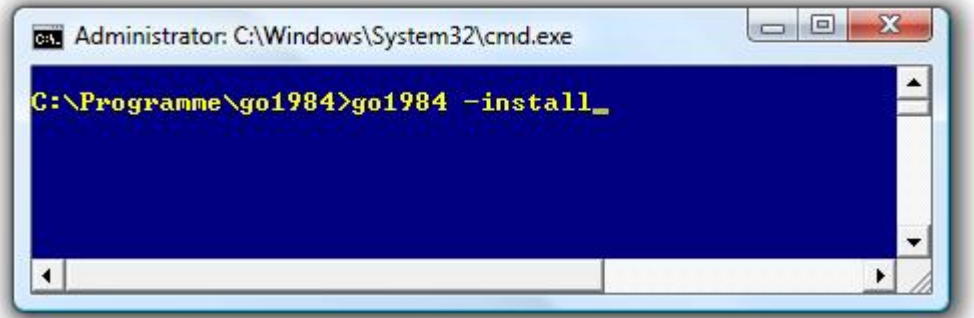

Die erfolgreiche Dienst-Installation wird entsprechend angezeigt.

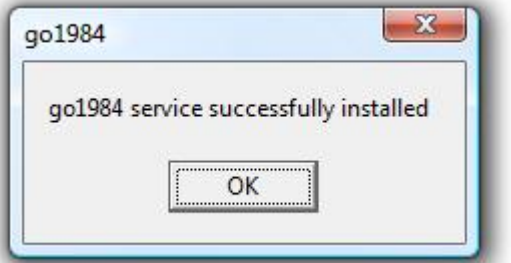

## <span id="page-8-0"></span>**4 Programmstart**

Sie können go1984 nach der Installation auf verschiedene Arten starten.

#### **1. Start über die Windows Schnellstartleiste**

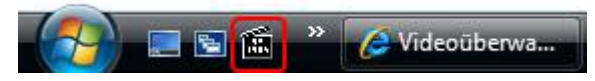

#### **2. Start über die Desktopverknüpfung**

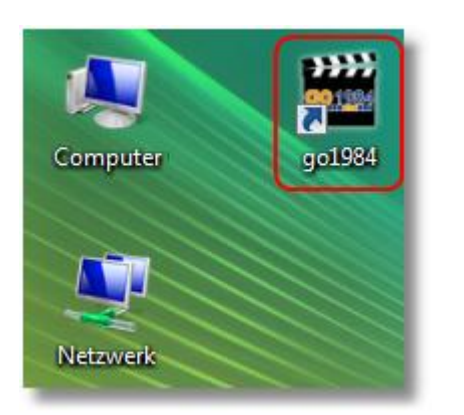

#### **3. Start über das Startmenü**

Wählen Sie dazu : Start -> Alle Programme -> go1984 -> go1984

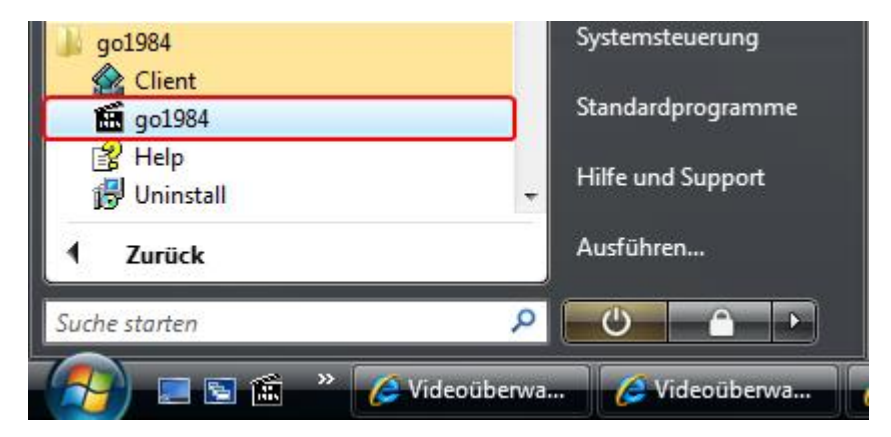

#### **4. Autostart**

Soll go1984 nach dem Starten Ihres PCs automatisch gestartet werden, aktivieren Sie bitte die im folgenden Bild angegebene Option. Wird go1984 im Dienstmodus betrieben (s. Kapitel ["Installation"](#page-6-0)), deaktivieren Sie bitte diese Option, da dann bereits der go1984 Dienst automatisch gestartet wird.

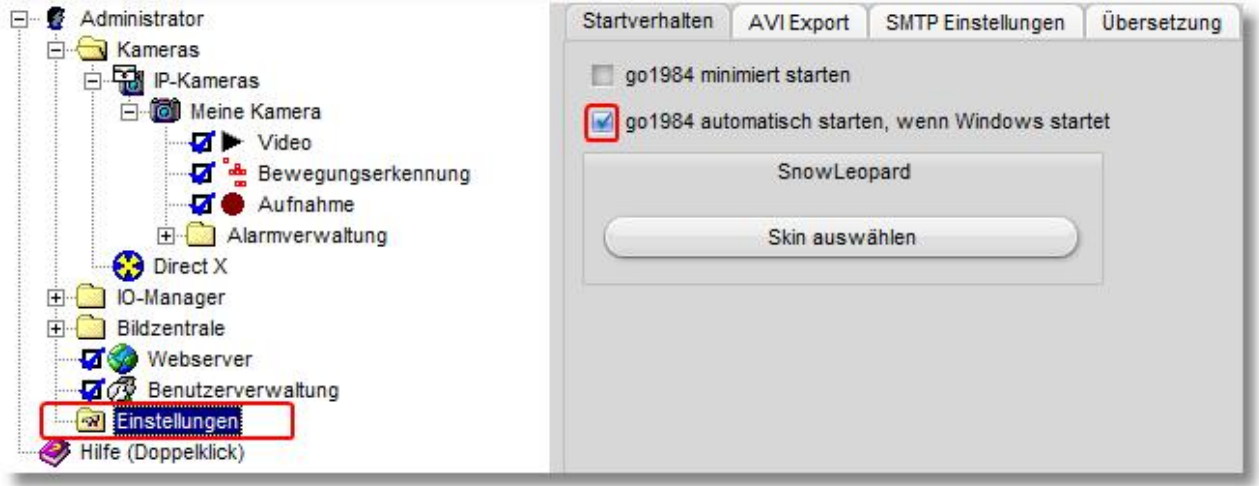

#### **Hinweis:**

#### **Die meisten Windows Programme werden komplett beendet, wenn Sie das Programmfenster schließen. go1984 hingegen wird nur ausgeblendet und läuft im Hintergrund weiter.**

Während der gesamten Laufzeit des Programmes sehen Sie in der Taskleiste im Bereich der Uhr das go1984 Symbol, mit dem Sie das Programm komplett beenden oder auch wieder in den Vordergrund holen können. Ein Klick mit der rechten Maustaste auf dieses Icon öffnet das entsprechende Menü.

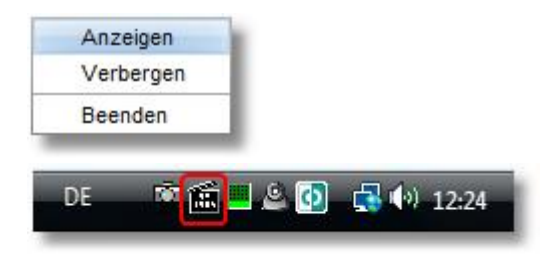

# <span id="page-10-0"></span>**5 Lizenzschlüssel eingeben**

Nach der Installation von go1984 läuft das Programm im Demobetrieb. Damit go1984 zeitlich unlimitiert und ohne Funktionseinschränkungen funktioniert, müssen Sie die erworbenen Freischaltdaten in die dafür vorgesehenen Felder eingeben.

Etwaige Einstellungen (bspw. eingebundene IP-Kameras), die Sie im Demobetrieb bereits vorgenommen haben, bleiben dabei erhalten und müssen nicht erneut vorgenommen werden.

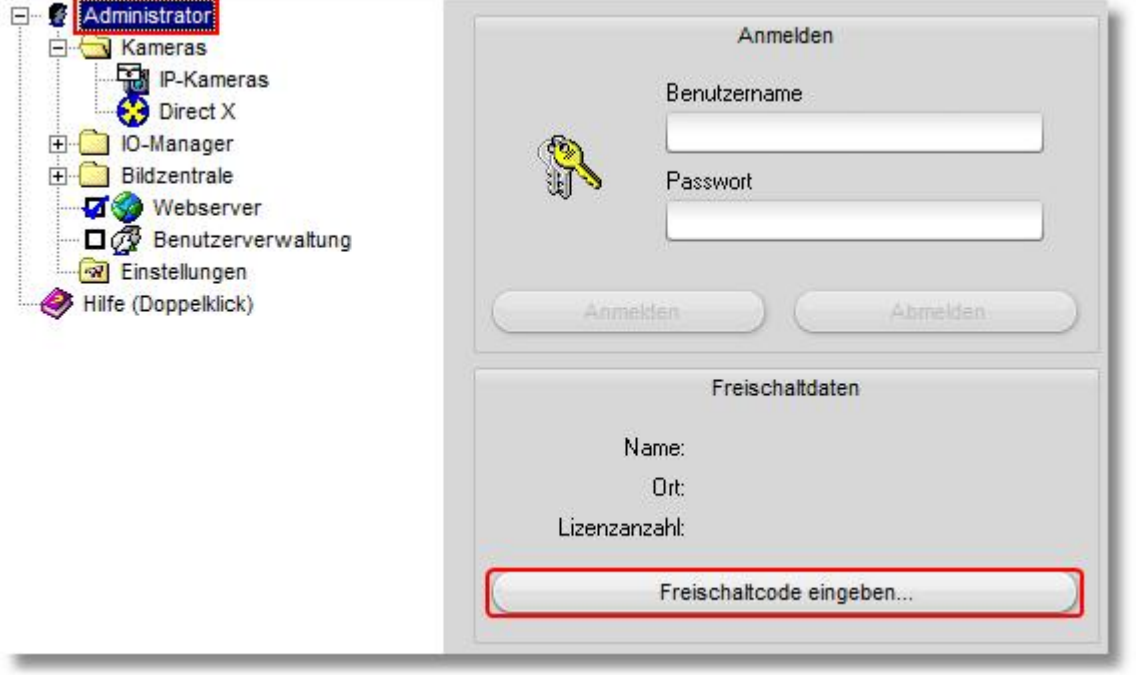

**9 go1984 Anwenderhandbuch Lizenzschlüssel eingeben**

Achten Sie bitte darauf, die per E-Mail oder per Lizenzkarte erhaltenen Daten exakt zu übertragen. Unter Umständen finden Sie für den Namen bzw. den Ort in den Freischaltdaten einen numerischen Eintrag. Bitte tragen Sie in diesem Fall die angegebene Zahlenfolge ein.

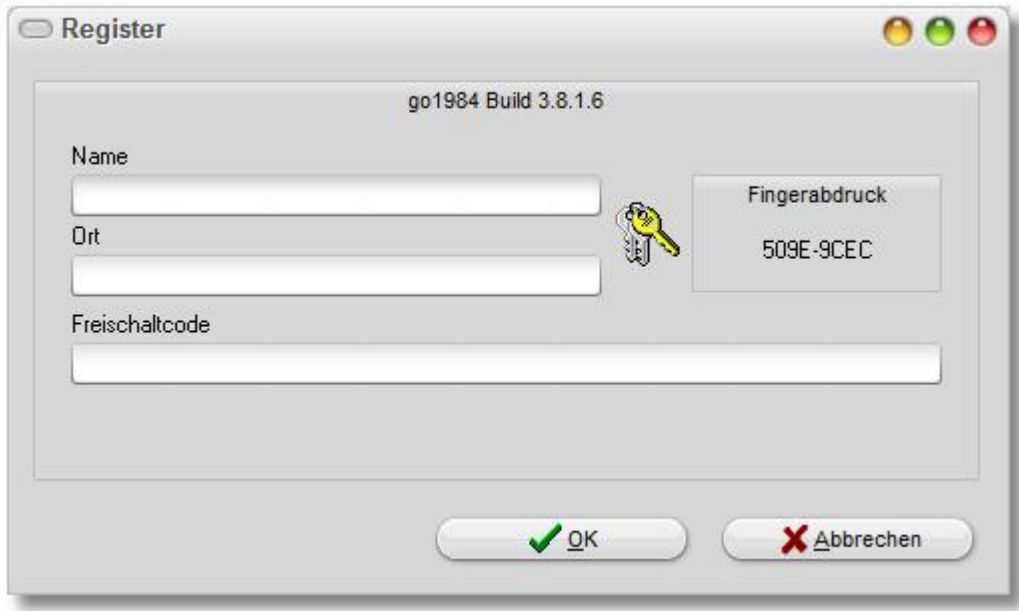

Sollte die Freischaltung nicht erfolgreich sein, kontrollieren Sie bitte nochmal die exakte Eingabe der Daten. In den allermeisten Fällen sind Tipp- oder Übertragungsfehler die Ursache dieser Fehlermeldung. Haben Sie eine Lizenzerweiterung oder ein Update auf ein höherwertige Edition erworben, klicken Sie für die Eingabe der neuen Freischaltdaten bitte auf "Upgradeschlüssel eingeben".

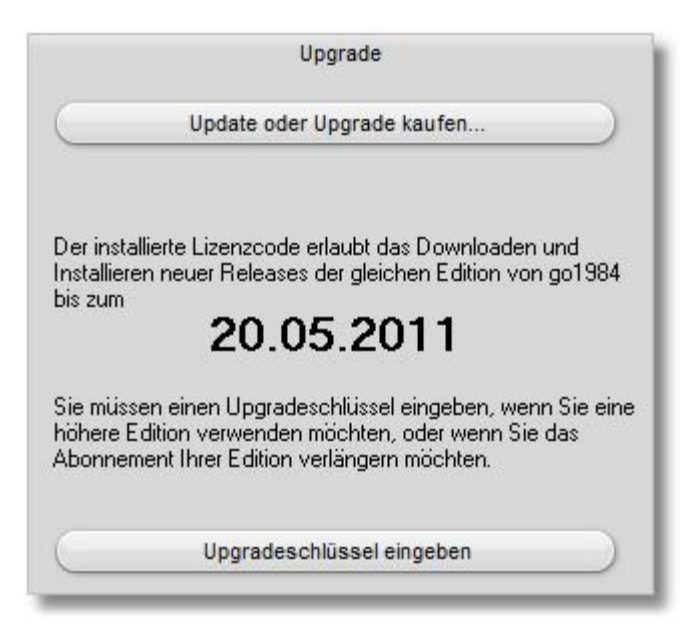

#### **Hinweis:**

**Beachten Sie, dass Sie immer zuerst die Daten der Vollversion eingeben müssen. Im Anschluss können Update- bzw. Upgradeschlüssel eingetragen werden (bspw. nach Neuinstallation Ihres Betriebssystems bzw. nach Umzug auf ein neues System).**

## <span id="page-13-0"></span>**6 Grundkonfiguration**

Um go1984 sinnvoll betreiben zu können, werden eine oder mehrere Bildquellen benötigt.

In diesem Abschnitt erfahren Sie, wie IP-Kameras oder analoge Kameras in go1984 eingebunden werden können. Weiterhin werden die Konfiguration der Aufnahme, die Funktion der integrierten Bewegungserkennung und die Alarmierungsoptionen besprochen. Wir gehen dabei von einem "typischen" Anwendungsfall aus, der mit den vordefinierten, automatischen Einstellungen des Programmes auskommt.

Sollen darüber hinaus weitere Änderungen oder Optimierungen an go1984 vorgenommen werden, verweisen wir auf den Abschnitt "[Weitere Einstellungen](#page-119-0)".

### <span id="page-14-0"></span>**6.1 Kamera hinzufügen**

#### **6.1.1 IP-Kamera**

Um eine IP-Kamera hinzuzufügen, wählen Sie bitte im go1984-Explorer den Eintrag "IP-Kameras" aus.

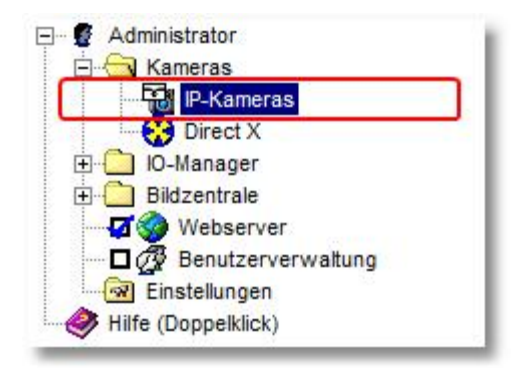

Sie haben nun zwei Möglichkeiten, eine neue Kamera hinzuzufügen:

#### **1. Über die Kameraabbildung**

Es wird Ihnen Liste mit den Abbildungen aller verfügbaren Kameras angezeigt. Über einen Filter können Sie die Suche nach dem gewünschten Modell komfortabel eingrenzen.

Erlaubt sind dabei Zeichen und Zahlen in jeglicher Kombination. So listet bspw. der Eintrag "allnet" alle Kameras auf, die diese Buchstabenkombination in Ihrer Bezeichnung tragen:

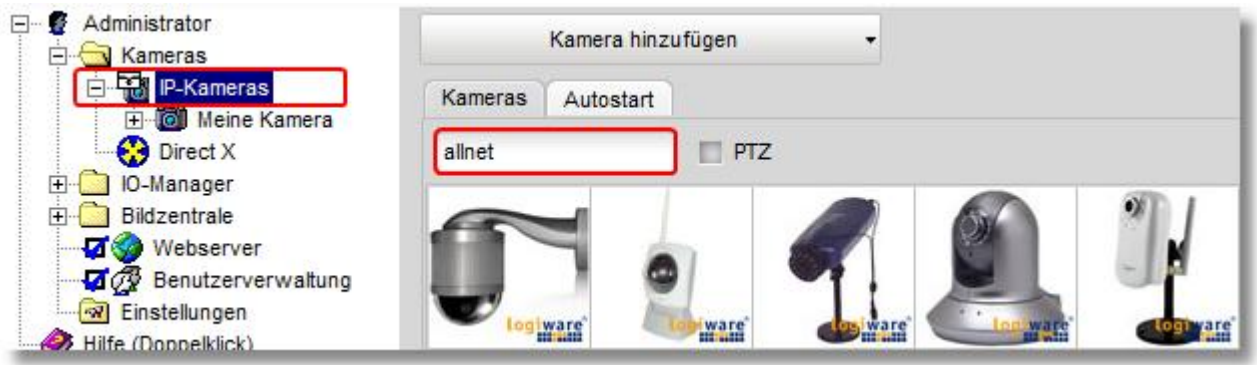

Ebenso kann natürlich eine Ziffernkombination wie "210" oder ein alphanumerischer Filter wie "210a" als Suchbegriff eingegeben werden.

Über die Checkbox "Ptz" können Sie die Suche weiter auf bewegliche Kameras (sogenannte PTZ-Kameras) eingrenzen:

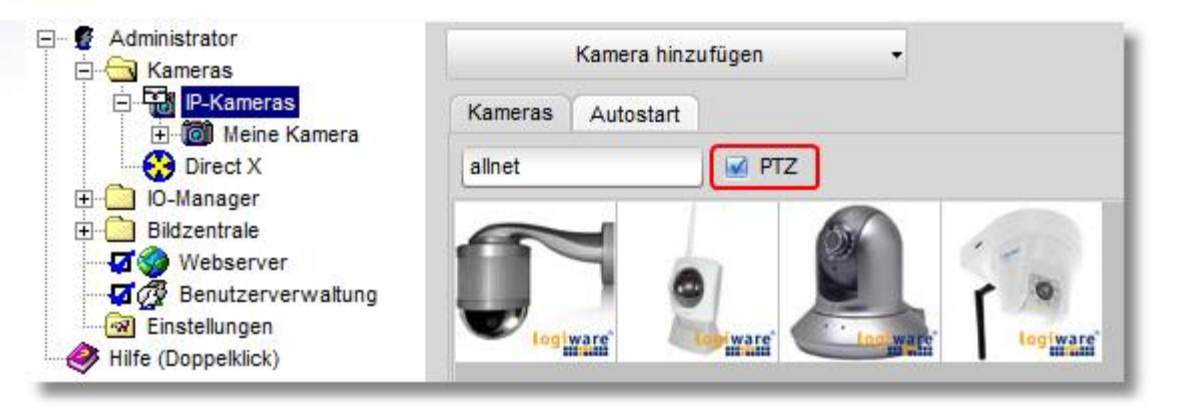

Per Doppelklick auf die Abbildung des gewünschten Kameramodells kann dieses nun hinzugefügt werden:

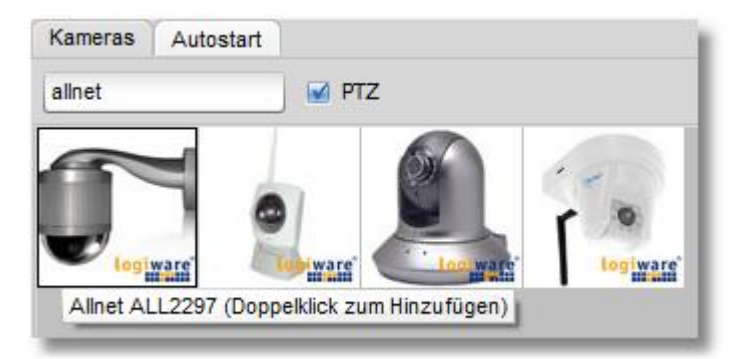

#### **2. Über die Auswahlliste**

Ein Mausklick auf den Button "Kamera hinzufügen" zeigt Ihnen eine Auswahl der unterstützen Kameraanbieter.

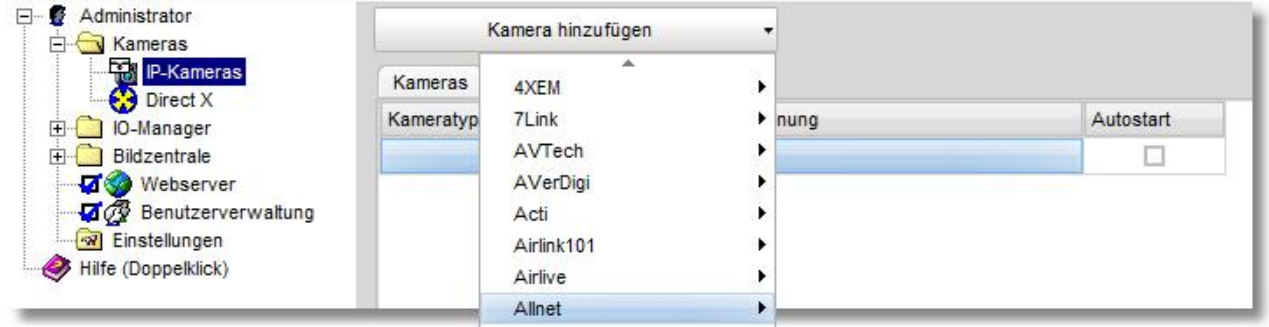

Wählen Sie aus der Liste einfach das gewünschte Kameramodell aus.

In beiden Fällen erscheint anschließend die folgende Dialogbox:

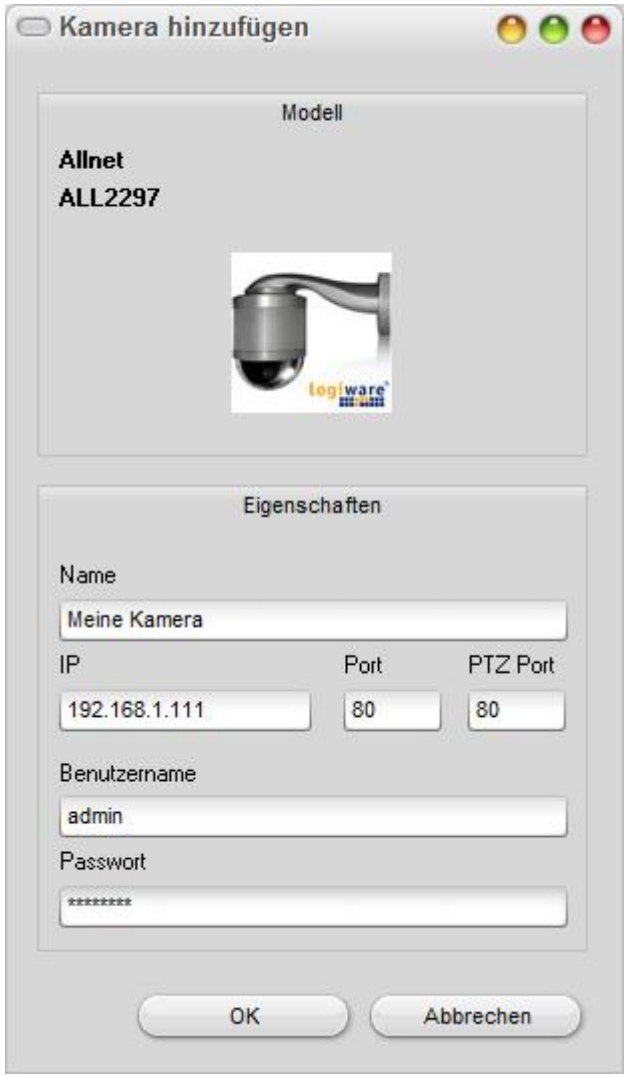

Bitte nehmen Sie hier die folgenden Einstellungen vor:

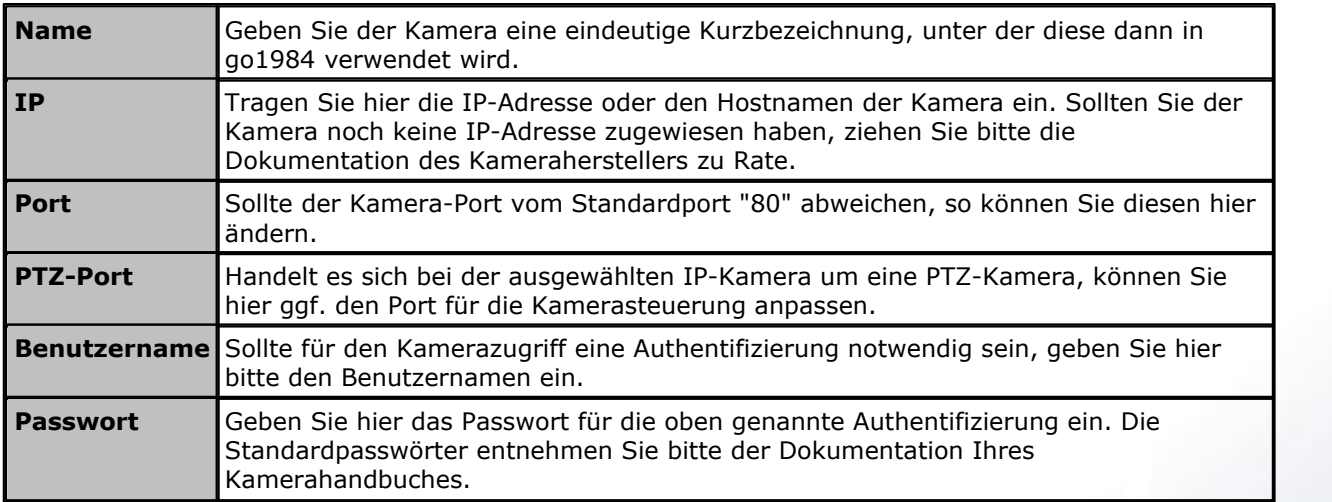

Bestätigen Sie Ihre Angaben anschließend mit "OK".

**15 go1984 Anwenderhandbuch Grundkonfiguration**

Die neu hinzugefügte Kamera erscheint nun im Zweig "IP-Kameras" im go1984 Explorer. Die Grundkonfiguration der Kamera ist damit abgeschlossen. go1984 hat die Bewegungserkennung und die Aufzeichnung für die neue Bildquelle automatisch aktiviert. Standardmäßig wird nur bei erkannter Bewegung aufgezeichnet.

Falls Sie eine permanente Aufzeichnung wünschen, deaktivieren Sie einfach die [Bewegungserkennung,](#page-40-0) indem Sie das Optionsfeld vor der Option "Bewegungserkennung" anklicken.

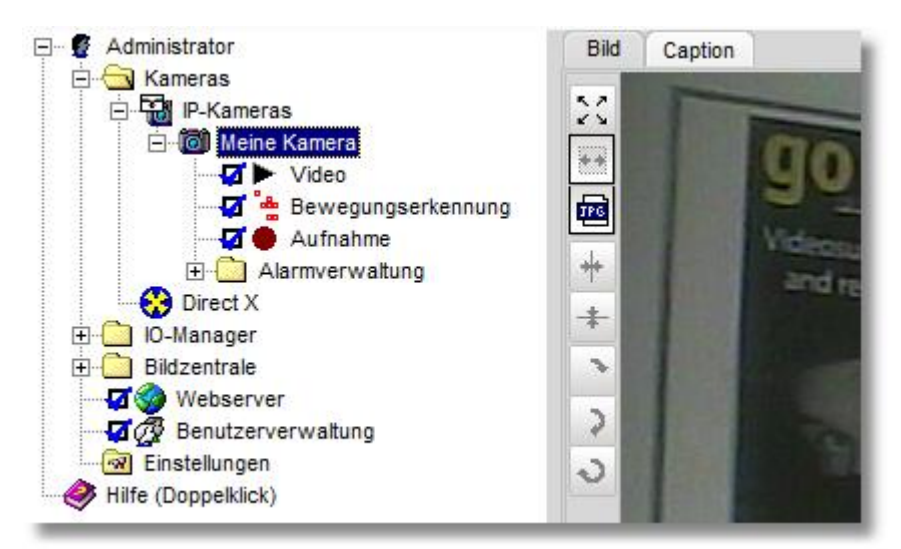

#### **Hinweis:**

**Bei IP-Kameras, die kein gleichzeitiges MJpeg und MPeg4 (Dual Streaming) unterstützen oder bei denen per Default nur MPeg4-Streaming aktiviert ist, muss in den Kameraeinstellungen explizit MJpeg bzw. Dual Streaming ausgewählt werden (z.B. Allnet, Intellinet u.v.m.).**

Wie Sie weitere Parameter der Kamera wie z. B. Auflösung, Bildwiederholrate oder Drehung verändern können, entnehmen Sie bitte dem Kapitel ["Weitere Einstellungen"](#page-119-0).

#### <span id="page-18-0"></span>**6.1.2 PTZ-Kamera**

Handelt es sich bei der hinzugefügten IP-Kamera um eine bewegliche, eine sogenannte PTZ-Kamera (PTZ = Pan/Tilt/Zoom bzw. Schwenk/Neige/Zoom), so kann diese komfortabel über go1984 bedient werden.

#### **Hinweis:**

#### **Sollte das Livebild der Kamera erscheinen, jedoch keine PTZ-Steuerung möglich sein, überprüfen Sie bitte die Einstellungen für "Host", "Port", "Username" und "Password" unter Video -> PTZ-Eigenschaften auf Richtigkeit.**

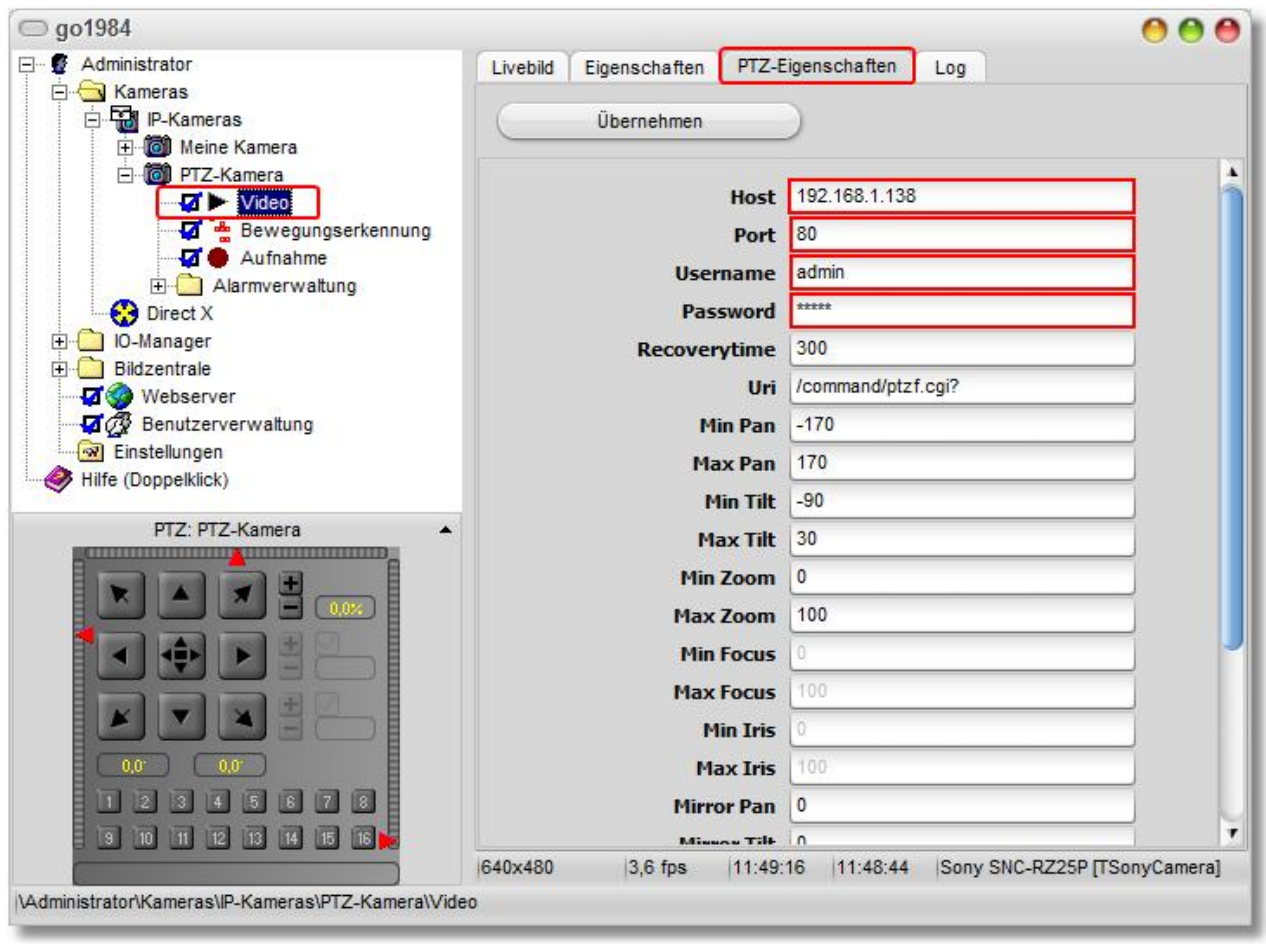

Je nach Kameramodell existieren verschiedene Möglichkeiten der Kamerasteuerung.

#### **1. Über die Pfeiltasten**

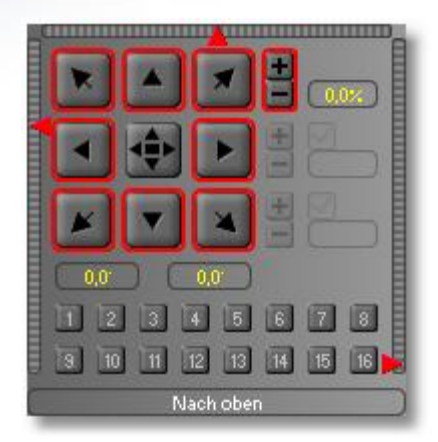

#### **2. Über die Schieberegler**

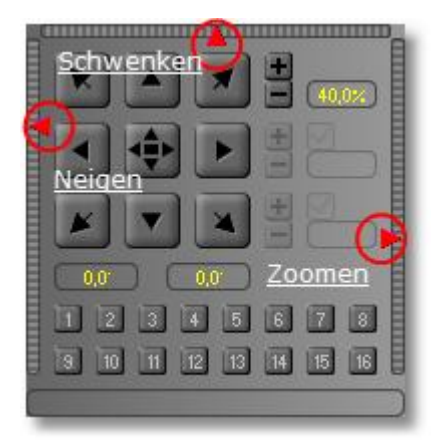

#### **3. Über "Klicken und Ziehen"**

Klicken Sie auf die Taste im Zentrum und halten Sie die Maustaste gedrückt. Bewegen Sie nun die das Mauskreuz innerhalb des PTZ-Feldes, um die Kamera an die gewünschte Position zu bewegen und so komfortabel gleichzeitig die Schwenk- und Neigefunktion zu bedienen:

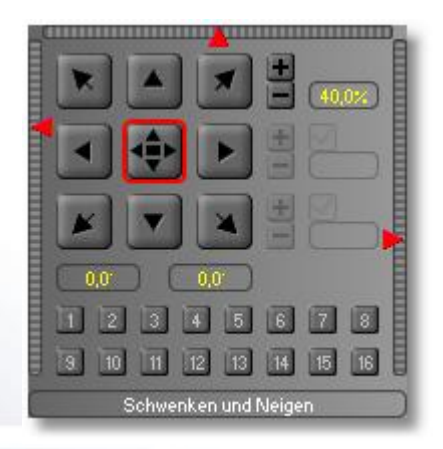

#### **4. Über "Strg" + Mausklick in das Livebild**

Ist das Livebild zu sehen und der Kameraname fokussiert, kann die Kamera auch über die Strg-Taste und Mausklick innerhalb des Livebildes gesteuert werden.

Um den Kamerazoom zu steuern, fahren Sie mir der Maus über das Bild und bewegen Sie das Maus-Scrollrad. Diese Funktionen werden auch in einer Darstellung der [Bildzentrale](#page-115-0) unterstützt.

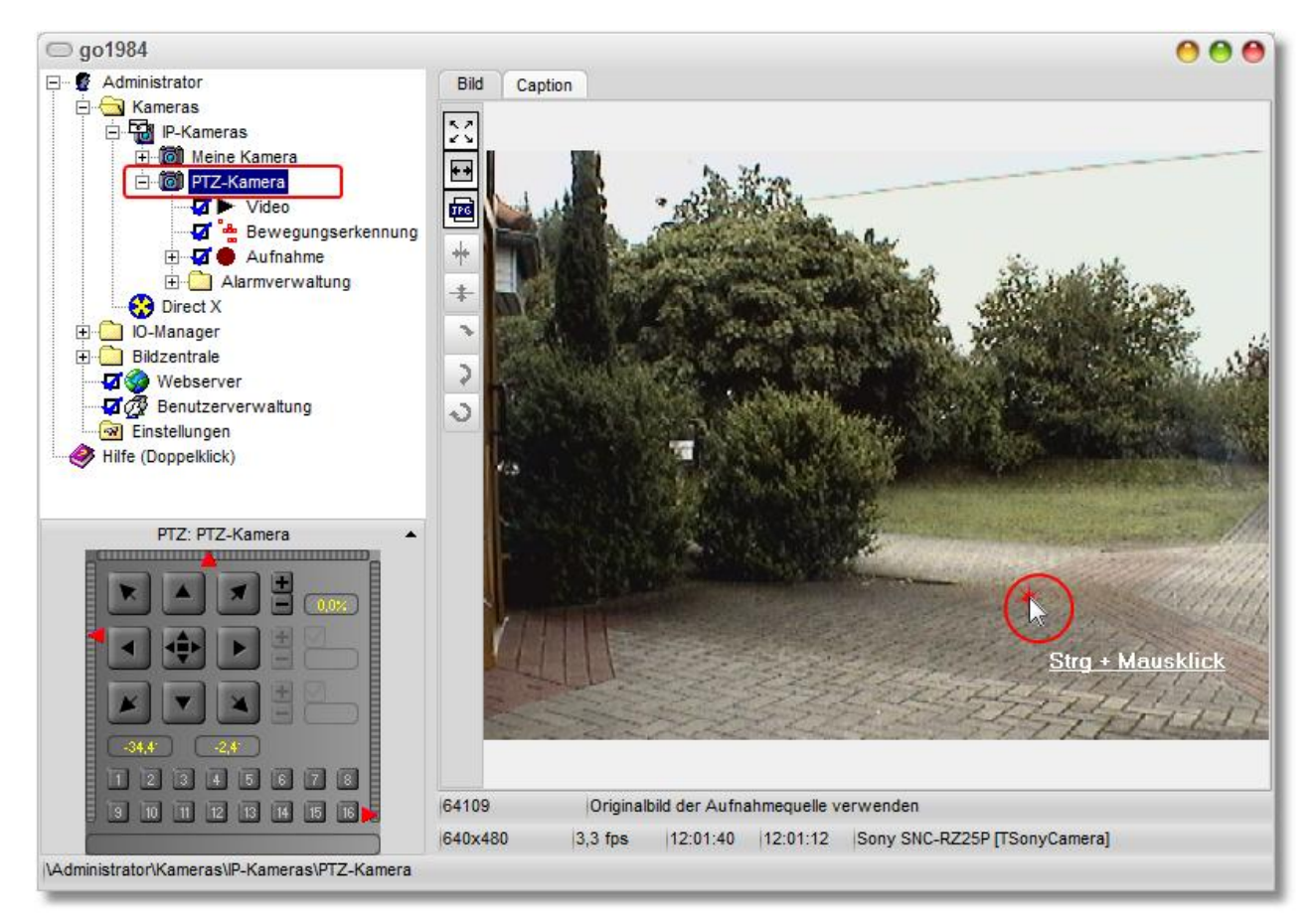

#### **5. Über "Areazoom"**

Unterstützt die eingesetzte Kamera einen Areazoom, so kann mit gedrückter Strg-Taste ein Rahmen im Bild aufgezogen werden, der anschließend fokussiert wird. Dazu muss wiederum der Kameraname ausgewählt sein. Diese Funktion wird auch in einer Darstellung der [Bildzentrale](#page-115-0) unterstützt.

#### **Preset-Positionen**

Pro Kamera können je nach Modell bis zu 16 Kamerapositionen gespeichert werden. Klicken Sie dazu einfach mit der Maus auf die gewünschte Position.

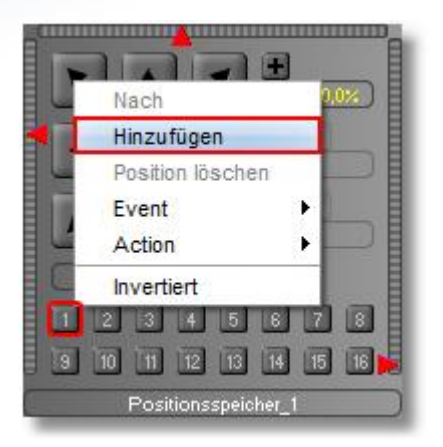

Vergeben Sie anschließend eine Positions-Bezeichnung:

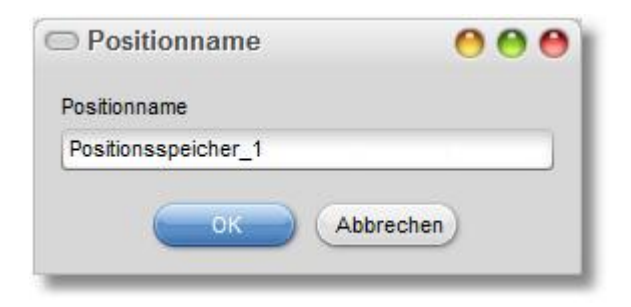

Die neue Position wird nun farbig dargestellt und kann per Mausklick angefahren werden.

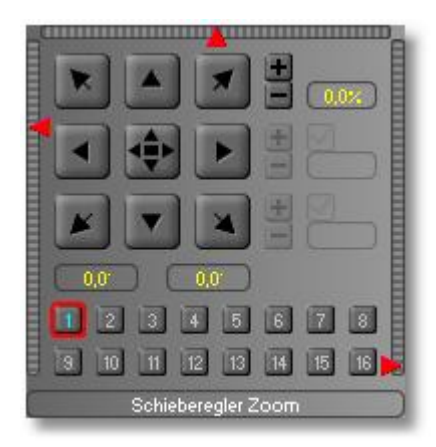

Per Rechtsklick auf einen Positionsspeicher kann die Position wieder gelöscht werden:

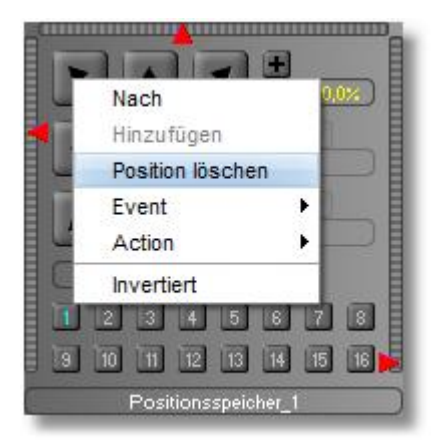

#### **Hinweis:**

**Unter Umständen sind Administrator-Rechte auf der Kamera erforderlich, um Positionen zu speichern bzw. zu löschen.**

#### **PTZ Guard-Tour**

Für PTZ-Kameras mit Preset-Unterstützung seitens go1984 können Guard-Touren angelegt werden, die es erlauben, definierte Kamerapositionen mit einstellbarer Verweildauer automatisch anfahren zu lassen.

Legen Sie in dem "IO-Manager" unter "Event"->"Guard Tour" zunächst eine neue Guard Tour mit der gewünschten Anzahl an Positionen an, die Sie im weiteren Verlauf mit den Kamera Preset-Positionen verknüpfen möchten. Über den sichtbaren Schieberegler können Sie eine allgemeine Verweildauer pro Position in Sekunden festlegen:

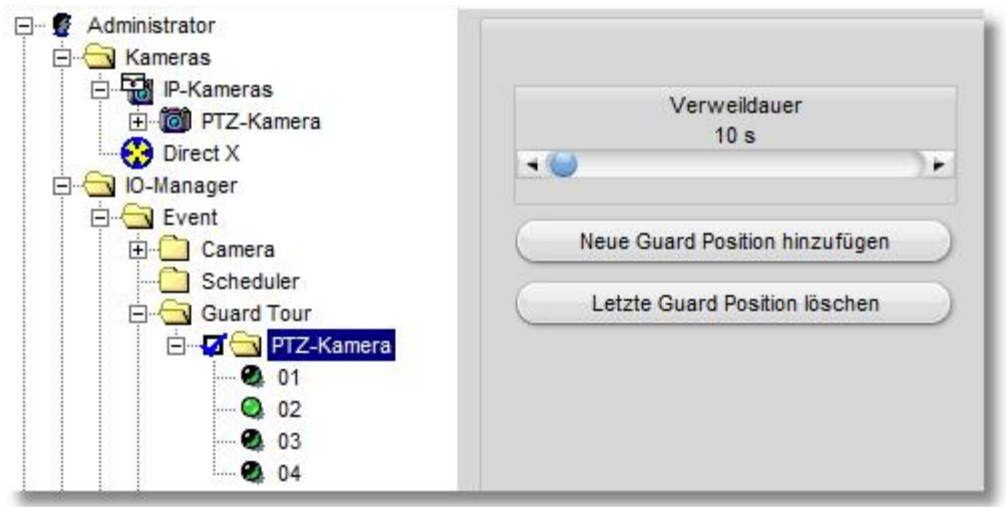

Möchten Sie für bestimmte Positionen eine von der allgemeinen Verweildauer abweichende Verweildauer bestimmen, aktivieren Sie nach Auswahl der Position die entsprechende Funktion und legen Sie anschließend über den Schieberegler die gewünschte Zeit fest:

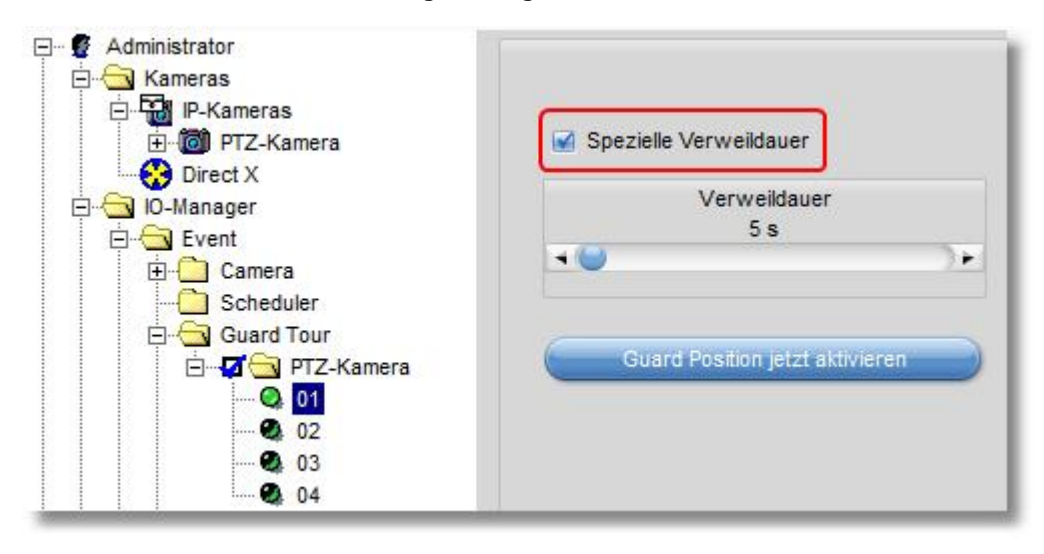

Verknüpfen Sie nun jeweils die zuvor erstellten Preset-Positionen mit den korrespondierenden Guard-Tour Positionen:

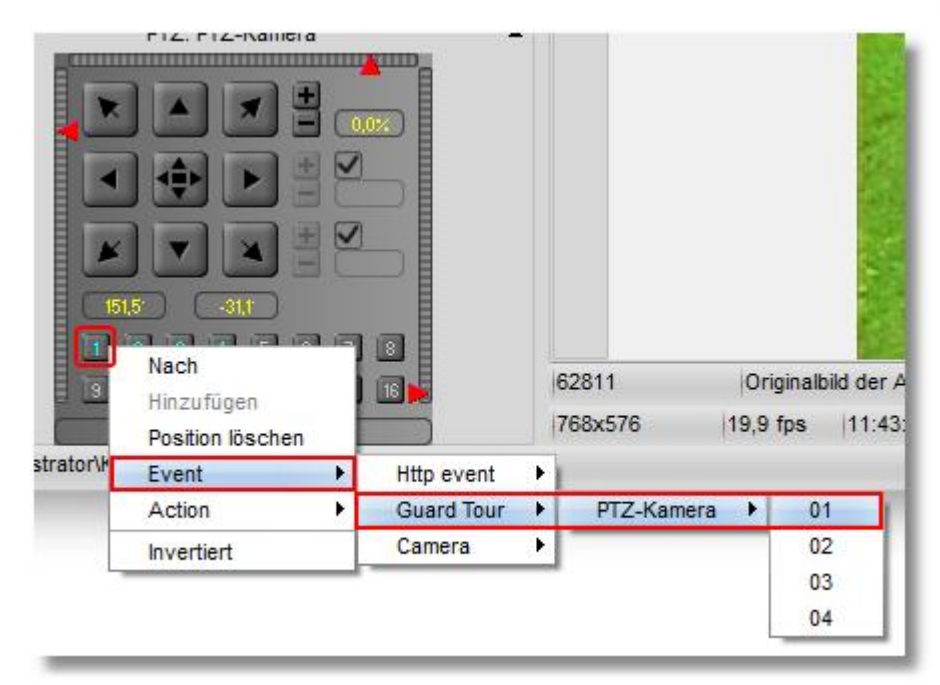

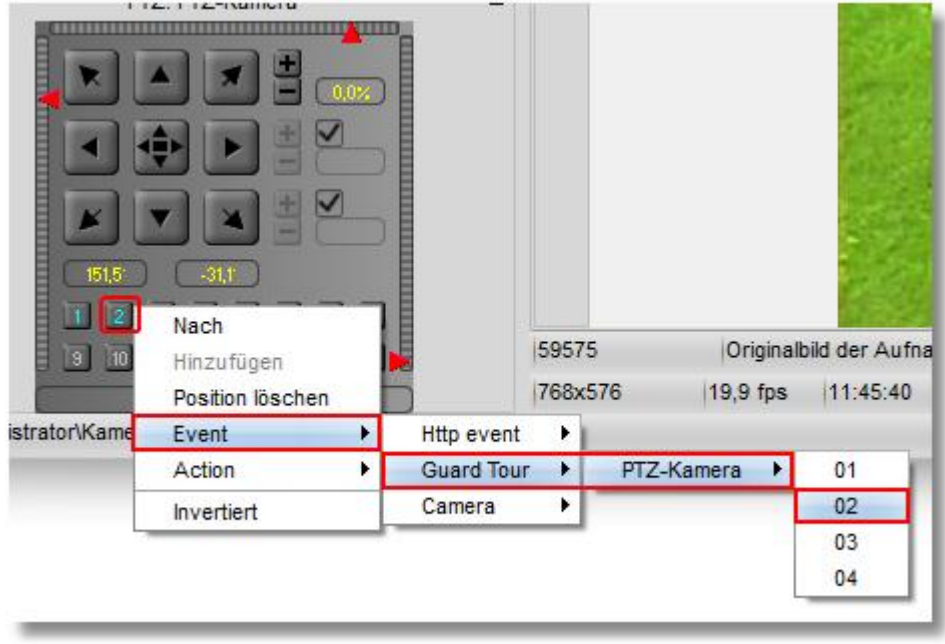

**23 go1984 Anwenderhandbuch Grundkonfiguration**

Sie können den Ablauf der Guard-Tour jederzeit unterbrechen bzw. fortführen, indem Sie das Optionsfeld aktivieren bzw. deaktivieren:

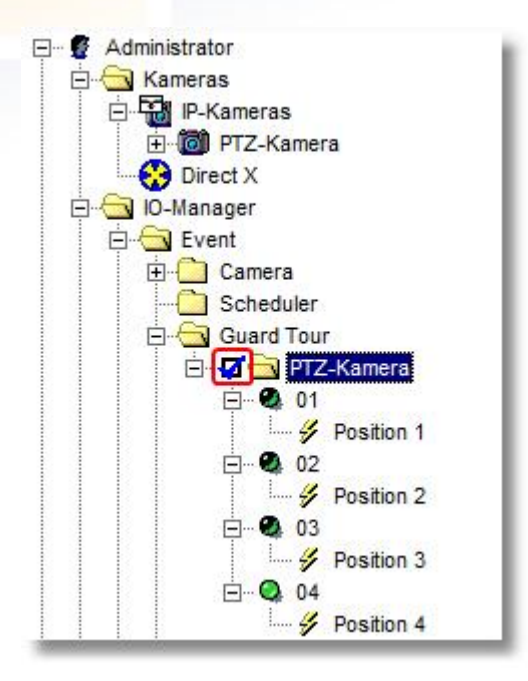

Ebenso können Sie per Maus-Rechtsklick bspw. einen [Zeitplaner](#page-65-0) oder ein zuvor erstelltes [HTTP event](#page-46-0) auf das Optionsfeld verknüpfen, um die Guard-Tour nur zu definierten Zeiten zu starten bzw. über eine der [Client-Lösungen](#page-92-0) aktivierbar zu machen:

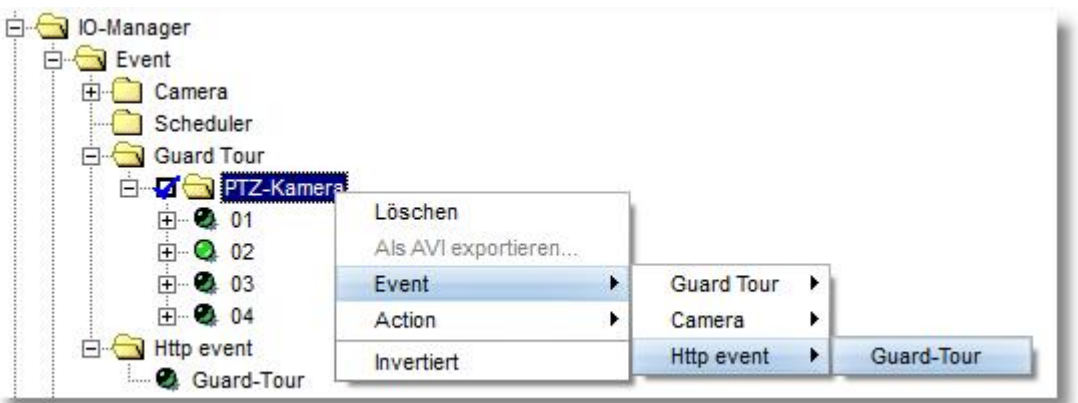

#### <span id="page-26-0"></span>**6.1.3 Kameraverbindung über SSL**

In der go1984 Ultimate Edition kann eine Vielzahl an MJpeg Kameras über eine gesicherte HTTPS Verbindung via SSL Verschlüsselung eingebunden werden. Voraussetzung dafür ist, dass die Kamera ihrerseits die Verbindung via HTTPS erlaubt. Das HTTPS Protokoll bietet eine Authentifizierung via SSL-Handshake und die anschließende Verschlüsselung der Kommunikation.

Das untenstehende Bild zeigt beispielhaft die Einstellungen anhand des IP-Kamera Modells Axis Q1755. Für einen ersten HTTPS Test können Sie ein selbst-signiertes Zertifikat verwenden ("Create self-signed certificate..."). Die Verbindung wird damit jedoch lediglich verschlüsselt und es findet keine Authentifizierung der Kommunikationspartner statt.

Wir empfehlen deshalb die Beantragung eines Zertifikates über eine entsprechend autorisierte Zertifizierungsstelle. Nach Installation des Zertifikates sollte zudem als Verbindungsregel ("HTTPS Connection Policy") HTTPS festgelegt werden.

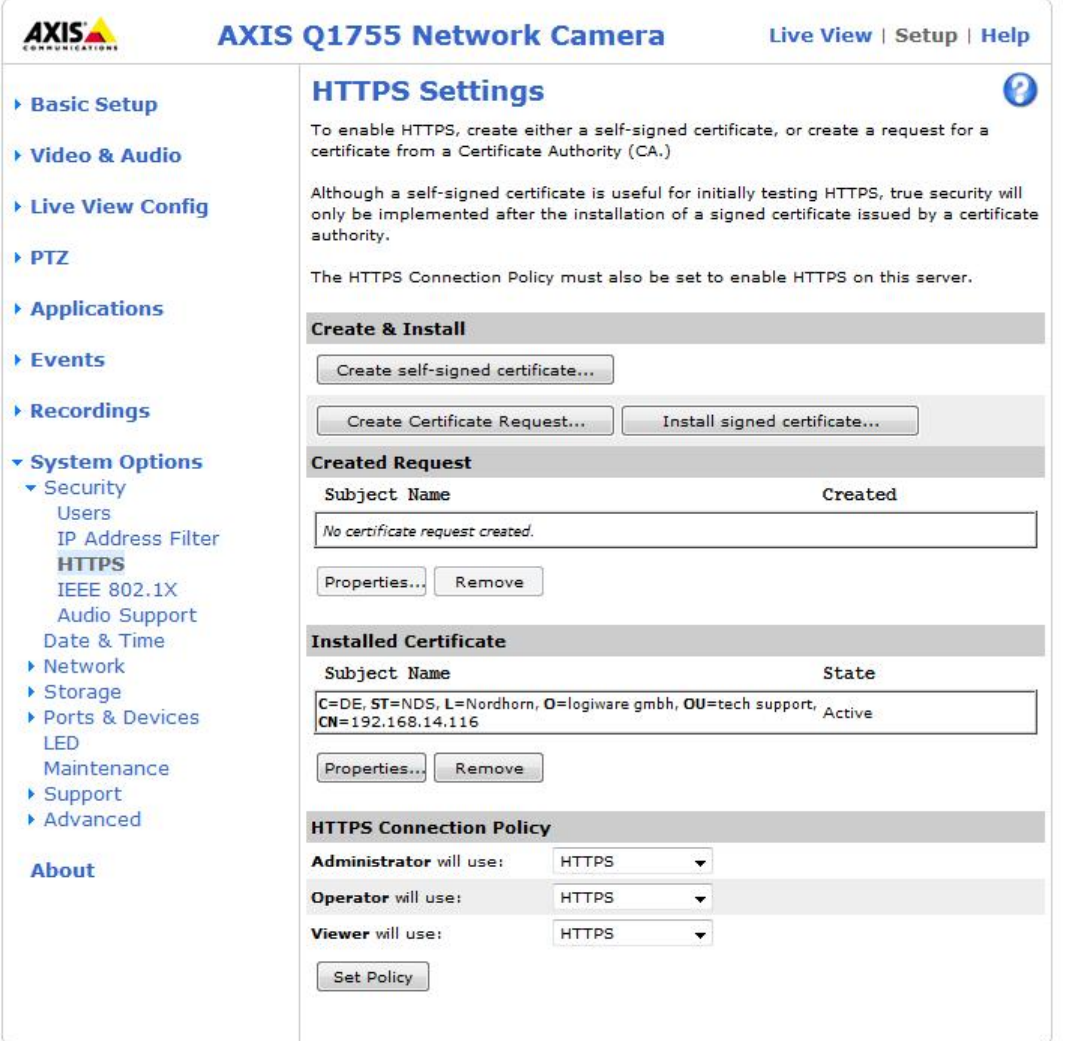

Der Standard-Port für HTTPS-Verbindungen ist 443. Prüfen Sie, ob dieser in den Kameraeinstellungen entsprechend hinterlegt ist.:

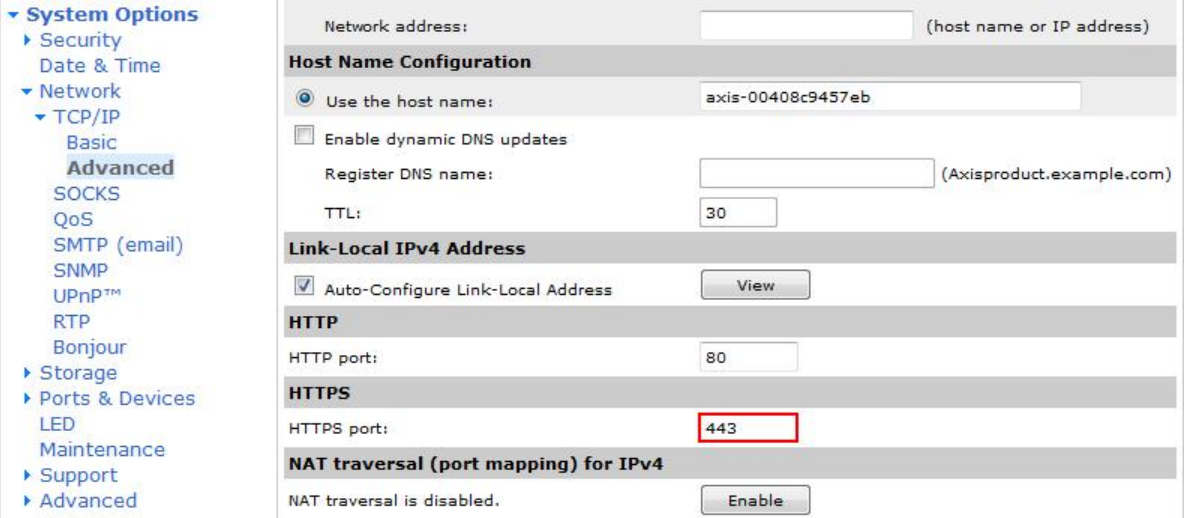

Damit kann die Kamera in go1984 auf Port 443 eingebunden werden. Zusätzlich muss in den Kameraeinstellungen unter Video -> Eigenschaften (bei PTZ-Kameras zusätzlich unter Video -> PTZ-Eigenschaften) der Parameter Ssl auf "1" gesetzt werden:

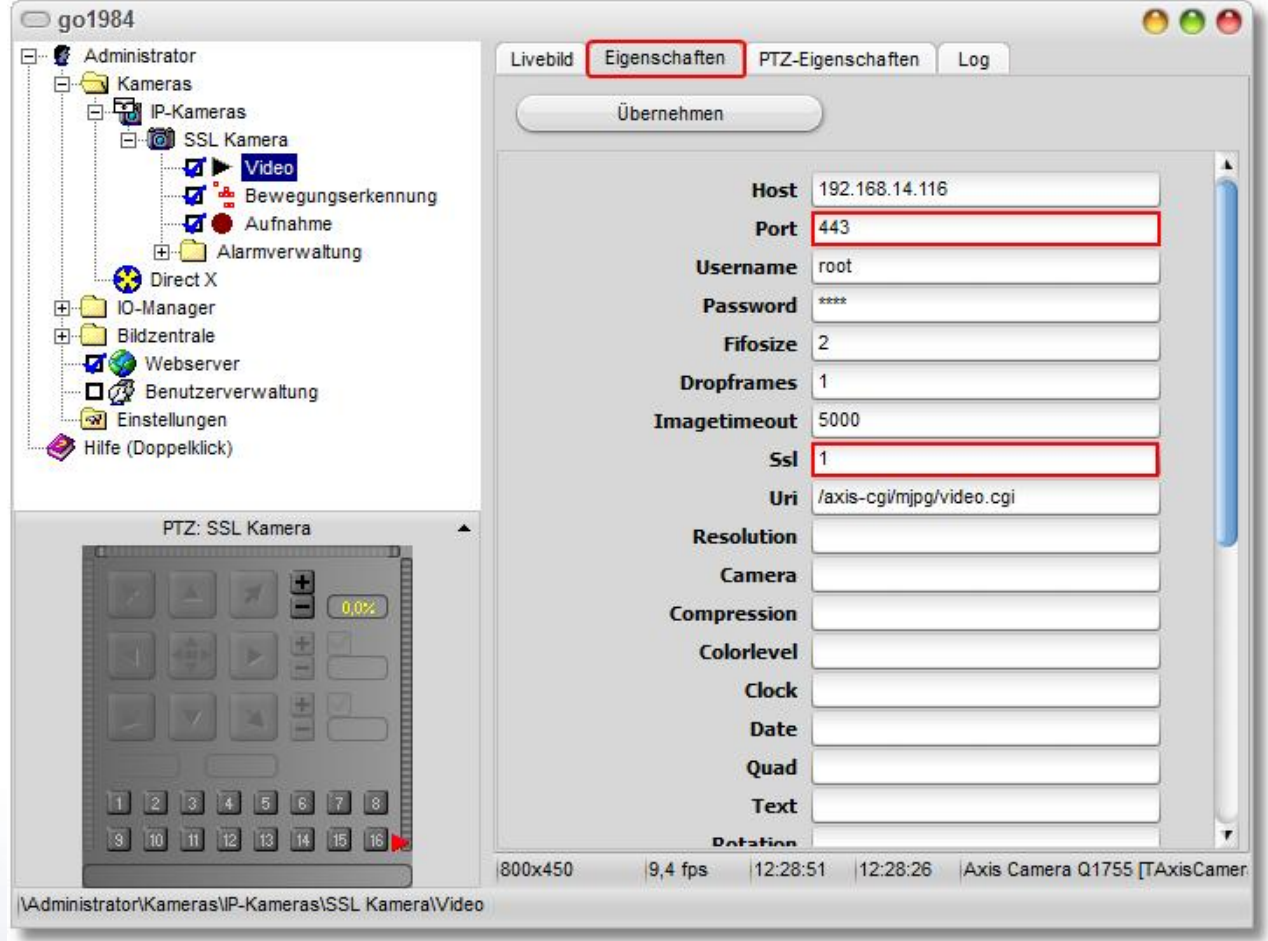

#### <span id="page-28-0"></span>**6.1.4 Analogkamera**

go1984 unterstützt neben IP-Kameras auch analoge Kameras, die über sogenannte Video-Encoder eingebunden werden können. Video-Encoder digitalisieren die Bilder analoger Kameras und stellen diese, wie bei einer IP-Kamera, über das Netzwerk zur Verfügung.

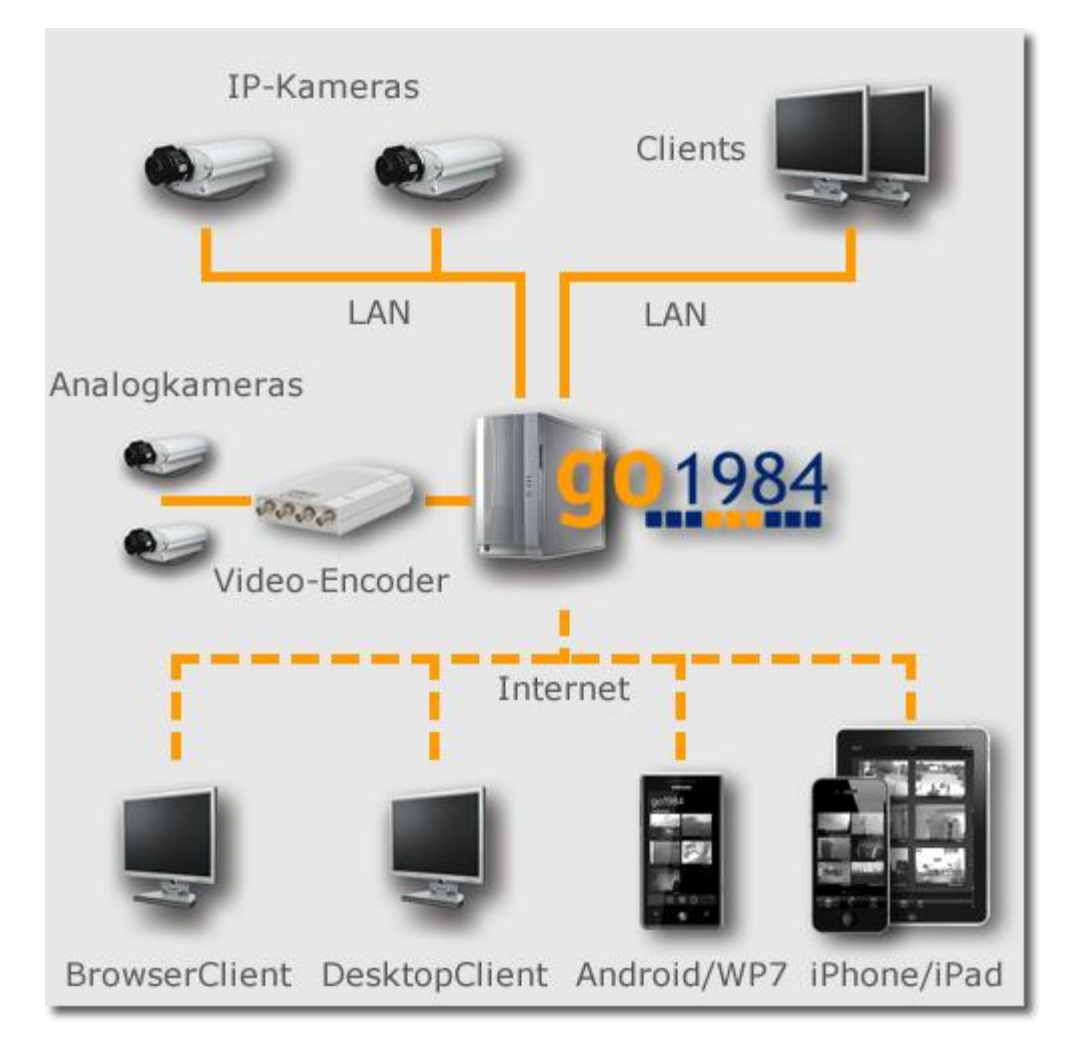

Video-Encoder schließen zudem etwaige Performanceprobleme oder Inkompatibilitäten aus, die in Zusammenhang mit den Treibern von Capture-Karten vielfach auftreten können.

#### <span id="page-29-0"></span>**6.2 Aufnahme**

Aufzeichnungen werden automatisch im go1984-Explorer nach Monaten sortiert unter der jeweiligen Kamera eingefügt.

Wenn Sie sich die Aufzeichnungen ansehen möchten, wählen Sie bitte den Eintrag "Aufnahme" der jeweiligen Kamera im go1984-Explorer aus. Sie sehen dann eine Auflistung aller Monate, in denen Szenen vorhanden sind.

#### **Monatsübersicht**

Wenn Sie nun einen Monat auswählen, gelangen Sie in die Monatsübersicht. Auf der vertikalen Achse sind die Tage, auf der horizontalen Achse die Tageszeit angeordnet.

Jede Szene wird in dieser Übersicht durch eine blaue Markierung repräsentiert. Wenn Sie sich mit dem Mauszeiger über diese Markierungen bewegen, sehen Sie eine Schnellvorschau der entsprechenden Szene. Ein Doppelklick öffnet die ausgewählte Szene zum Betrachten.

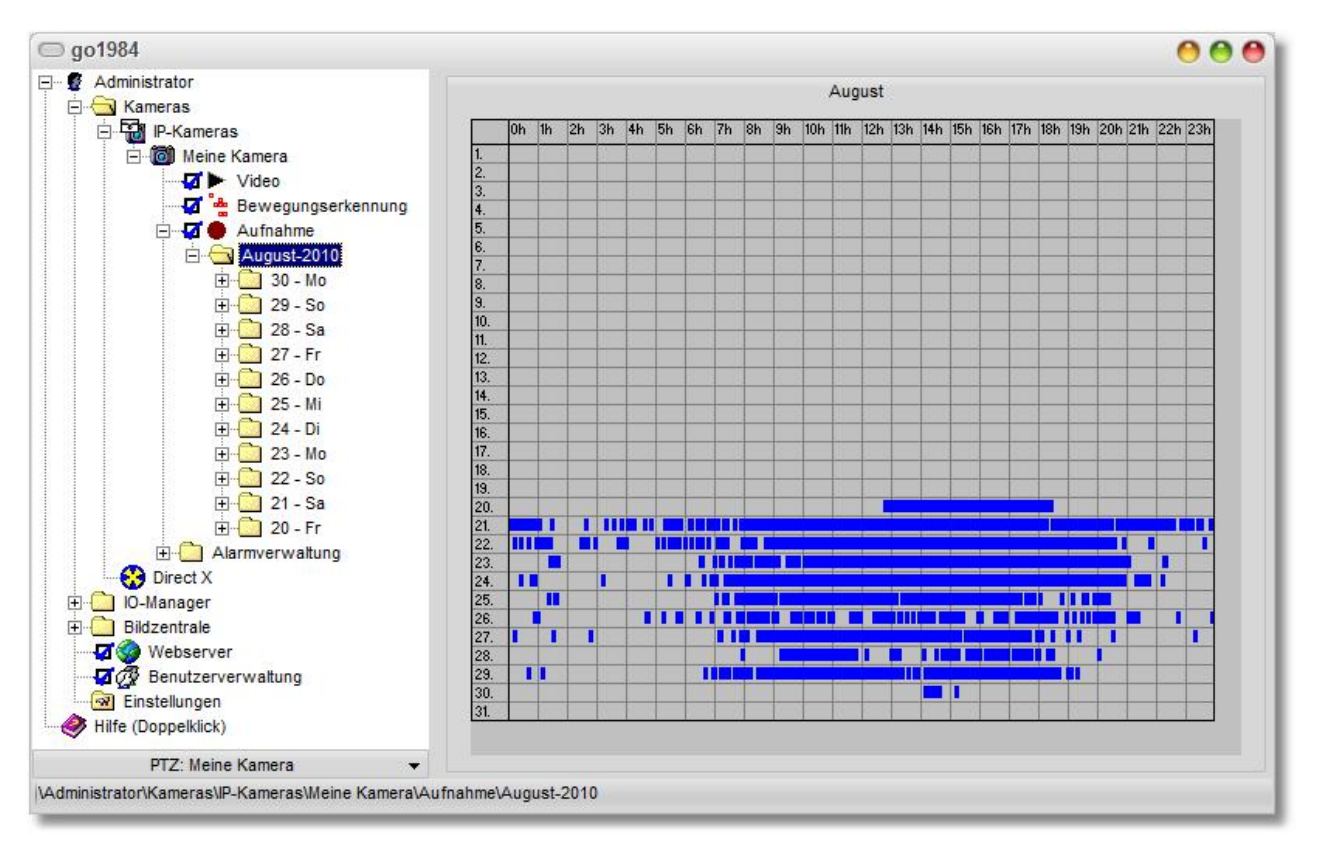

#### **Tagesübersicht**

Wenn Sie sich die Aufnahmen eines bestimmten Tages ansehen möchten, wählen Sie diesen wie dargestellt im go1984-Explorer aus. Sie erhalten dann eine Übersicht der aufgenommenen Szenen des Tages.

Auch hier können Sie wieder den Mauszeiger über eine Szene bewegen, um eine Vorschau anzusehen. Ein Doppelklick öffnet die ausgewählte Szene zum Betrachten.

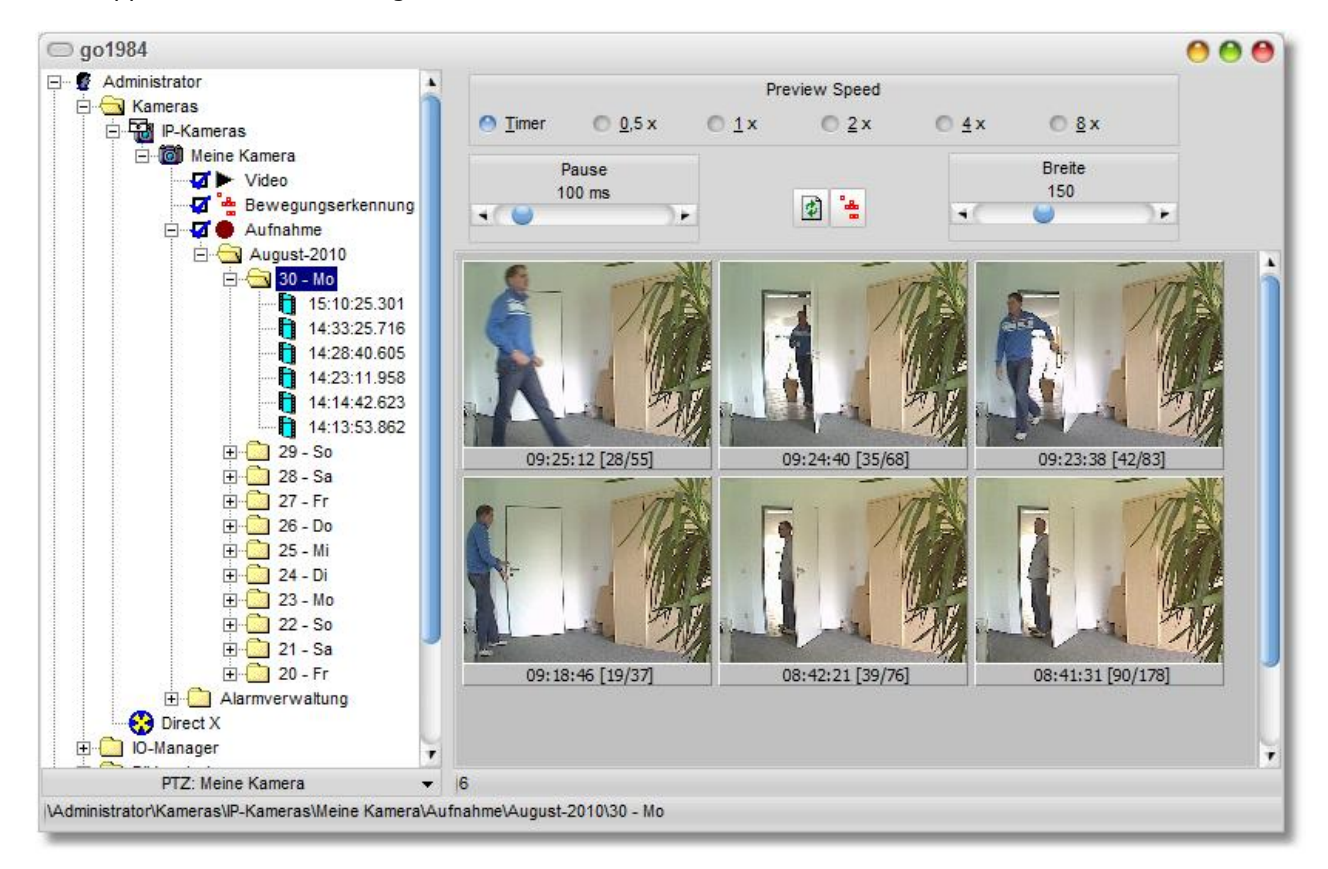

Sie haben zusätzlich die Möglichkeit, die Abspielgeschwindigkeit des Vorschaumodus zu beeinflussen und die Breite der Vorschauszenen zu bestimmen.

#### **Szenenwiedergabe**

Bei dem Abspielen von Einzelszenen stehen zwei unterschiedliche Modi zur Verfügung.

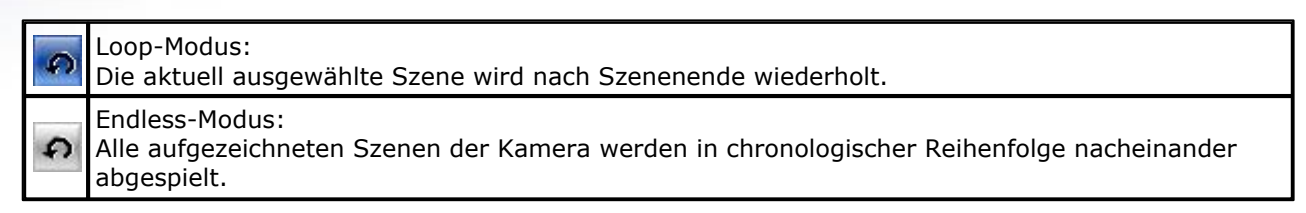

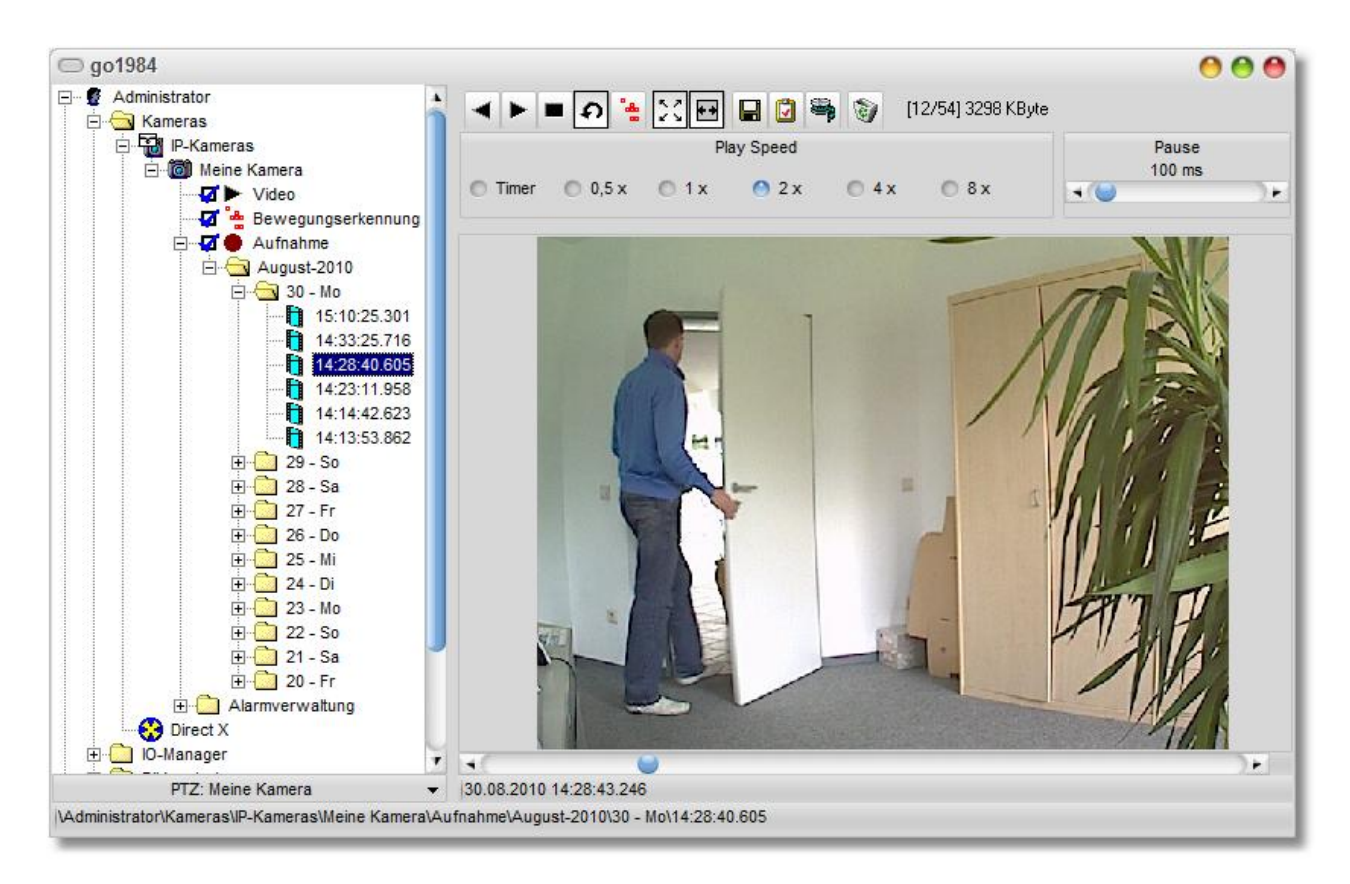

#### <span id="page-32-0"></span>**6.2.1 Kalkulation des Speicherbedarfes**

Eine der meist gestellten Fragen ist die Frage nach dem benötigten Festplattenspeicherplatz für die Aufzeichnungen. Grundsätzlich kann man hier keine pauschale Aussage treffen, da es sehr viele entscheidende Faktoren gibt. Dazu zählen unter anderen:

- · Anzahl der Kameras (**AK**)
- · Bilder pro Sekunde (**FPS**)
- · Bildgröße (**KB**)
- · Komprimierungsgrad
- · Aufzeichnung dauerhaft oder bewegungsgesteuert

Um den groben Bedarf bei einer Daueraufzeichnung abschätzen zu können, bedienen Sie sich der folgenden "Faustformel". Als Bildgröße (KB) können Sie bei einem VGA-Bild (640x480 Pixel) von ca. 30- 40 kByte ausgehen.

#### **AK \* FPS \* KB = kByte/Sekunde**

Sie erhalten die ungefähre Menge an kByte, die für eine Aufzeichnung pro Sekunde benötigt werden. Multipliziert mit 3600 ergibt das die ungefähre Menge, die pro Stunde verbraucht wird.

Bitte beachten Sie, dass go1984 mit seinem intelligenten Ringspeichermanagement bedeutend zu einer effizienten Speicherverwaltung beiträgt. In vielen Fällen ist es ohnehin sinnvoll, eine bewegungsabhängige Aufzeichnung zu verwenden. Der Speicherbedarf wird dadurch natürlich erheblich verringert.

#### **31 go1984 Anwenderhandbuch Grundkonfiguration**

#### <span id="page-33-0"></span>**6.2.2 Speicherplatzverwaltung**

go1984 ist mit einem effizienten Ringspeicher ausgestattet. Sie können den vorhanden Festplattenplatz so optimal auf die vorhandenen Kameras aufteilen und stellen damit sicher, dass für neue Aufnahmen immer genügend Speicherplatz zur Verfügung steht.

go1984 kann automatisch die ältesten Aufnahmen löschen, wenn das zugewiesene Speicherkontingent erschöpft ist. Außerdem können Sie pro Kamera ein individuelles Aufnahmeverzeichnis wählen, indem Sie im Reiter "Speicherung" unterhalb von "Aufnahmeverzeichnis" auf das Ordnersymbol klicken.

#### **Hinweis:**

**Im Dienst-Modus (Enterprise oder Ultimate Edition) sollten Sie immer UNC-Pfade für Netzlaufwerke (NAS) in der Form "\\Server\Freigabe\Pfad" verwenden und den Dienst unter einem Benutzerkonto mit entsprechenden Zugriffsrechten auf das NAS ausführen. Dem Systemkonto als ausführendes Standard-Konto für den Dienst können Sie nämlich keine Schreibrechte auf dem NAS zuordnen.**

Im Einzelnen stehen die folgenden Kriterien für die automatische Szenenlöschung zur Verfügung - bei Kombinationen kommt jeweils das zuerst erfüllte Kriterium zum Tragen:

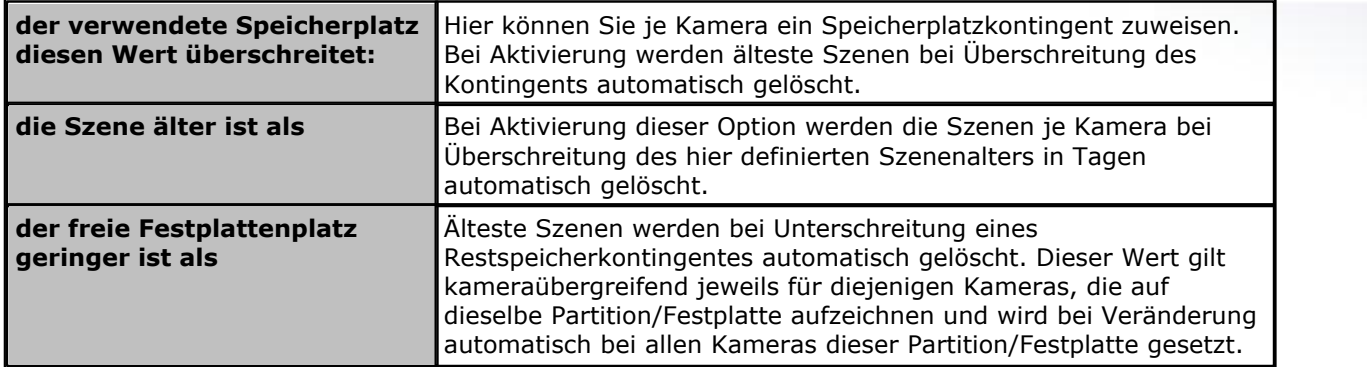

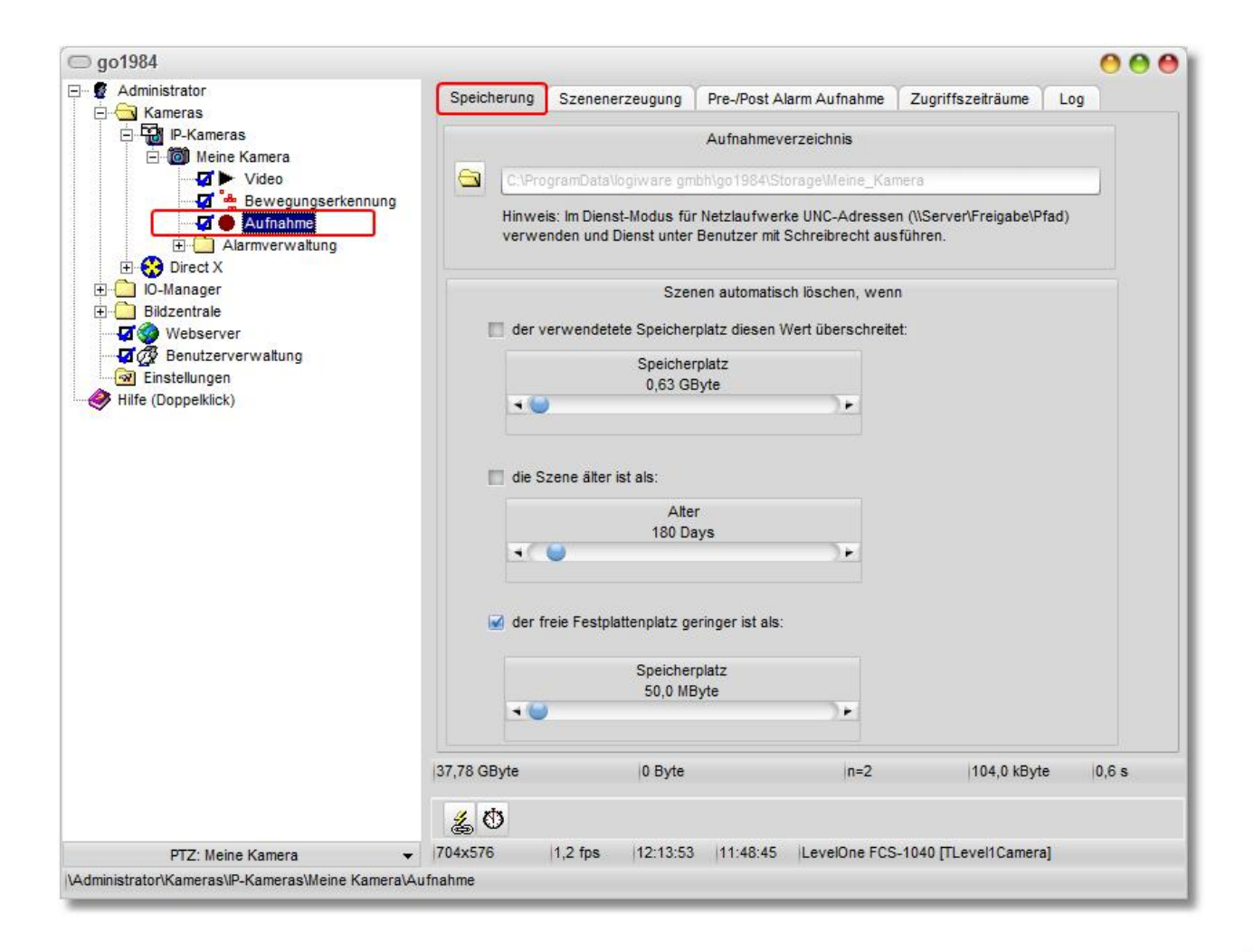

#### **33 go1984 Anwenderhandbuch Grundkonfiguration**

#### <span id="page-35-0"></span>**6.2.3 Szenenerzeugung**

go1984 kann zeitlich zusammenhängende Aufnahmen zu sogenannten Szenen zusammenfassen. Dadurch wird ein späteres Auffinden erheblich erleichtert.

Im Einzelnen stehen dabei die folgenden Kriterien zur Szenenerzeugung zur Verfügung - wiederum ist bei Kombinationen das zuerst erfüllte Kriterium entscheidend:

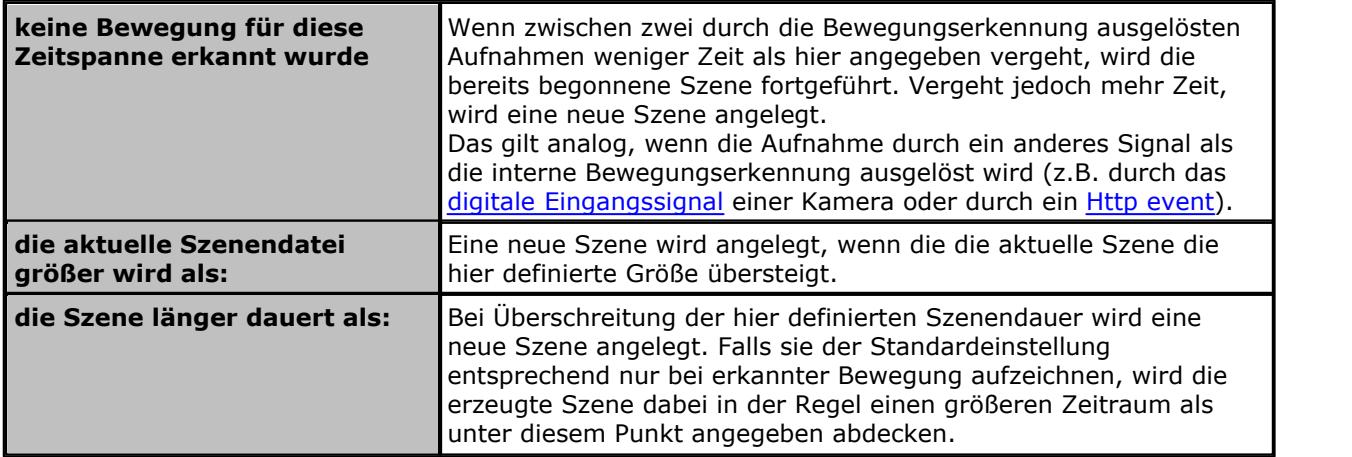

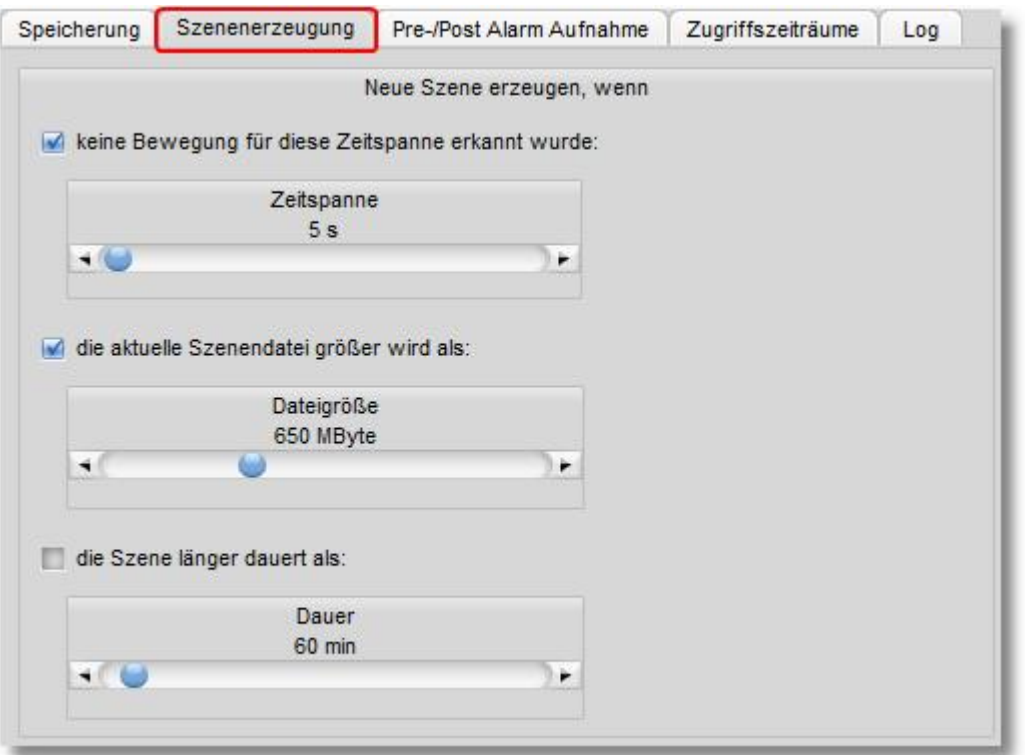
### <span id="page-36-0"></span>**6.2.4 Vor- / Nachalarm**

Normalerweise beginnt eine bewegungsgesteuerte Aufnahme immer genau in dem Augenblick, in dem die Bewegung festgestellt wird. Manchmal kann es aber auch sinnvoll sein, die Aufnahme um einige Sekunden vor und/oder nach diesem Ereignis zu erweitern.

Stellen Sie dazu einfach in den entsprechenden Feldern die gewünschte Anzahl von Sekunden ein und aktivieren Sie die Funktion über den zugehörigen Button.

go1984 benutzt für diese Funktion den Arbeitsspeicher (RAM) Ihres Rechners. Damit nicht zu viel Speicher reserviert wird, haben Sie die Möglichkeit die Größe auf einen Maximalwert zu beschränken.

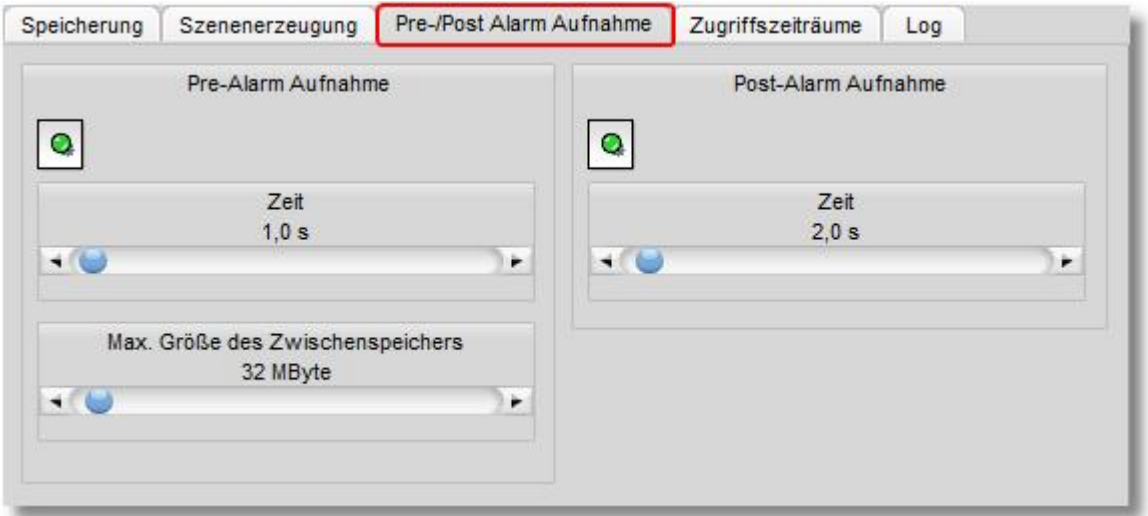

### <span id="page-37-0"></span>**6.2.5 Zugriffszeitraum**

Der Zugriff auf die gespeicherten Aufnahmen kann individuell pro Anwender in der Benutzerverwaltung beschränkt werden. Unter anderem ist es möglich dem Anwender Vollzugriff, keinen Zugriff oder den Zugriff auf einen definierbaren Zeitraum zu gewähren.

Hier können Sie die für diese Kamera gültigen Zeiträume einstellen.

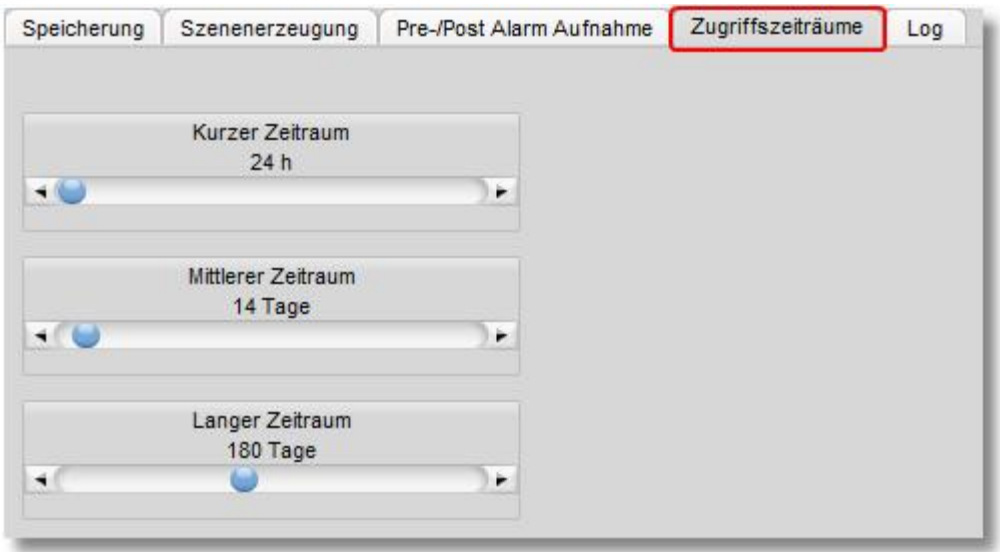

In der [Benutzerverwaltung](#page-69-0) wird dann später nur noch angewählt, welcher der Zeiträume für den Anwender gelten soll.

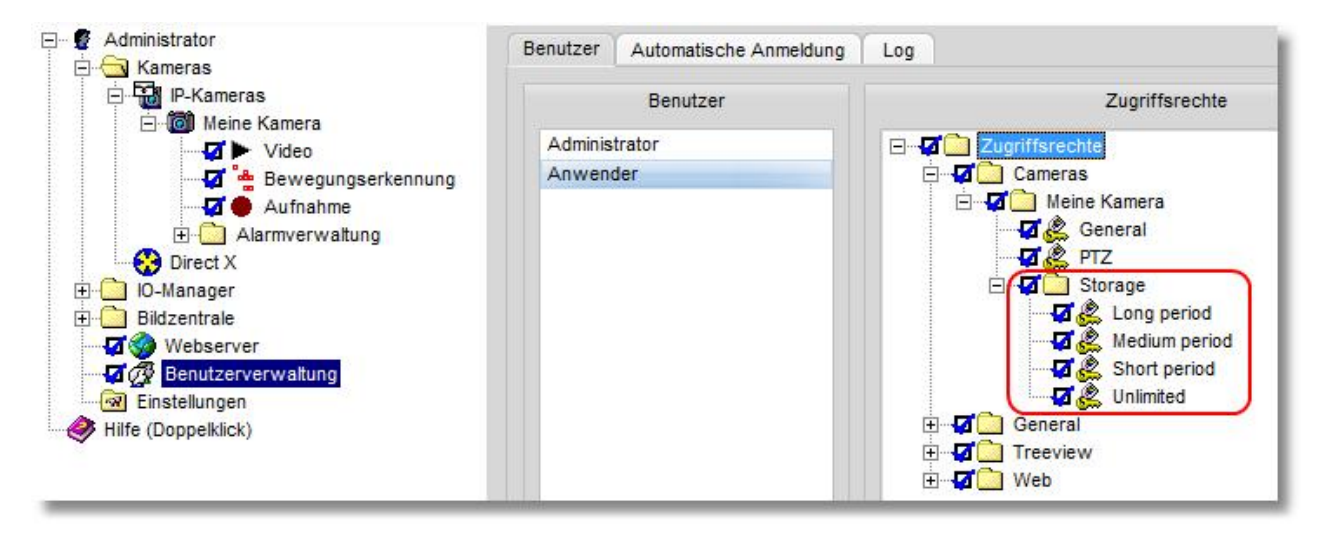

### **6.2.6 Export**

Die Aufnahmen erfolgen in einem proprietären Format. Die aufgenommenen Szenen können jedoch als AVI bzw. Einzelbilder als JPeg exportiert werden.

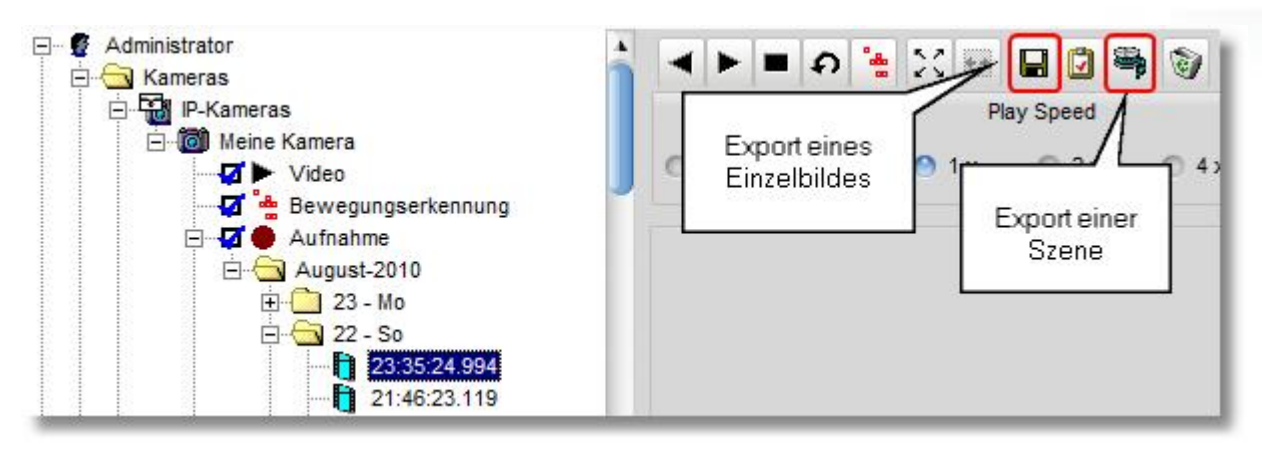

Sie haben die Möglichkeit eine Einzelszene, einen vollständigen Tag, Monat oder das gesamte Archiv einer oder aller Kameras als AVI zu exportieren. Der Klick mit rechter Maustaste auf eine Einzelszene, einen Tag oder Monat öffnet das entsprechende Menü, um die Szene/die Szenen zu exportieren.

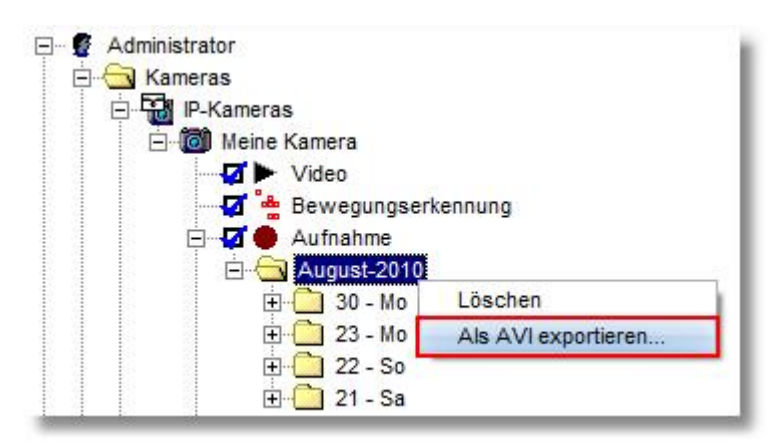

Anschließend wählen Sie bitte den gewünschten Ordner für den Szenenexport.

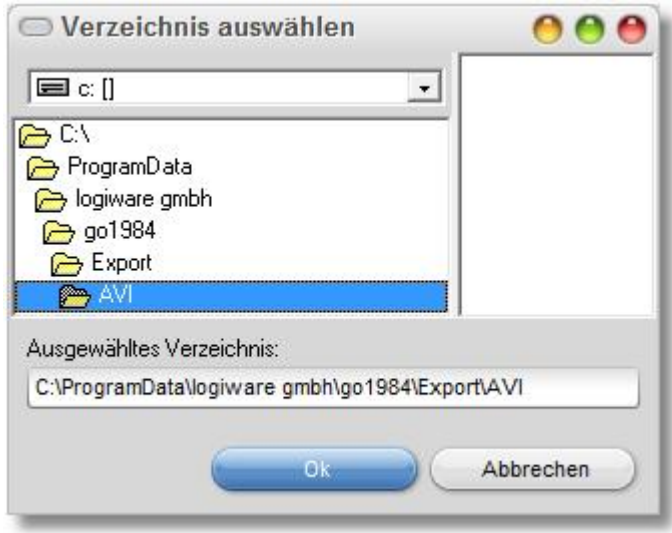

Analog können alle Szenen einer Kamera per Rechtsklick auf den Kameranamen oder alle Szenen aller Kameras per Rechtsklick auf den Eintrag "IP-Kameras" exportiert werden.

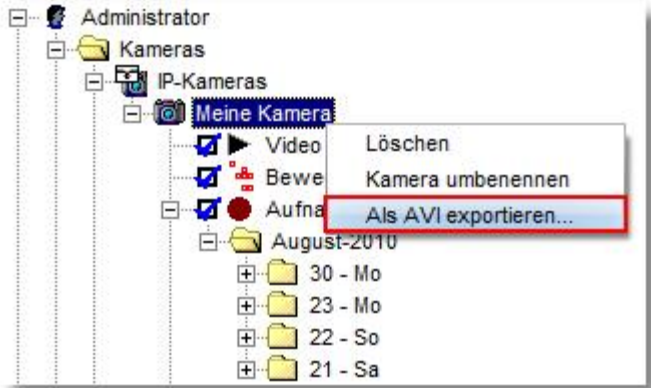

Der Fortschritt des Szenenexports wird Ihnen im Programm entsprechend angezeigt.

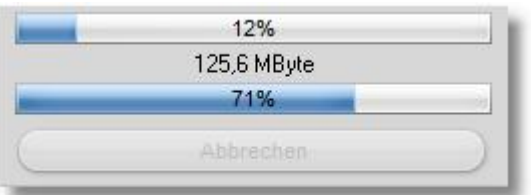

Die auf diese Weise erzeugten AVI-Dateien können mit den gängigen Wiedergabeprogrammen abgespielt werden.

# <span id="page-40-0"></span>**6.3 Bewegungserkennung**

go1984 ist mit einer leistungsstarken, integrierten Bewegungserkennung ausgestattet, die auf einem optimierten Differenzbildverfahren basiert. Bei erkannter Bewegung wird das sogenannte "Motion"- Signal für diese Kamera aktiviert. Dieses Signal kann verwendet werden, um z. B. die Aufzeichnung zu starten, einen [FTP-Upload](#page-55-0) zu triggern oder einen [Alarm](#page-52-0) auszulösen.

Das Bild wird dazu in Segmenten von 8x8 Pixel unterteilt, die jeweils auf Bewegung hin untersucht werden. Bei einer Auflösung von 640x480 Pixel müssen also bspw. 4800 Segmente pro Einzelbild analysiert werden.

Der Schwellwert gibt dabei an, wie groß der prozentuale Anteil von Segmenten mit erkannter Bewegung im Verhältnis zum Gesamtbild mindestens sein muss, damit eine Bewegung signalisiert wird. Bei einer VGA-Auflösung mit 640x480 Pixel sind das bei einem Schwellwert von 1,5 % zum Beispiel 72 Segmente.

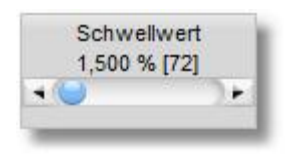

Verringern Sie also den Schwellwert, falls die Bewegungserkennung empfindlicher reagieren soll.

Bewegte Segmente werden im Livebild durch rote Quadrate markiert. Sobald der Istwert den eingestellten Schwellwert übersteigt, wird das Bewegungssignal ausgelöst. Der eingestellte Schwellwert (gelb) und der aktuelle Istwert (grün oder rot) werden im Programm durch zwei farbige Balken grafisch dargestellt, um Ihnen die Justage zu erleichtern.

Im Falle einer erkannten Bewegung wechselt der Istwert-Balken seine Farbe von grün zu rot. Zusätzlich leuchtet dann auch der Kreis im Feld "Bewegung" rot auf.

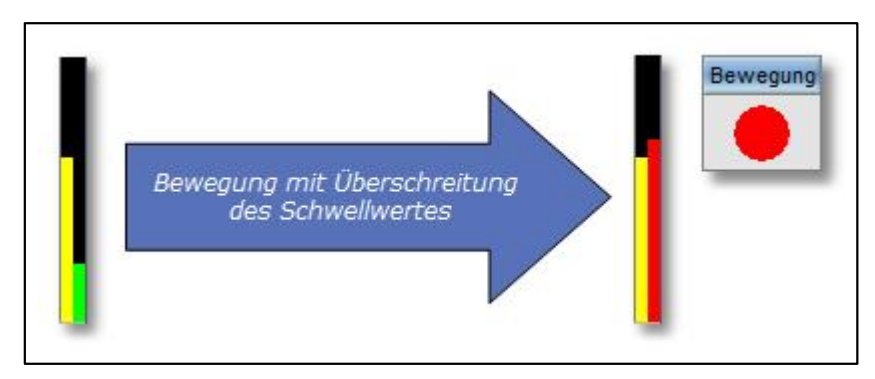

Häufig ist es sinnvoll, bestimmte Bereiche des Kamerabildes von der Bewegungserkennung unberücksichtigt zu lassen. Dazu können Sie eine beliebige Maske über das Bild zeichnen. Es stehen Ihnen hierzu diverse Hilfsmittel zur Verfügung. Zur Kontrolle wird die Maske transparent auf dem Bild angezeigt. Eingegraute Bereiche bleiben in der Folge unberücksichtigt.

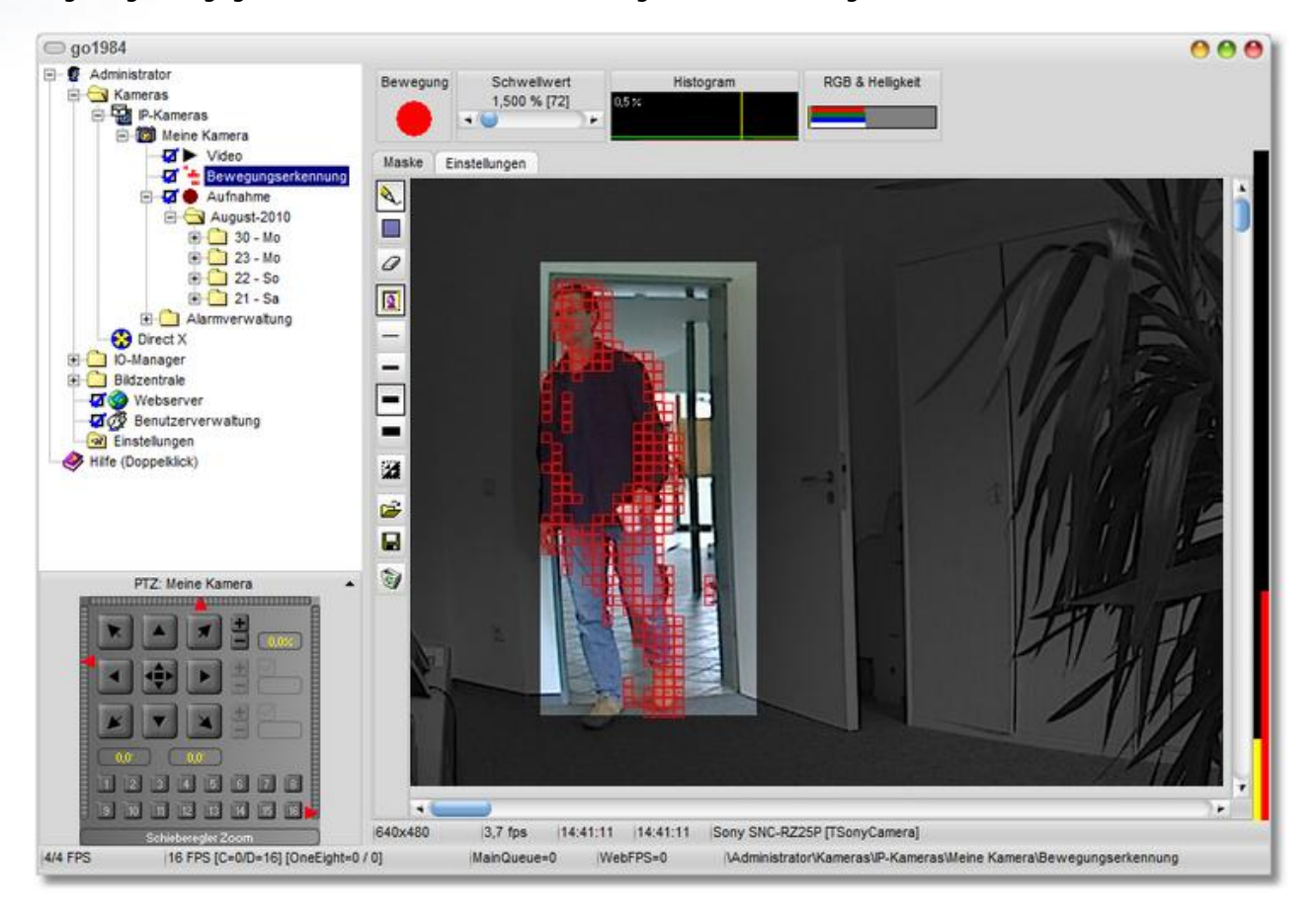

Hilfsmittel zum Zeichnen von Masken :

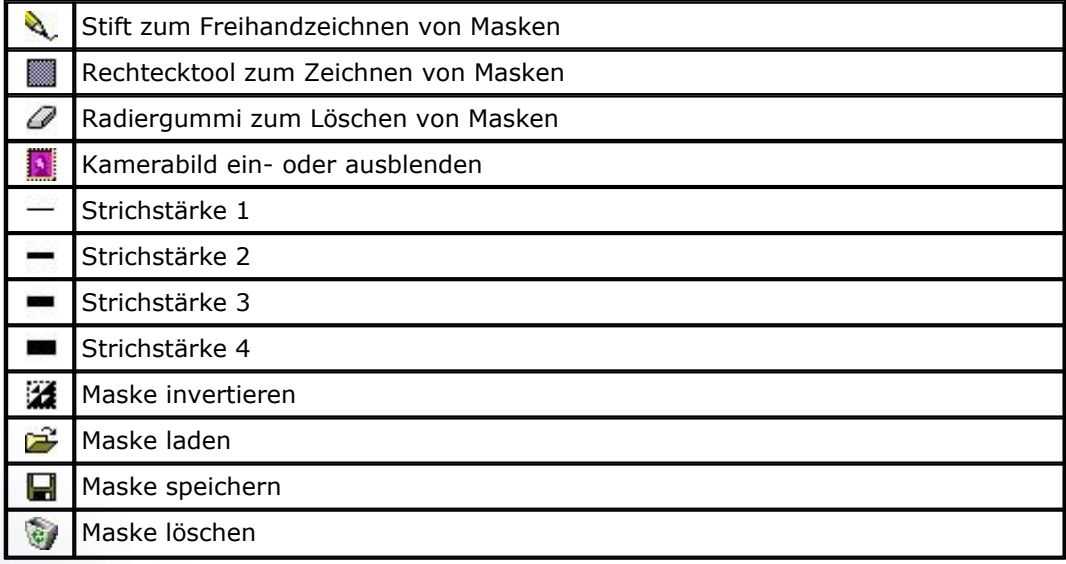

### **Maskierungsfunktion in Zusammenhang mit PTZ-Kameras**

Setzen Sie eine PTZ-Kamera ein, die es erlaubt, <u>[Preset-Positionen](#page-18-0)</u> in go1984 festzulegen, so können Sie pro Position eine autarke Maske festlegen. Dazu muss der Dateiname der Maske bei Maskenspeicherung der folgenden Syntax entsprechen:

%Kameraname%\_N.msk mit N=Nummer der Preset-Position (1-16), bspw. "PTZ-Kamera\_1.msk":

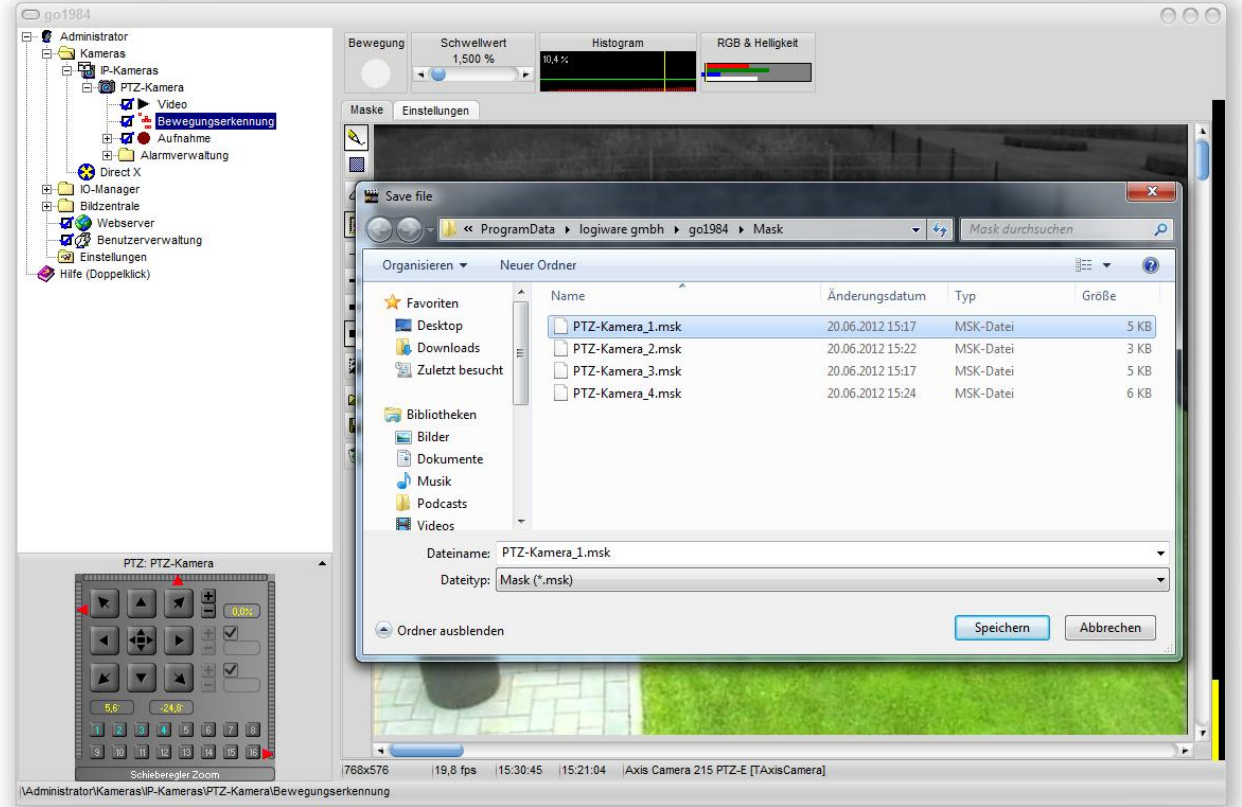

Für übliche Einsatzzwecke müssen die Einstellungen der Bewegungserkennung nicht weiter als oben beschrieben justiert zu werden. Sollten die Standardwerte für Ihren Einsatzzweck nicht perfekt funktionieren, hat der Experte auf der Lasche "Einstellungen" weitere zusätzliche Einstellmöglichkeiten.

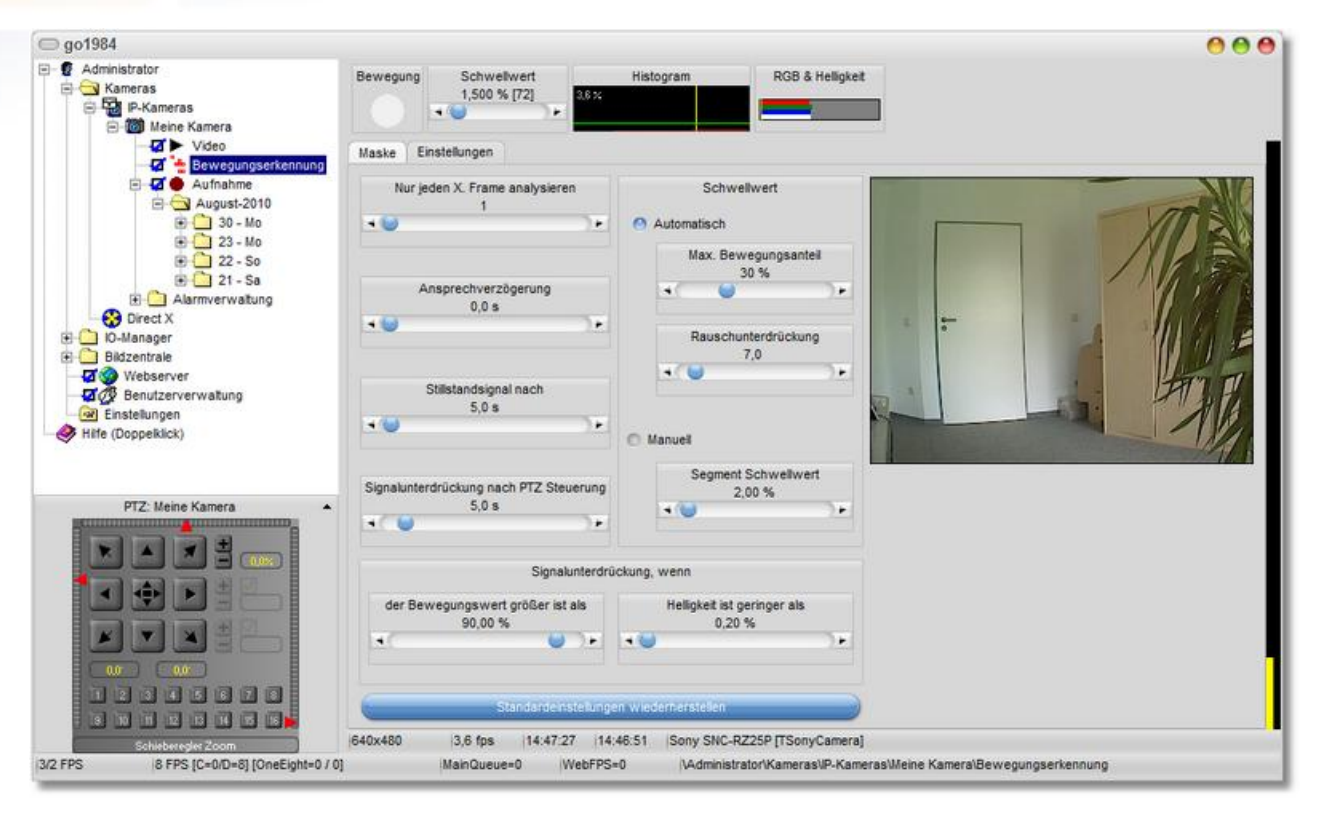

Die untersuchten Segmente werden im hier angezeigten Histogram nach erkannter Bewegungsintensität aufsteigend sortiert. Der maximale Bewegungsanteil gibt an, welcher prozentuale Anteil für die Analyse relevant ist - davorliegende Segmente bleiben unberücksichtigt.

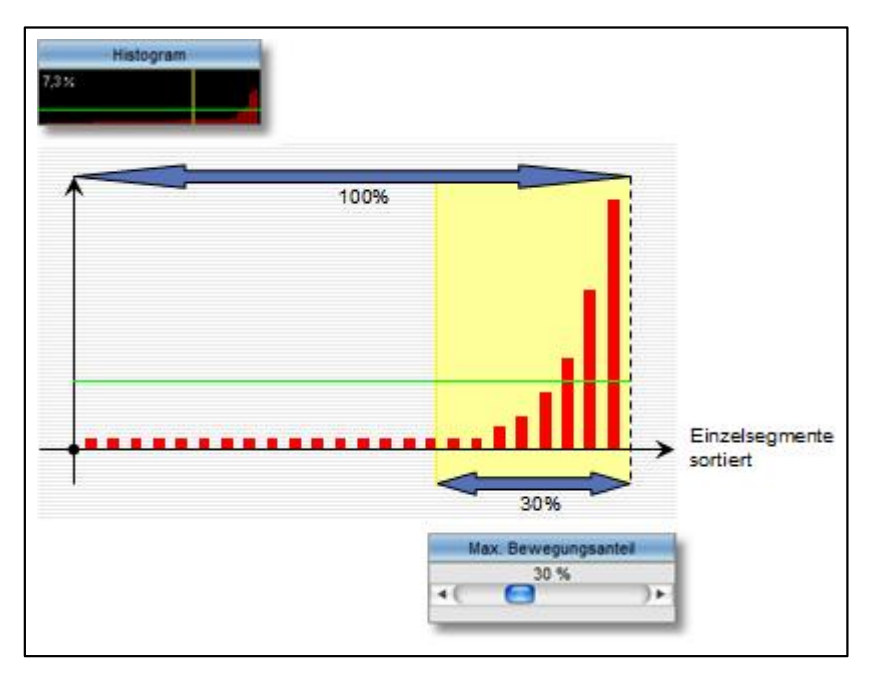

Übersteigt nun die Bewegungsintensität einzelner Segmente (rote Balken) die grüne Linie im relevanten Bereich (gelb), wird im entsprechenden Segment die erkannte Bewegung signalisiert (rotes Rechteck im Livebild).

Die grüne Linie ergibt sich dabei aus den Faktoren "Rauschunterdrückung" und "Max. Bewegungsanteil".

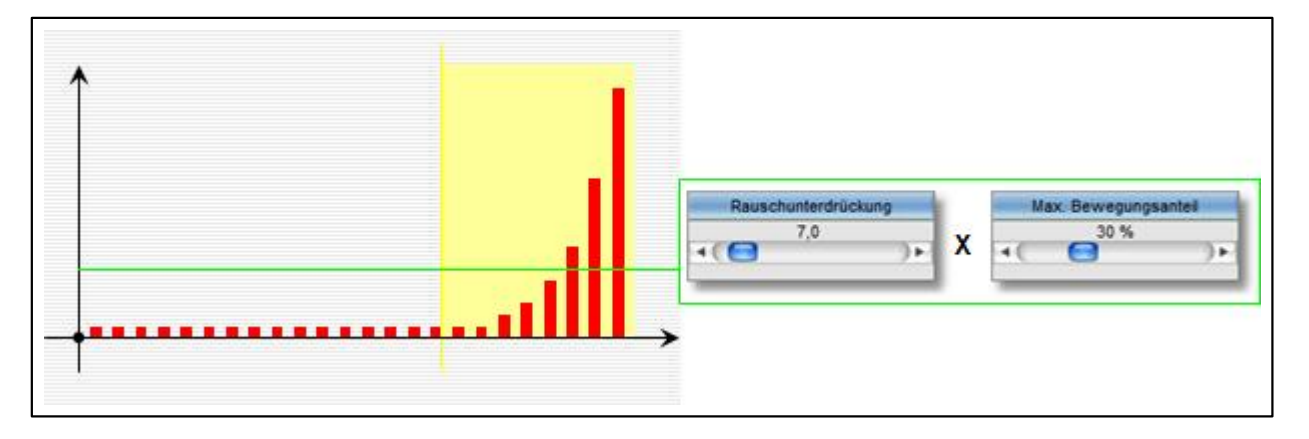

Die Verringerung der Rauschunterdrückung führt folglich ebenso wie die Vergrößerung des max. Bewegungsanteils zu einer höheren Empfindlichkeit der Bewegungserkennung.

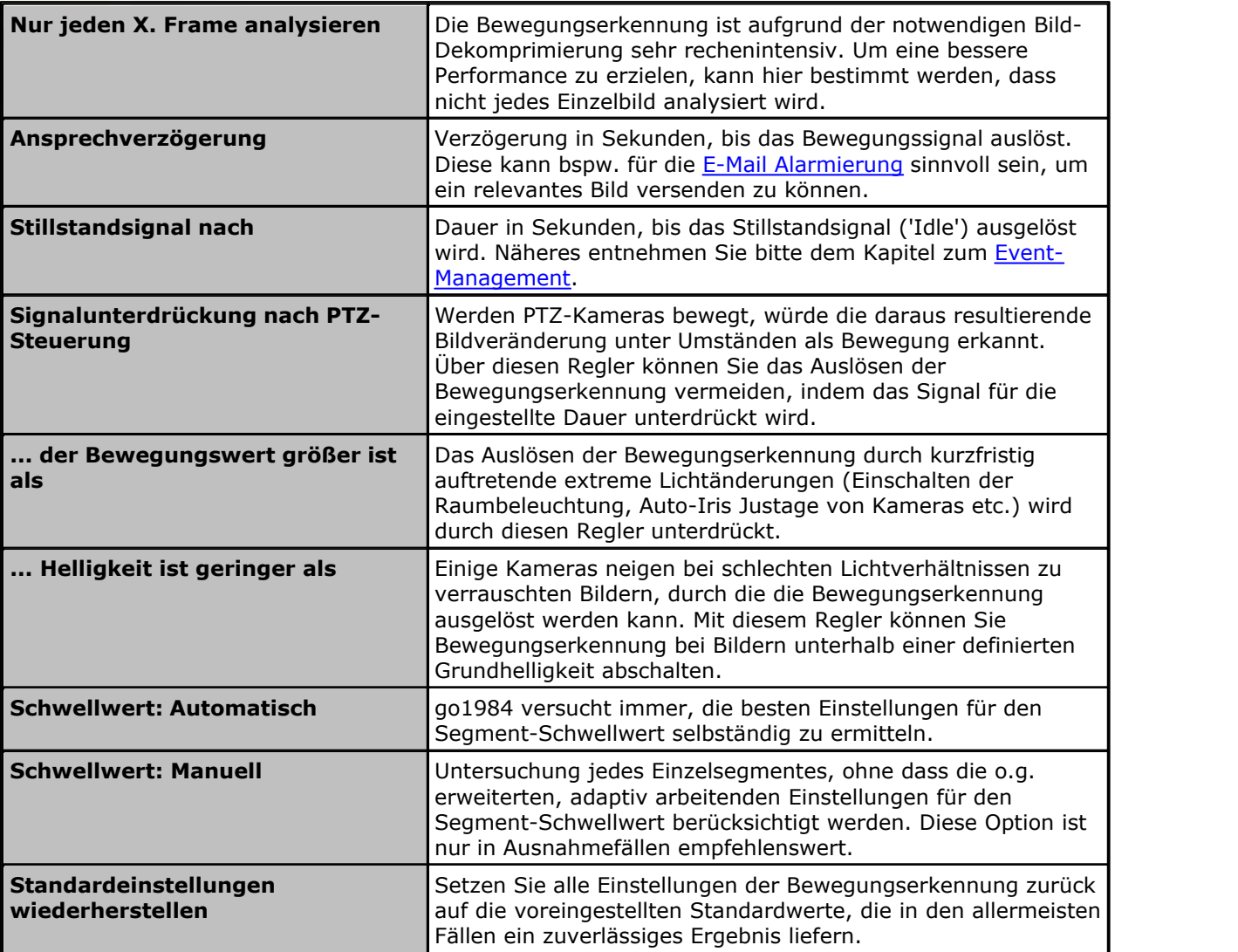

Weiterhin finden Sie die folgenden Einstellmöglichkeiten:

# **6.4 Http event**

Viele der aktuellen Netzwerkkameras oder auch externe, netzwerkfähige Bewegungsmelder bieten heute ihrerseits eine integrierte Bewegungserkennung und die Möglichkeit, über eine Http-Meldung Drittsysteme über die erkannte Bewegung zu informieren.

In der Enterprise-Edition go1984 kann die Bewegungserkennung dieser Geräte über das sogenannte "Http event" genutzt werden. Das kann insbesondere aus Performancegründen bei einer großen Anzahl Kameras sinnvoll sein.

Sie finden diese Funktion unterhalb des IO-Managers. Fügen Sie über den entsprechenden Button ein neues Ereignis hinzu.

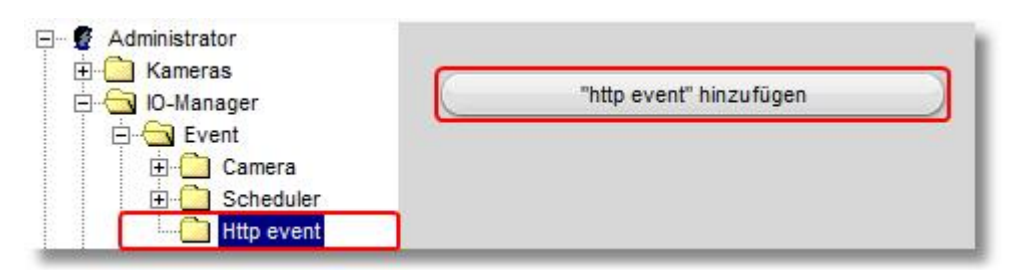

Vergeben Sie den gewünschten Namen für das Ereignis.

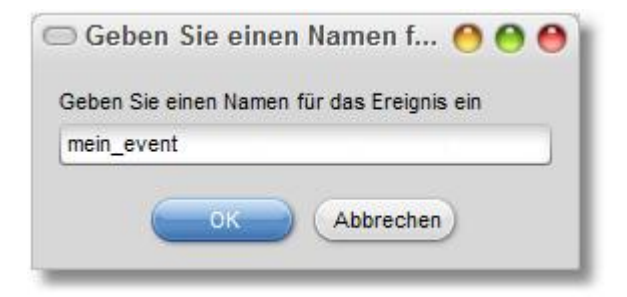

Das neue Signal steht damit zur Verfügung und kann über die angezeigten URLs aktiviert bzw. deaktiviert werden.

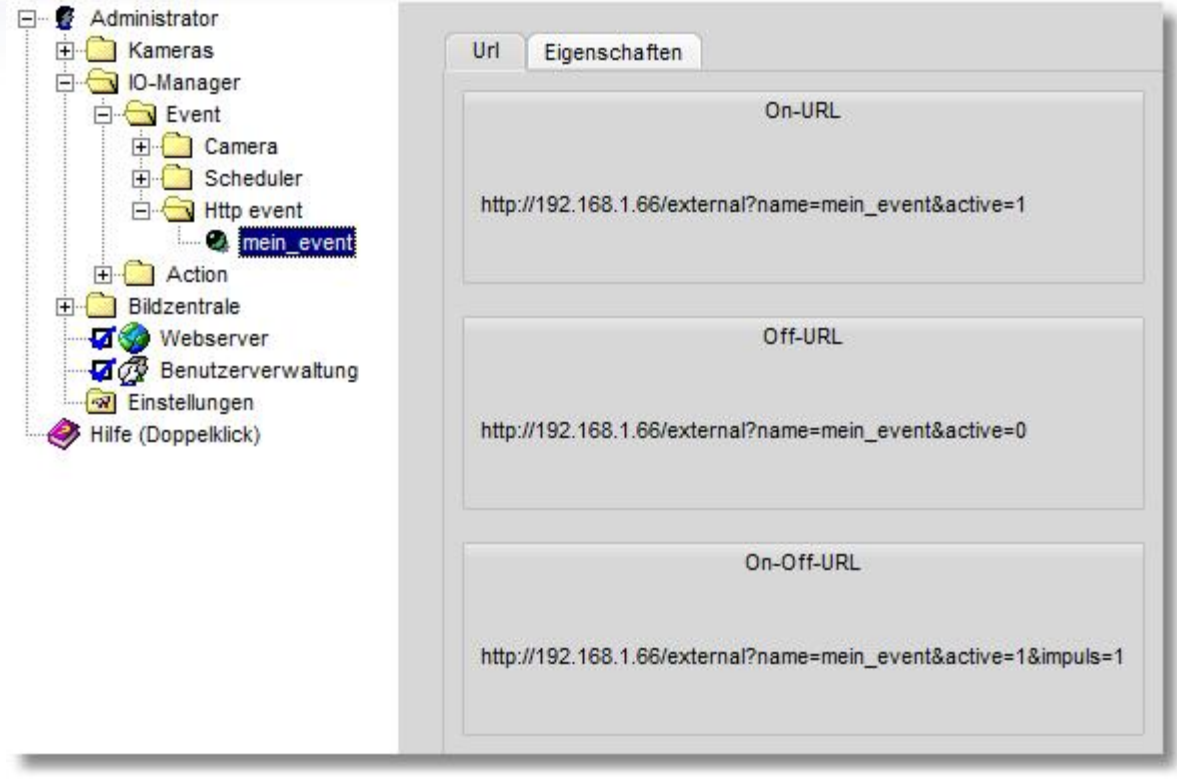

Die weiteren Einstellungen werden nun direkt über das Webinterface der Kamera bzw. des Bewegungssensors vorgenommen. Exemplarisch finden Sie nachfolgend die Einstellungen einer Axis Kamera.

Zunächst wird der go1984 Server als "Ereignisserver" angelegt.

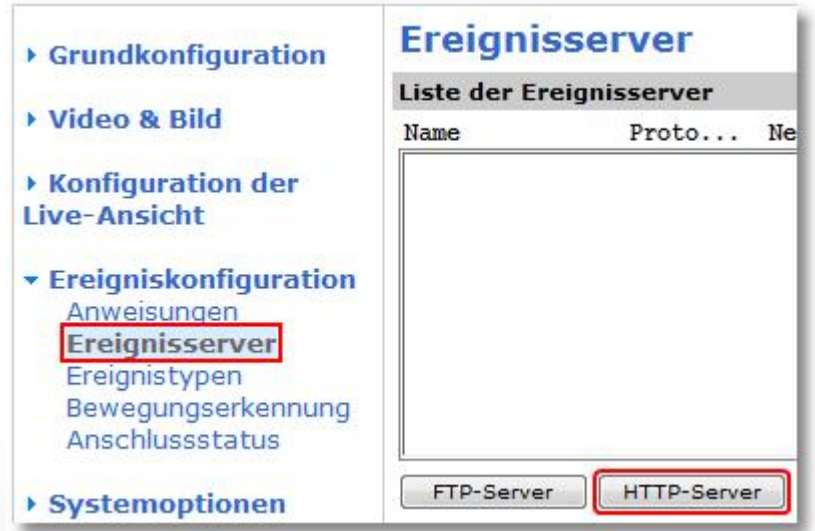

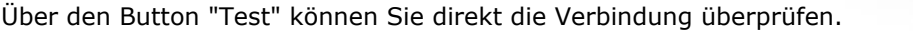

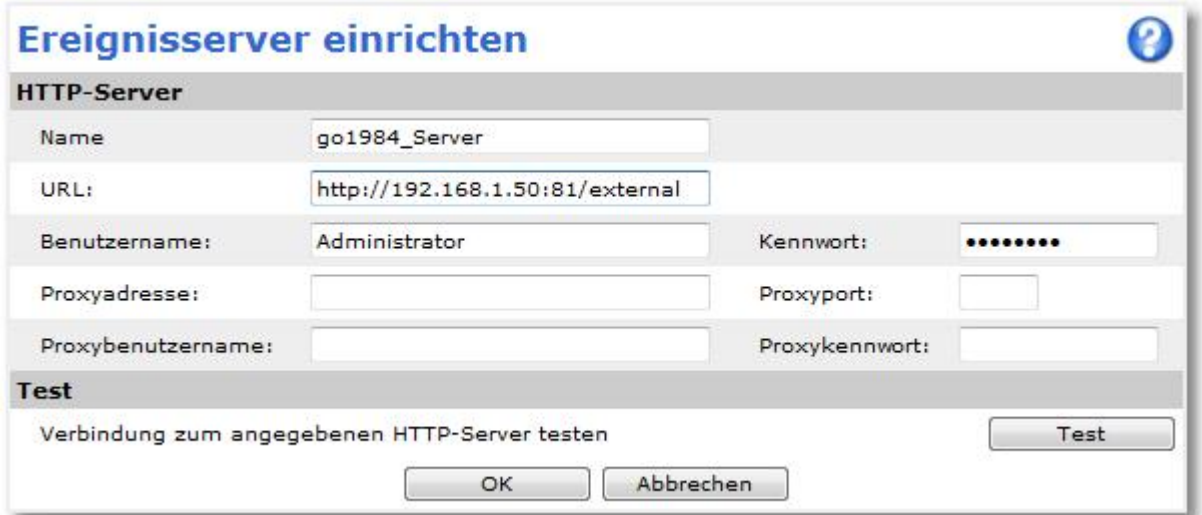

Nun können entsprechend die Ereignisse bei Beginn und Ende der Bewegung definiert werden:

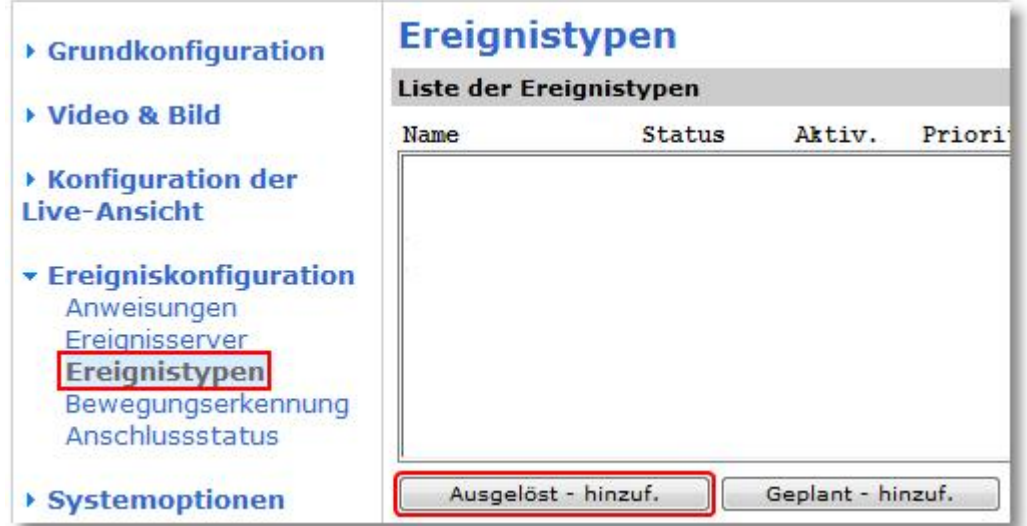

Für das Ereignis bei Bewegungsstart tragen Sie unter "Benutzerdefinierte Parameter" die Parameter der "On-URL" ein: *name=mein\_event&active=1*

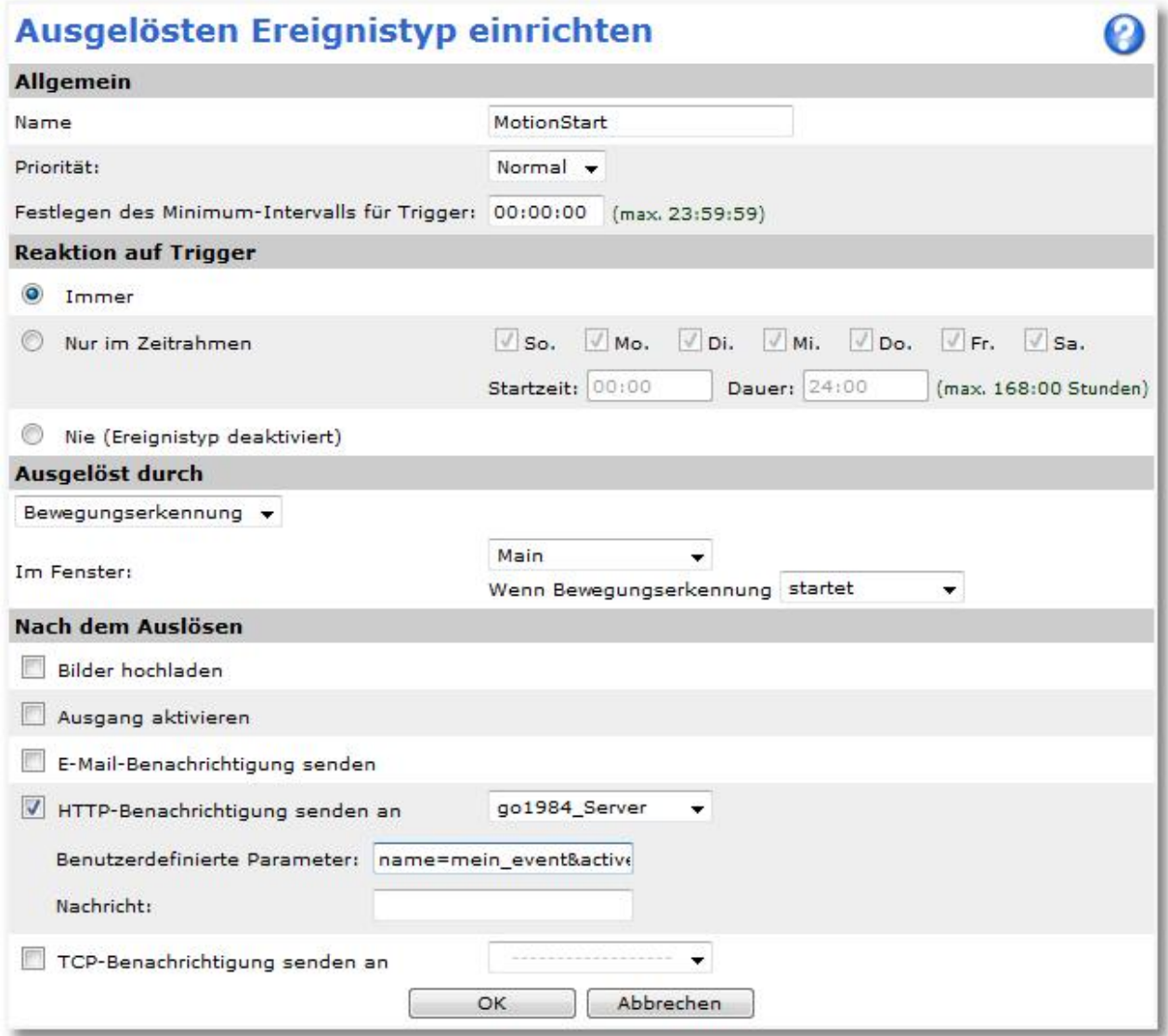

Entsprechend fügen Sie anschließend ein Ereignis "MotionEnd" hinzu, das bei Bewegungsende ausgelöst wird. Bei diesem Ereignis tragen Sie die folgenden Parameter ein: *name=mein\_event&active=0*

Anschließend muss die Aufnahme in go1984, die standardmäßig mit der go1984 Bewegungserkennung verknüpft ist, noch mit dem Http event verknüpft werden.

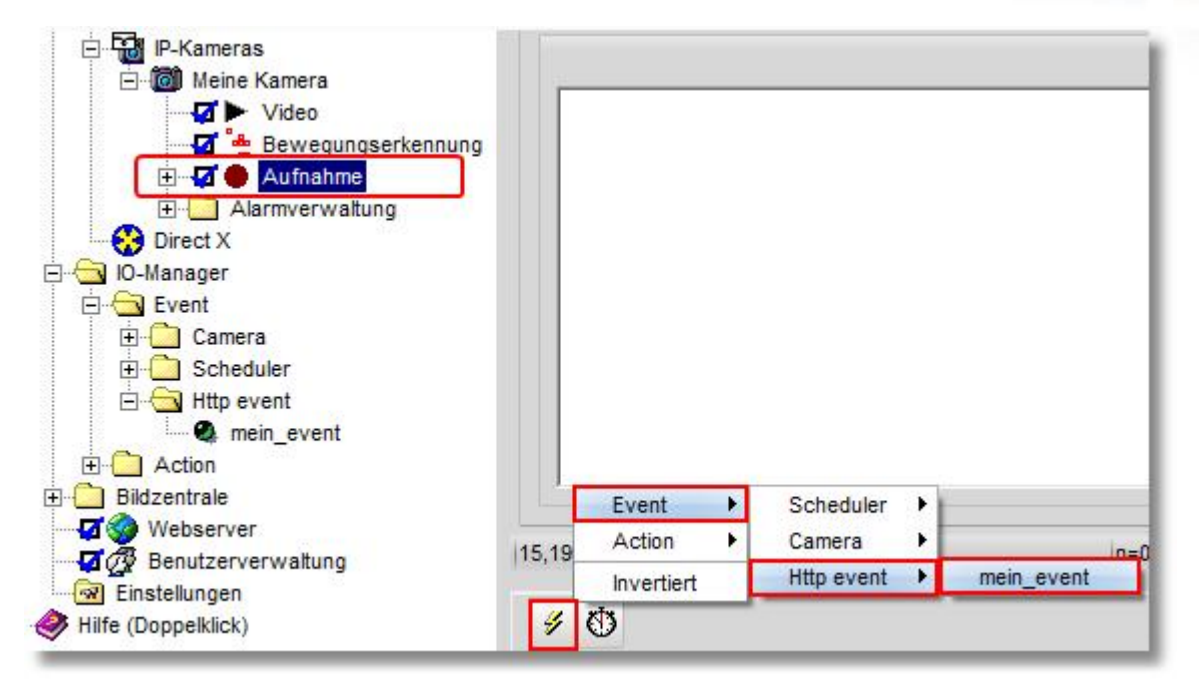

Falls die go1984 Bewegungserkennung nicht noch anderweitig genutzt wird, bspw. für eine der [Alarmierungsfunktionen,](#page-52-0) können Sie diese nun deaktivieren.

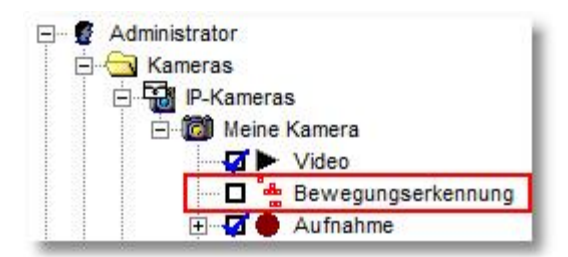

#### **Hinweis:**

**Unter Umständen müssen die Werte für den [Vor- bzw. Nachalarm](#page-36-0) noch angepasst werden, damit die aufgezeichneten Szenen jeweils den gesamten gewünschten Zeitraum abdecken.**

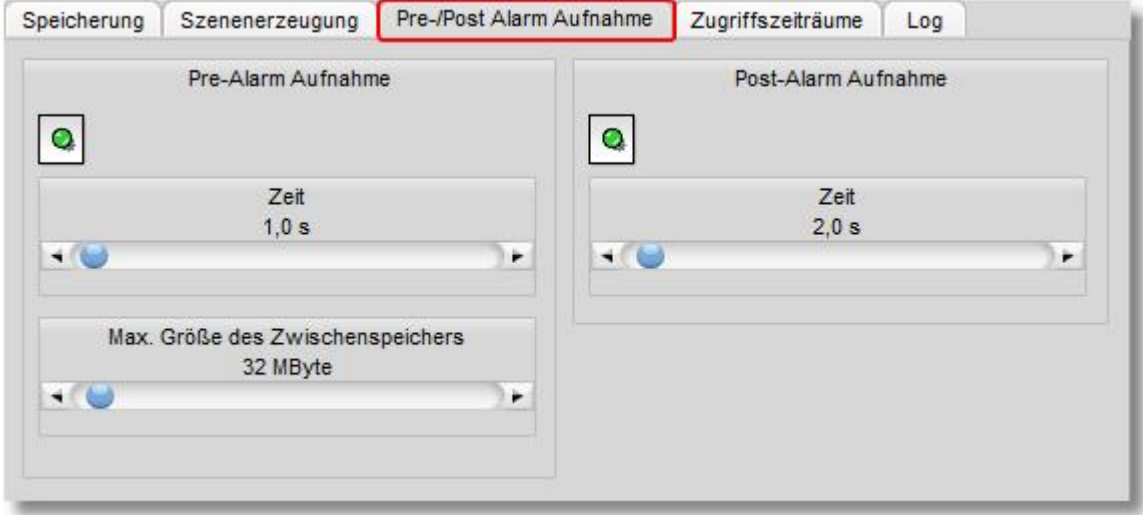

# <span id="page-52-0"></span>**6.5 Alarmierung**

go1984 kann Sie im Falle eines Alarms auf diverse Arten darüber informieren. Im Einzelnen sind das:

- · Abspielen einer Audiodatei über eine Soundkarte
- · Versand einer E-Mail mit optionalem Bildanhang
- · Upload eines oder mehrerer Bilder per FTP
- · Aufruf eines externen Programmes
- · Anrufen einer Telefonnummer und Abspielen einer Audiodatei (ISDN Karte wird benötigt)
- · Senden einer Push Nachricht an mobile Clients
- · Senden eines Bildes an den go1984 Client per UDP-Broadcast (seit go1984 Version 3.8.0.6 als Funktion ausgeblendet)

#### **Hinweis:**

#### **Bis auf die Push Benachrichtigung müssen alle Arten der Alarmierung zuerst aktiviert werden. Ein Mausklick auf das Optionsfeld der entsprechenden Option schaltet die entsprechende Funktion ein.**

Ist die gewünschte Option grau dargestellt, müssen erst noch zwingend erforderliche Einstellungen vorgenommen werden, ohne die ein sinnvoller Betrieb nicht möglich ist. So macht zum Beispiel die Option "Telefonanruf" ohne die vorherige Angabe einer Zielrufnummer keinen Sinn.

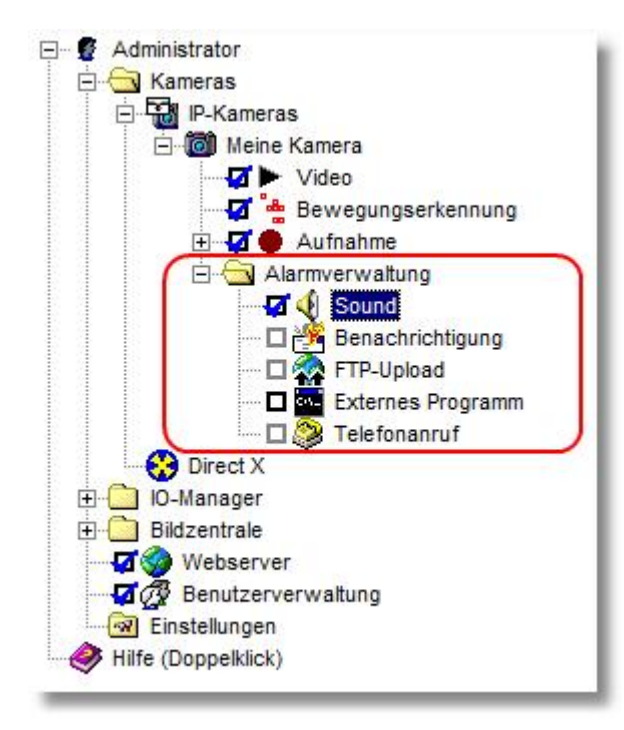

### **6.5.1 Sound**

go1984 kann im Alarmfall ein beliebiges Audiofile im .wav Format über Ihre Soundkarte abspielen. Wählen Sie einfach über den Dialog eine entsprechende Datei aus.

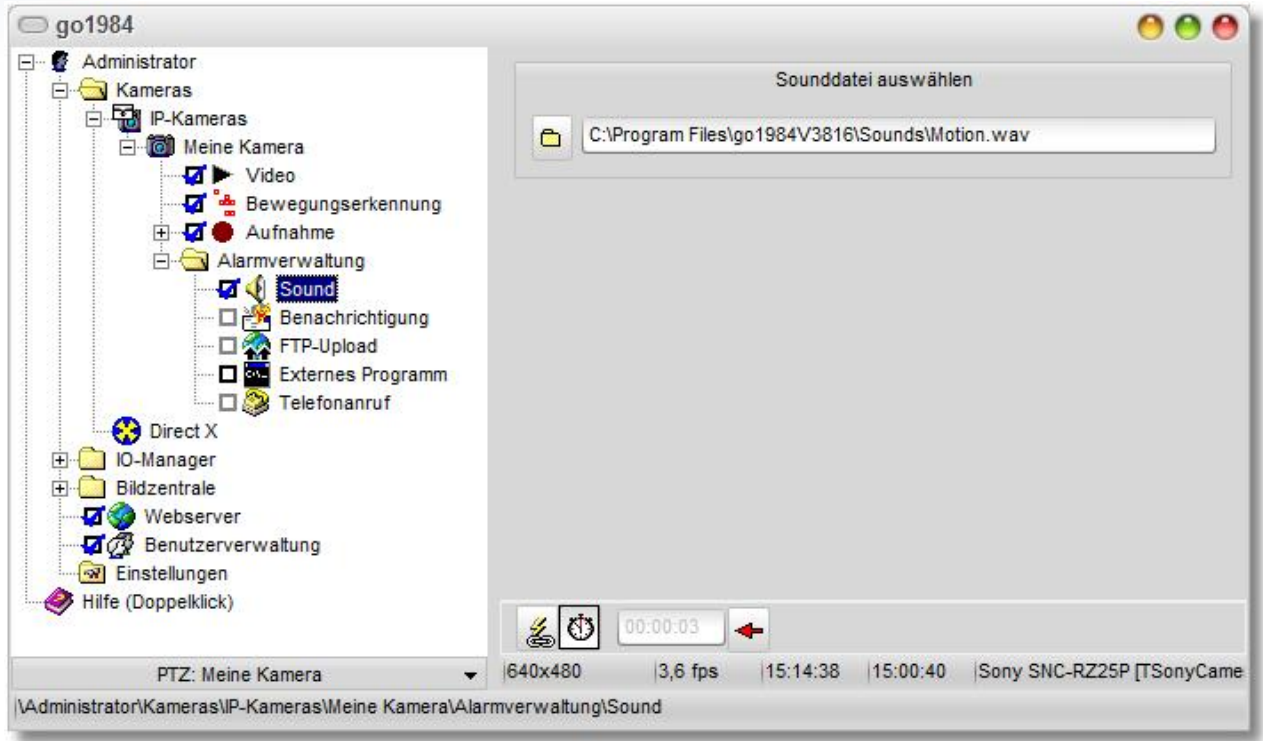

Um eine zu häufige Alarmierung zu verhindern, können Sie eine Pausenzeit bestimmen. Zwischen dem Abspielen der Audio-Datei muss dann mindestens erst die eingestellte Zeitspanne vergehen, bevor ein erneutes Abspielen erfolgt.

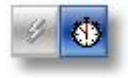

Lesen Sie auch den generellen Hinweis zu der Aktivierung von Alarmfunktionen im Abschnitt [Alarmierung](#page-52-0).

### <span id="page-54-0"></span>**6.5.2 E-Mail**

Um überhaupt E-Mails aus go1984 versenden zu können, muss einmalig ein sogenannter SMTP-Server [\(siehe Referenz](#page-123-0)) eingetragen werden. Ist dies bereits geschehen, können Sie direkt hier fortfahren.

Wählen Sie den Eintrag "Benachrichtigung" im go1984-Explorer aus. Im Feld Email-Adresse können Sie einen oder mehrere Empfänger (durch Semikola getrennt) eintragen. Wenn gewünscht, können Sie die Betreffzeile anpassen. Die Variable "%Cameraname%" wird automatisch beim Versenden der E-Mail durch den Namen der auslösenden Kamera ersetzt.

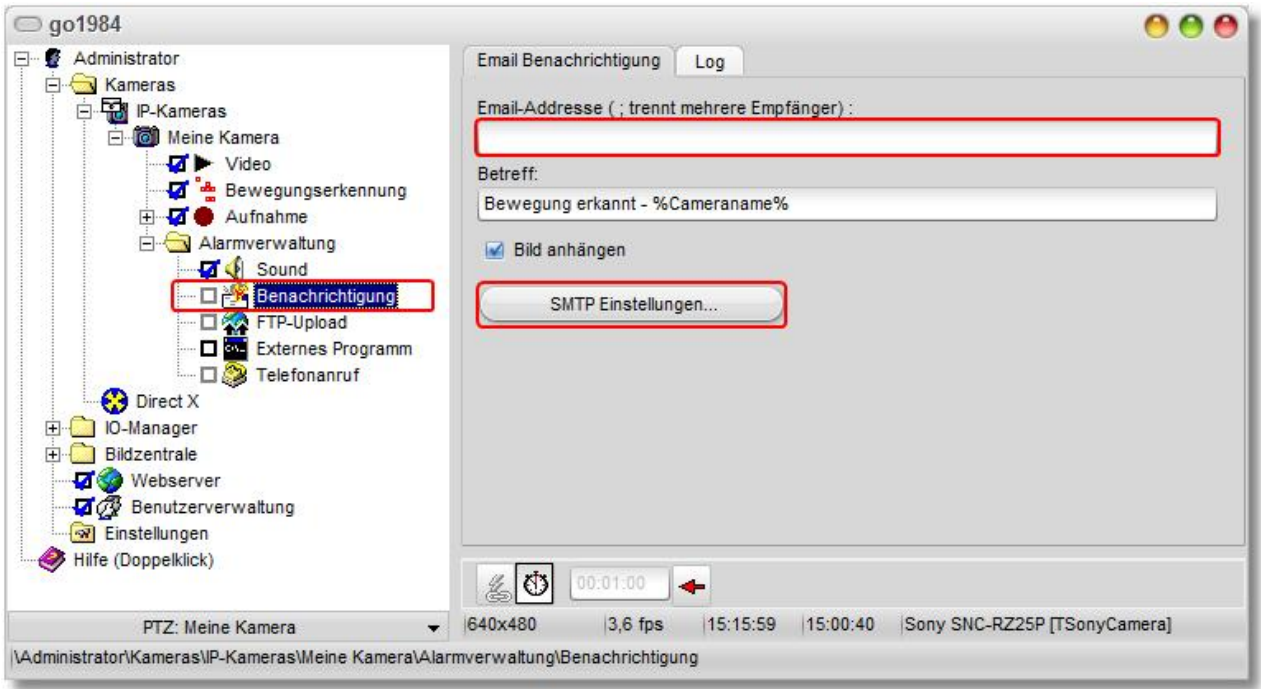

Erneut haben Sie die Möglichkeit, durch einen Klick auf das Uhr-Symbol eine Pausenzeit zu bestimmen, die zwischen dem Versand zweier E-Mails verstreichen muss. Klicken Sie dazu auf das Uhr-Symbol und stellen Sie danach die gewünschte Pausenzeit ein.

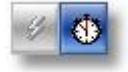

Lesen Sie auch den generellen Hinweis zu der Aktivierung von Alarmfunktionen im Abschnitt [Alarmierung](#page-52-0).

### **Hinweis:**

Der Aktionsbutton **ist standardmäßig mit der go1984 Bewegungserkennung verknüpft. Damit bei Bewegung ein aussagekräftiges Bild im Anhang versandt wird, müssen Sie unter Umständen den Wert für die Ansprechverzögerung unter [Bewegungserkennung](#page-40-0) -> Einstellungen erhöhen.**

Die Ansprechverzögerung wirkt sich damit natürlich auch auf die Aufnahmen aus. Diese Verzögerung können Sie aber einfach über die entsprechende Erhöhung des Wertes für den [Voralarm](#page-36-0) ausgleichen.

### <span id="page-55-0"></span>**6.5.3 FTP**

Sollen Kamerabilder alternativ zur lokalen Speicherung auch auf einen FTP-Server gesendet werden, muss der folgende Dialog bearbeitet werden.

Zunächst tragen Sie die Zugangsdaten zu Ihrem FTP Server ein:

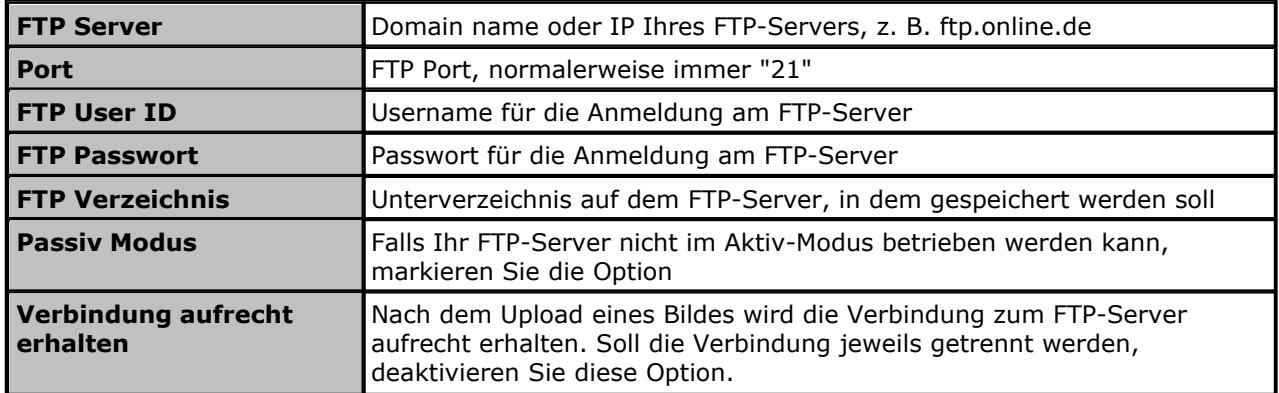

Optional können Sie das Bild vor der Speicherung auf dem FTP-Server auf eine neue Größe skalieren. Aktivieren Sie diese Option und bestimmen Sie die neue Größe des Bildes in den entsprechenden Feldern.

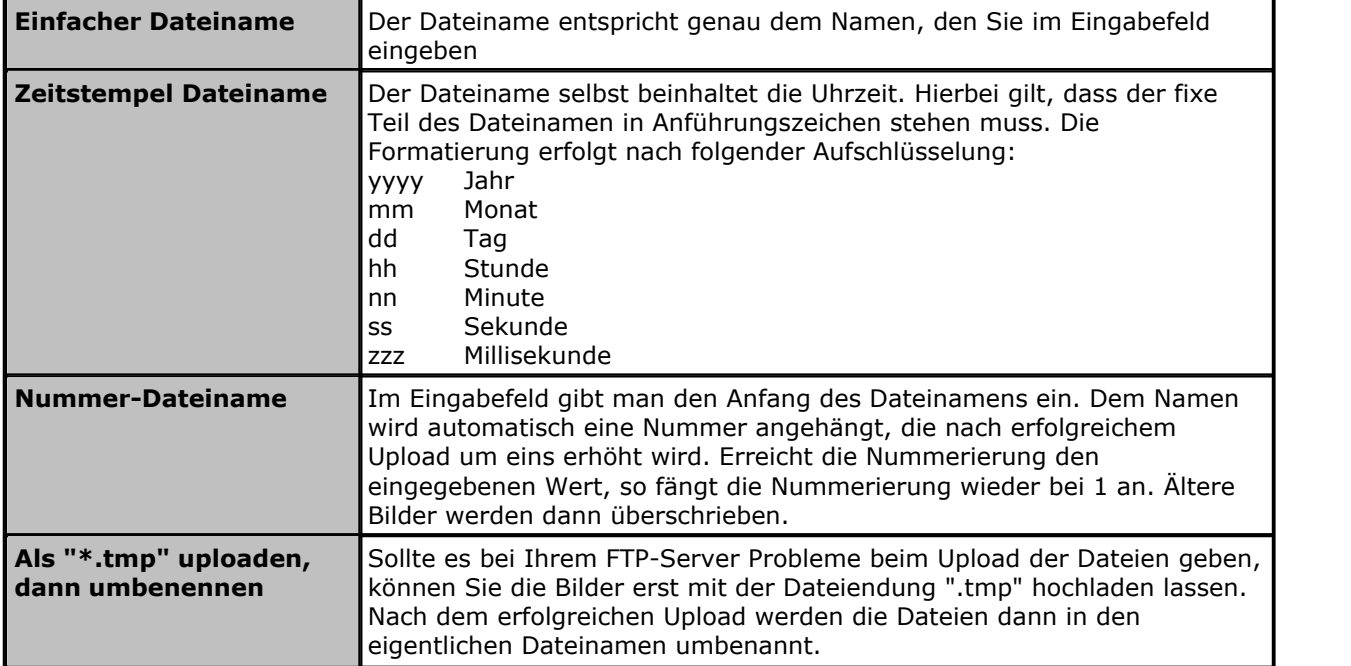

Nun können Sie noch bestimmen, wie die Datei(en) auf dem FTP-Server heißen sollen:

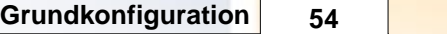

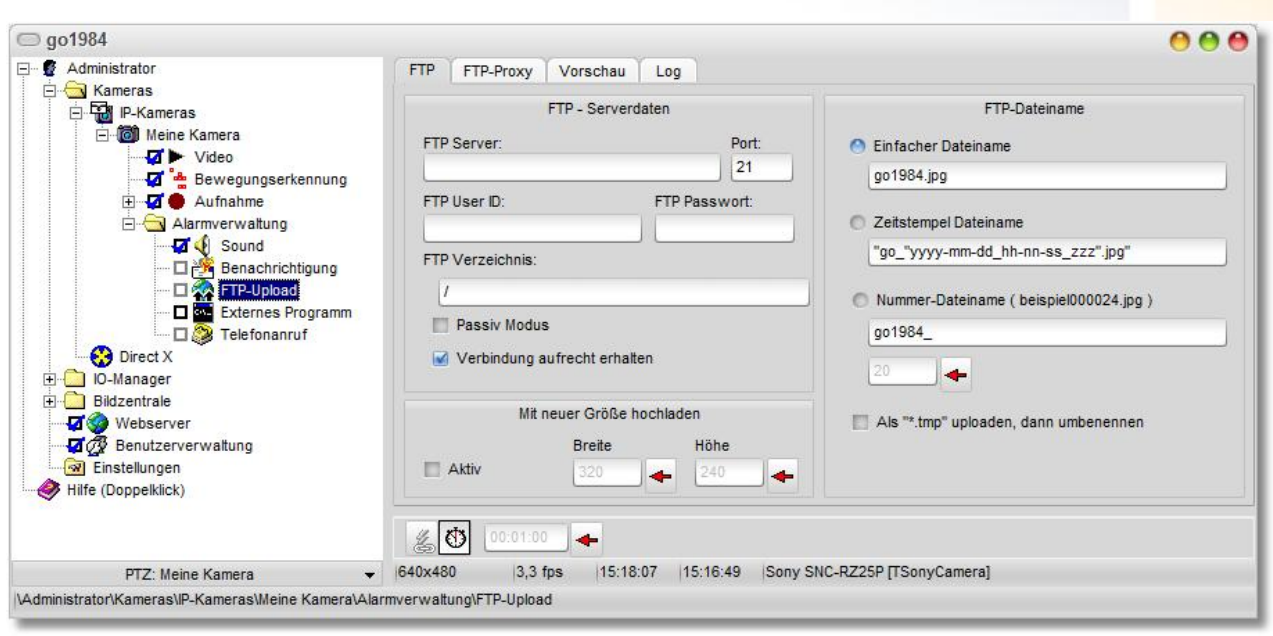

Der Aktionsbutton ist per Default mit dem Signal "NewImage" verknüpft (s. auch Kapitel [Event-](#page-126-0)[Management](#page-126-0)). Das bedeutet, dass bei jedem neuen Kamerabild der FTP-Upload veranlasst wird.

Auch hier haben Sie die Möglichkeit, durch einen Klick auf das Uhr-Symbol eine feste Pausenzeit zu bestimmen. Zwischen zwei Übertragungen zur Ihrem FTP-Server muss dann mindestens erst die eingestellte Zeitspanne vergehen, bevor ein neuer Upload gestartet wird. So können Sie auf einfache Weise den FTP-Upload in einem festgelegten Intervall veranlassen.

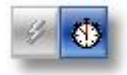

Lesen Sie auch den generellen Hinweis zu der Aktivierung von Alarmfunktionen im Abschnitt [Alarmierung](#page-52-0).

#### **6.5.4 ISDN**

Im Falle eines Alarms kann go1984 einen Telefonanruf über eine vorhandene ISDN-Karte tätigen. Wird die Verbindung hergestellt, spielt das Programm dem Angerufenen eine frei wählbare Audiodatei vor.

Die Telefonnummern tragen Sie bitte als Ziffern ein. Sonderzeichen oder Leerzeichen können die Funktion beeinträchtigen.

Sie können eigene Audiodateien mit dem Windows Tool "Audiorecorder" aufnehmen. Achten Sie dabei bitte darauf, das korrekte Format einzustellen:

· PCM 8,000kHz; 16 Bit; Mono

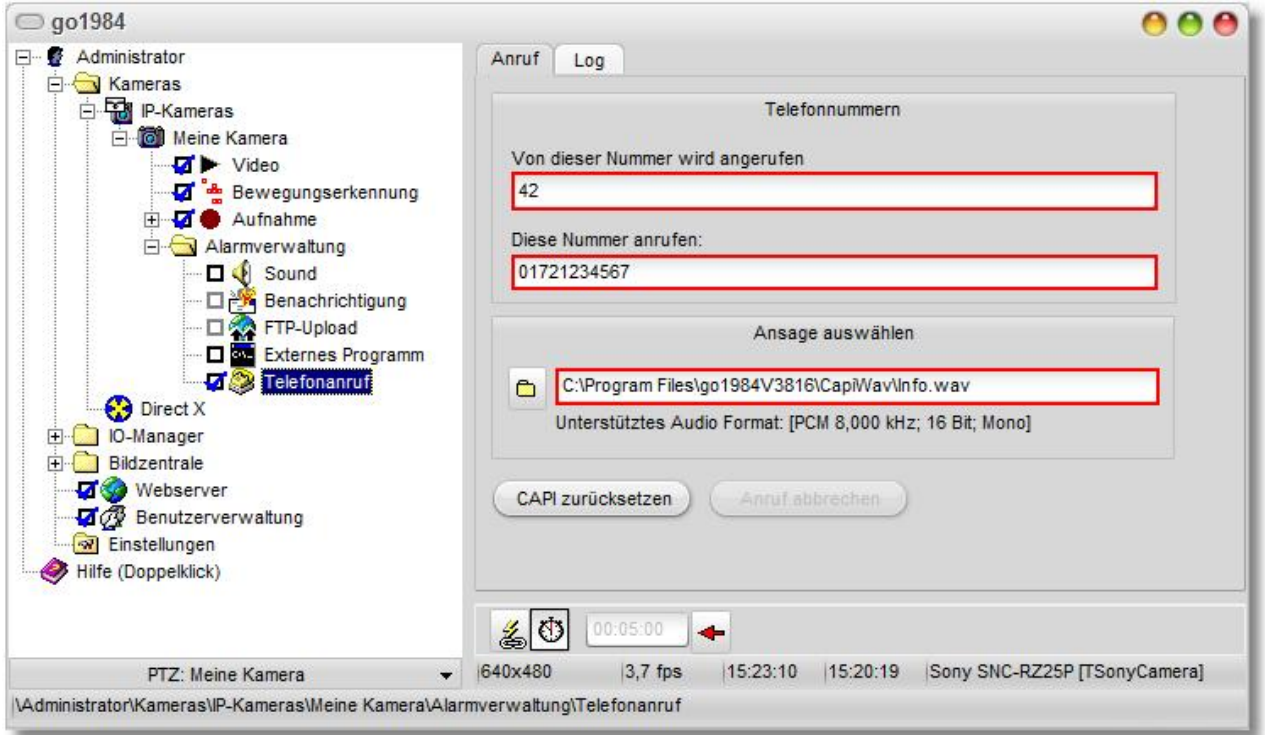

Um eine zu häufige Alarmierung durch Anrufe zu verhindern, können Sie eine Pausenzeit bestimmen, die zwischen zwei Anrufen verstreichen muss. Klicken Sie dazu auf das Uhr-Symbol und stellen Sie danach die gewünschte Pausenzeit ein.

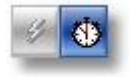

Lesen Sie auch den generellen Hinweis zu der Aktivierung von Alarmfunktionen im Abschnitt [Alarmierung](#page-52-0).

### **6.5.5 Push Benachrichtigung**

Sie können im Falle einer erkannten Bewegung eine sogenannte "Push-Nachricht" an verbundene Client-Geräte mit entsprechender Client-Applikation wie bspw. "iGo1984 HD" auf bspw. iPhone oder iPad senden lassen.

Wählen Sie im go1984-Explorer zunächst den Eintrag "Webserver" und anschließend der Reiter "Push Benachrichtigung" aus.

Aktivieren Sie mindestens eine der verfügbaren vier Push-Bedingungen über den entsprechenden Schalter, wenn Sie eine permanente Benachrichtigung wünschen (24h). Die Push-Benachrichtigung ist bei jeder auswählbaren Bedingung immer an die Bewegungserkennung geknüpft.

In der Regel wird eine Push-Benachrichtigung nur zu definierten Zeiten gewünscht. Verknüpfen Sie dazu via Rechtsklick einen zuvor definierten [Zeitplaner](#page-65-0) mit der gewünschten Push-Bedingung (hier: "Push Bedingung 1"). Ebenso ließe sich auch über einen entsprechenden digitalen Eingang (z.B. via logiware IO-Stick) mittels bspw. Schlüsselschalter eine Push-Bedingung aktivieren/deaktivieren (hier: "Push Bedingung 2"):

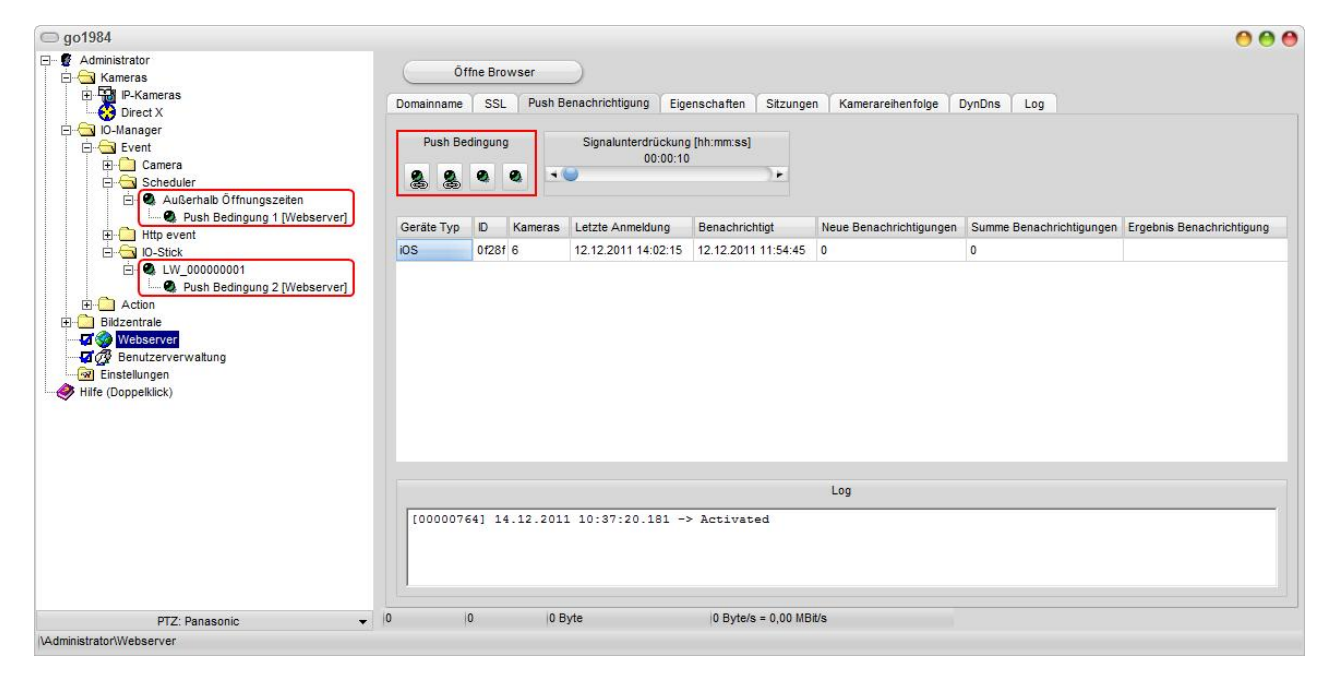

Außerdem können Sie über den entsprechenden Schieberegler eine Signalunterdrückung festlegen. Für den eingestellten Zeitraum erfolgt dann nach Auslösen der Push-Benachrichtigung keine erneute Benachrichtigung mehr. So kann verhindert werden, dass ein einzelner Vorfall zu mehrfacher Benachrichtigung führt.

In der mobilen Applikation ist für jede Kamera einzeln festzulegen, ob eine Push-Benachrichtigung gewünscht wird und ggf. unter welcher Push-Bedingung "1"-"4". So erfolgt in diesem Beispiel die Push-Benachrichtigung bei Kamera Kamera #1 und #2 zeitabhängig (nur "Außerhalb der Öffnungszeiten"), während bei Kamera #3 und #4 die Push-Benachrichtigung via Schlüsselschalter aktiviert wird. Für Kamera #5 und #6 wird keine Benachrichtigung gewünscht.

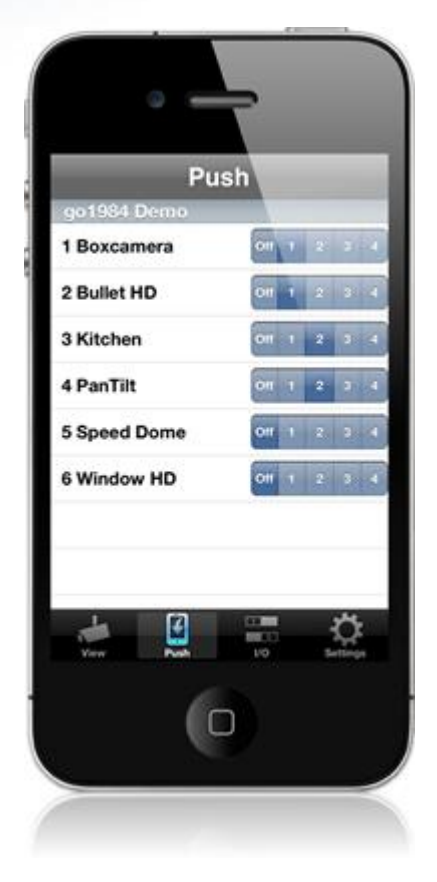

### **6.5.6 Externes Programm**

go1984 bietet Ihnen die Möglichkeit, im Falle eines Alarm ein externes Programm aufzurufen. Dabei kann das alarmauslösende Bild vorher auf der Festplatte gespeichert werden. Es lassen sich so spezielle Anforderungen realisieren, die go1984 selber nicht erledigen kann.

Zur Konfiguration wählen Sie das auszuführende Programm und die Aufrufart aus. Optional können Sie das alarmauslösende Bild vorher auf der Festplatte speichern lassen. Das Laufwerk und den Ordner hierfür können Sie bestimmen.

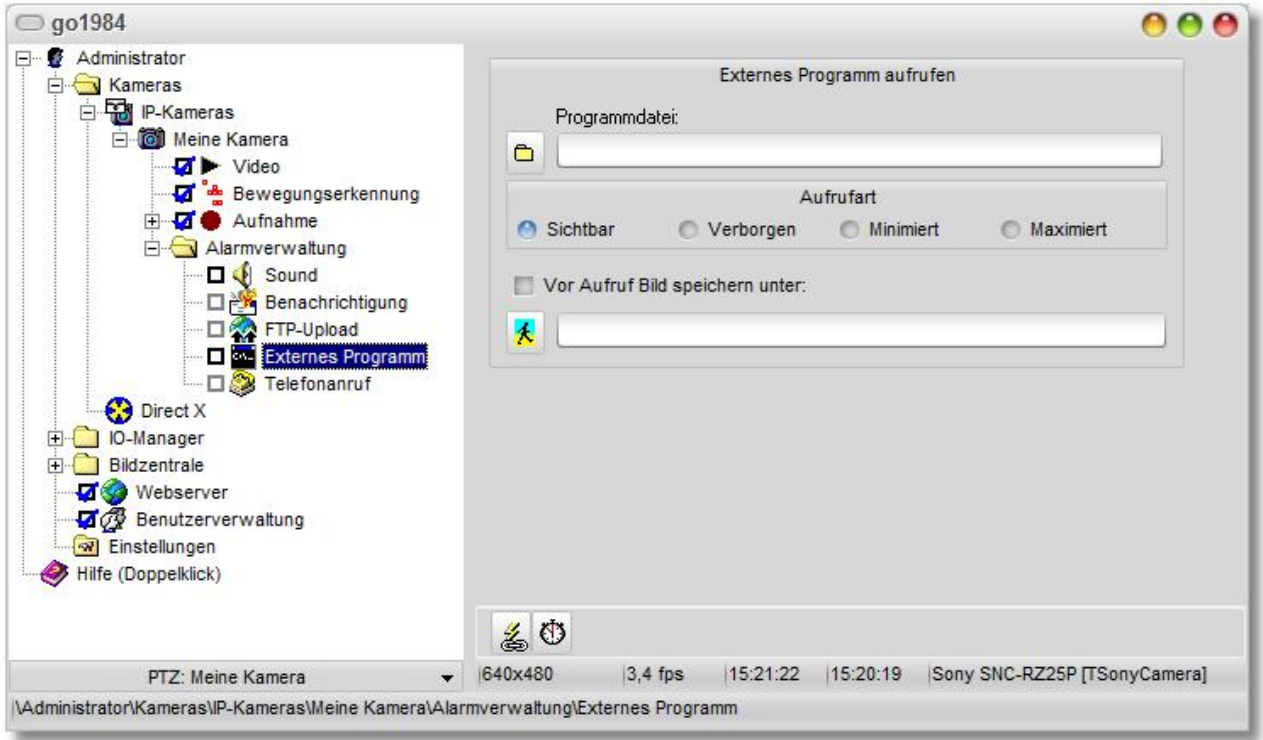

Auch hier haben Sie wieder die Möglichkeit, durch einen Klick auf das Uhr-Symbol eine Pausenzeit zu bestimmen. Zwischen zwei Programmaufrufen muss dann mindestens erst die eingestellte Zeitspanne vergehen, bevor ein erneuter Programmaufruf ausgeführt wird.

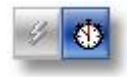

Lesen Sie auch den generellen Hinweis zu der Aktivierung von Alarmfunktionen im Abschnitt [Alarmierung](#page-52-0).

### **6.5.7 LAN-Broadcast**

Im Alarmfall kann go1984 beliebige Benutzer im lokalen Netzwerk per UDP-Broadcast informieren. Wurde der go1984 Client installiert und ist dieser aktiv, wird der Benutzer per Popup und/oder Sound über die erkannte Bewegung auf einer Kamera informiert.

Seit inkl. go1984 Version 3.8.0.6 steht die LAN-Broadcast Funktion in go1984 per Default nicht mehr zur Verfügung, da inzwischen bereits der [go1984 Desktop Client](#page-80-0) die wesentlichen Funktionen des Broadcast-Clients abdeckt.

Möchten Sie den LAN-Broadcast Client weiterhin nutzen, kann die Funktion über den Switch "- Broadcast" wieder verfügbar gemacht werden.

Starten Sie go1984 also bspw. über eine Kommandozeile mit dem genannten Parameter:

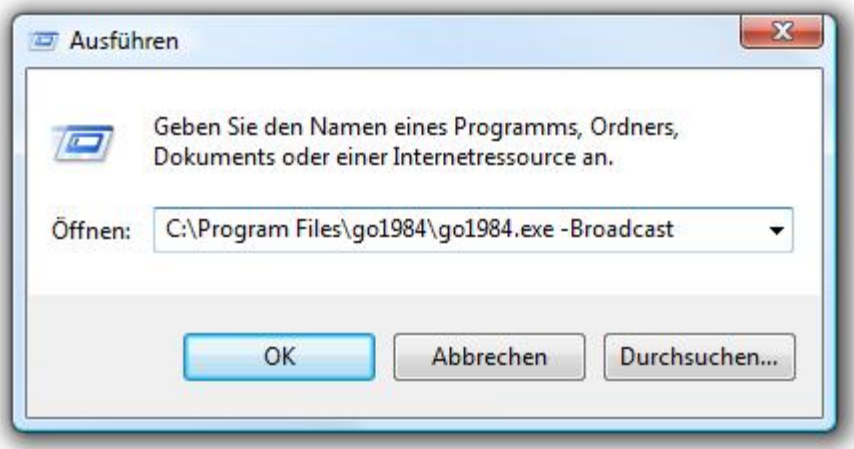

Sie können den Switch natürlich ebenfalls dauerhaft in der go1984 Programmverknüpfung festlegen:

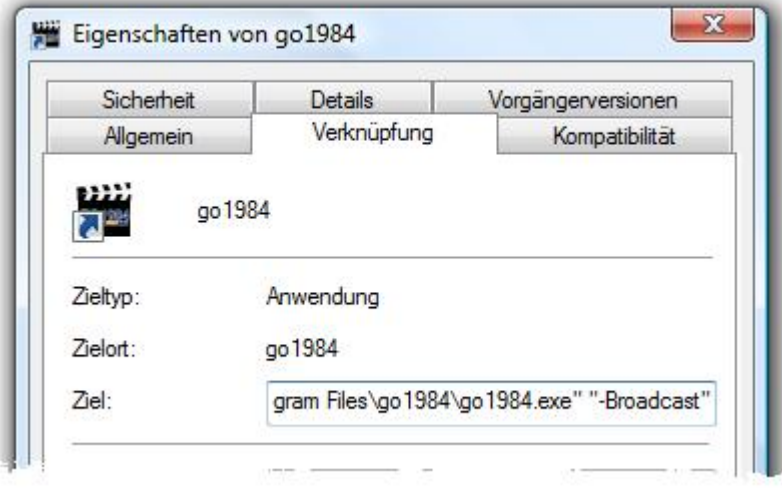

#### **Hinweis:**

### **Der go1984 Client ist nicht zu verwechseln mit dem go1984 Desktop Client und nicht wie dieser für die permanente Live-Betrachtung einer oder mehrerer Kameras bzw. deren Aufnahmen geeignet.**

Sie können den go1984 Client über die entsprechende Setup-Datei installieren, die auf <http://www.go1984.de> im Downloadbereich verfügbar ist.

Der Broadcast Client kann anschließend über das Windows Startmenü gestartet werden.

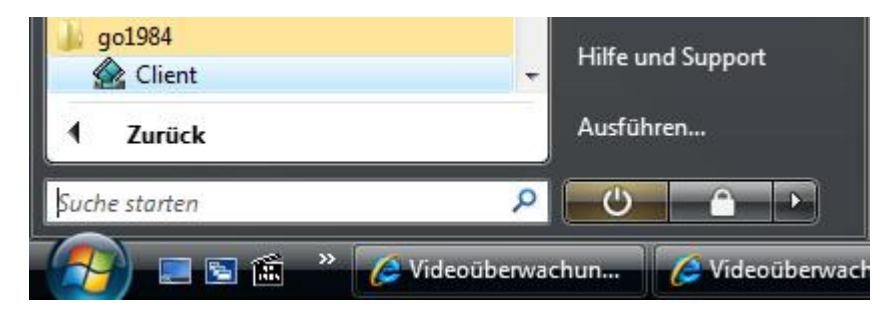

Aktivieren Sie nun für die gewünschten Kameras den LAN-Broadcast.

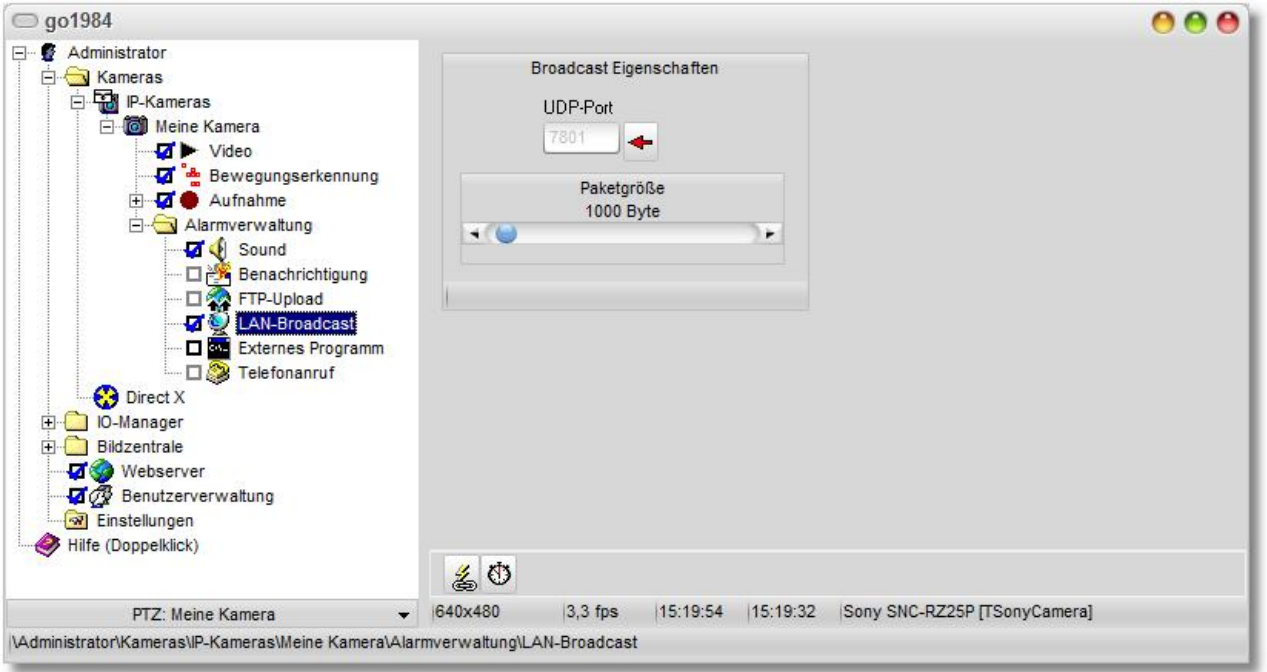

Auch hier haben Sie wieder die Möglichkeit, durch einen Klick auf das Uhr-Symbol eine Pausenzeit zu bestimmen. Zwischen zwei Broadcasts muss dann mindestens erst die eingestellte Zeitspanne vergehen, bevor eine neue Alarmierung erfolgt.

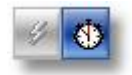

Lesen Sie auch den generellen Hinweis zu der Aktivierung von Alarmfunktionen im Abschnitt [Alarmierung](#page-52-0).

Bei Bewegung werden sie von nun an via Popup informiert. Die letzten übertragenen Bilder können über den Play-Button nochmals abgespielt werden.

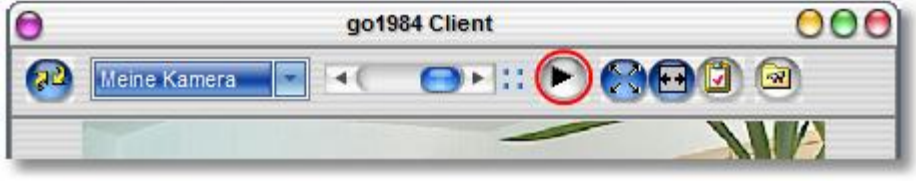

Außerdem können Sie im Broadcast Client weitere Einstellungen vornehmen.

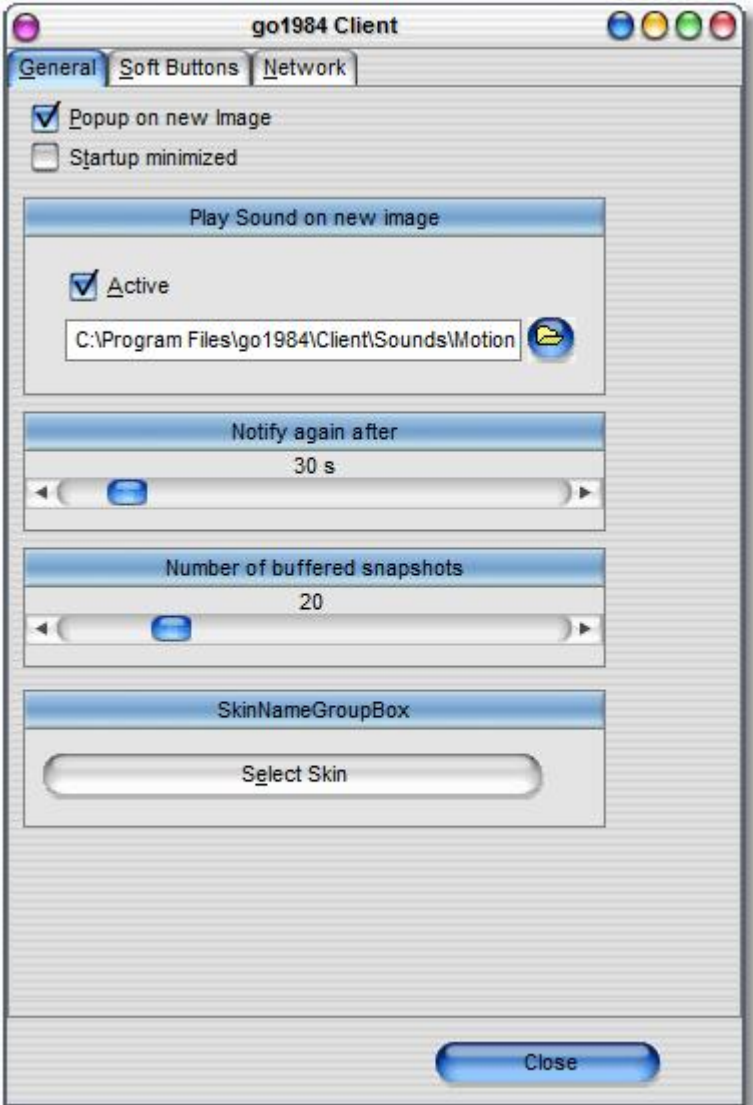

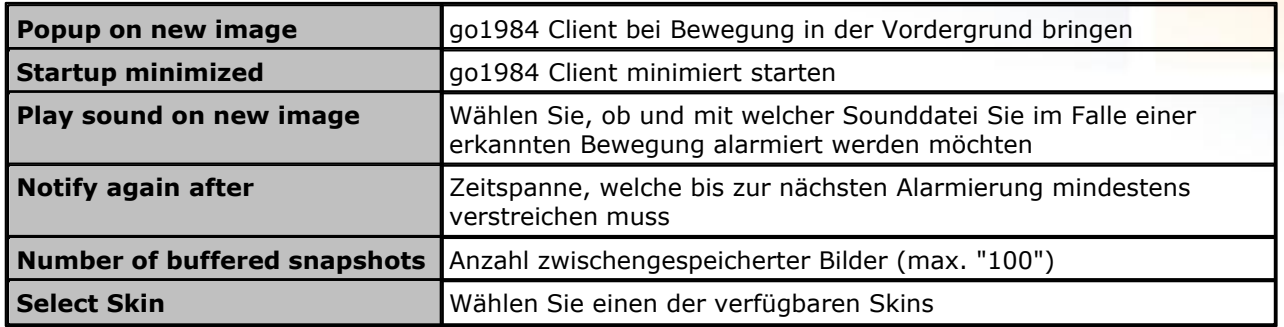

### **Hinweis:**

### **Die meisten Windows Programme werden komplett beendet, wenn Sie das Programmfenster schließen. Der go1984 Client hingegen wird nur ausgeblendet und läuft im Hintergrund weiter.**

Während der gesamten Laufzeit des Programmes sehen Sie in der Taskleiste im Bereich der Uhr das go1984 Client Symbol, mit dem Sie das Programm komplett beenden oder auch wieder in den Vordergrund holen können. Ein Klick mit der rechten Maustaste auf dieses Icon öffnet das entsprechende Menü.

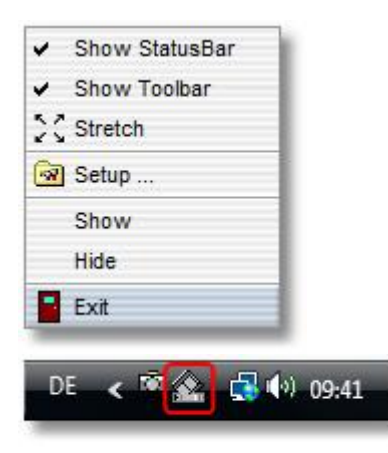

Es stehen dabei die folgenden Funktionen zur Verfügung.

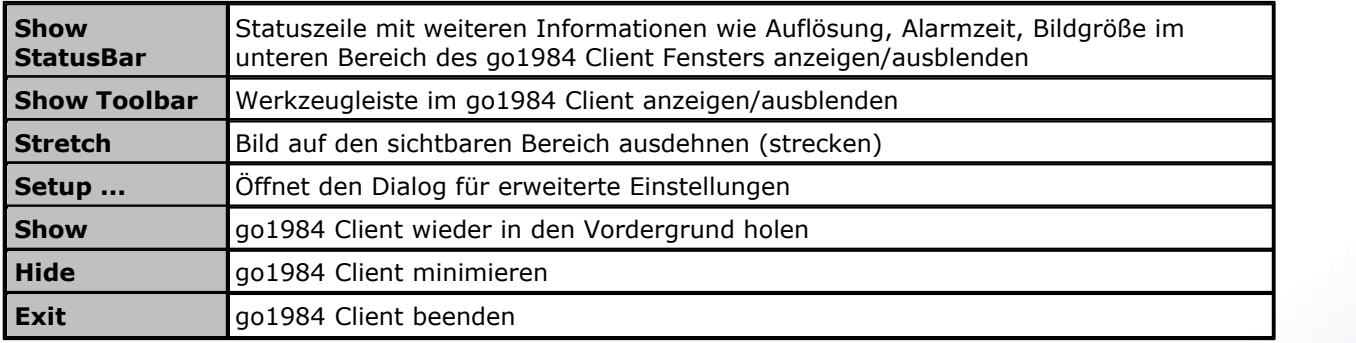

### <span id="page-65-0"></span>**6.6 Zeitplaner**

go1984 bietet Ihnen die Möglichkeit bestimmte Funktionen wie z.B. die Aufnahme oder die Alarmierung nur zu bestimmten Zeiten auszuführen. Dazu können Sie beliebig viele Zeitplaner definieren, die Sie dann mit den entsprechenden Funktionen verknüpfen können.

Um einen neuen Zeitplaner anzulegen, wählen Sie zunächst die Option "Scheduler" im go1984-Explorer.

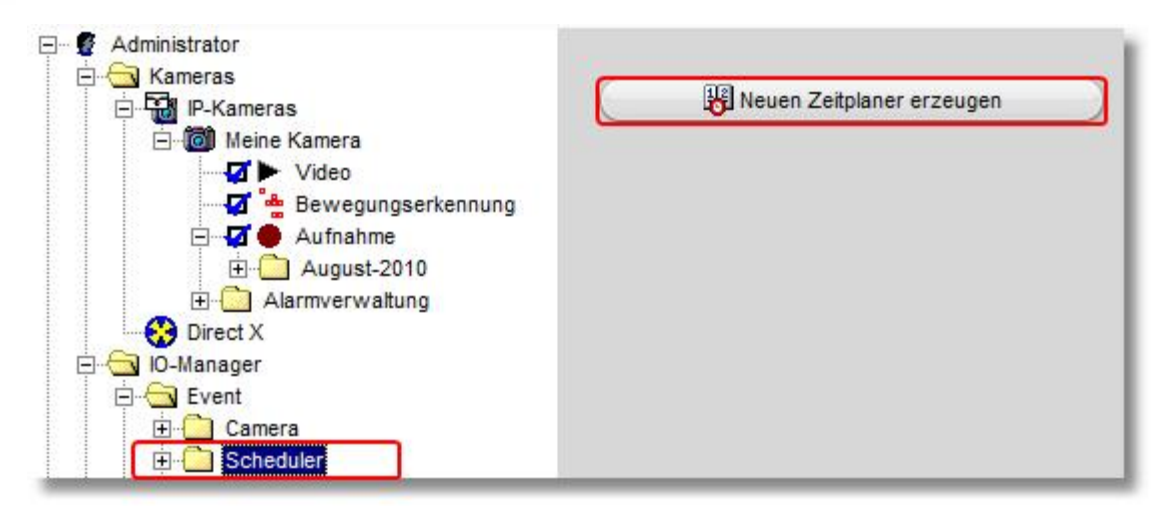

Sie können jedem Zeitplaner einen eindeutigen Namen geben.

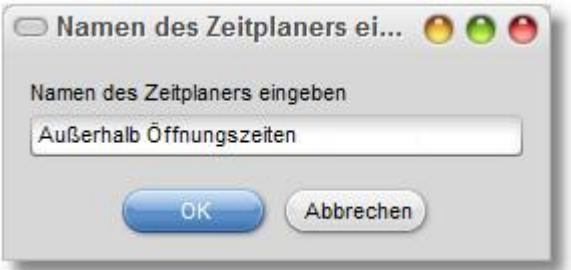

Jetzt können Sie für jeden Tag die aktiven und inaktiven Zeiten bestimmen. Markieren Sie dazu einfach mit der Maus (linke Taste gedrückt halten) die gewünschten Zeiten. Die grün markierten Bereiche stellen den aktiven Teil dar.

Sie können die Einstellungen eines Tages auf andere Tage per Drag & Drop kopieren. Ziehen Sie dazu einfach mit der Maus die Tagesbezeichnung (Montag, Dienstag usw.) auf einen anderen Tag.

Zusätzlich haben Sie die Möglichkeit, den komplett eingerichteten Zeitplaner in eine Datei zu speichern oder zu laden. Das kann bei der Einrichtung mehrerer ähnlicher Zeitplaner hilfreich sein.

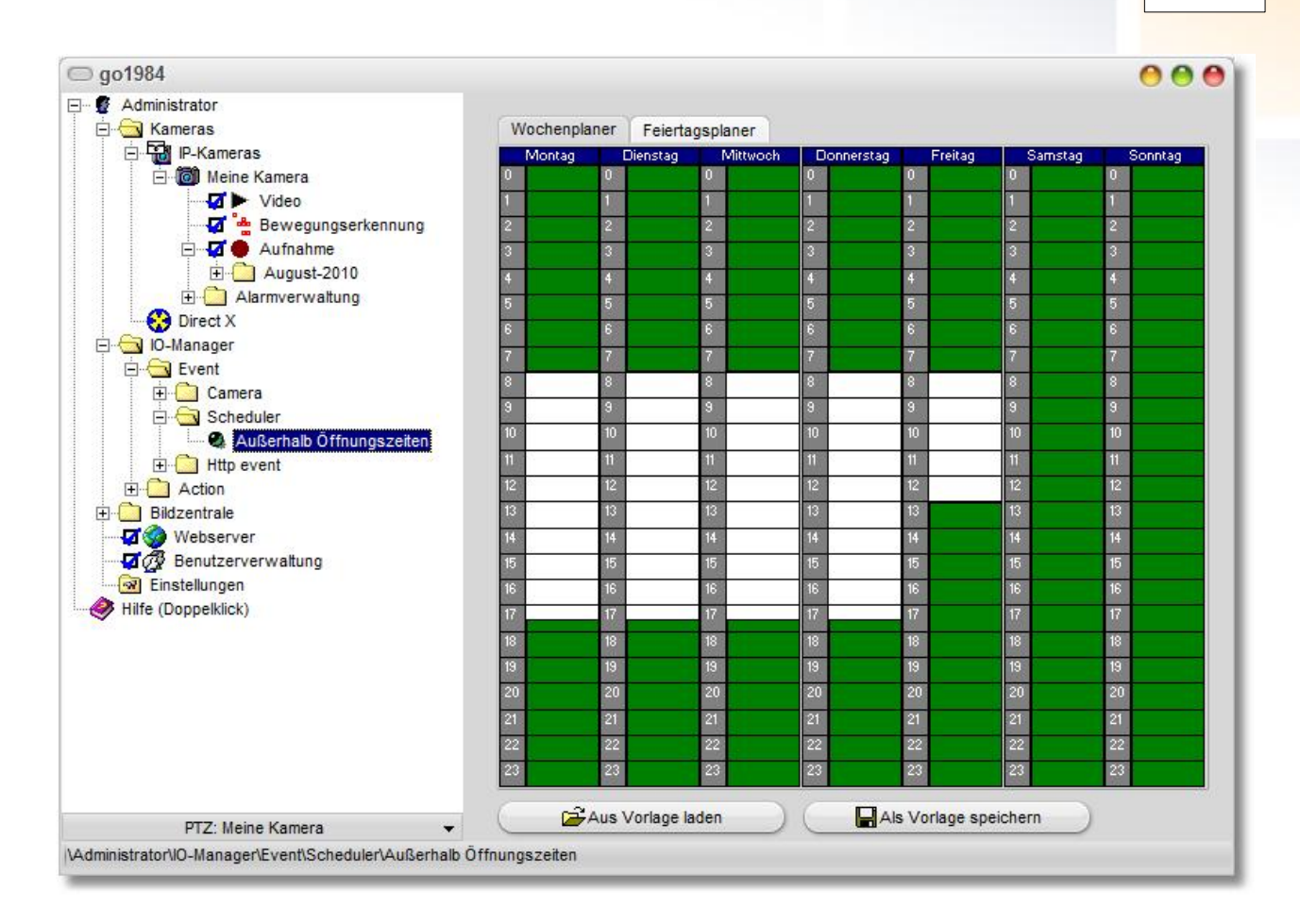

Sie können jetzt verschiedene Funktionen einer Kamera automatisch über den Zeitplaner ein- und ausschalten lassen.

Über verknüpfbaren Funktionen ändert sich das Aussehen des Mauszeigers in dieses Symbol : <sup>en</sup>. Ein Klick mit der rechten Maustaste öffnet das Verknüpfungsmenü.

Über den Eintrag "Event -> Scheduler -> ..." können Sie einen der vorhandenen Zeitplaner auswählen, der fortan die gewählte Funktion ein- oder ausschaltet.

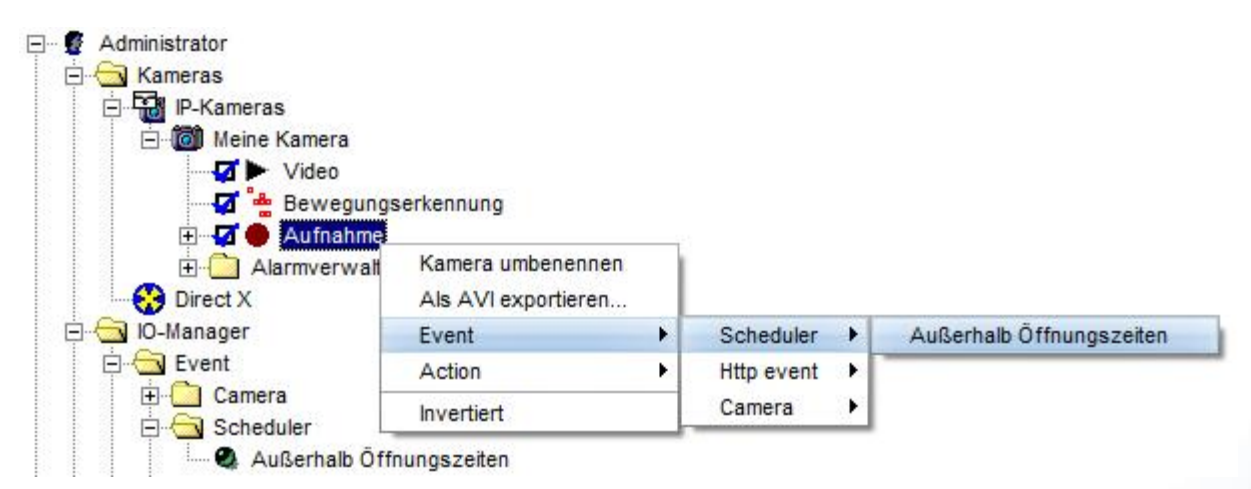

#### **Hinweis:**

**Sollen bestimmte Funktionen zu genau entgegengesetzten Zeiten aktiv sein (in diesem Fall bspw. zu den Öffnungszeiten), müssen Sie nicht zwingend einen zusätzlichen Zeitplaner erzeugen. Der erneute Rechtsklick auf eine Zeitplanerverknüpfung erlaubt deren Invertierung.**

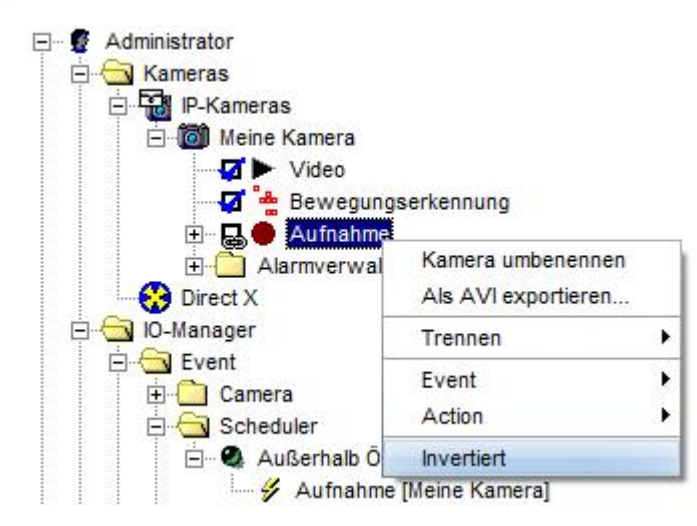

Im Reiter "Feiertagsplaner" haben Sie die Möglichkeit, Tage zu definieren, die gesondert behandelt werden sollen. Diese Definitionen haben eine höhere Priorität als definierte Wochenplaner. Nationale Feiertage sind dabei bereits vordefiniert und können bei Bedarf angepasst oder entfernt werden.

Über den Kalender können Sie weitere Tage für das aktuelle Jahr oder für jedes Jahr hinzufügen.

Beachten Sie, dass der Feiertagsplaner per Default nicht aktiviert ist, definierte Feiertage also unberücksichtigt bleiben. Sie aktivieren die Funktion über die Checkbox "Aktiv".

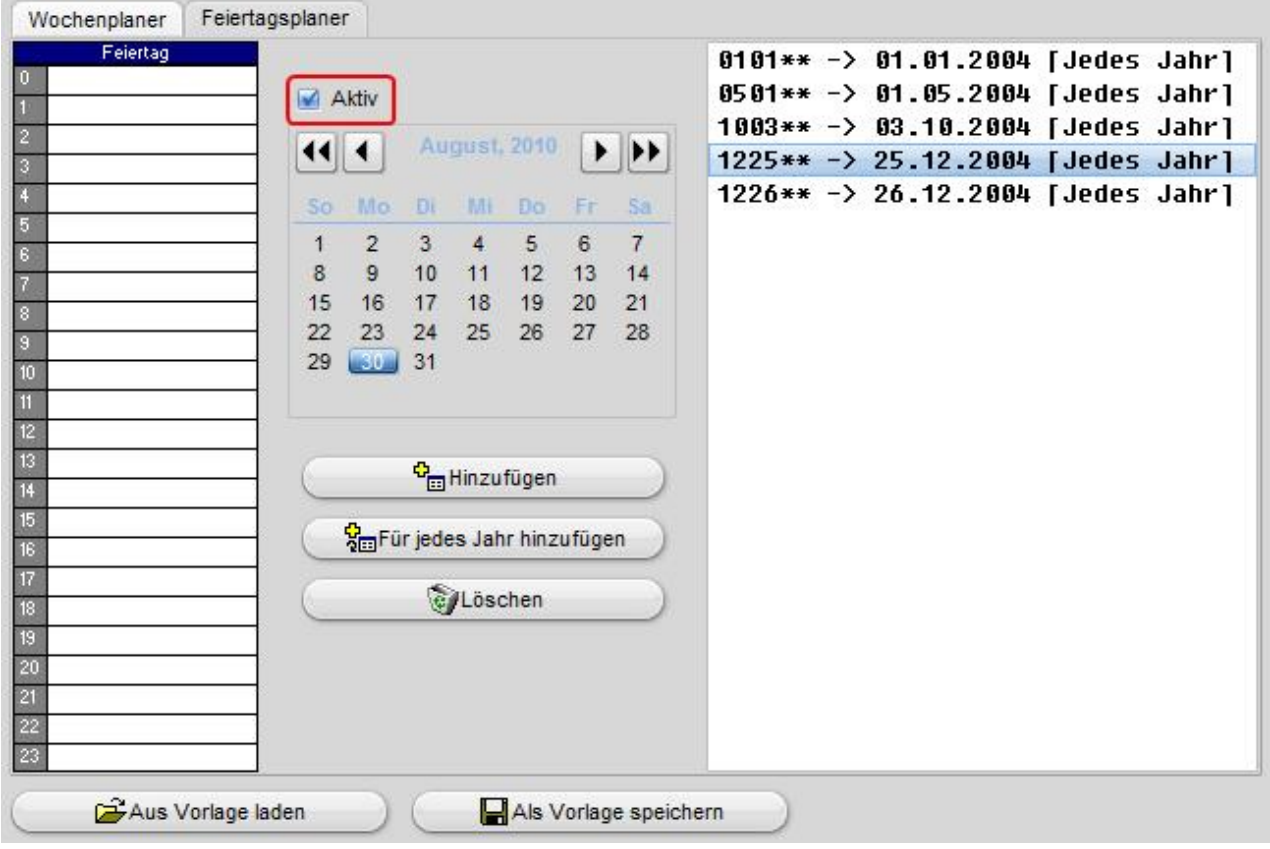

# <span id="page-69-0"></span>**7 Benutzerverwaltung**

Die Benutzerverwaltung gibt Ihnen die Möglichkeit, individuelle Berechtigungen für den Zugriff auf die Programmoberfläche, das Webinterface, die Aufzeichnungen und die Steuerung von PTZ-Kameras zu vergeben.

Nach der Installation ist die Benutzerverwaltung nicht aktiviert, d.h. es sind alle Funktionen ohne die Eingabe von Benutzername und Passwort erreichbar. Sie können die Benutzerverwaltung durch einen Mausklick auf das entsprechende Optionsfeld aktivieren.

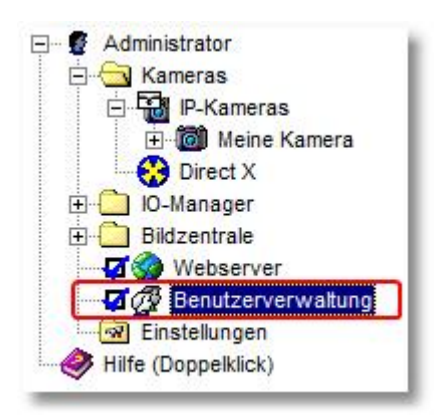

Nach dem Aktivieren der Benutzerverwaltung ist ein Zugriff nur noch mittels eines gültigen Benutzernamens möglich.

go1984 hat einen vordefinierten, nicht löschbaren Administrator-Account angelegt, der immer alle Zugriffsrechte besitzt. Dieser Account ist zunächst ohne Passwort verwendbar. Sie sollten aber umgehend ein Passwort vergeben, indem Sie den Administrator-Account modifizieren.

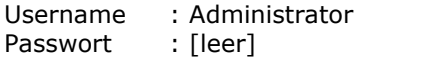

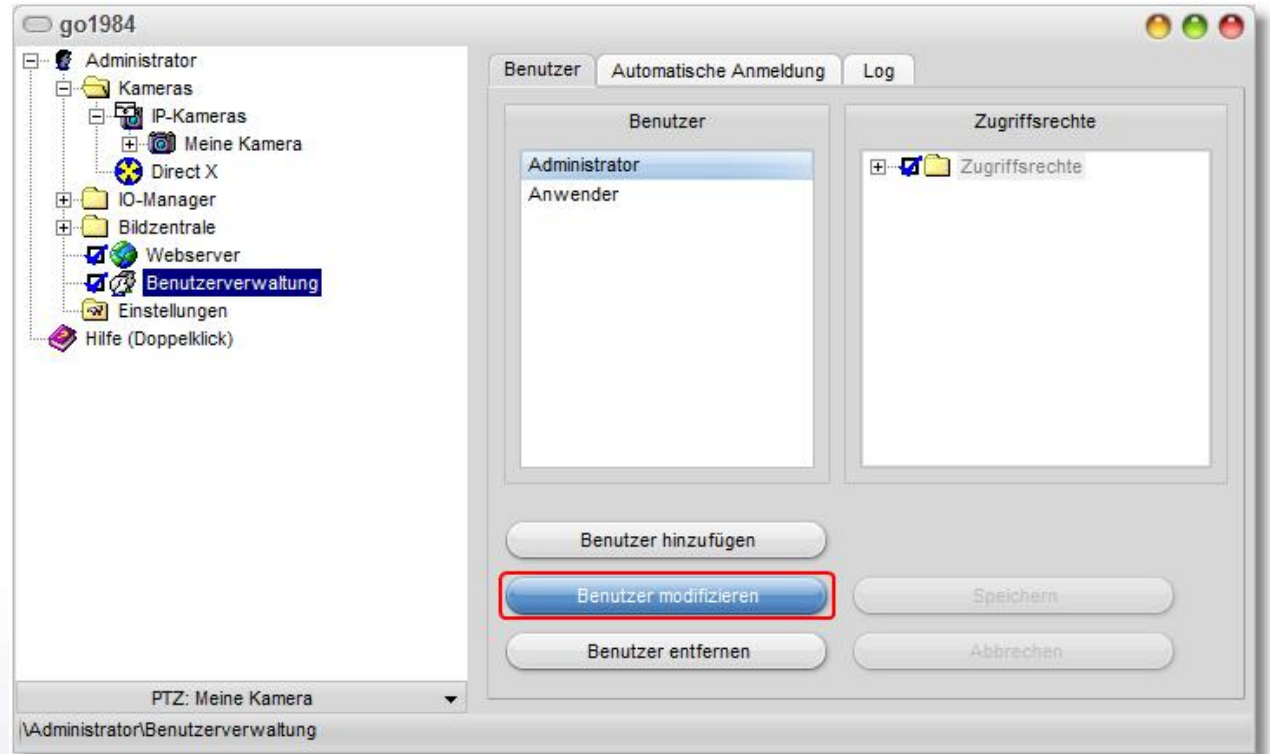

Die Spalte "Benutzer" zeigt Ihnen alle bereits angelegten Benutzer an und gibt Ihnen über drei Buttons die Möglichkeit, neue Anwender anzulegen, die Rechte bestehende Anwender zu modifizieren oder einzelne Anwender zu löschen.

Beachten Sie bitte, dass ein neu angelegter Benutzer zunächst mit keinerlei Rechten versehen ist. Um die Rechte eines Benutzers zu ändern, wählen Sie diesen aus. Danach können Sie in der Spalte "Zugriffsrechte" die gewünschten Optionen zulassen oder sperren.

Sie können auch die Rechte mehrere Benutzer in einem Schritt verändern. Wählen Sie dazu zunächst den ersten Benutzer aus, betätigen Sie dann die Strg-Taste auf Ihrer Tastatur und wählen danach mit der Maus einen oder mehrere weitere Benutzer aus der Liste.

Die Zugriffsrechte gliedern sich in die folgenden Bereiche:

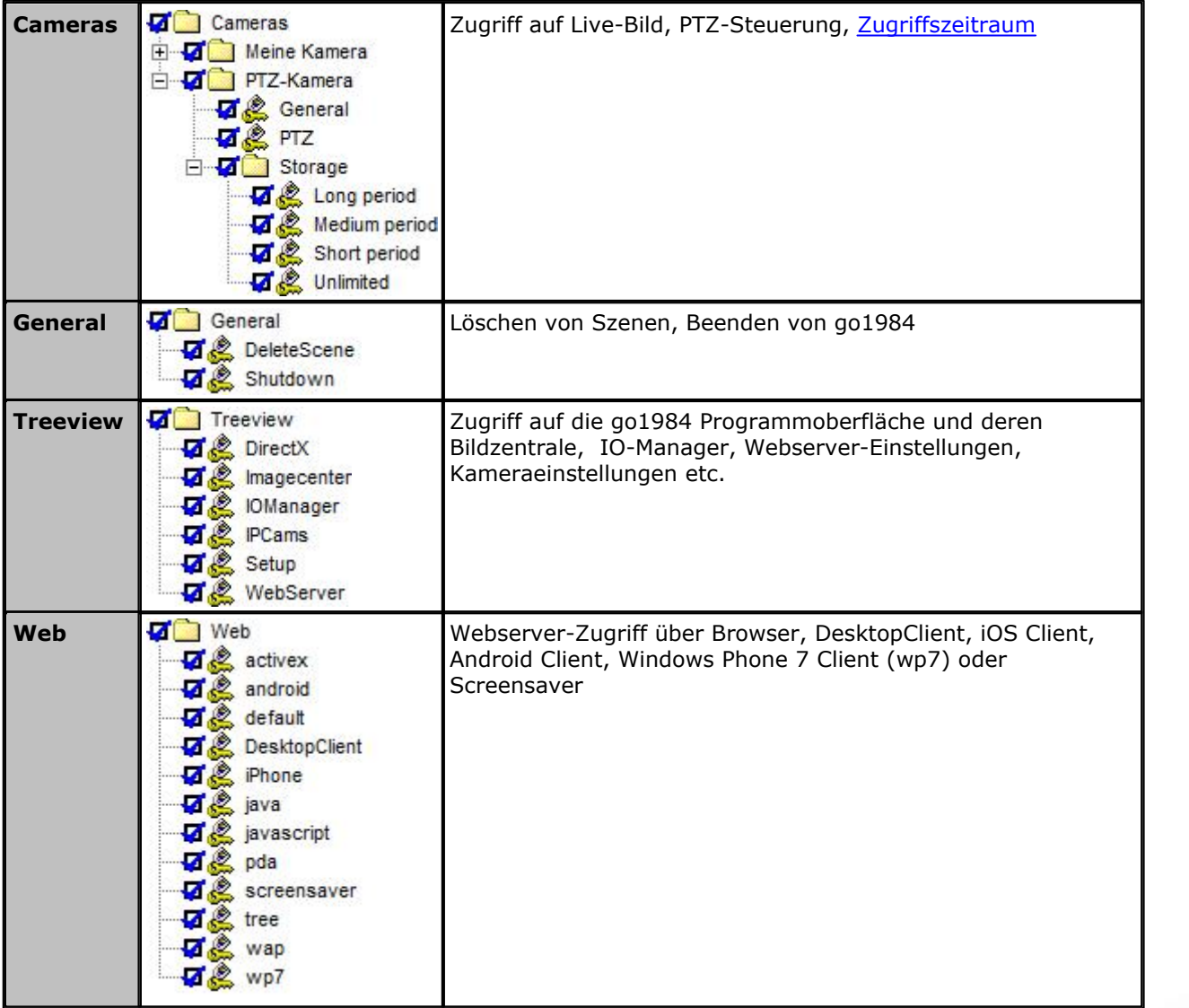

Vergessen Sie nicht, die geänderten Einstellungen über den Button "Speichern" zu sichern.

#### **Hinweis:**

**Werden nach Anlage eines Benutzers neue Kameras integriert, muss das Recht auf den**

**Kamerazugriff für den zuvor angelegten Benutzer explizit erteilt werden.**
# **8 Webserver**

go1984 stellt einen integrierten Webserver zur Verfügung, der via TCP/IP aus lokalen Netzen und dem Internet erreichbar ist.

Über diesen Server wird der Zugriff auf die Livebilder und Aufzeichnungen

- · via Browser (z.B. Internet Explorer, Mozilla Firefox, Apple Safari oder Google Chrome)
- · über den go1984 Desktop Client, separates Handbuch im Downloadbereich auf <http://www.go1984.de>
- · über den [iPhone/iPad Client](#page-92-0)
- über den [Android Client](#page-100-0)
- · über den Windows Phone 7 oder Windows Mobile Client, separate Handbücher ebenfalls im Downloadbereich auf <http://www.go1984.de>

ermöglicht. Die Steuerung von PTZ-Kameras wird ebenfalls unterstützt.

Das Besondere an den Browser-Clients sind die HTML-Vorlagen, die eine völlig freie Gestaltung in Aussehen und Funktion zulassen. Sie können die bereits definierten Beispiele verwenden, um diese auf Ihre eigenen Bedürfnisse anzupassen. Die Vorlagen befinden sich im Verzeichnis

<InstallDir>\Web

wobei <InstallDir> dem Installationsverzeichnis von go1984 entspricht.

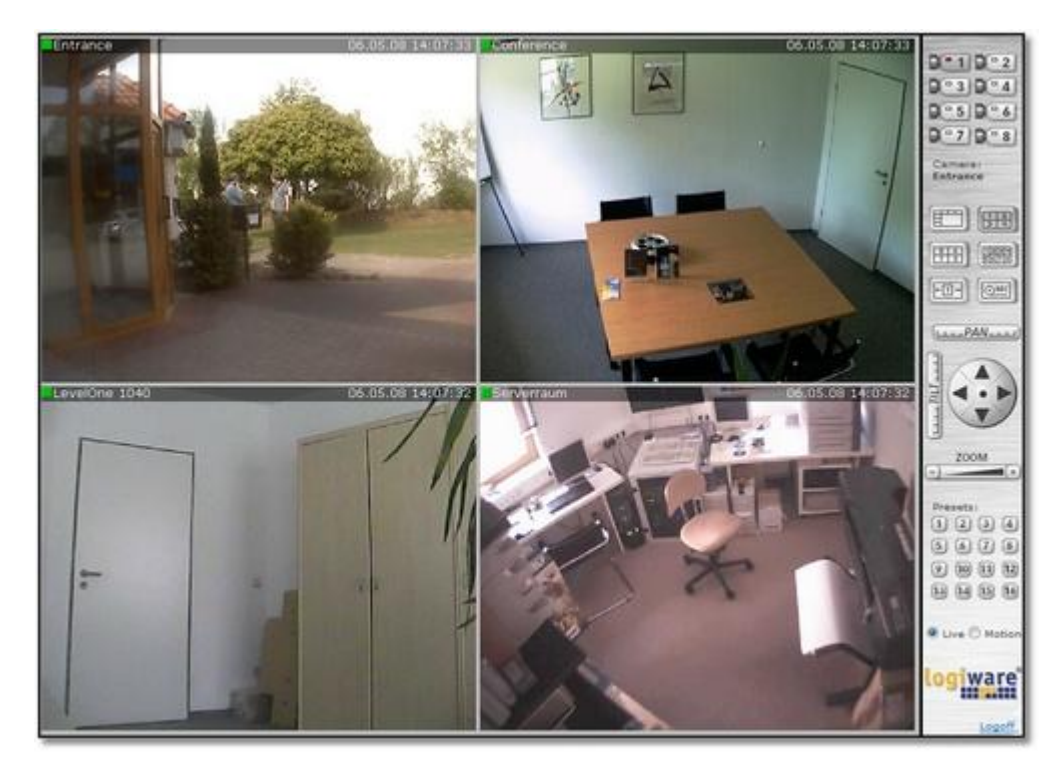

### <span id="page-73-0"></span>**8.1 Konfiguration**

go1984 wird mit vordefinierten Webs ausgeliefert, die komfortabel über einen Browser wie bspw. Internet Explorer, Mozilla Firefox, Google Chrome oder Apple Safari aufgerufen werden können.

go1984 untersucht die Netzwerkkonfiguration Ihres Rechner und zeigt Ihnen alle IP-Adressen an, auf die der Webserver reagiert. Zusätzlich haben Sie auch die Möglichkeit den Rechner über einen [dynamischen](#page-108-0) [Domänennamen](#page-108-0) über das Internet erreichbar zu machen.

#### **Hinweis:**

#### **Beachten Sie bitte, dass der Webserver inaktiv sein muss, damit Änderungen an den Einstellungen möglich sind.**

Soll der Zugriff auf den go1984 Webserver über das Internet erfolgen, muss in jedem Falle im Reiter "Domainname" im Feld "Domain" die öffentliche IP-Adresse (bzw. der Domänenname) eingetragen werden, unter der der go1984 Server erreichbar sein soll. Ohne diesen Eintrag ist ein Zugriff von außen nicht möglich!

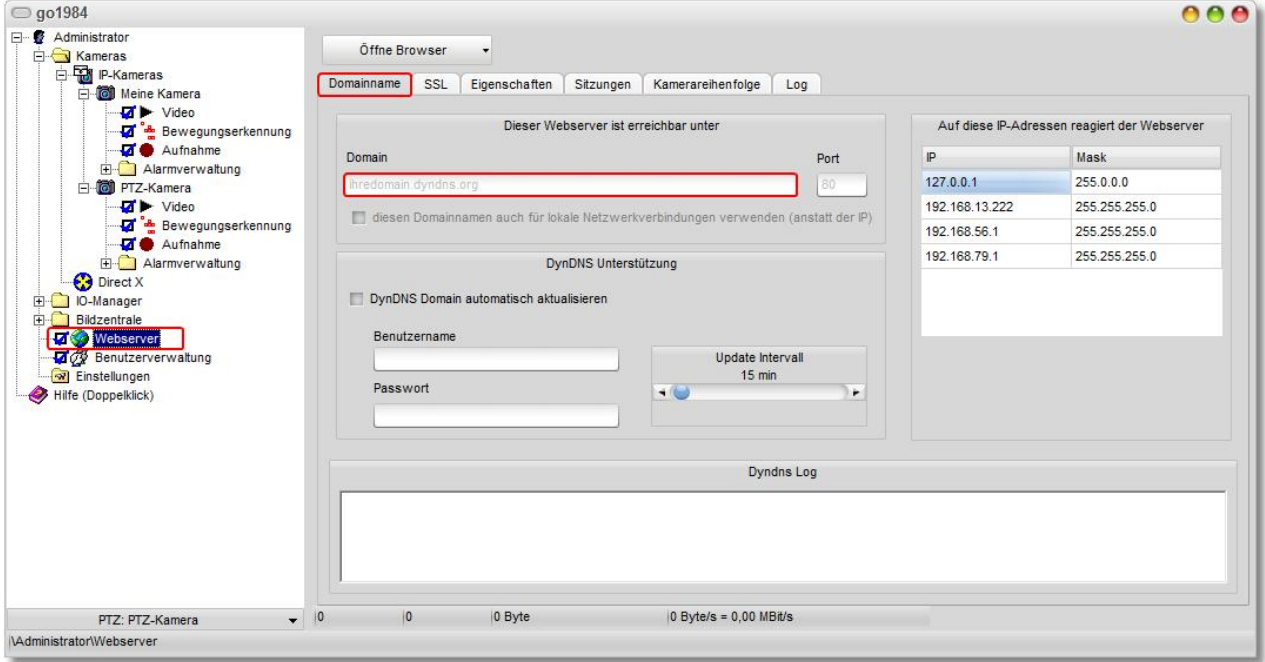

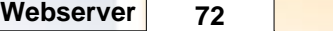

Zusätzlich muss für den Zugriff über das Internet der vom go1984 Webserver verwendete Port (Standard 80) im Router so konfiguriert werden, dass Anfragen über das Internet an den Rechner weitergeleitet werden, der go1984 ausführt. Diese Einstellung im Router nennt sich oft NAT, Port Forwarding bzw. Port Weiterleitung, Port-Regel oder Portfreigabe, kann aber je nach Modell auch eine andere Bezeichnung haben. Exemplarisch finden Sie nachfolgend die Einstellung in einem FRITZ!Box WLAN Router:

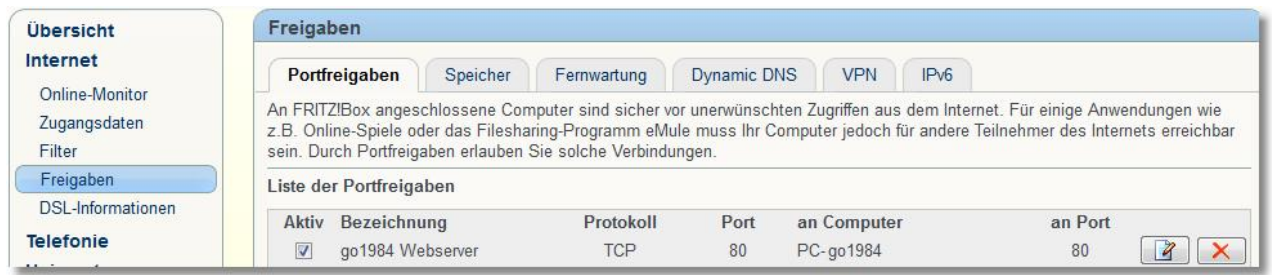

Sie können zudem die für den Webserver zur Verfügung stehende Bandbreite begrenzen. Das kann zum Beispiel dann notwendig sein, wenn Sie weitere Applikationen betreiben und für diese einen Teil Ihres Uplinks reservieren möchten:

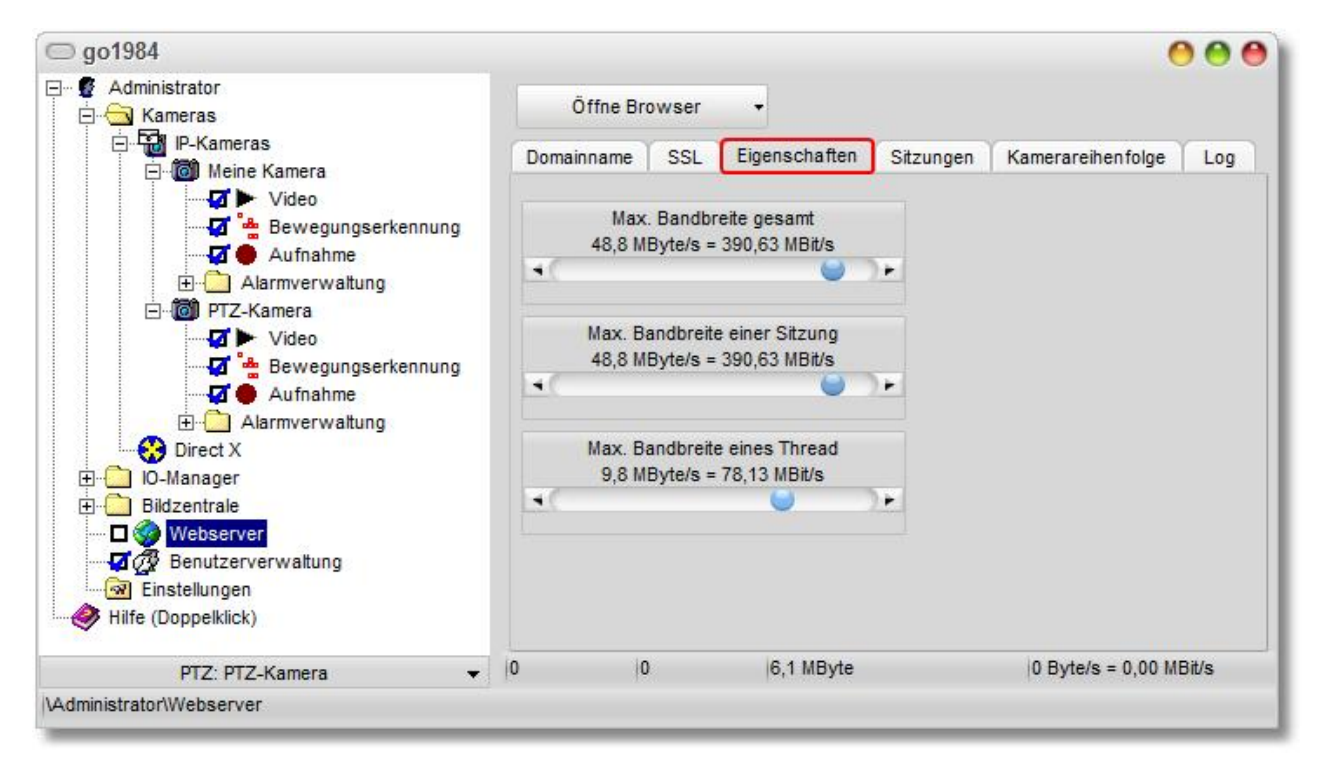

Die Weboberfläche spricht die verfügbaren Kameras über einen sogenannten Index an. Dabei handelt es sich im eine fortlaufende Nummer, mit der Sie bestimmen können, in welcher Reihenfolge die Kameras in der Weboberfläche angezeigt werden sollen.

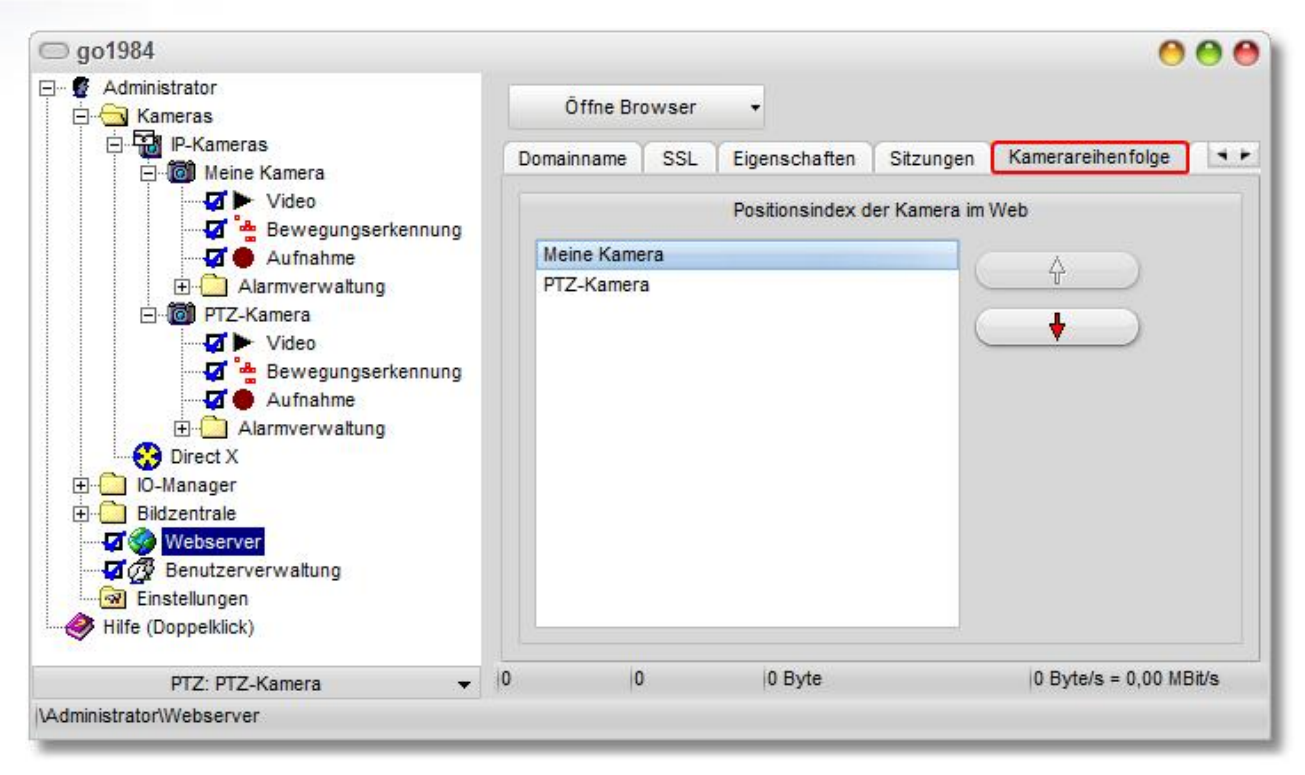

Sie können sich auch Informationen über die gerade aktiven und inaktiven Verbindungen zum Webserver anzeigen lassen. Dabei sehen Sie die Session-ID, die Startzeit, die Zeit bis die Verbindung automatisch bei Inaktivität getrennt wird, den Benutzernamen u.v.m..

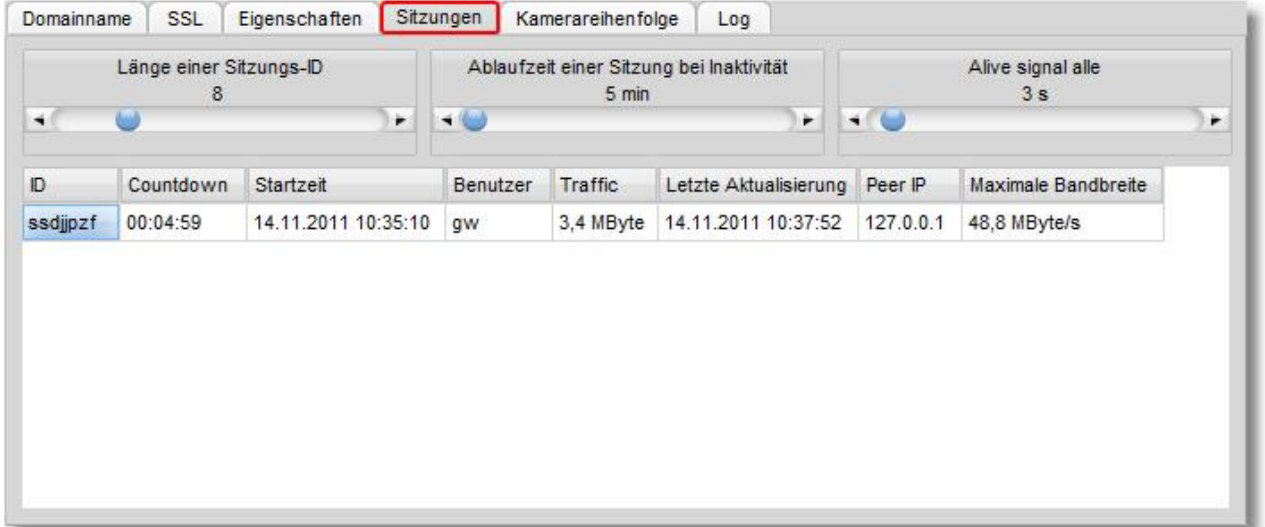

## <span id="page-76-0"></span>**8.2 Webserververbindung über SSL**

In der go1984 Ultimate Edition kann der Zugriff auf den go1984 Webserver optional über eine gesicherte HTTPS Verbindung via SSL Verschlüsselung erfolgen. Das HTTPS Protokoll bietet eine Authentifizierung via SSL-Handshake und die anschließende Verschlüsselung der Kommunikation zwischen Client und Webserver.

Um SSL nutzen zu können, müssen zunächst die erforderlichen Einstellungen hinsichtlich des zu verwendenden Zertifikates vorgenommen werden. Für einen ersten SSL-Test können Sie ein "selbst signiertes Zertifikat" erzeugen. Die Verbindung wird damit jedoch lediglich verschlüsselt und es findet keine Authentifizierung der Kommunikationspartner statt.

Für größtmögliche Sicherheit empfiehlt es sich, ein SSL-Zertifikat von einer zertifizierten Zertifizierungsstelle (bspw. VeriSign) anzufordern. go1984 bietet die Möglichkeit, die Zertifikatsregistrierungsanforderung (CSR - Certificate Signing Request) für Sie zu generieren.

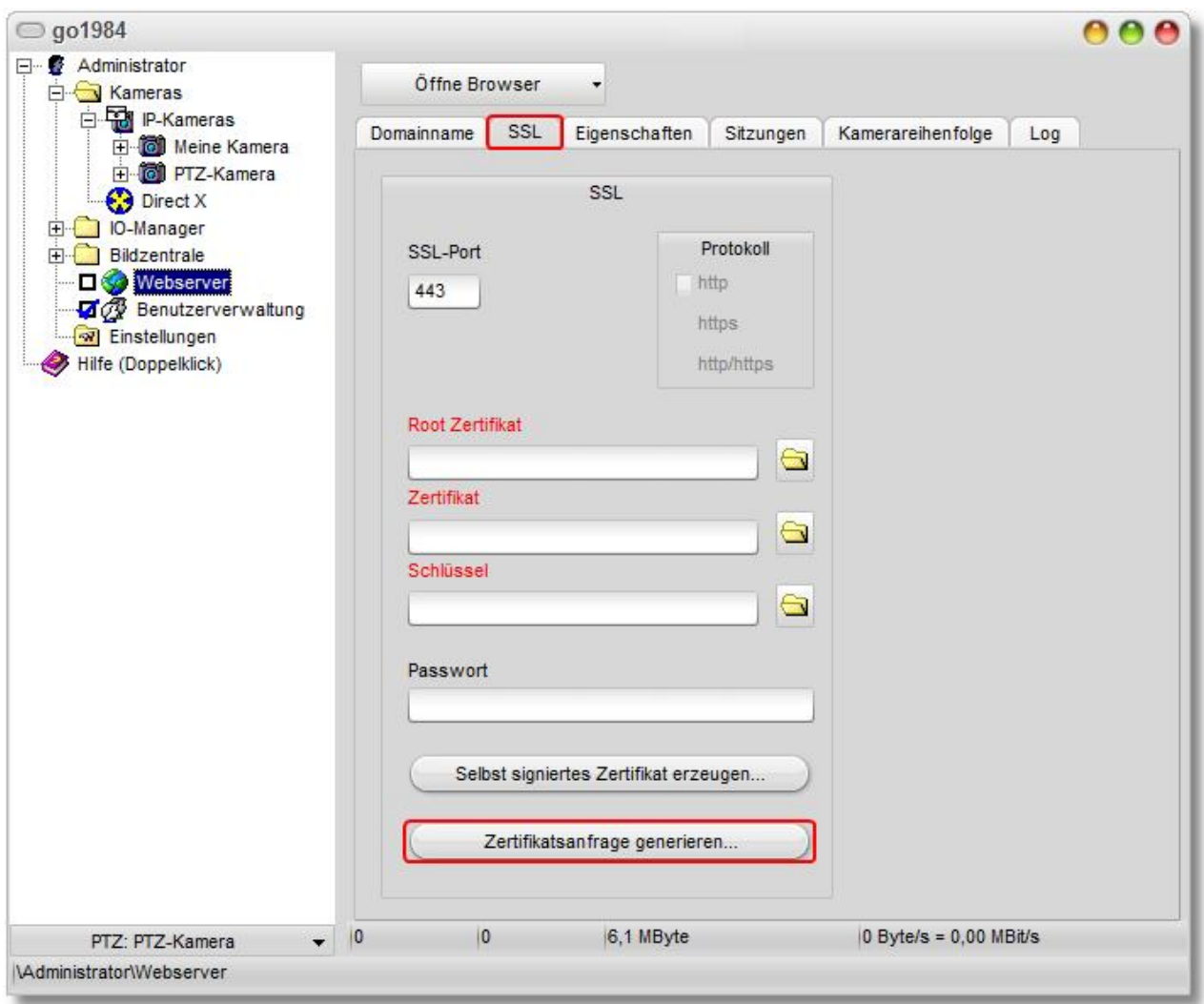

Geben Sie nach Klick des Schalters "Zertifikatsanfrage generieren..." die erforderlichen Daten wie folgt ein:

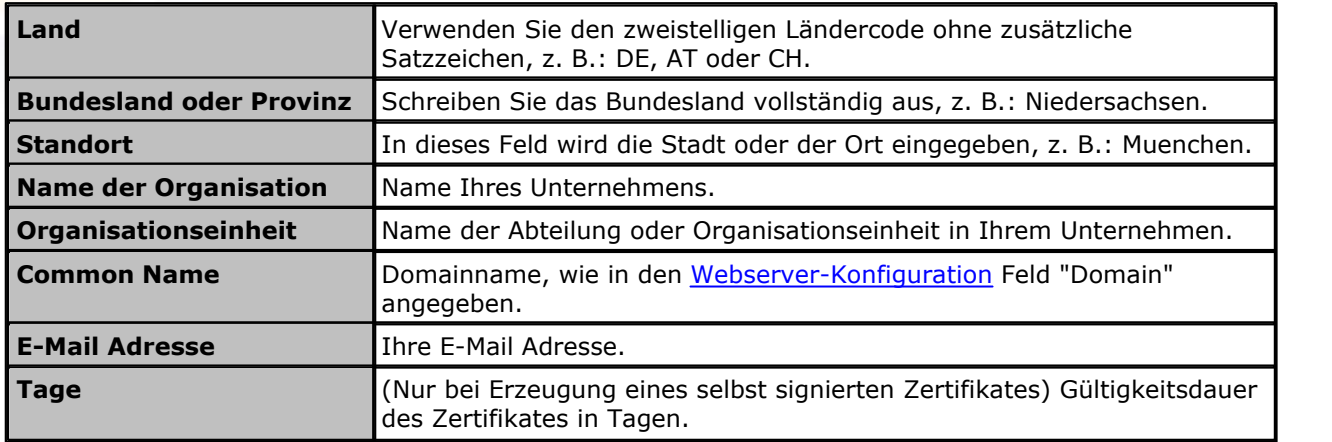

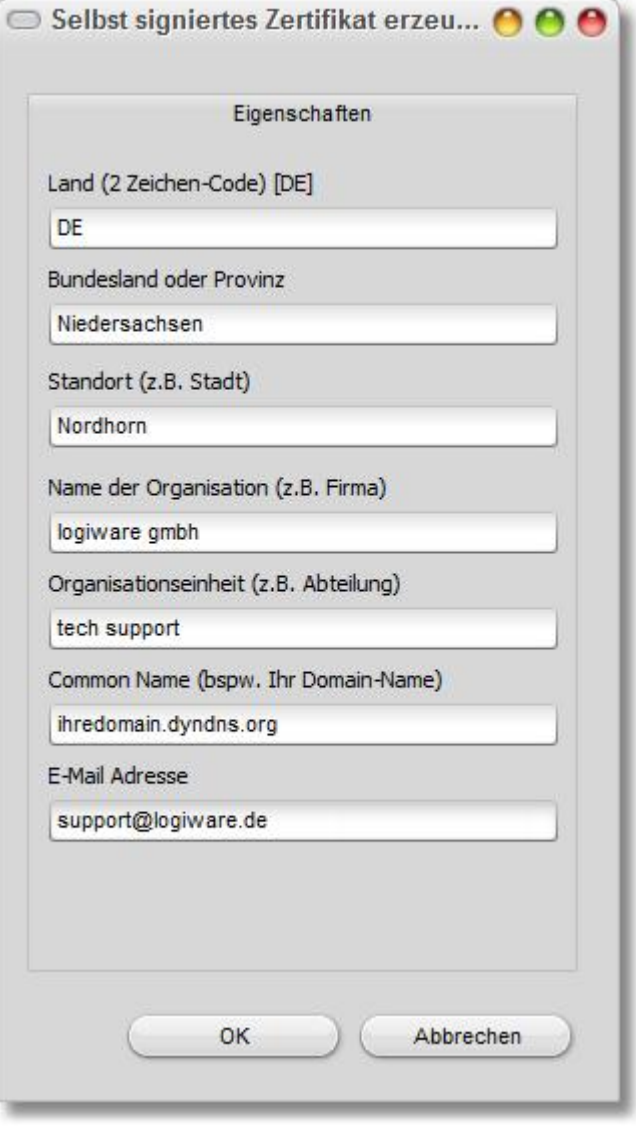

Bestätigen Sie Ihre Angaben mit "OK". go1984 generiert die Zertifikatsanfrage, die Sie direkt in die Zwischenablage kopieren können, um das SSL-Zertifikat bei der Zertifizierungsstelle Ihrer Wahl anzufordern.

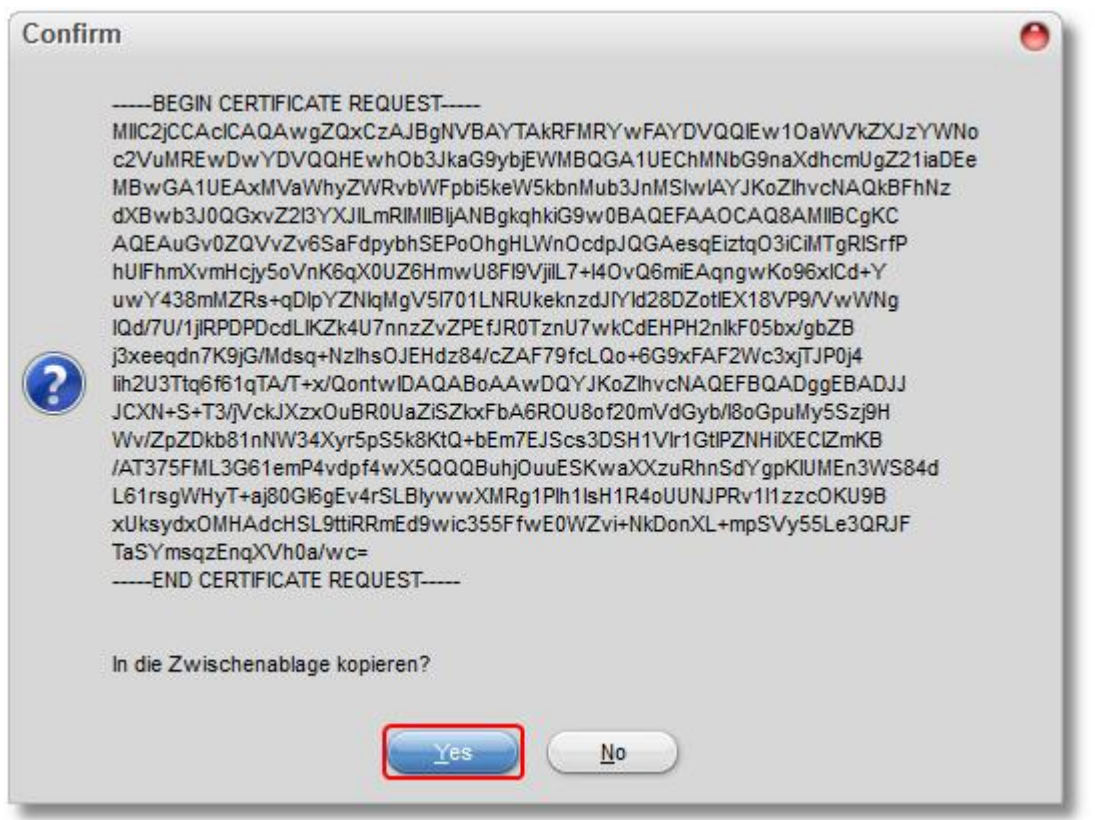

Nachdem Sie Ihr Server-Zertifikat von der Zertifizierungsstelle erhalten haben, können Sie dieses als "Root-Zertifikat" und "Zertifikat" auswählen. Der zugehörige Schlüssel wurde bei Generierung der Zertifikatsanfrage als "key.pem" wie folgt auf Ihrem go1984 Server abgelegt:

Unter Windows Vista/7/Server 2008: C:\ProgramData\logiware gmbh\go1984\ssl\<ID>\ Unter Windows XP/Server 2003: C:\Dokumente und Einstellungen\All Users\Anwendungsdaten\logiware gmbh\go1984\ssl\<ID>\

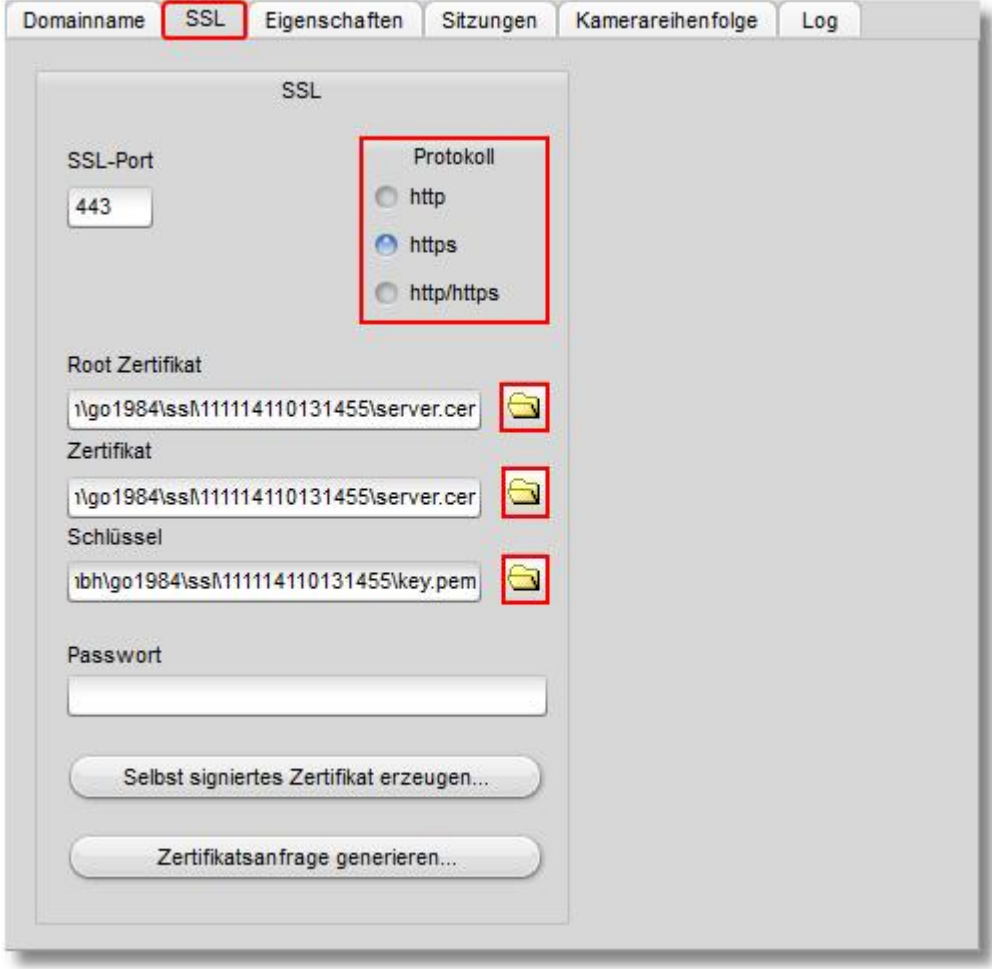

Wählen Sie nun noch, ob die Webserververbindung ausschließlich über HTTPS oder unter HTTP und HTTPS möglich sein soll. Zudem können Sie für die HTTPS Verbindung einen vom Standard 443 abweichenden Port angeben:

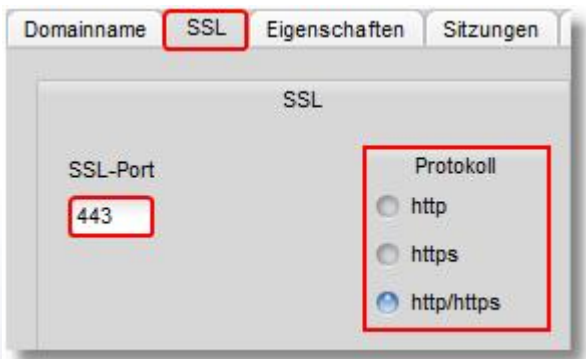

## <span id="page-80-0"></span>**8.3 Weboberfläche**

Die Weboberfläche können Sie in Ihrem Browser aufrufen, indem Sie folgende Adresszeile verwenden:

http(s)://ip:port

Dabei ersetzen Sie bitte:

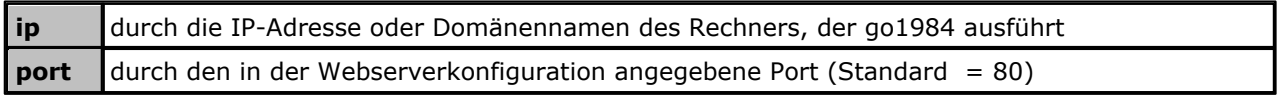

Sie erreichen auf diese Weise die Webserver-Startseite, auf der Sie das gewünschte Web und die Übertragungsqualität ("high" oder "low") auswählen können. Darüber hinaus finden Sie die Möglichkeit, den go1984 Desktop Client zu installieren sowie die Links für die mobilen Client-Applikationen für iOS, Android und Windows Phone:

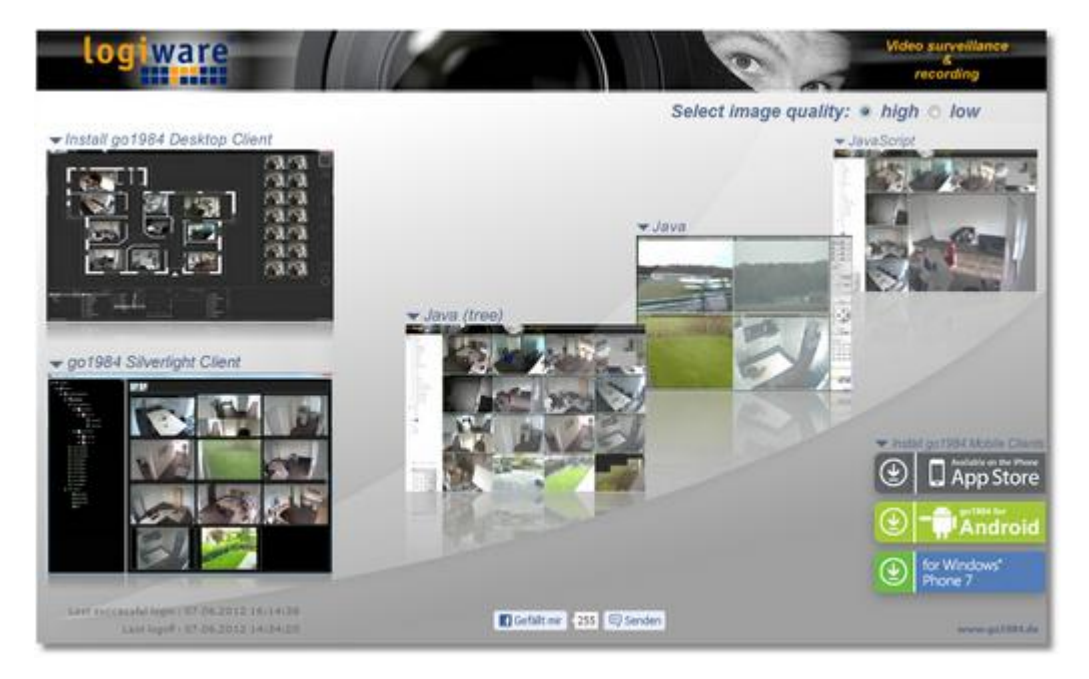

Sie können auch direkt auf das gewünschte Web zugreifen:

http(s)://ip:port/web

Dabei ersetzen Sie bitte:

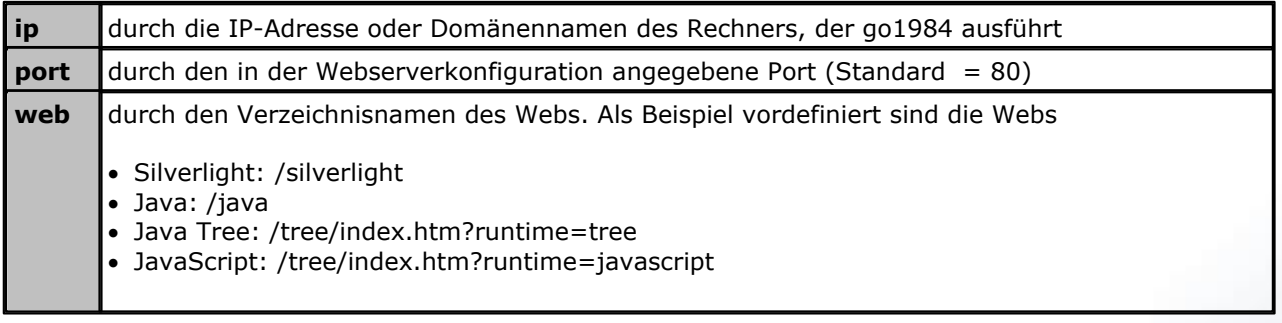

Im Java Tree und JavaScript Web können Sie zusätzlich direkt die gewünschte Kamera oder Ansicht angeben:

...&view=x" (1=2x2, 2=3x3 usw.) bzw. ...&camera=Kameraname

Die komplette Adresszeile könnte damit z.B. so aussehen:

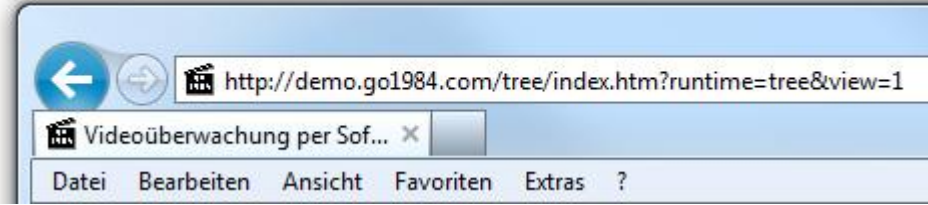

Es wird dann die abgebildete Weboberfläche in Ihrem Browser angezeigt:

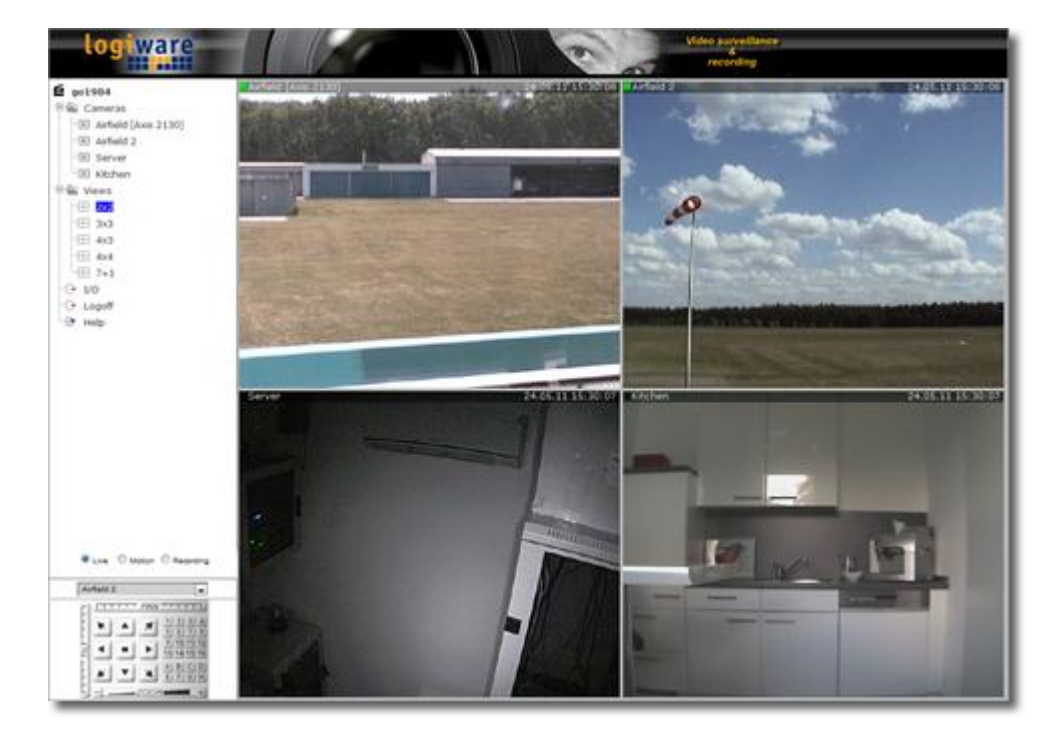

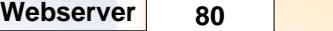

Sollten Sie die [Benutzerverwaltung](#page-69-0) aktiviert haben, erscheint die folgende Anmeldemaske, in der Sie eine gültige Benutzername/Kennwort Kombination eingeben müssen:

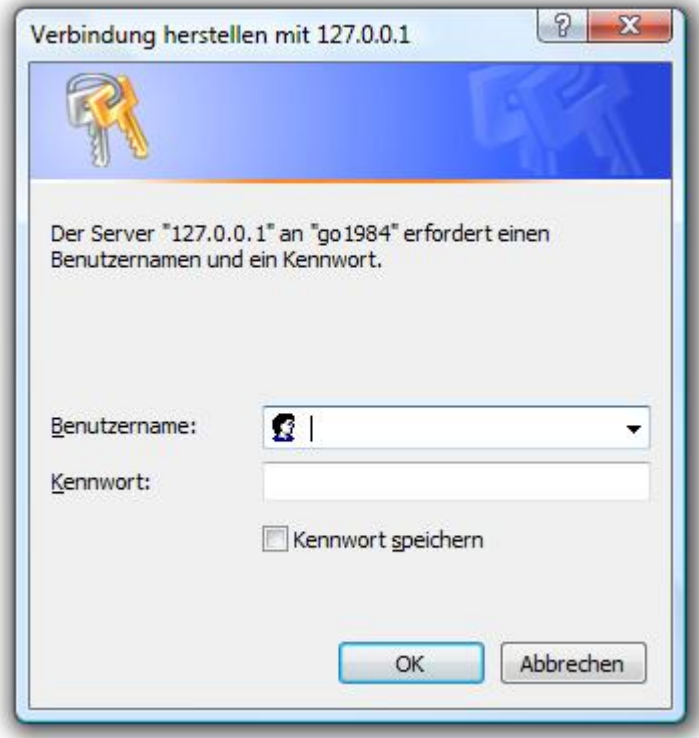

#### **Hinweis:**

#### **Damit alle Demo-Webs korrekt ausgeführt werden können, ist es u.U. erforderlich, die Sicherheitseinstellungen Ihres Browsers anzupassen oder weitere Plugins zu installieren.**

Sollten das für die Ausführung des Silverlight Clients notwendige Microsoft Silverlight Plugin nicht bzw. nicht in der passenden Version installiert sein, so werden Sie entsprechend darauf hingewiesen. Folgen Sie für die Installation einfach den Anweisungen im Browser und starten Sie den Browser nach erfolgter Installation neu.

Sollten Sie keine Java Virtual Machine installiert haben, können Sie diese kostenlos downloaden: [http://](http://www.java.com) [www.java.com](http://www.java.com)

Wenn Sie die ActiveX basierten Webs nutzen möchten, müssen Sie folgende Sicherheitseinstellungen erlauben:

- · ActiveX Elemente ausführen, die für Scripting sicher sind
- · ActiveX PlugIns und Steuerelemente ausführen
- · Downloaden von unsignierten ActiveX Steuerelementen
- · Active Scripting

Wenn Sie die Java basierten Webs nutzen möchten, müssen Sie folgende Sicherheitseinstellungen erlauben:

- · Scripting von Java Applets
- · Active Scripting

### **8.4 Silverlight Client**

Ab der go1984 Version 3.8.3.2 können Sie den go1984 Silverlight Client für den Zugriff auf Ihren go1984 Server nutzen. Der Client kann mit aktuellem Silverlight Plugin unter den gängigen Browsern sowohl unter Windows als auch unter Mac OS X genutzt werden. Zudem kann der Client unter den genannten Betriebssystemen ebenso als eigenständige Applikation installiert und damit außerhalb des Browsers betrieben werden.

Der Erstzugriff erfolgt dabei stets über Browser auf Ihren go1984 Webserver. In der [Client-Übersicht](#page-80-0) wählen Sie den go1984 Silverlight Client aus. Im laufenden Browser-Client finden Sie dann die Möglichkeit, die Applikation zu installieren:

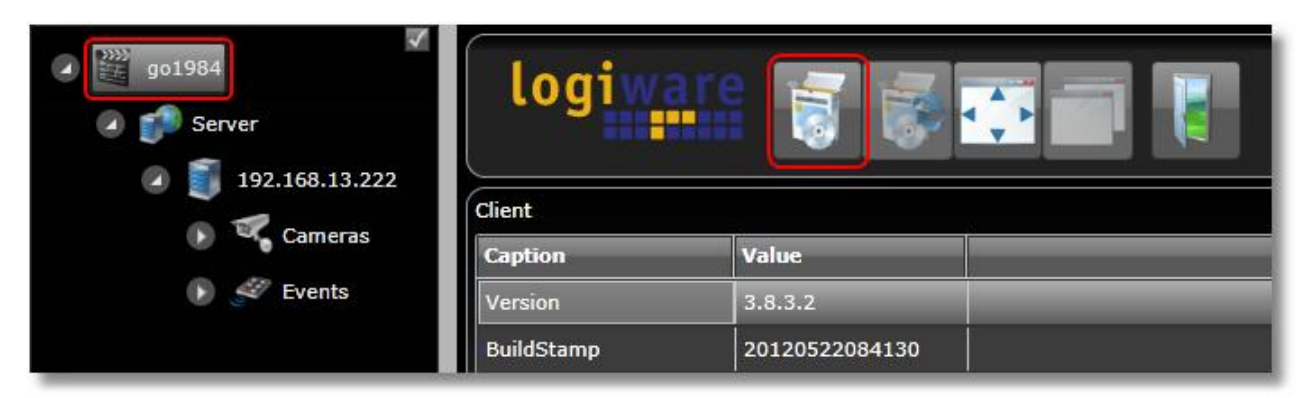

Führen Sie den Client über Klick des folgenden Schalters im Vollbildmodus aus:

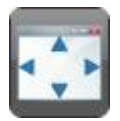

Deaktivieren Sie das am oberen Rand zu sehende Optionsfeld, um den Bedienbaum des Clients auszublenden:

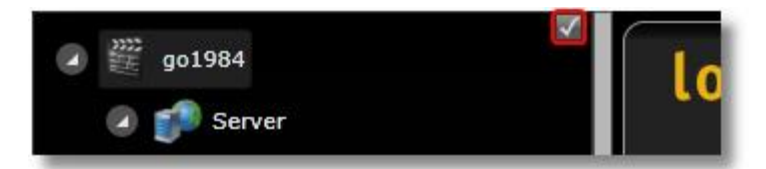

Verlassen Sie den Vollbildmodus wieder über diesen Schalter:

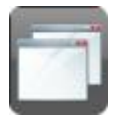

Beenden Sie den Client über Auswahl des folgenden Schalters:

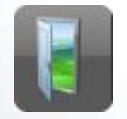

Der Client unterstützt den Multiserver-Betrieb. Sie können wie folgt weitere go1984 Server hinzufügen:

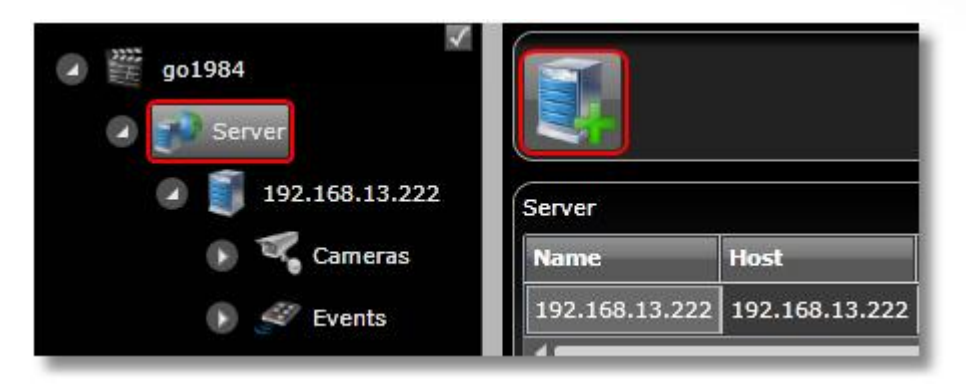

Bearbeiten Sie anschließend die Servereinstellungen:

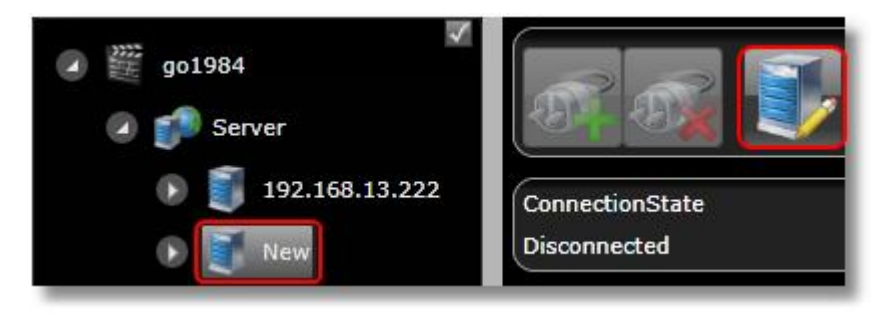

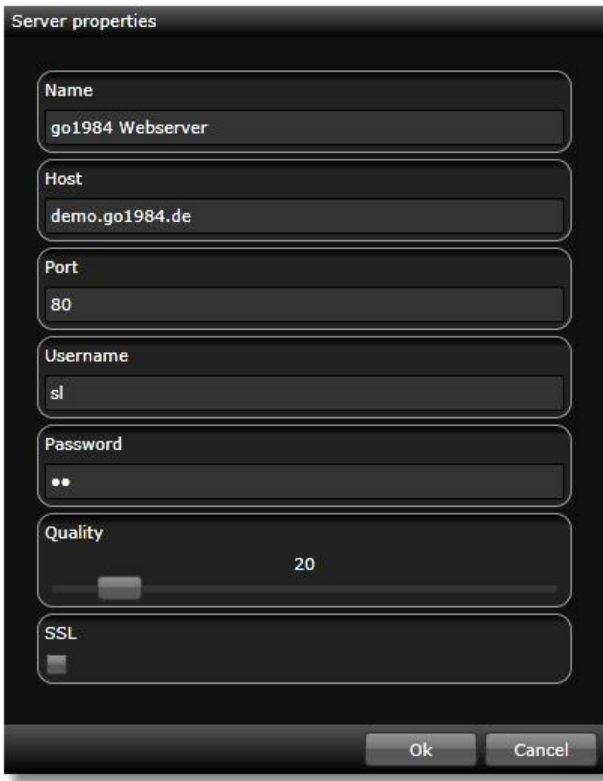

Stellen Sie über den folgenden Schalter nun die Verbindung zu dem go1984 Server her.

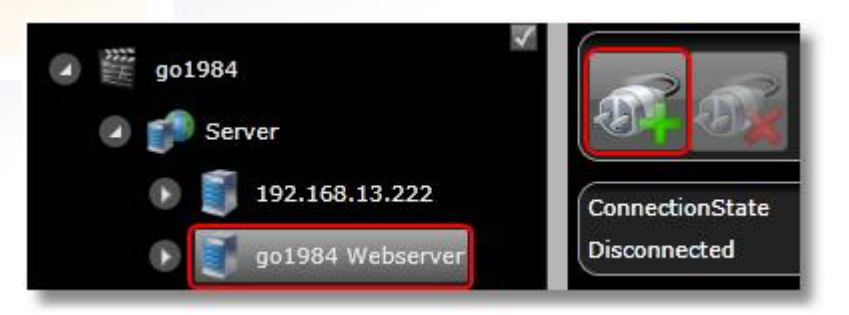

Die Konfiguration des Silverlight-Clients wird benutzerbezogen auf dem go1984 "Hauptserver" gespeichert (also auf dem Server, mit dem initial die Verbindung hergestellt wurde). Ist die go1984 [Benutzerverwaltung](#page-69-0) nicht aktiv, so wird die Konfiguration ebenso gespeichert, jedoch ist sie dann für jeden zugreifenden anonymen Benutzer identisch.

Sie sehen die Kameraübersicht der verfügbaren Kameras. Die Übersicht wird je nach Kameraanzahl automatisch aufgebaut. Möchten Sie der Übersicht eine weitere Spalte hinzufügen, so betätigen Sie den Schalter mit dem "+"-Symbol, soll eine Spalte entfernt werden, so betätigen Sie den Schalter mit dem "x"-Symbol. Die Kamerabilder werden in der Übersicht jeweils nur bei erkannter Bewegung aktualisiert:

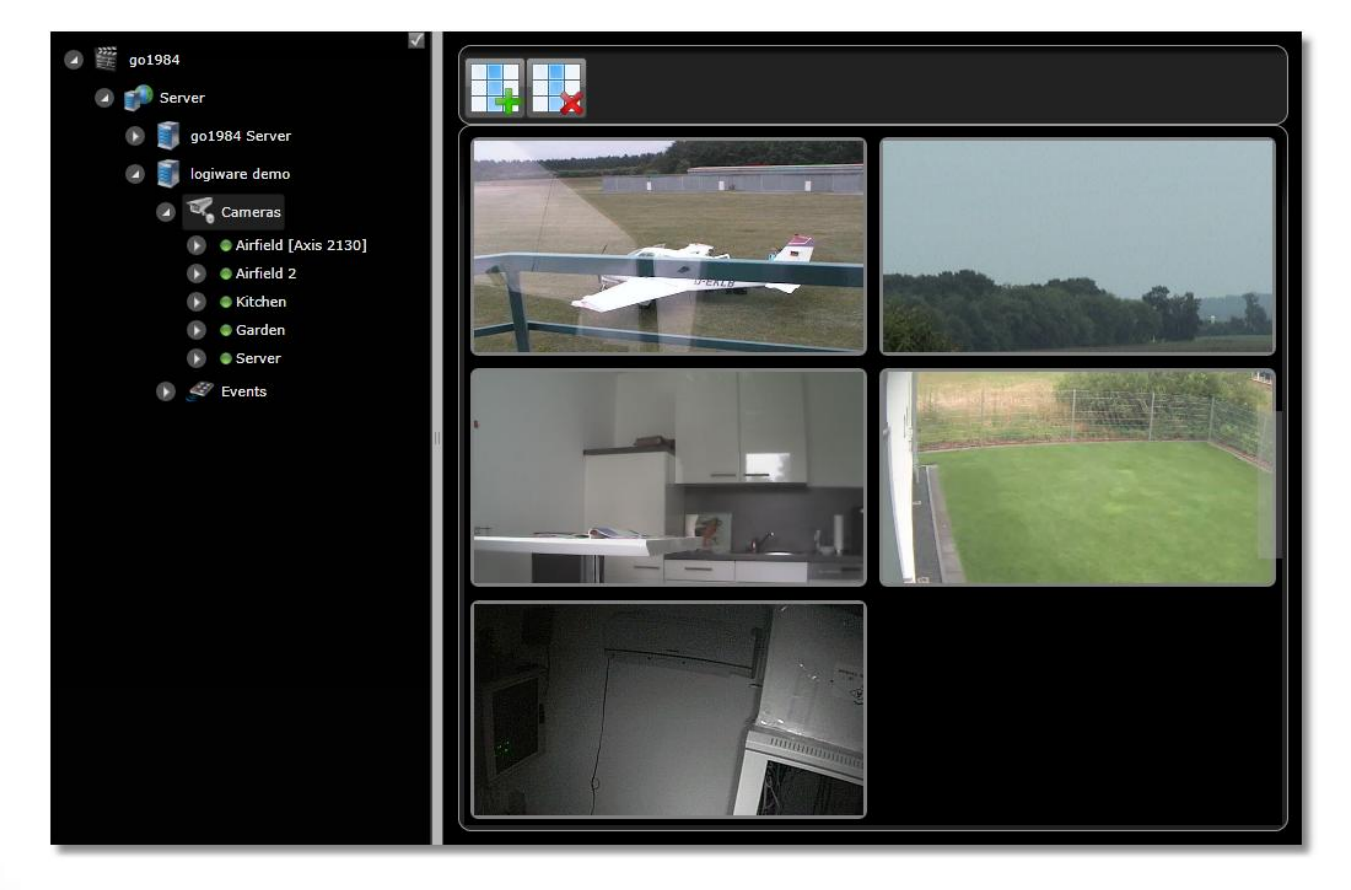

Sie können die Darstellung eines jeden Einzelbildes in der Übersicht via Maus-Rechtsklick auf das Bild steuern. Diese Einstellung wird benutzerbezogen gespeichert:

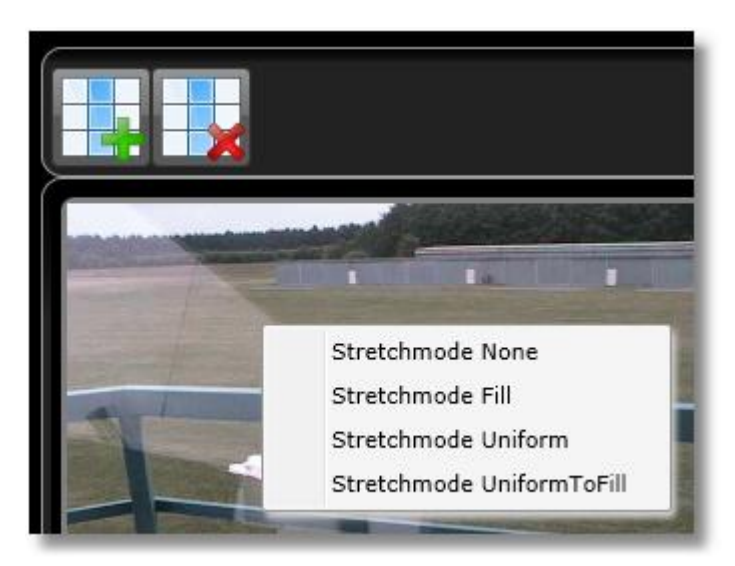

Dabei sind die folgenden Optionen möglich:

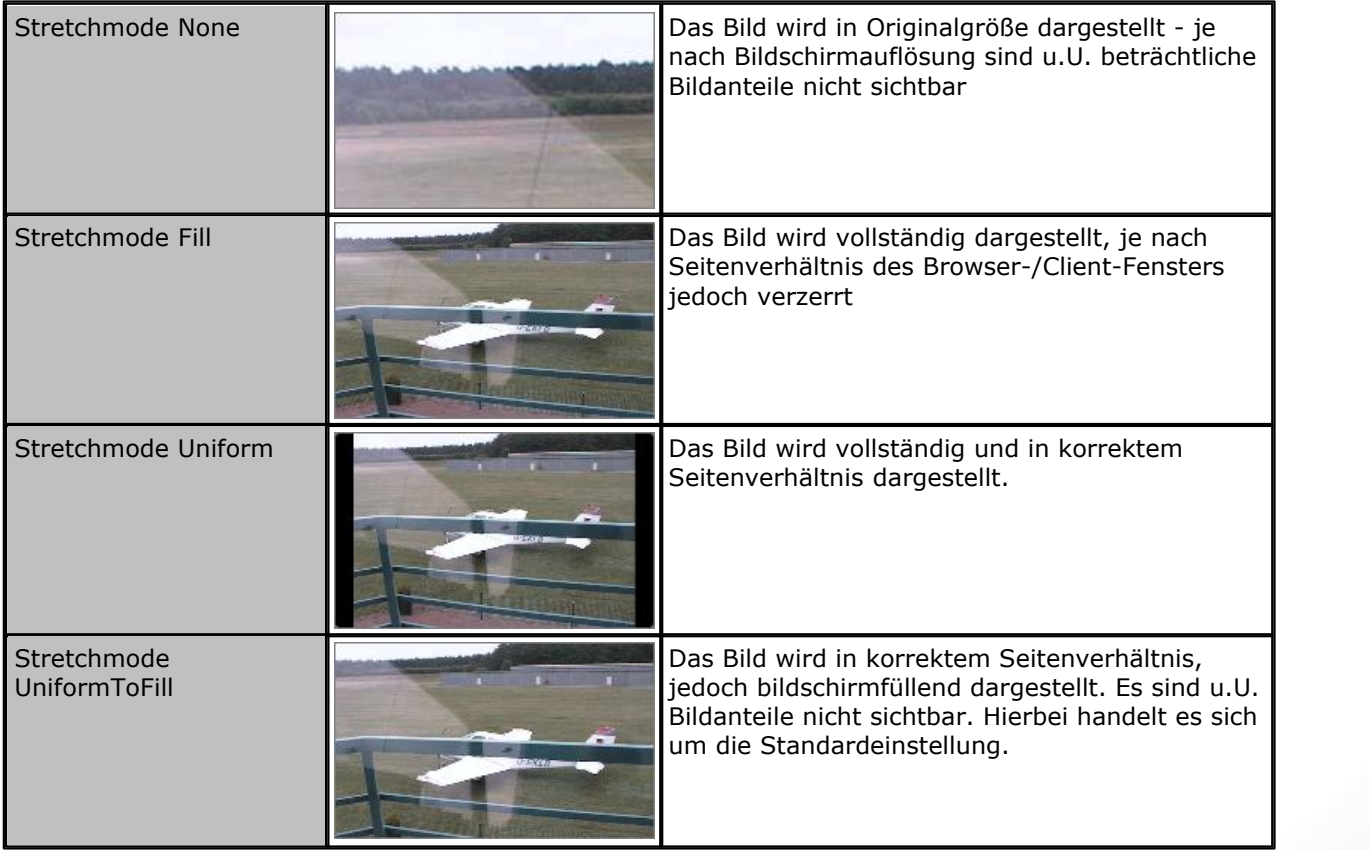

Mit gedrückter linker Maustaste oberhalb der Übersicht und unter Zuhilfenahme des Maus-Scrollrades können Sie eine digitale PTZ-Funktion ausführen, um wichtige Details erkennbar zu machen. Ein Maus-Doppelklick führt dabei immer zurück zu der unskalierten Gesamtübersicht. Alternativ können Sie nach Herüberfahren mit der Maus am rechten Bildschirmrand ein PTZ-Feld für die Bedienung einblenden lassen und dieses durch Klick des Optionsfeldes dauerhaft einblenden:

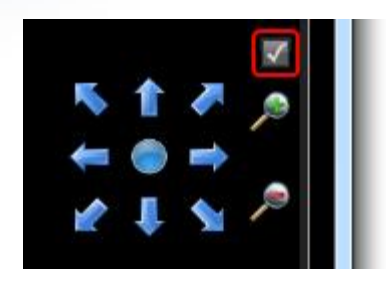

Ein Maus-Doppelklick auf ein Kamerabild in der Übersicht oder die Auswahl der Kamera im Programm-Baum führen zu der Live-Ansicht des Einzelbildes. Erneuter Doppelklick führt zurück zu der Kameraübersicht. Fahren Sie oberhalb des Einzelbildes mit der Maus über den transparenten Bereich auf der rechten Seite, um auch hier das Bedienfeld für die digitale PTZ Funktion einzublenden. Handelt es sich um eine bewegliche Kamera, können Sie zusätzlich das Bedienfeld für die Kamera-PTZ-Steuerung sowie im unteren Bereich das Bedienfeld für die Preset-Positionen einblenden lassen:

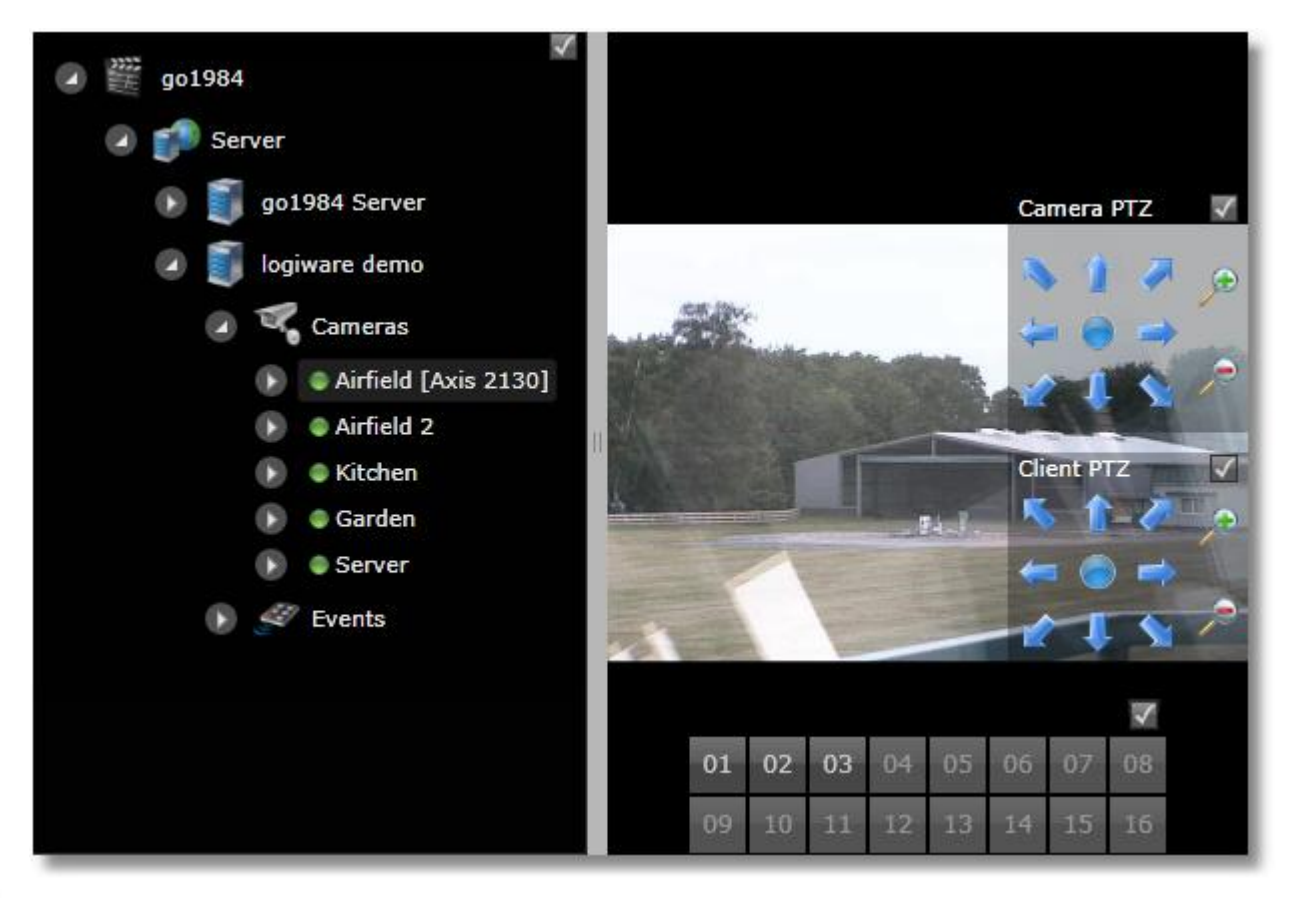

Die digitale PTZ-Funktion (Client PTZ) können Sie wie in der Kameraübersicht durch Maus-Scrollrad und Bewegen des Bildes mit gedrückter linker Maustaste bedienen. Auch hier führt anschließender Maus-Doppelklick zurück zu der Ansicht des Gesamtbildes. Handelt es sich um eine bewegliche Kamera, können Sie die Steuerungsfunktionen (Camera PTZ) auch nach Betätigen und Halten der Strg-Taste (alt-Taste unter Mac OS X) und Maus-Klick bzw. Scrollrad in das Livebild bedienen. Handelt es sich um eine Kamera, die einen Areazoom unterstützt, so haben Sie die Möglichkeit, nach Betätigen und Halten der Strg-Taste (alt-Taste unter Mac OS X) einen Rahmen im Bild aufzuziehen, der in der Folge fokussiert wird.

**Webserver 86**

Unterhalb der Kamera im Programmbaum finden Sie die Monats- und Tagesübersicht der vorhandenen Aufnahmen. In beiden Fällen ermöglicht das Herüberfahren mit dem Mauszeiger, eine Vorschau der korrespondierenden Szenendatei zu erhalten:

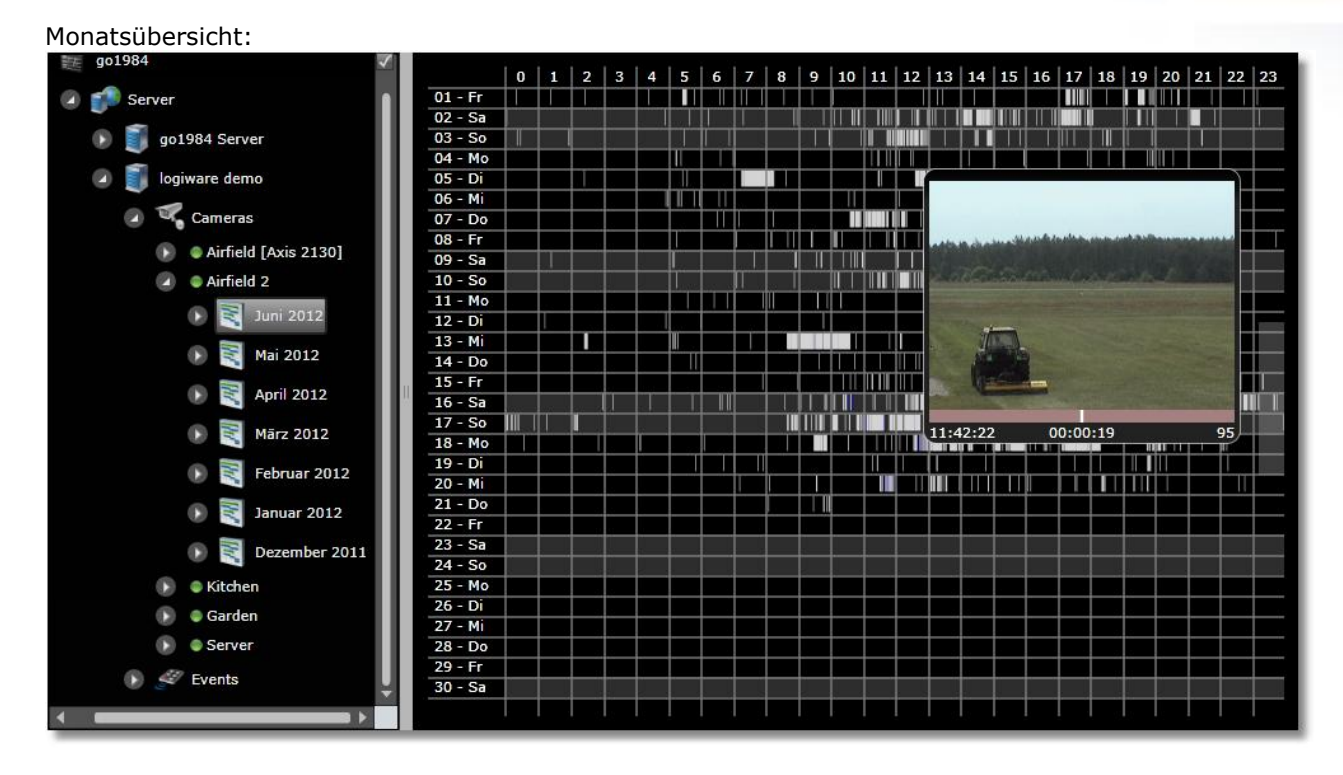

### Tagesübersicht:

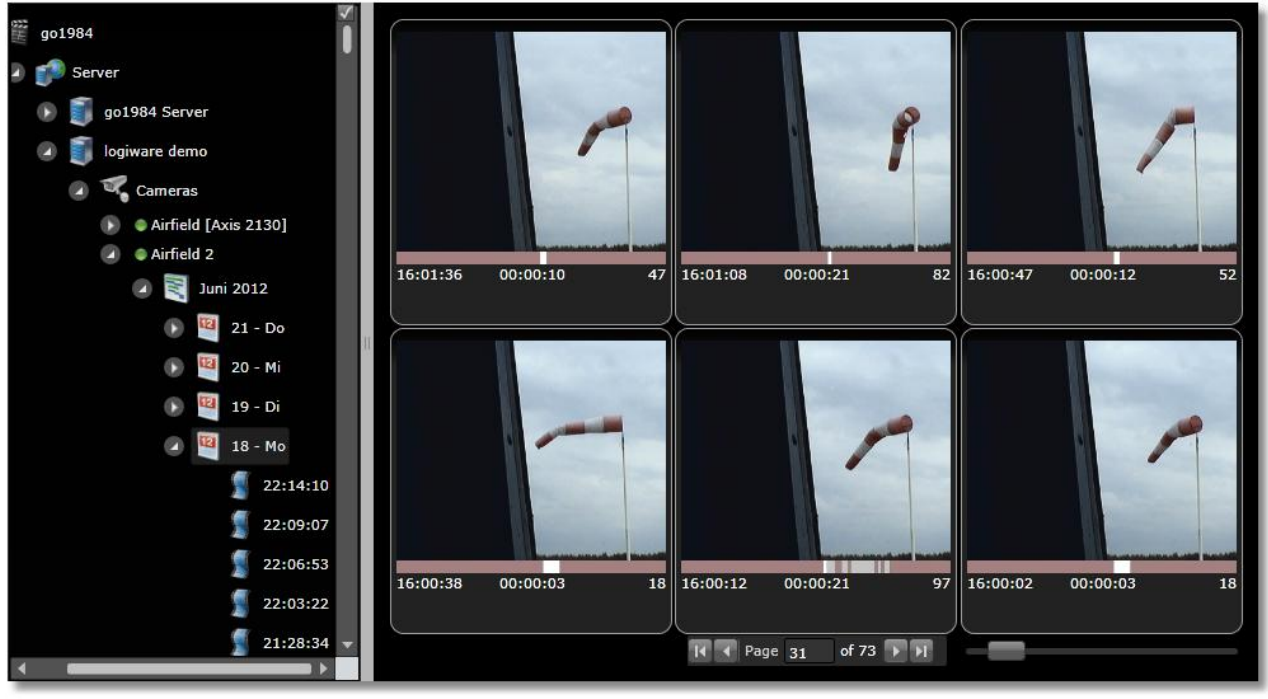

Per Doppelklick oder durch Direktwahl im Baum können Sie die Szenendatei im integrierten Player öffnen und abspielen. Im unteren Bereich werden die vorhergehende und nachfolgende Szenendatei mit Vorschaubild angezeigt. Mausklick darauf startet die Wiedergabe der gewünschten angrenzenden Aufnahme:

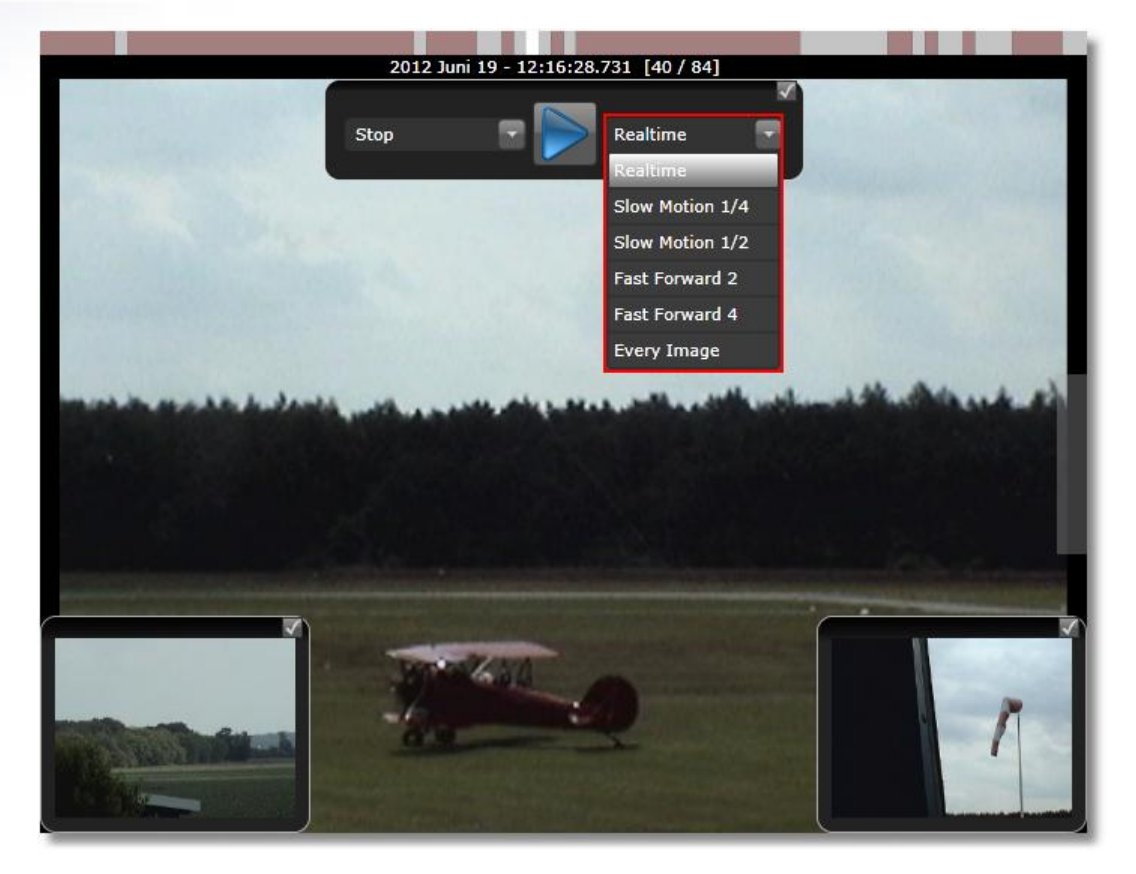

Es stehen verschiede Wiedergabegeschwindigkeiten zur Verfügung:

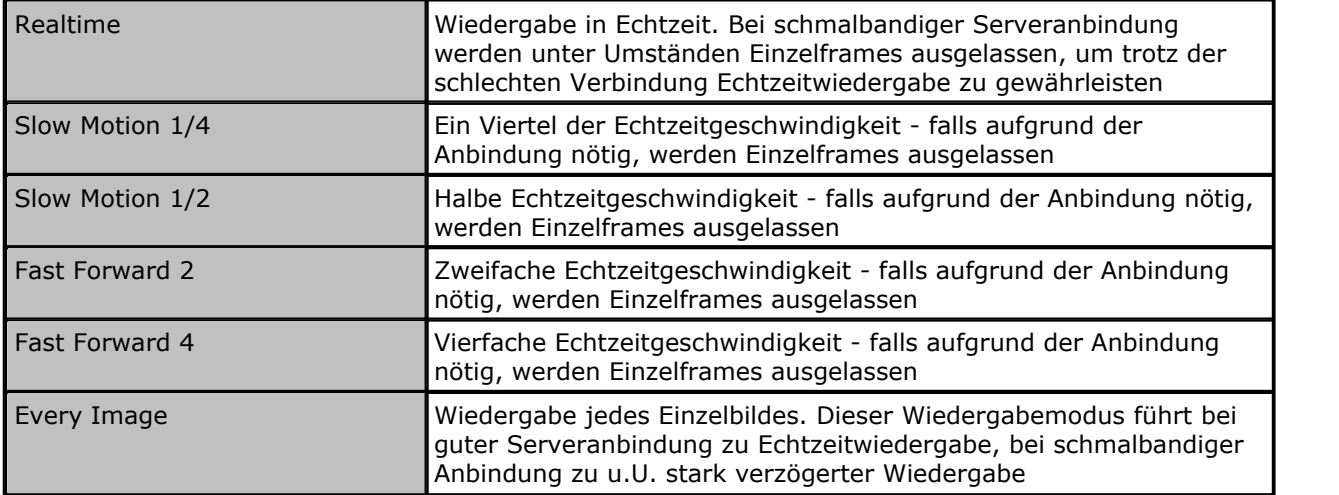

Zusätzlich können Sie anhand verschiedener Wiedergabemodi das Verhalten des Players nach Erreichen des Szenenendes festlegen:

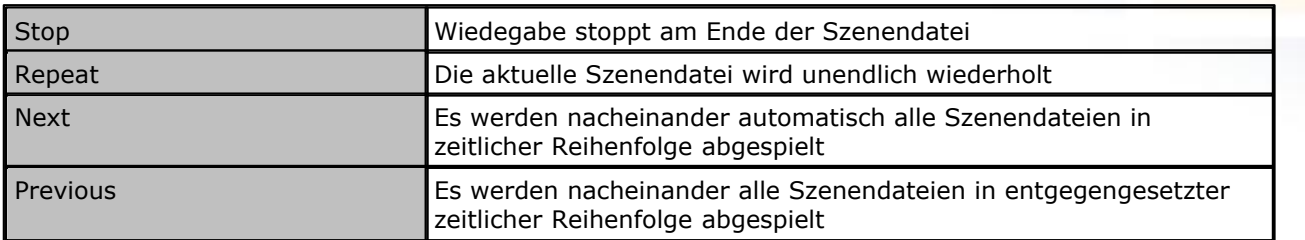

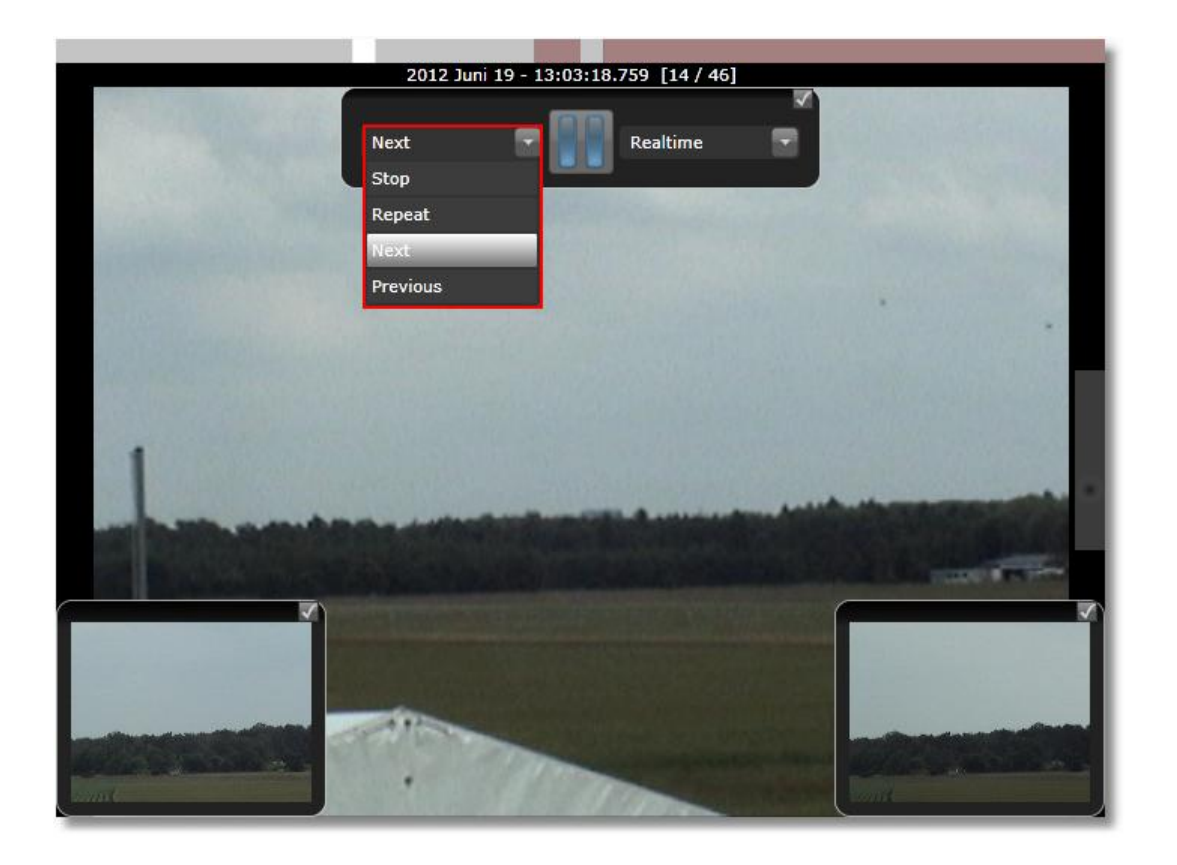

Auch der integrierte Player erlaubt während der Wiedergabe die zuvor beschriebene digitale PTZ-Funktion über Maus oder über das PTZ-Bedienfeld.

Wurden auf den go1984 Servern [Http events](#page-46-0) angelegt, können Sie diese über den Silverlight-Client durch Maus-Rechtsklick auf das gewünschte Event ansteuern:

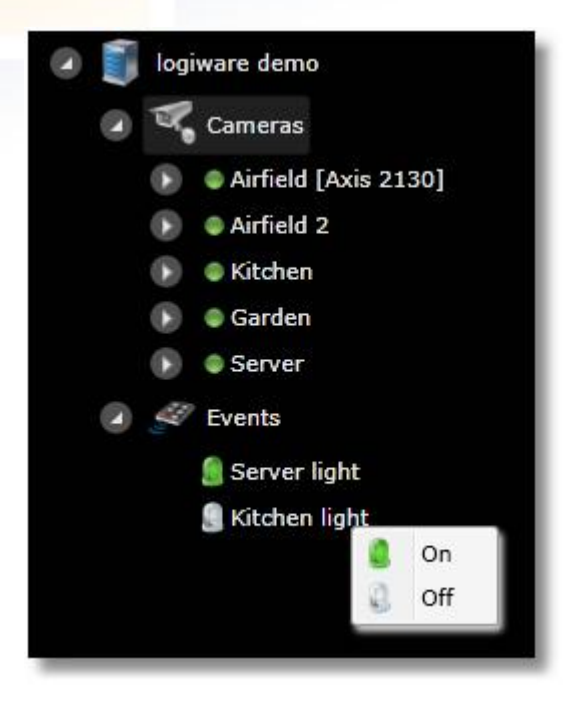

Alternativ wählen Sie im Baum zunächst "Events" und steuern die Http events auf der rechten Seite über die On/Off Schalter:

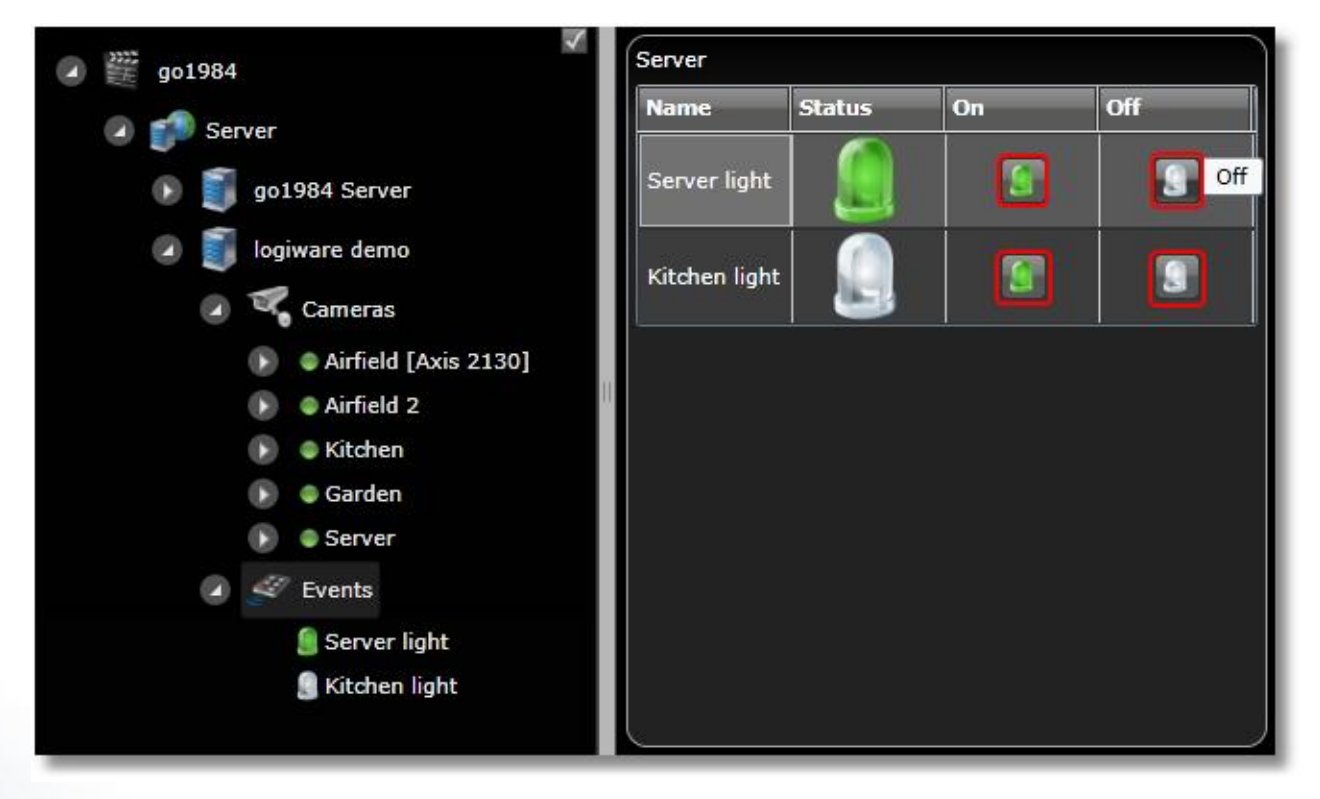

## <span id="page-92-0"></span>**8.5 iPhone/iPad Client**

Nutzen Sie die im Apples App Store verfügbare iPhone/iPad Applikation "iGo1984 HD", um auf den go1984 Webserver zuzugreifen und Live-Bilder sowie Aufnahmen zu betrachten und PTZ-Kameras zu steuern.

"iGo1984 HD" verbindet sich dazu über WLAN oder GPRS/Edge/UMTS mit einem oder mehreren Servern, auf denen go1984 ab Version 3.8.1.5 ausgeführt wird. Die Applikation kann sowohl auf dem iPhone als auch auf dem dem iPad in voller Auflösung ausgeführt werden.

Um einen neuen Server anzulegen, wählen Sie zunächst den Punkt "Settings" und betätigen anschließend das "+" Symbol. Für den erfolgreichen Zugriff auf den go1984 Webserver nehmen Sie bitte die folgenden Einstellungen vor:

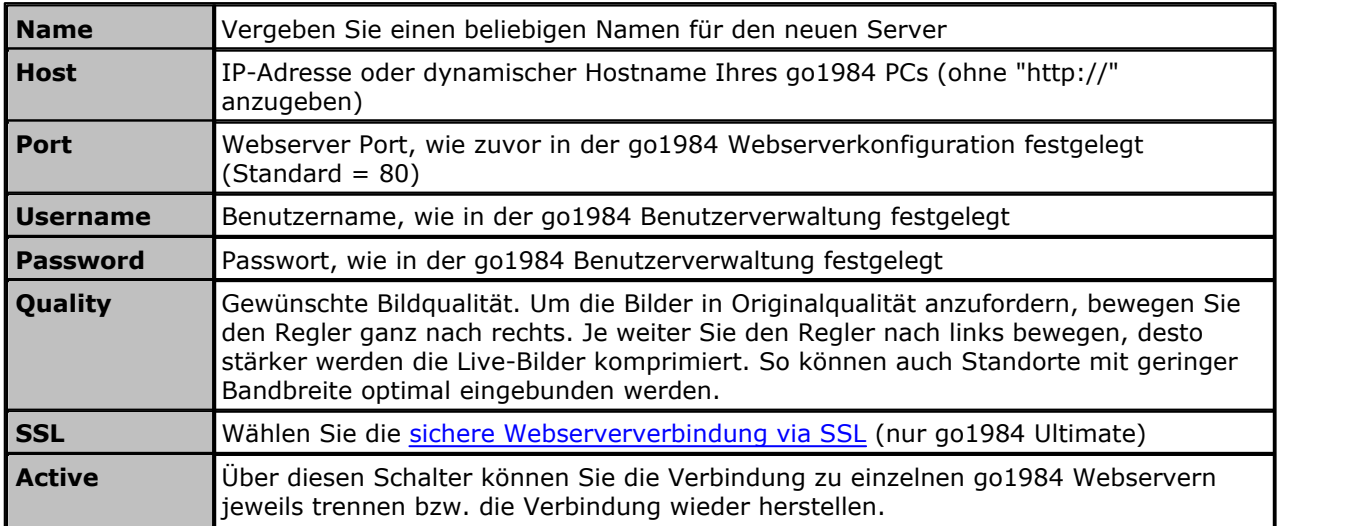

Um einen zuvor definierten go1984 Server wieder zu löschen, "wischen" Sie einfach von links nach rechts über den Servernamen und tippen anschließend auf "Löschen".

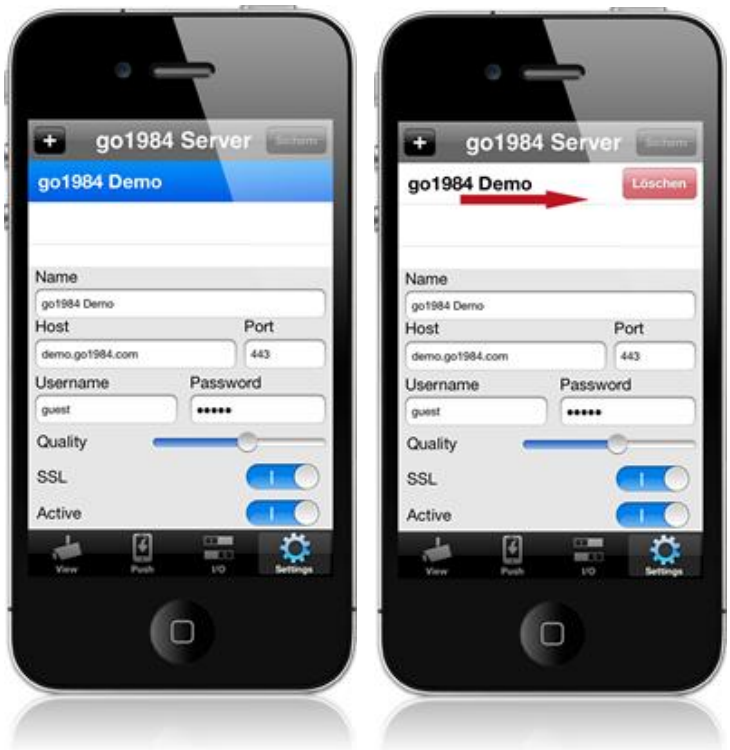

Zum Abschluss der Einstellungen betätigen Sie bitte den "Sichern" Button. Über den Punkt "View" gelangen Sie anschließend zu der Übersicht der Live-Kameras.

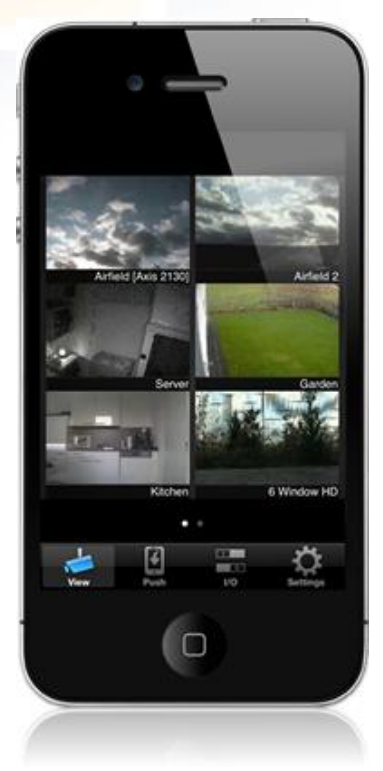

"Wischen" Sie über den Bildschirm, um weitere Kameras anzeigen zu lassen. Tippen Sie zwei Mal auf ein Bild, um die gewünschte Kamera vergrößern. Handelt es sich um eine bewegliche PTZ-Kamera, besteht die Möglichkeit, die Kamera durch Tippen in das Live-Bild zu bewegen. Kameras, die das Zoomen in einen bestimmten Bildbereich (Area-Zoom) unterstützen, können Sie zusätzlich steuern, indem Sie mit zwei Fingern einen Rahmen im Bild aufziehen. Unterhalb des Bildes finden Sie Bedienfelder für Kameras mit Zoom-Funktionalität ("-" bzw. "+") sowie die Möglichkeit, zuvor in go1984 definierte Positionen anzusteuern ("1" - "8").

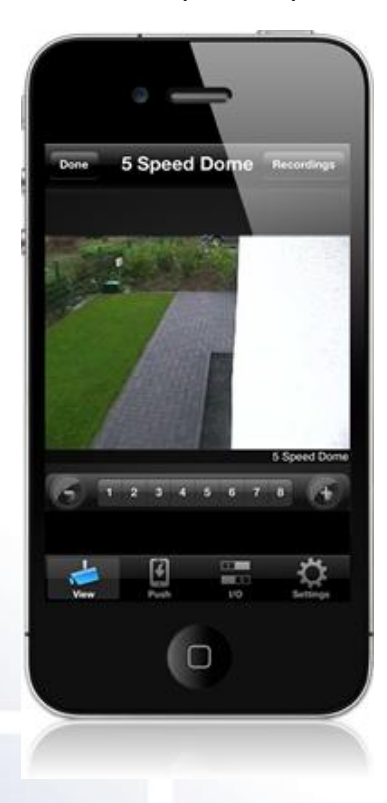

Bei fixen Kameras sowie beweglichen Kameras ohne optischen Zoom können Sie eine digitale PTZ-Funktion ausführen. Vergrößern Sie den gewünschten Bereich einfach über die "Zweifinger-Zoomgeste" oder führen Sie einen schnellen Doppeltipp aus und verschieben das Bild anschließend in die gewünschte Richtung. Gerade in Hinblick auf hochauflösende Megapixelkameras können auf diese Weise wichtige Details erkennbar werden.

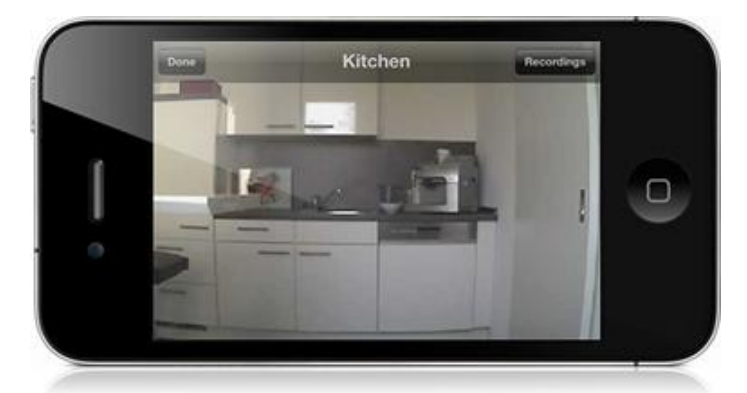

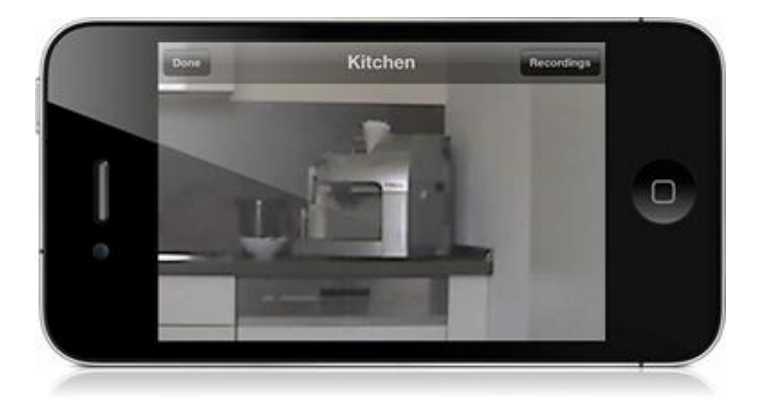

Führen Sie einen schnellen Doppeltipp aus oder nutzen Sie die "Zweifinger-Zoomgeste", um nach erfolgtem digitalen PTZ wieder das vollständige Bild anzeigen zu lassen.

Wählen Sie "Done", um zur Kameraübersicht zurückzukehren. Die Auswahl des Punktes "Recordings" öffnet die Aufnahmenübersicht für die gerade gewählte Kamera. Wiederum können Sie über den Bildschirm "wischen", um in den Aufnahmen zu blättern und zwei Mal auf ein Bild tippen, um die gewünschte Aufnahme wiederzugeben. Während der Wiedergabe steht ebenso die oben beschriebene digitale PTZ-Funktion zur Verfügung. Tippen und schieben Sie die unterhalb der Szene zu sehende Ablaufkontrolle, um schnell an die gewünschte Stelle innerhalb der Aufnahme zu gelangen:

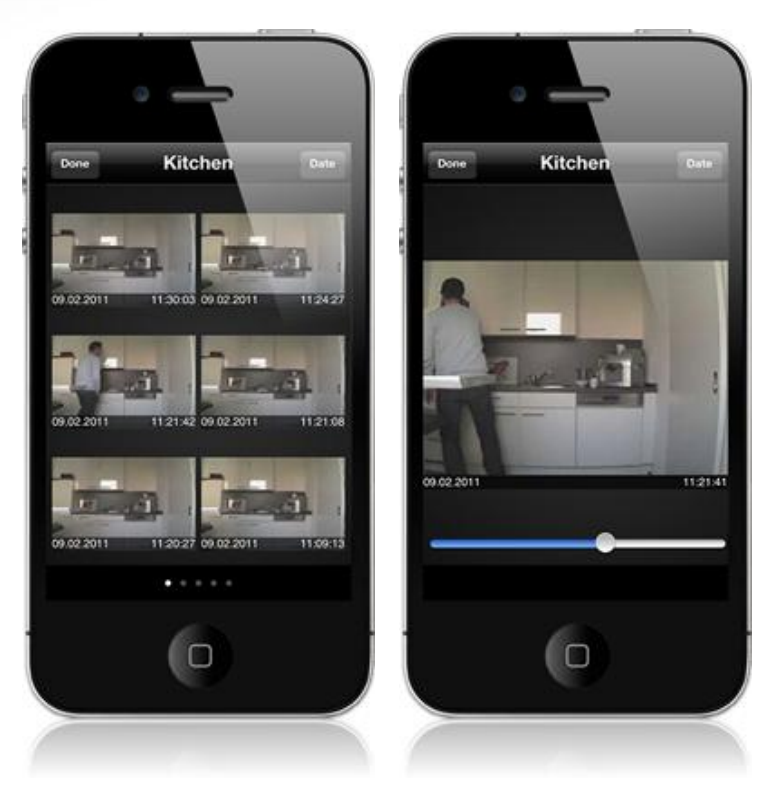

Über den Punkt "Date" können Sie den gewünschten Tag auswählen.

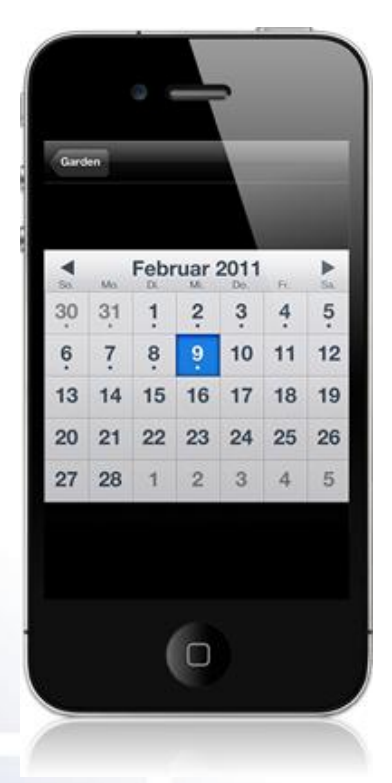

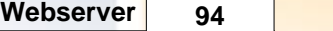

Wurden auf dem hinterlegten go1984 Server "Http events" angelegt, so können Sie diese über den Client schalten. Weitere Informationen zu dem Thema "Http events" finden Sie [hier](#page-46-0) im entsprechenden Kapitel. Tippen Sie zur Anzeige der verfügbaren digitalen Schaltausgänge auf den Punkt "I/O":

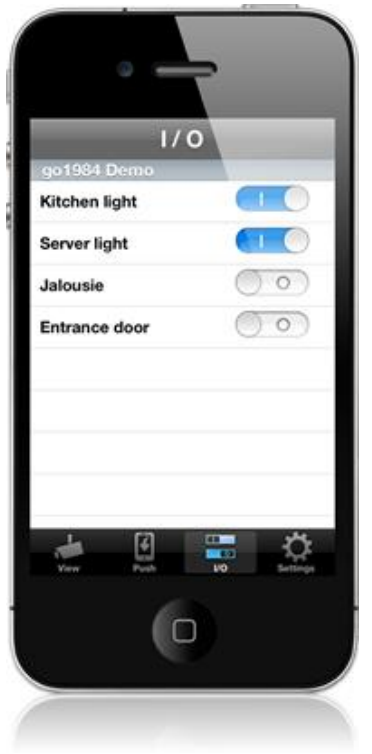

So können Sie bestimmte Funktionen in go1984 "fernsteuern" (zum Beispiel Alarmfunktionen ein-/ausschalten, Kameras aktivieren/deaktivieren etc.) oder verfügbare digitale Ausgänge schalten, die von IP-Kameras oder dem [logiware IO-Stick](http://www.go1984.de/hardware/io-stick.html) zur Verfügung gestellt werden. Die folgende Grafik verdeutlicht beispielhaft die Verknüpfung, um über das Http event (hier: "Kitchen light") den digitalen Ausgang des logiware IO-Sticks zu schalten:

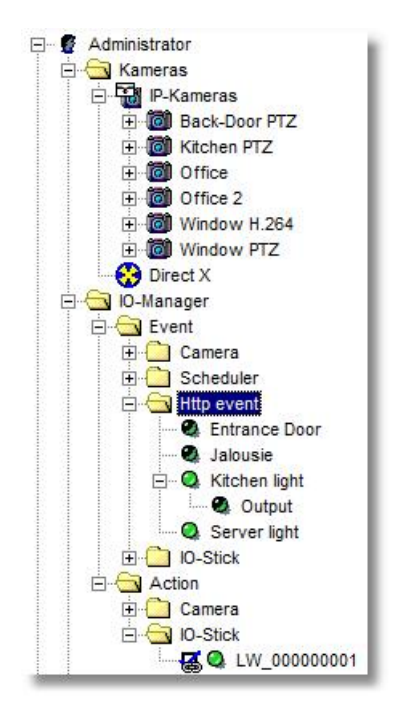

Zudem haben Sie die Möglichkeit, bei Bewegung erkannter Bewegung eine Meldung via iOS Push zu erhalten. Je Kamera kann dabei die gewünschte <u>[Push Bedingung](#page-58-0)</u> gewählt werden:

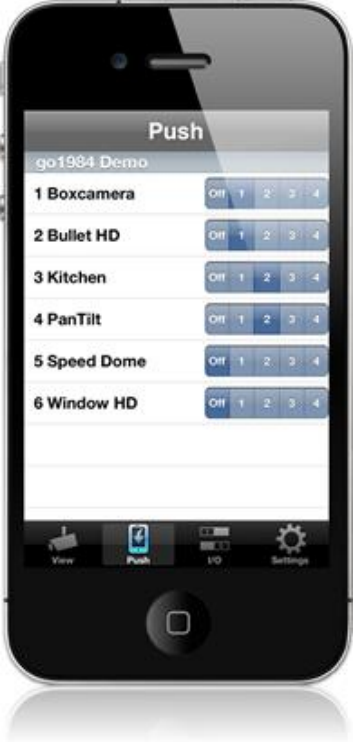

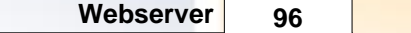

Darüber hinaus stellt der go1984 Webserver ein spezielles Web-Interface für das iPhone zur Verfügung. Die Weboberfläche können Sie in Ihrem Browser aufrufen, indem Sie folgende Adresszeile verwenden:

http://ip:port

Dabei ersetzen Sie bitte:

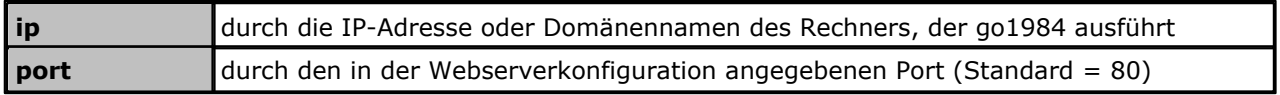

Der Kamerawechsel erfolgt über Auswahl aus der Kameraliste.

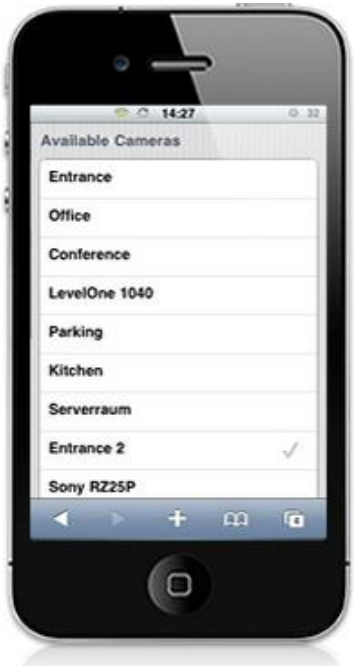

Je Kamera steht Ihnen das gesamte Aufnahmenarchiv zur Verfügung. Sie können dabei ganz einfach in den zur Verfügung stehenden Szenen eines Tages blättern oder einen weiteren Tag auswählen. Damit Sie schnell die relevante Szene finden, wird für jede Aufnahme ein Vorschaubild angezeigt, dessen Auswahl die Wiedergabe der gewünschten Szene startet.

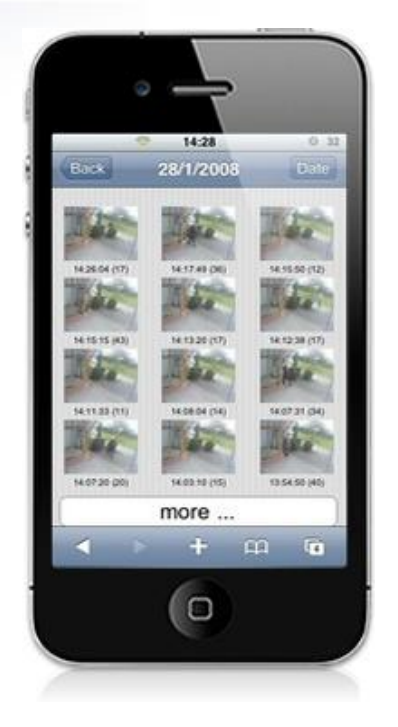

Handelt es sich um eine PTZ-Kamera, können Sie transparente Buttons einblenden, um die Kamera über das berührungssensitive Display zu schwenken, zu neigen oder den Zoom der Kamera zu nutzen.

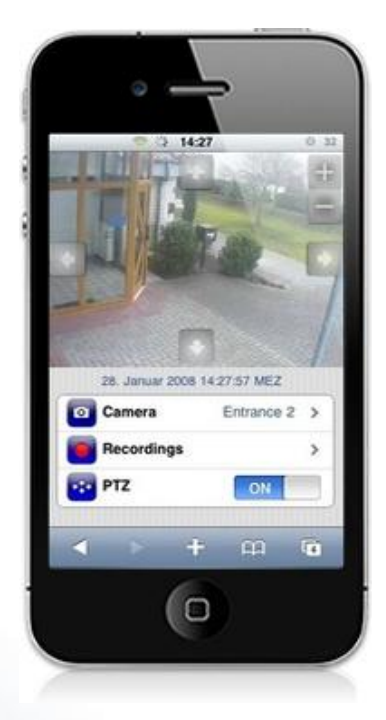

## <span id="page-100-0"></span>**8.6 Android Client**

Nutzen Sie die im Android Market verfügbare Android Applikation "go1984 Android", um auf den go1984 Webserver zuzugreifen und Live-Bilder sowie Aufnahmen zu betrachten und PTZ-Kameras zu steuern. "go1984 Android" verbindet sich dazu über WLAN oder GPRS/Edge/UMTS mit einem oder mehreren Servern, auf denen go1984 ab Version 3.8.2.0 ausgeführt wird.

Um einen neuen Server anzulegen, wählen Sie zunächst die Hardwaretaste "Menü" und betätigen anschließend das "+" Symbol.

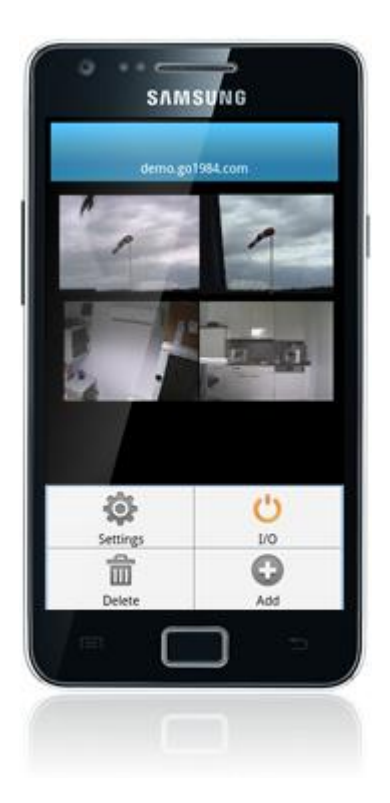

Für den erfolgreichen Zugriff auf den go1984 Webserver nehmen Sie bitte die folgenden Einstellungen vor:

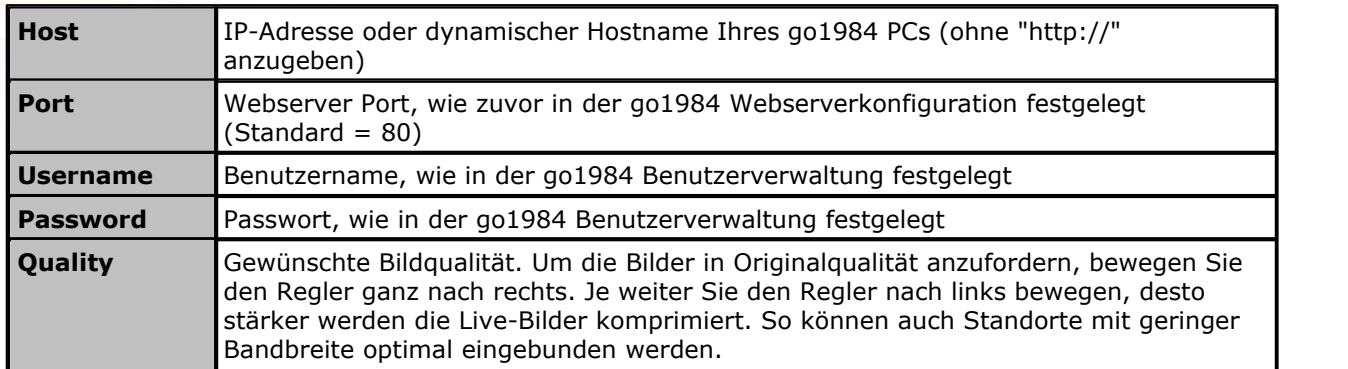

Um einen zuvor definierten go1984 Server wieder zu löschen, wählen Sie zunächst die Hardwaretaste "Menü" und anschließend den Punkt "Delete":

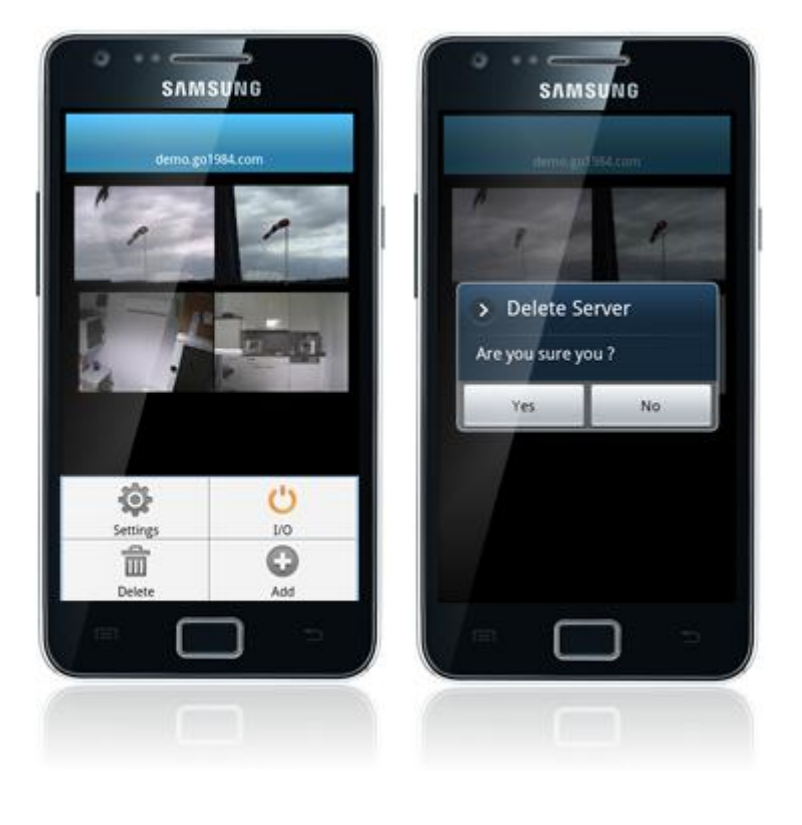

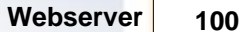

Zum Abschluss der Einstellungen betätigen Sie bitte den "Save" Button. Sie gelangen anschließend direkt zu der Übersicht der Live-Kameras. Über das oben beschriebene Vorgehen können auch weitere go1984 Server hinzugefügt werden. Die einzelnen Server können anschließend durch Auswahl des entsprechenden Reiters oberhalb der Kamerabilder selektiert werden:

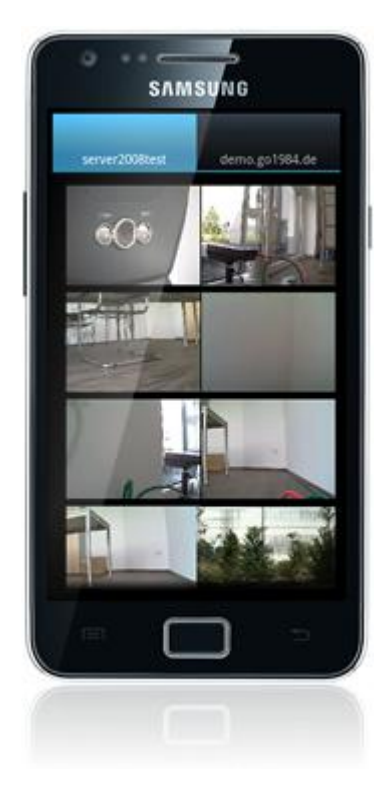

"Wischen" Sie über den Bildschirm, um weitere Kameras anzeigen zu lassen. Tippen Sie auf ein Bild, um die gewünschte Kamera zu vergrößern. Handelt es sich um eine bewegliche PTZ-Kamera, besteht die Möglichkeit, die Kamera durch Tippen in das Live-Bild zu bewegen. Kameras, die das Zoomen in einen bestimmten Bildbereich (Area-Zoom) unterstützen, können Sie zusätzlich steuern, indem Sie mit zwei Fingern einen Rahmen im Bild aufziehen. Unterhalb des Bildes finden Sie Bedienfelder für Kameras mit Zoom-Funktionalität ("-" bzw. "+") sowie die Möglichkeit, zuvor in go1984 definierte Positionen anzusteuern ("1" - "8").

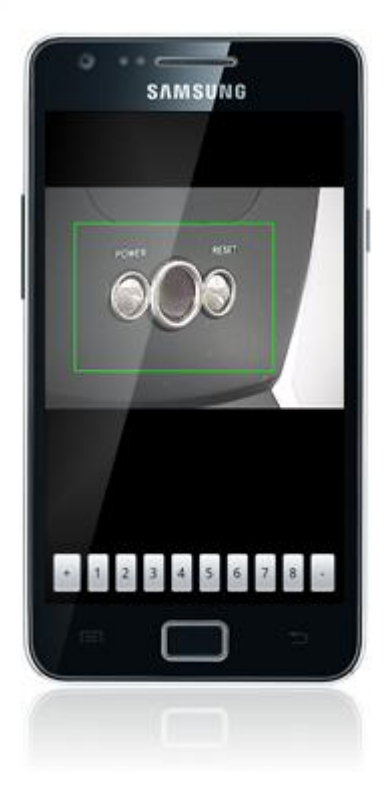

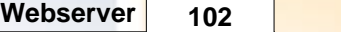

Bei fixen Kameras ohne optischen Zoom können Sie eine digitale PTZ-Funktion ausführen. Vergrößern Sie den gewünschten Bereich einfach, indem Sie den Finger am gewünschten Punkt kurze Zeit auf den Bildschirm legen und eine Fingergeste "nach oben" ausführen. Gerade in Hinblick auf hochauflösende Megapixelkameras können auf diese Weise wichtige Details erkennbar werden.

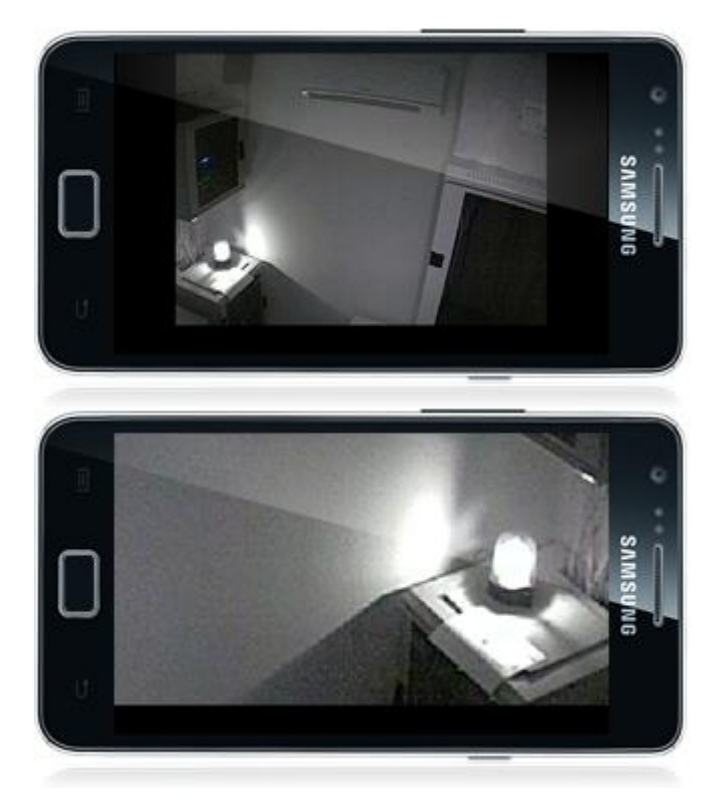

Legen Sie den Finger erneut kurze Zeit auf den Bildschirm und führen Sie eine Fingergeste "nach unten" aus , um nach erfolgtem digitalen PTZ wieder das vollständige Bild anzeigen zu lassen.

Betätigen Sie die Hardwaretaste "Zurück", um zur Kameraübersicht zurückzukehren. Betätigen Sie die Hardwaretaste "Menü" und wählen Sie anschließend "Recordings", um die Aufnahmenübersicht für die gerade gewählten Kamera zu öffnen.

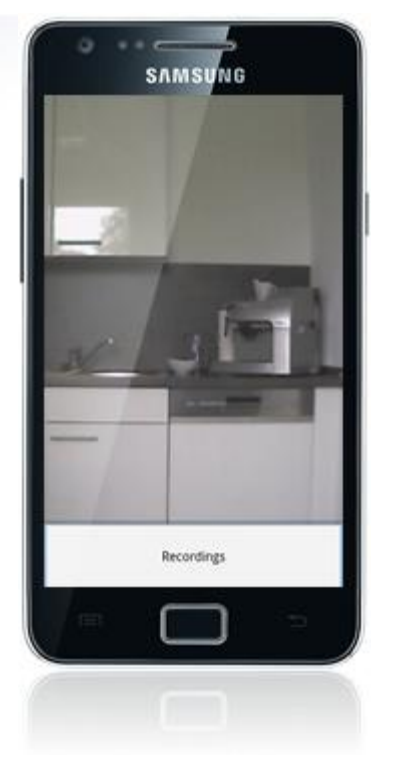

Wiederum können Sie über den Bildschirm "wischen", um in den Aufnahmen zu blättern und auf ein Bild tippen, um die gewünschte Aufnahme wiederzugeben. Während der Wiedergabe steht ebenso die oben beschriebene digitale PTZ-Funktion zur Verfügung. Tippen und schieben Sie die unterhalb der Szene zu sehende Ablaufkontrolle, um schnell an die gewünschte Stelle innerhalb der Aufnahme zu gelangen:

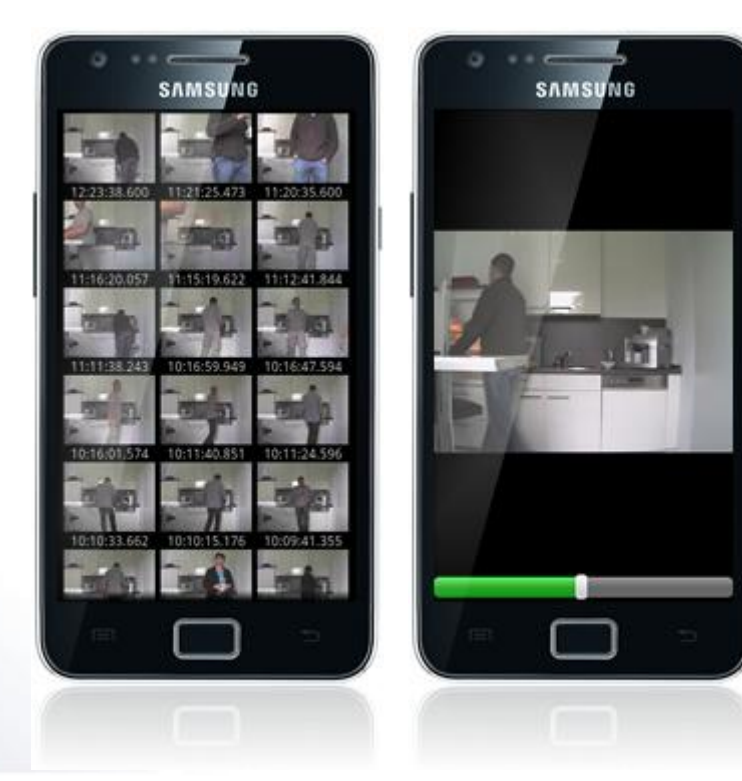

Nach Betätigung der Hardwaretaste "Menü" können Sie über den Punkt "Date" den gewünschten Tag auswählen:

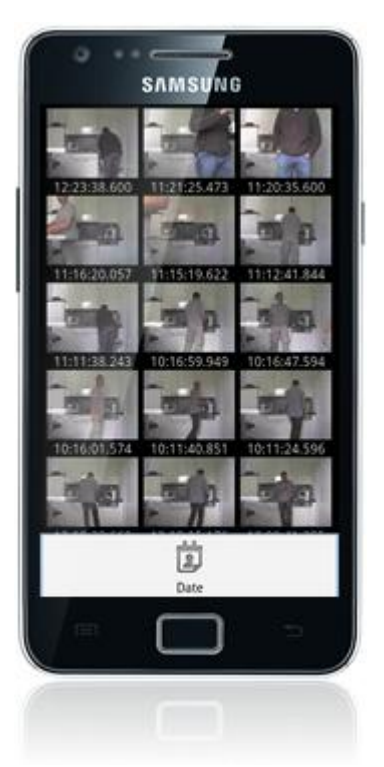

Wurden auf dem hinterlegten go1984 Server "Http events" angelegt, so können Sie diese über den Client schalten. Weitere Informationen zu dem Thema "Http events" finden Sie <u>hier</u> im entsprechenden Kapitel. Tippen Sie zur Anzeige der verfügbaren digitalen Schaltausgänge nach Auswahl der Hardwaretaste "Menü" auf den Punkt "I/O" während Sie sich in der Kameraübersicht befinden:

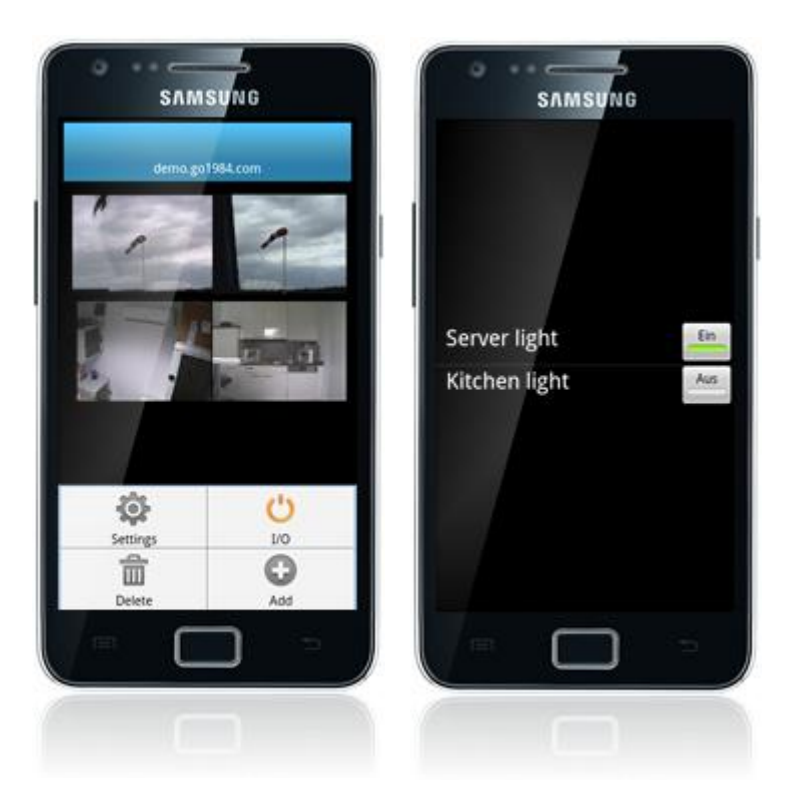

So können Sie bestimmte Funktionen in go1984 "fernsteuern" (zum Beispiel Alarmfunktionen ein-/ausschalten, Kameras aktivieren/deaktivieren etc.) oder verfügbare digitale Ausgänge schalten, die von IP-Kameras oder dem [logiware IO-Stick](http://www.go1984.de/hardware/io-stick.html) zur Verfügung gestellt werden. Die folgende Grafik verdeutlicht beispielhaft die Verknüpfung, um über das Http event (hier: "Kitchen light") den digitalen Ausgang des logiware IO-Sticks zu schalten:

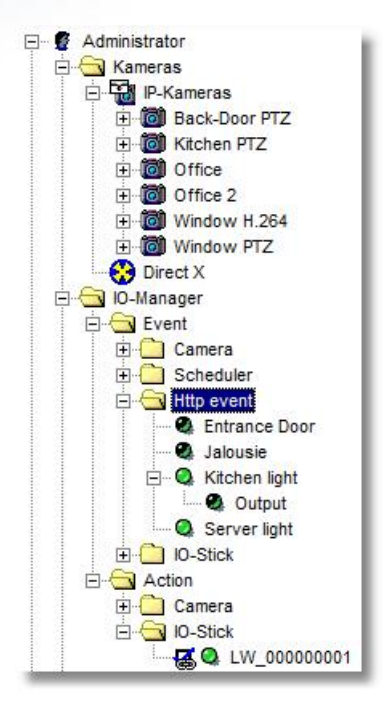
# **8.7 DynDNS**

Damit Sie go1984 auch über das Internet erreichen können, benötigen Sie entweder eine statische Internet IP-Adresse oder einen dynamischen Domänennamen. Diesen können über den Service DynDns. org kostenlos einrichten. Bitte benutzen Sie den folgenden Link zur Einrichtung eines Accounts :

<https://www.dyndns.org/account/create.html>

Füllen Sie die markierten Felder aus, um einen Account anzulegen. Nach dem Absenden der Formulars erhalten Sie an die angegebene E-Mail Adresse eine Bestätigungsmail. Klicken Sie den darin enthalten Link zum Bestätigen Ihres Accounts an.

Sie können sich jetzt mittels Ihrem Username/Passwort beim Service einloggen, um einen Domänennamen einzurichten.

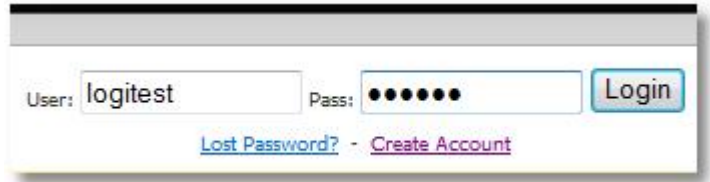

Klicken Sie auf den Link "Services", dann auf den Punkt "Dynamic DNS" und anschließend auf "Get Started".

Anschließend ist eine Eingabe im Feld Hostname erforderlich. Wählen Sie einen leicht zu merkenden Hostnamen, der möglichst eindeutig ist. Optional können Sie mit Hilfe des Drop-Down Menüs noch eine andere Endung für Ihren Domänennamen auswählen.

Alle anderen Felder lassen Sie unberührt und klicken jetzt nur noch auf den Button [Create Host]. Sollte der von Ihnen gewählte Hostname schon vergeben sein, wählen Sie bitte einen anderen.

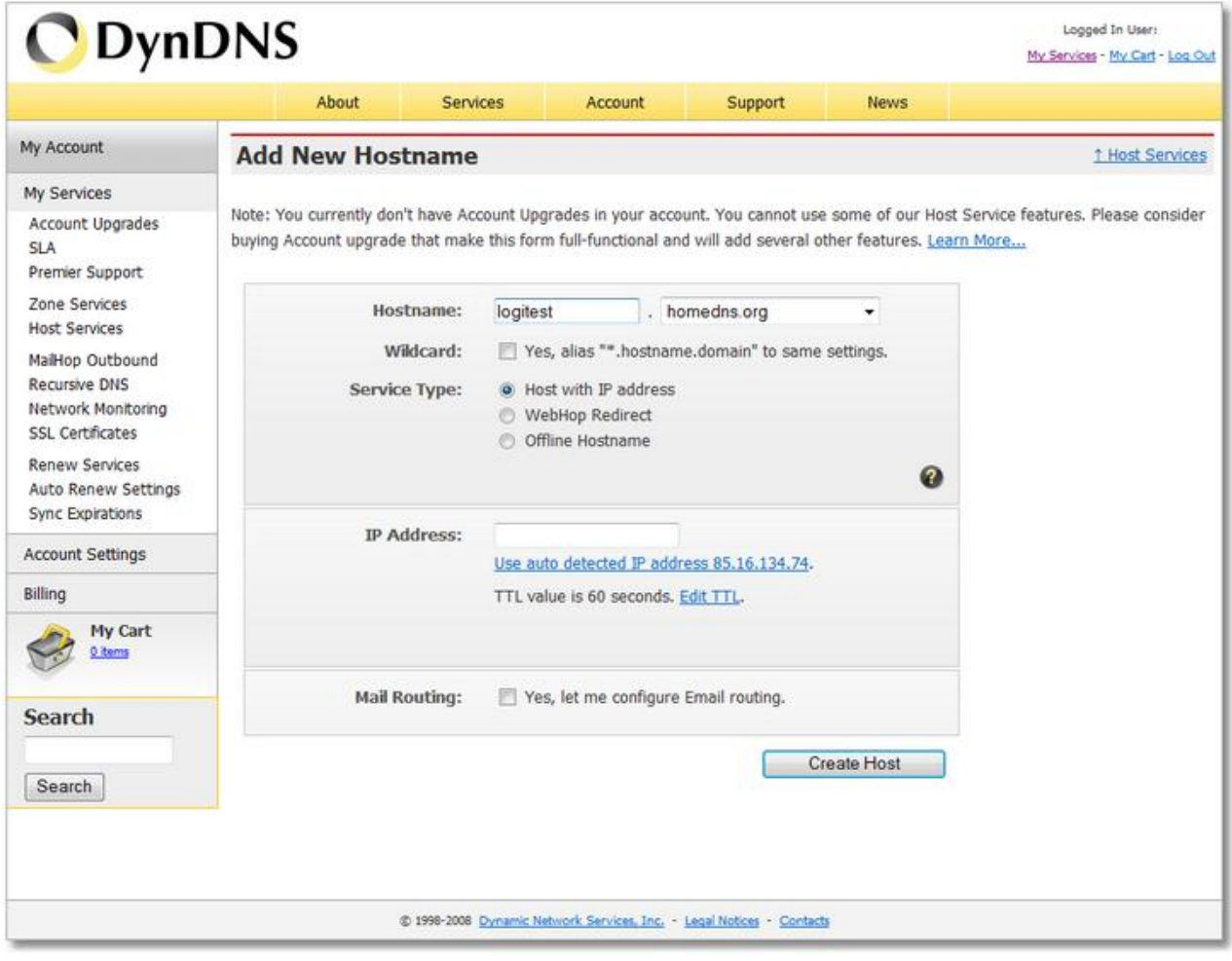

go1984 kann nun automatisch die Aktualisierung des Domänennamens übernehmen. Geben Sie dazu bitte den von Ihnen gewählten Domänennamen, den Benutzernamen und das Passwort ein und markieren Sie die Option "DynDNS Domain automatisch aktualisieren".

Von nun an können Sie Ihren Rechner auch über den dynamischen Domänennamen aus dem Internet erreichen.

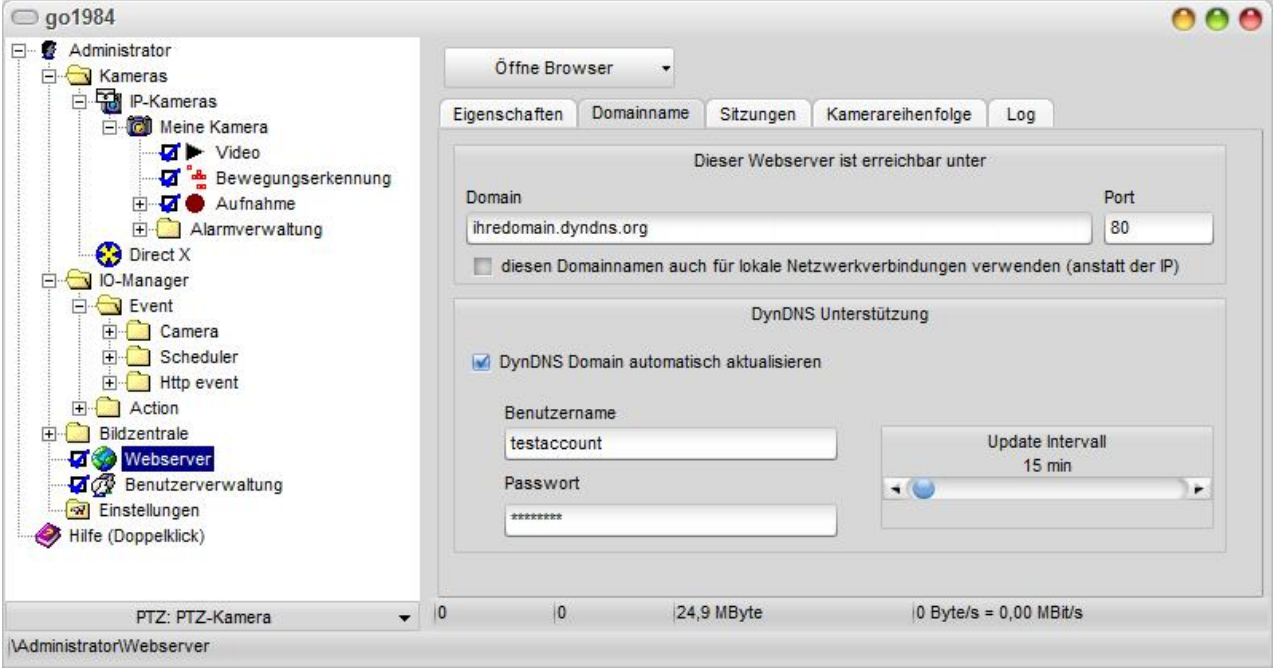

#### **Hinweis:**

**Falls Ihr Router bereits einen DynDNS-Client integriert hat, sollten Sie diesen anstatt obiger go1984-Funktion verwenden. Der Router bietet den Vorteil, dass eine Änderung der IP-Adresse dem DynDNS-Server umgehend mitgeteilt werden kann.**

#### **8.8 Clusterbetrieb**

In der Enterprise oder Ultimate Edition von go1984 können beliebige Kameras, die auf einem entfernten Rechner in einer weiteren go1984 Pro, Enterprise oder Ultimate Instanz eingebunden wurden, als "Cluster-Kamera" hinzugefügt werden.

Das birgt Vorteile hinsichtlich:

- · Netzwerklast: Es können nur bei erkannter Bewegung Bilder übertragen werden, die Kamera auf dem Cluster-Client befindet sich quasi im Standby-Betrieb
- · Performance: Auch für eine Lastverteilung kann der Aufbau eines Clustersystems sinnvoll sein. Der bzw. die Cluster-Server übernehmen dabei die Bewegungserkennung während die Kameras auf einem zentralen Cluster-Client zusammengeführt werden.

Das Anlegen einer neuen Cluster-Kamera auf dem Cluster-Client erfolgt analog zum [Hinzufügen einer](#page-14-0) [IP-Kamera](#page-14-0). Wählen Sie also zunächst in der Auswahlliste die Kamera mit der Bezeichnung "go1984 Camera".

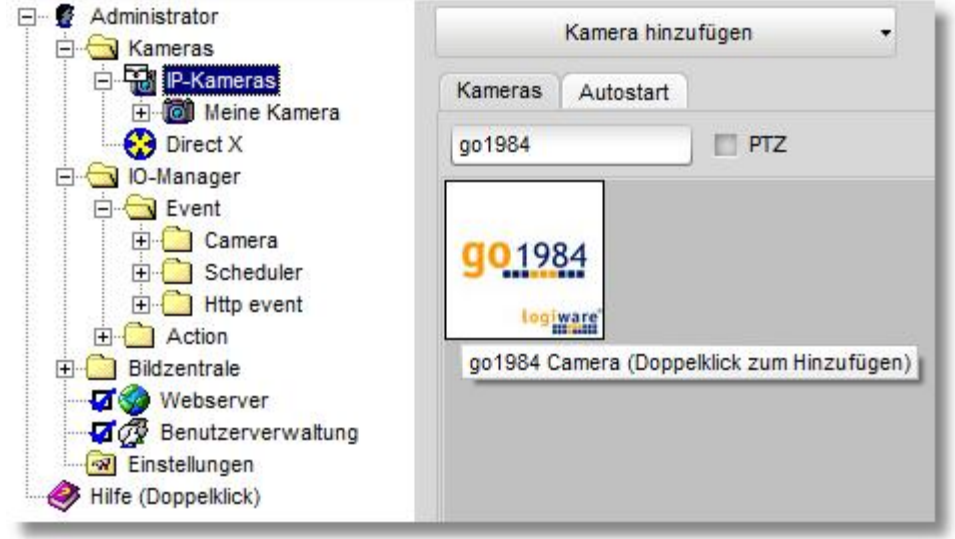

Geben Sie der Kamera eine eindeutige Kurzbezeichnung, unter der diese dann in go1984 verwendet wird. Tragen Sie außerdem die IP-Adresse oder den Hostnamen an, unter der/dem der go1984 Cluster-Server erreichbar ist.

Ist die Benutzerverwaltung auf dem Cluster-Server aktiv, muss für die Authentifizierung eine gültige Benutzername/Passwort Kombination eingegeben werden.

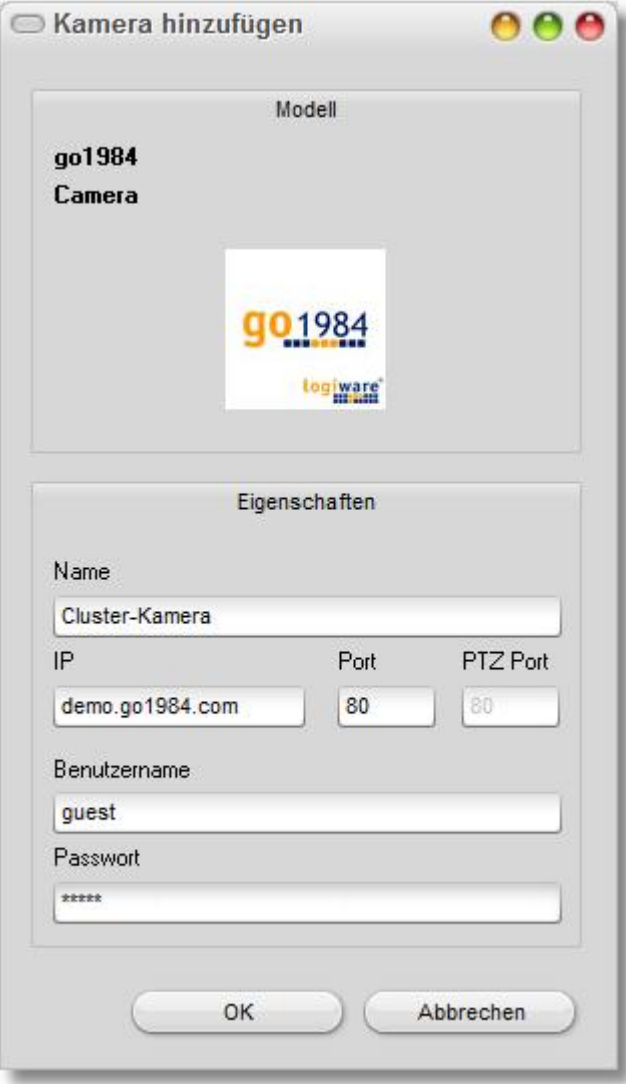

Als nächstes muss im Feld "Camera" die Bezeichnung der Kamera des Cluster-Servers angegeben werden, auf die zugegriffen werden soll. Weiterhin können Sie über den Parameter "Motion" bestimmen, ob Bilder permanent (Motion = "0") oder ausschließlich bei erkannter Bewegung (Motion = "1") übertragen werden sollen. Wenn Sie Bilder nur bei erkannter Bewegung übertragen lassen (Motion="1"), können Sie über den Parameter "RefreshInterval" zusätzlich alle "X" Sekunden ein aktuelles Bild anfordern, damit das angezeigte Bild bei sehr sporadisch auftretenden Bewegungen in einem festen Intervall aktualisiert wird.

Soll das Bild bspw. aufgrund einer geringen verfügbaren Bandbreite in einer vom Originalbild abweichenden Auflösung oder Komprimierungsstufe übertragen werden, können Sie das über die Parameter "Width" und "Height" bzw. "CompressionLevel" bestimmen. Ein Komprimierungsgrad von "100" entspricht dabei der Originalqualität.

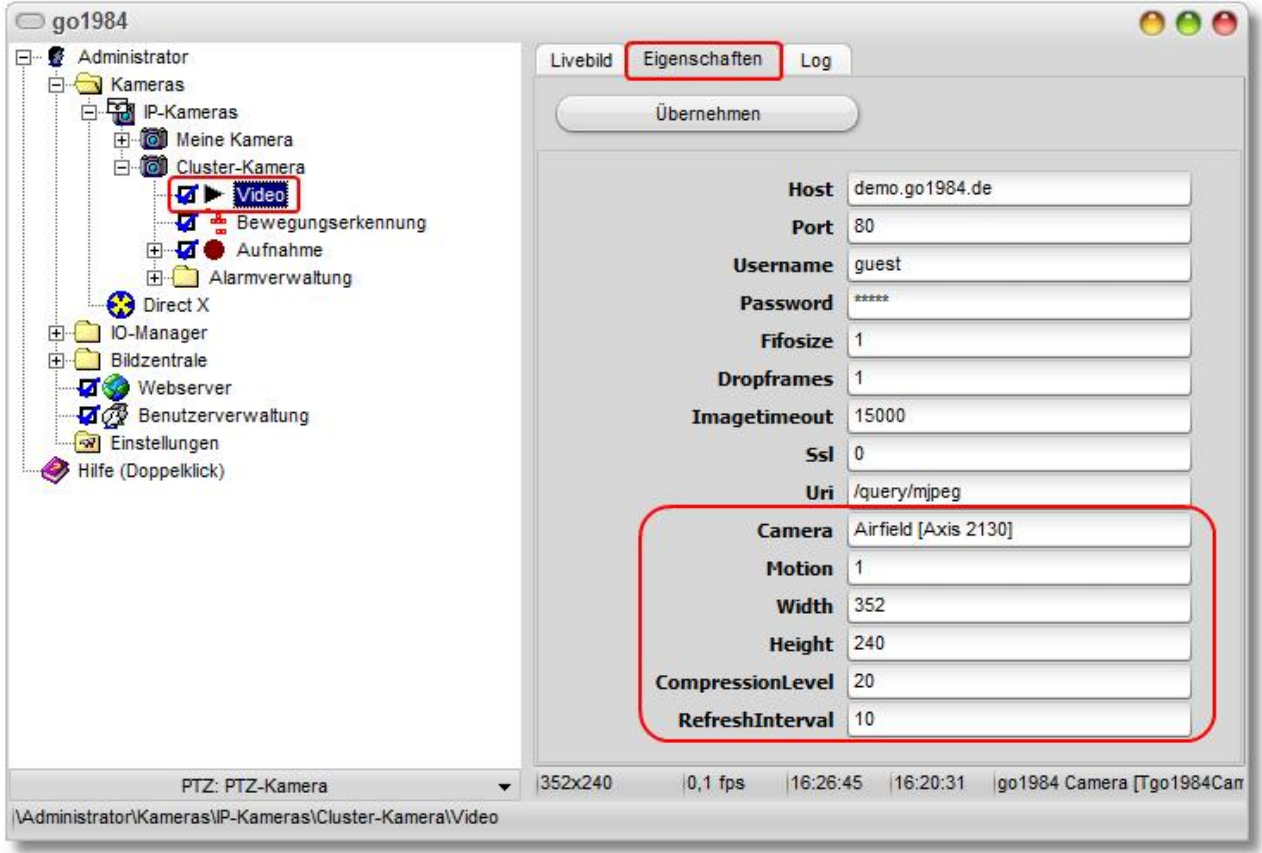

Sie sehen im folgenden Bild, dass keine Bilder übertragen werden, solange keine Bewegung stattfindet ("0 fps"). Die Cluster-Kamera befindet sich also quasi im Standby-Betrieb.

Die Bewegungserkennung kann nun deaktiviert werden; es wird so jedes übertragene und damit relevante Bild aufgezeichnet.

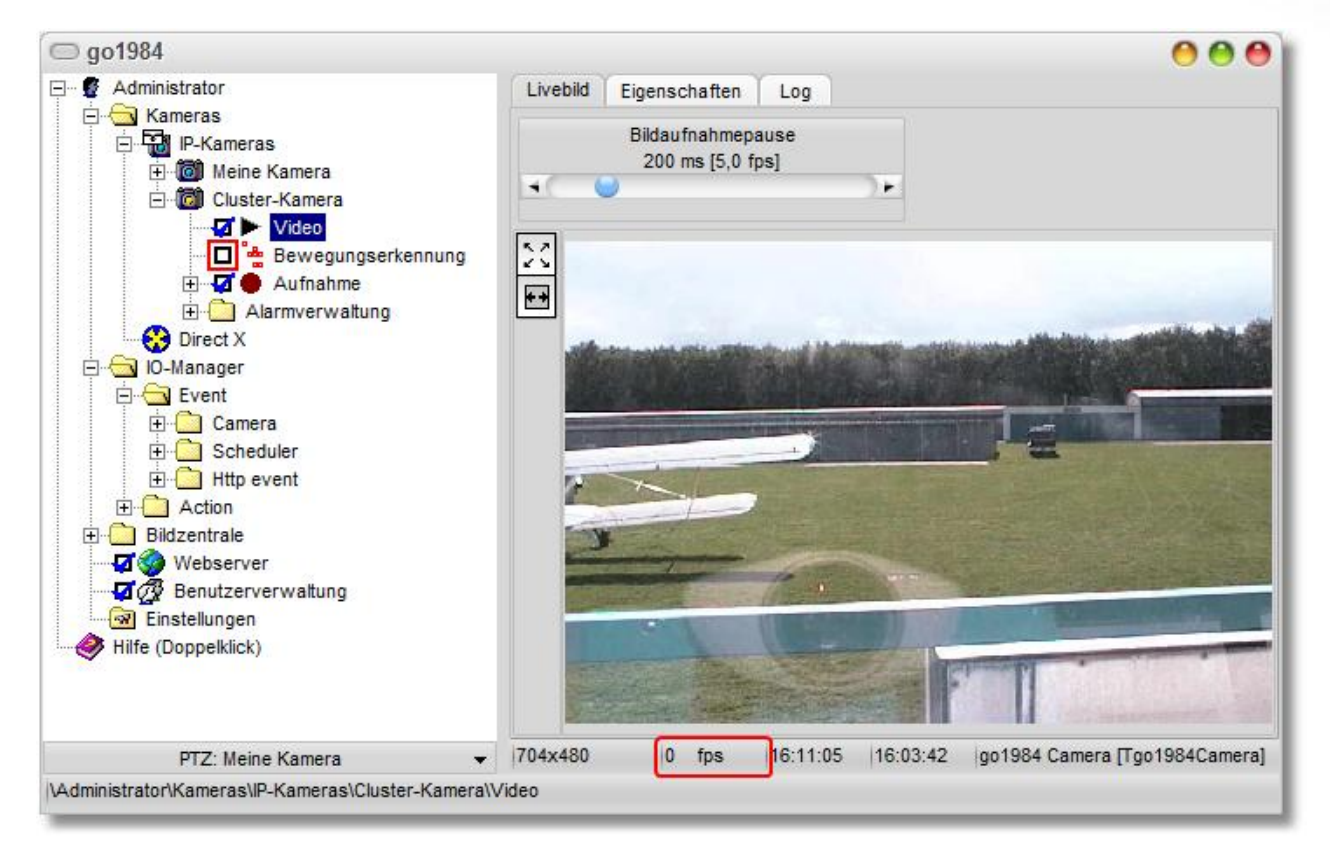

#### **Hinweis:**

**Je aktiver "Cluster-Kamera" auf dem Cluster-Client wird eine Webserver-Sitzung auf dem Cluster-Server gestartet. Handelt es sich bei dem Cluster-Server also um eine Pro Edition, können maximal zwei Kameras auf diesem Wege betrieben werden (s. [Editionen](#page-4-0) -> "Erlaubte parallele Client-Zugriffe").**

# **9 Bildzentrale**

Die Bildzentrale ist ein flexibles Instrument zum Anzeigen von einer oder mehreren Kameras auf einem oder mehreren Bildschirmen. Die Anordnung der Kameras wird dabei über sogenannte "Views" gesteuert. go1984 bringt eine Vielzahl, für verschiedenste Auflösungen passende, Vorlagen mit.

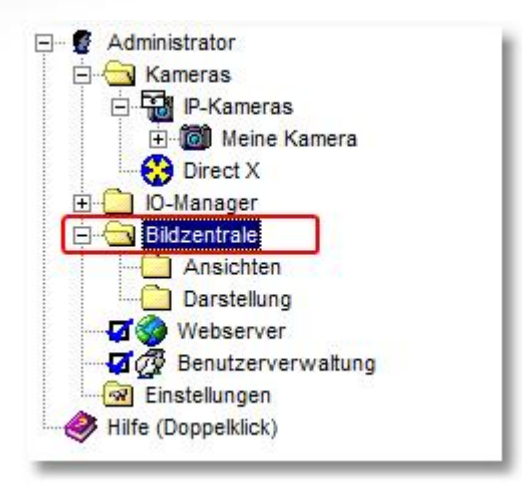

Zunächst müssen Sie eine Ansicht definieren. Dazu wählen Sie aus der Liste der verfügbaren Vorlagen die für Sie passende heraus. Ein Doppelklick auf die gewünschte Vorlage erzeugt eine neue Ansicht, der Sie einen eindeutigen Namen geben müssen.

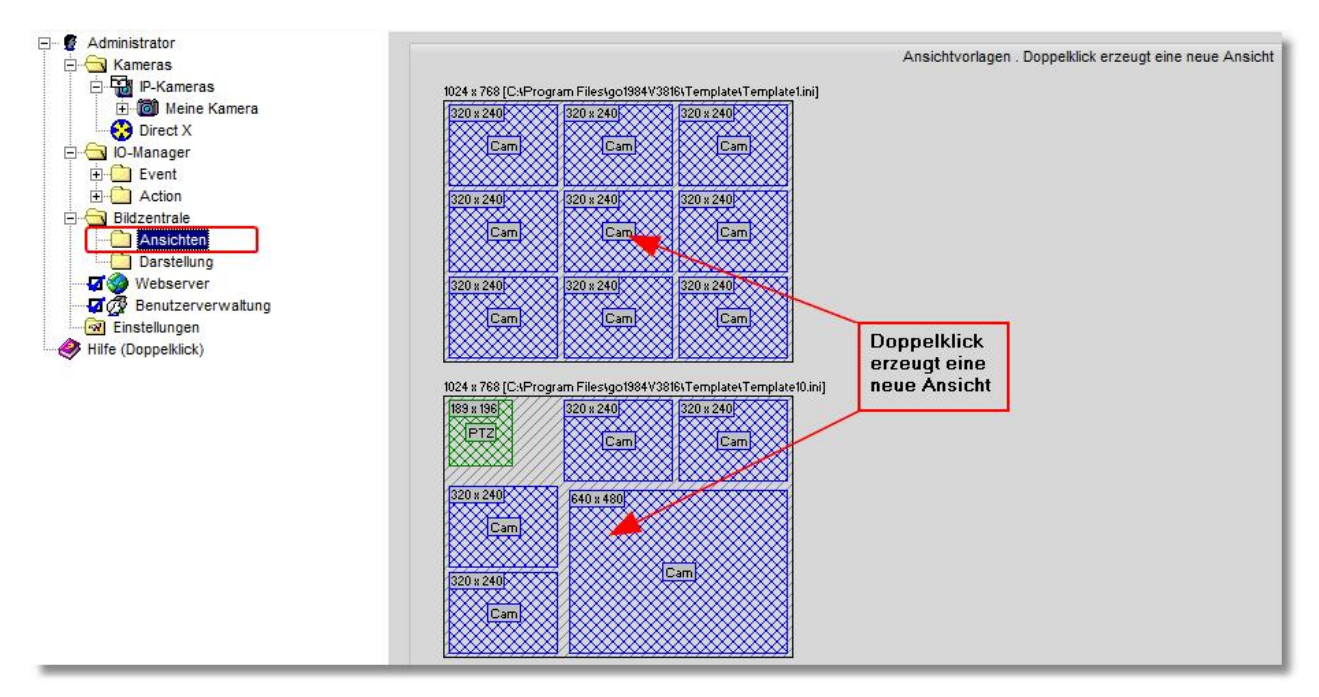

Sie sehen nun die neu angelegte Ansicht im go1984-Explorer, auf der ein oder mehrere Platzhalter definiert sind, in denen später die Kamerabilder platziert werden.

Um die Platzhalter mit einer Kamera zu verknüpfen, klicken Sie mit der rechten Maustaste darauf. Sie erhalten ein Menü mit der Liste aller verfügbaren Kameras. Wählen Sie eine Kamera aus dieser Liste aus.

Zusätzlich haben Sie noch die Möglichkeit, die gesamte Ansicht mit einer Grafik zu hinterlegen.

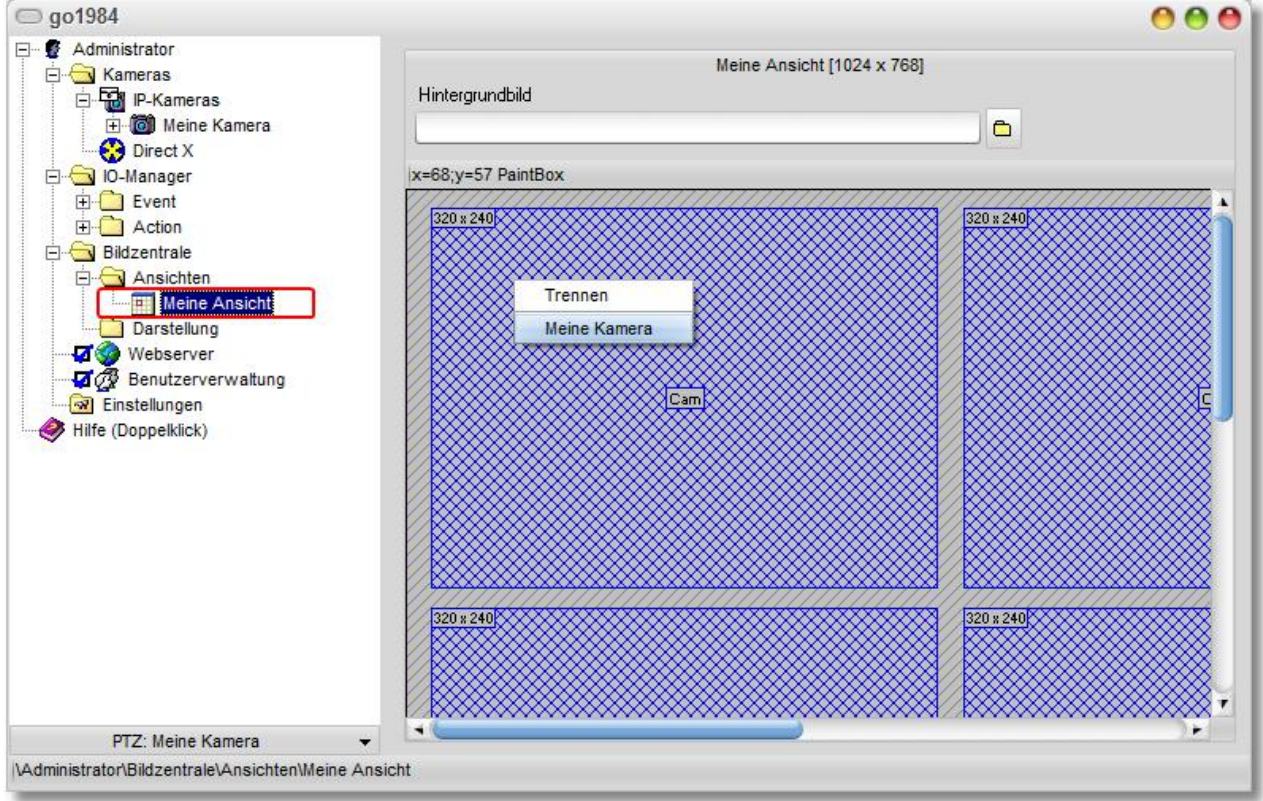

**115 go1984 Anwenderhandbuch Bildzentrale**

Sie können beliebig viele Ansichten definieren, die Sie dann später auf verschiedenen Bildschirmen gleichzeitig oder auch auf einem Bildschirm nacheinander anzeigen können.

Wählen Sie nun den Eintrag "Darstellung" aus dem go1984-Explorer, um so eine Darstellung zu generieren. Klicken Sie zunächst auf den Button "Neue Darstellung erzeugen". Eine "Darstellung" kann eine oder mehrere Ansichten enthalten.

Fügen Sie aus der Liste der verfügbaren Ansichten die gewünschten Ansichten mit Hilfe der Buttons in die Liste der "Ansichten für diese Darstellung".

Haben Sie mehrere Ansichten hinzugefügt, kann go1984 automatisch in einem bestimmten Intervall zwischen diesen umschalten.

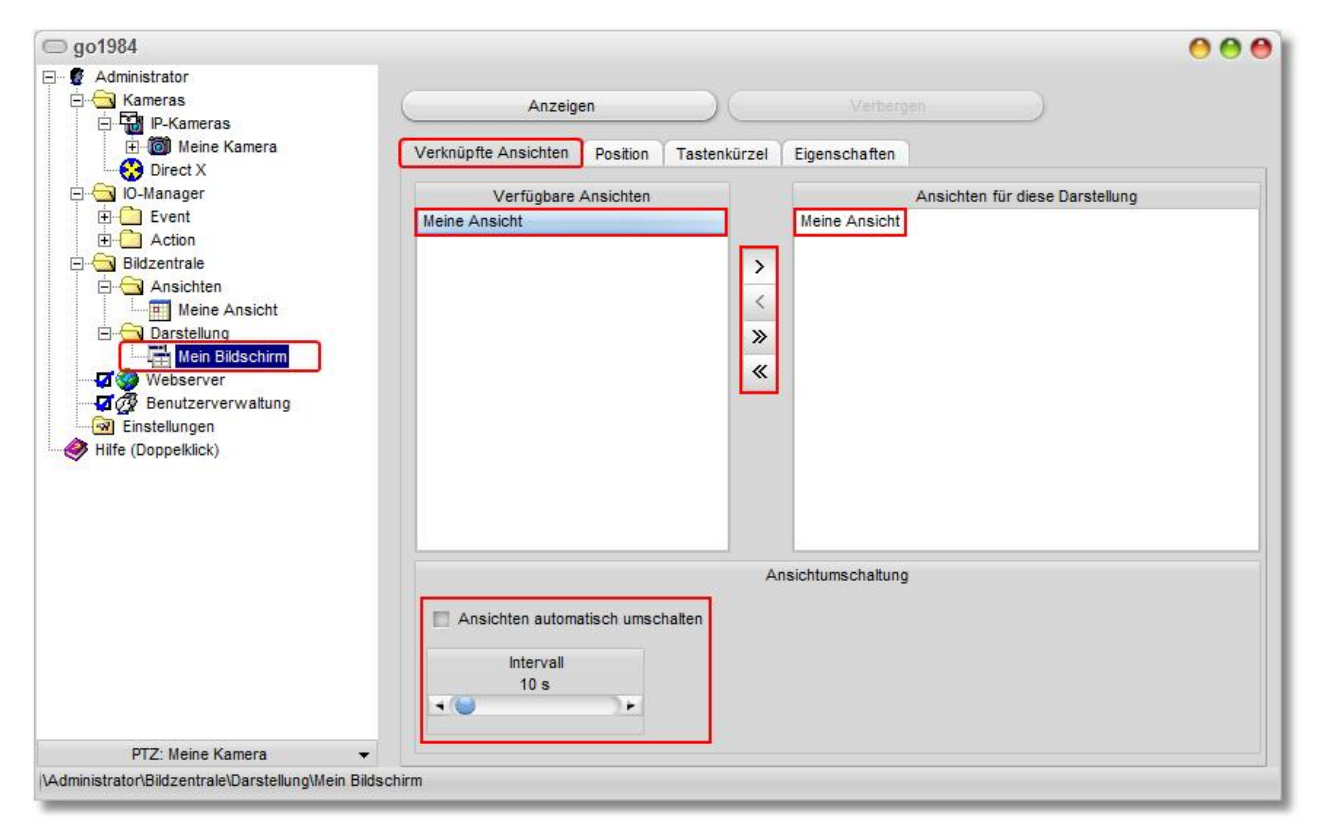

In den Reitern "Position", "Tastenkürzel" und "Eigenschaften" können Sie weitere Einstellungen vornehmen.

Ein Klick auf den Button "Anzeigen" zeigt die definierte "Darstellung" an.

#### **Eigene Ansichten definieren**

Falls die mitgelieferten Ansichten nicht Ihren Vorstellungen entsprechen, können Sie auf einfach Weise weitere Vorlagen hinzufügen.

Sie finden die Definitionen der Vorlagen (\*.ini) unterhalb des go1984 Installationsordners im Verzeichnis 'Template':

<InstallDir>\Template

Diese können mit einem einfachen Texteditor bearbeitet werden bzw. es können weitere Vorlagen hinzugefügt werden.

Die Definitionen beschreiben dabei im Einzelnen:

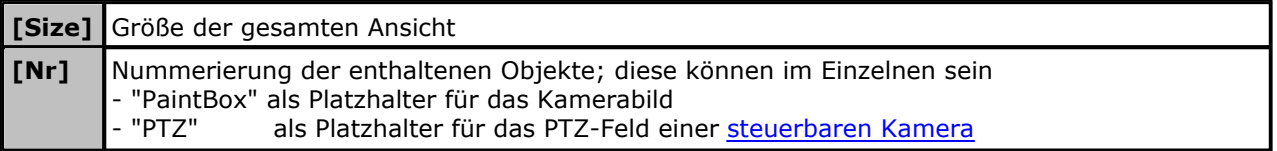

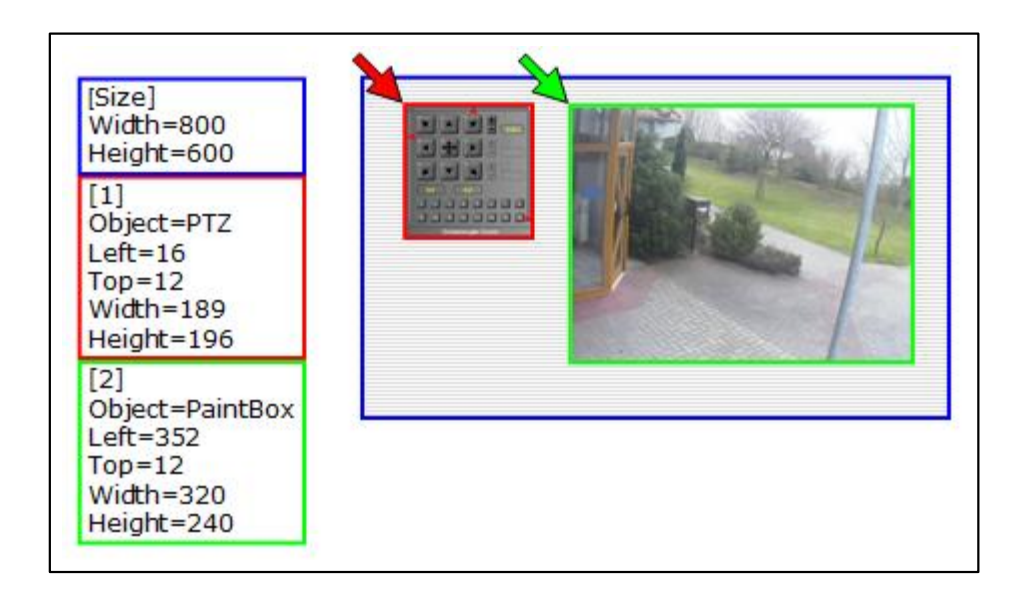

**Hinweis:** 

**Die neue Vorlage steht erst nach Neustart von go1984 zur Verfügung.**

# **10 Weitere Einstellungen**

## **10.1 Kamera**

Um weitere Einstellungen einer Kamera zu verändern, wählen Sie diese bitte im go1984-Explorer aus. Zunächst können Sie die Anzeige des Bildes anpassen. Damit nehmen Sie noch keinen Einfluss auf das weiterverarbeitete Bild.

- 50 Bild auf den sichtbaren Bereich ausdehnen (strecken)
- Bildproportionen beibehalten

Sie haben jedoch auch die Möglichkeit, Einfluss auf die Weiterverarbeitung des Bildes zu nehmen. Eine besondere Funktion nimmt dabei der Button **ind** ein. Solange er aktiviert ist, wird das Original JPeg-Bild der IP-Kamera in go1984 verwendet; Bildänderungen wie z.B. Drehen oder Spiegeln sowie das Einfügen von Texten sind dann nicht möglich.

#### **Hinweis bei IP-Kameras:**

#### **Wo immer möglich sollten Sie versuchen, die Bild-Einstellungen bereits innerhalb der Kamera so vorzunehmen, dass eine nachträgliche Änderung durch go1984 nicht mehr notwendig ist. go1984 kann so mit der besten Performance betrieben werden.**

Sollte Ihre Kamera dazu nicht in der Lage sein, schalten Sie den **129** Button aus und nehmen Sie die Einstellungen in go1984 vor.

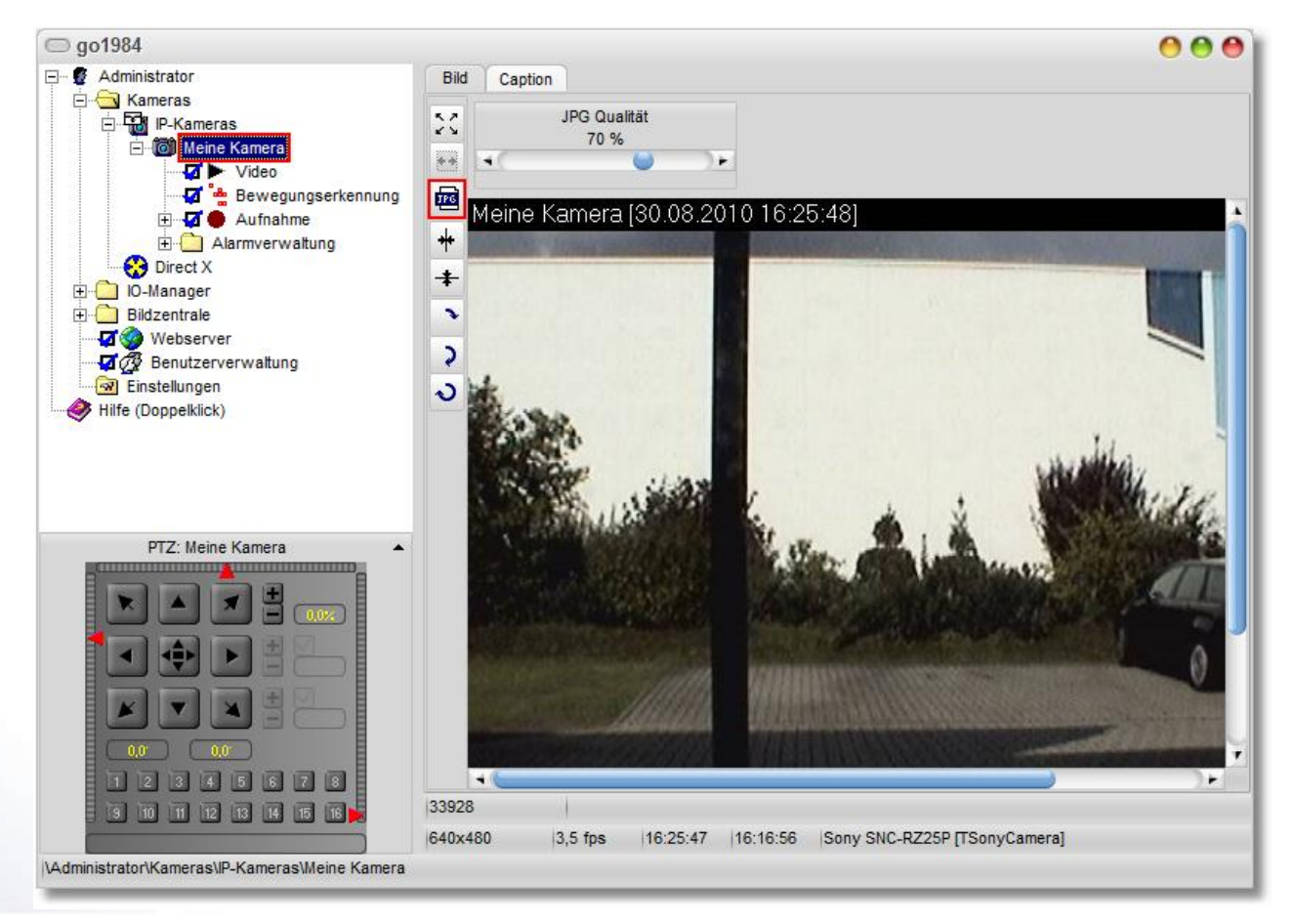

Es stehen jetzt unterschiedliche Möglichkeiten der Bildbearbeitung zu Verfügung:

- Bild horizontal spiegeln
- $\ddot{+}$  Bild vertikal spiegeln
- Bild um 90° drehen
- Bild um 180° drehen
- Bild um 270° drehen

Sollten Sie zusätzlich eine Beschriftung des Bildes wünschen, können Sie diese über die Registerkarte [Caption] einfügen. Auch diese Funktion ist nur verfügbar, wenn der **Button nicht aktiviert ist.** 

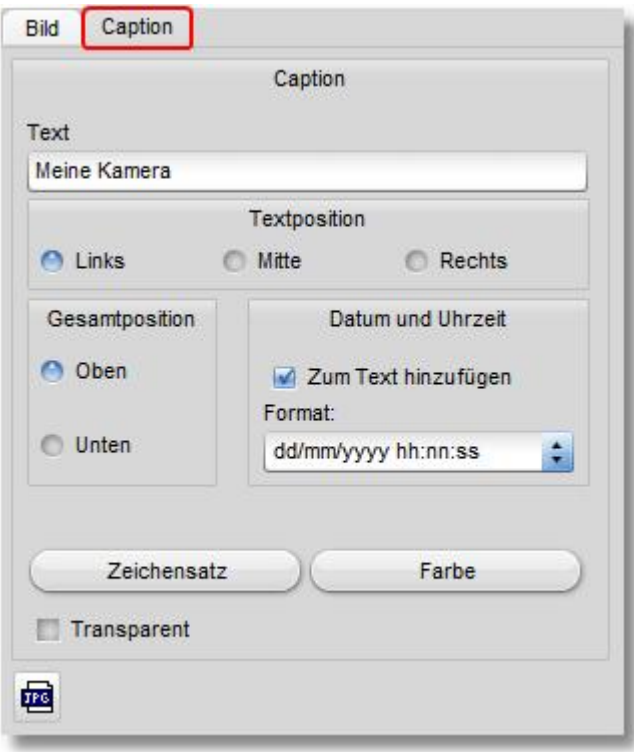

**119 go1984 Anwenderhandbuch Weitere Einstellungen**

Die Bildaufnahmepause stellen Sie über die folgenden Schieberegler ein:

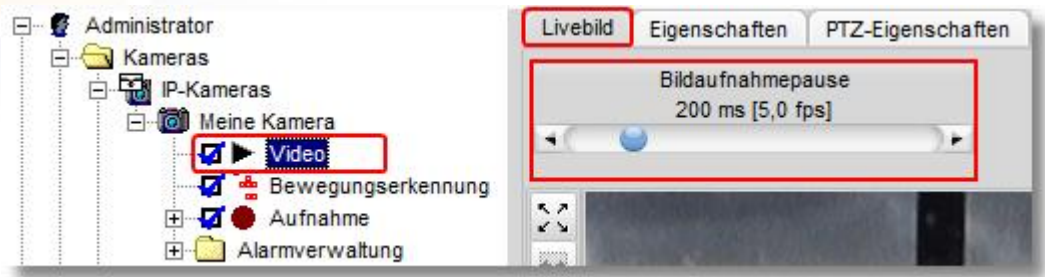

Die Voreinstellung beträgt 200 ms, also 5 Bilder pro Sekunde (fps). Um die Netzwerklast und den Speicherbedarf nicht unnötig zu erhöhen, sollten Sie hier einen tatsächlich notwendigen und nicht grundsätzlich den maximal möglichen Wert einstellen. Höhere Bildwiederholungsraten tragen je nach Überwachungsszenario häufig kaum zu Szenen mit größerem Informationsgehalt bei.

Wie bei vielen anderen Schiebe-Reglern im Programm haben Sie auch hier die Möglichkeit, den gewünschten Wert komfortabel in einem zusätzlichem Fenster festzulegen, das sich nach Doppelklick auf die Regler-Beschriftung [Bildaufnahmepause] öffnet.

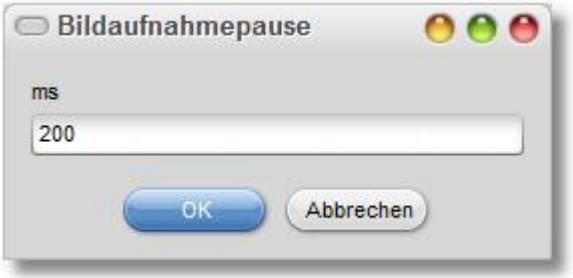

In der Statusleiste am unteren Bildschirmrand werden weitere Informationen zur gerade gewählten Kamera angezeigt.

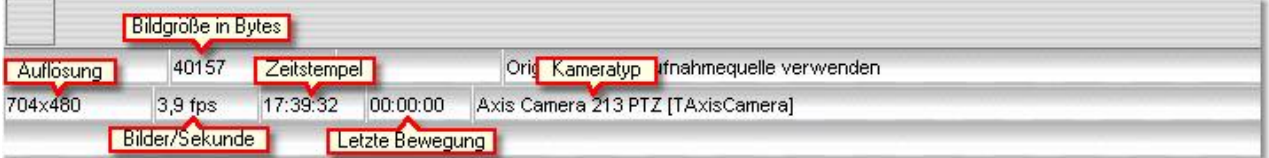

# **10.2 Startverhalten**

Sie können go1984 minimiert starten lassen. Die Anwendung wird dann zunächst nicht sichtbar sein. Nur das kleine go1984-Programmsymbol wird unten neben der Systemuhr erscheinen. Ein Doppelklick auf dieses Icon öffnet die Oberfläche der Anwendung.

Als weitere Option kann go1984 bei Start von Windows automatisch gestartet werden.

Wird go1984 im Dienstmodus betrieben (s. Kapitel "[Installation](#page-6-0)"), deaktivieren Sie bitte diese Option, da dann bereits der go1984 Dienst automatisch gestartet wird.

Sollte Ihnen der ausgewählte Standardskin nicht gefallen, haben Sie hier die Möglichkeit, einen anderen auszuwählen.

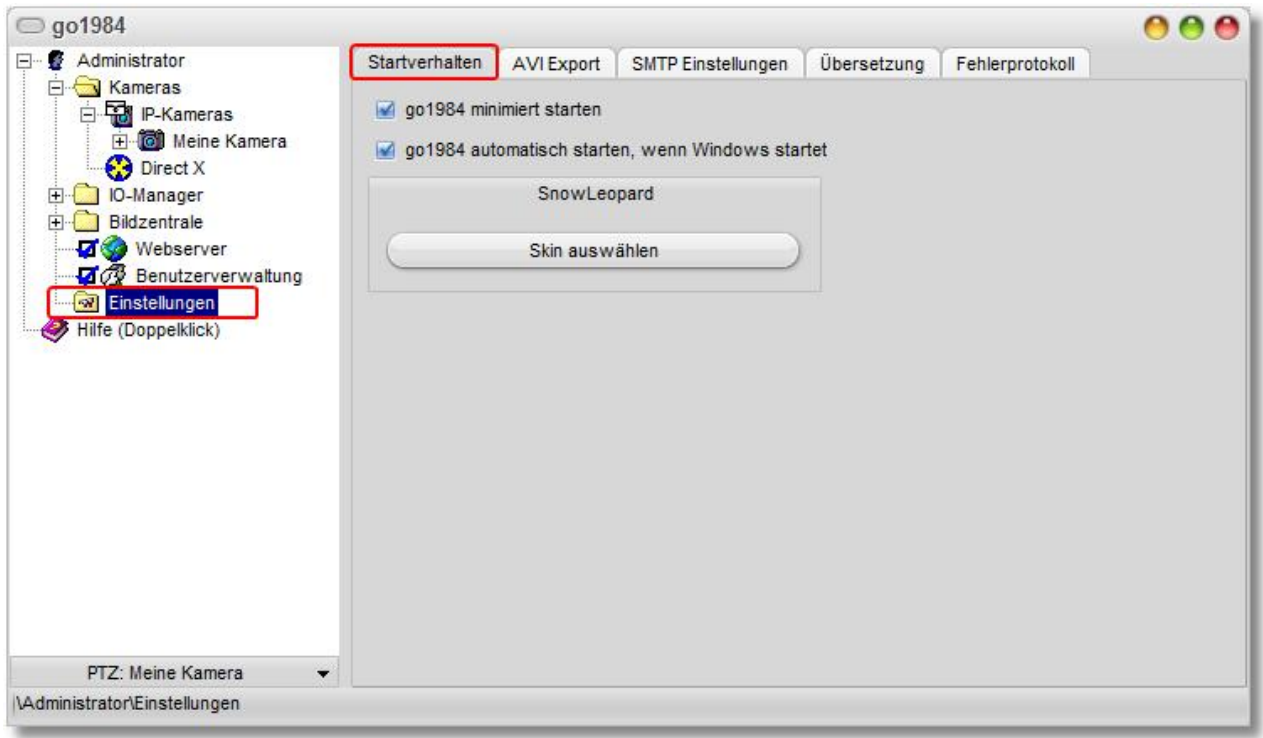

# **10.3 Konfiguration SMTP-Server**

Um überhaupt E-Mails aus go1984 versenden zu können, muss einmalig ein sogenannter SMTP-Server eingetragen werden. An diesen Server werden die ausgehenden E-Mails übermittelt und letztendlich an den Empfänger zugestellt.

Die notwendigen Einstellungen zur Konfiguration des SMTP-Servers erhalten Sie von Ihrem Provider. Alternativ können Sie diese Daten auch Ihrem E-Mail Programm (Outlook, Outlook Express etc.) entnehmen. Eine Liste der gebräuchlichsten Server finden Sie im [Anhang](#page-131-0).

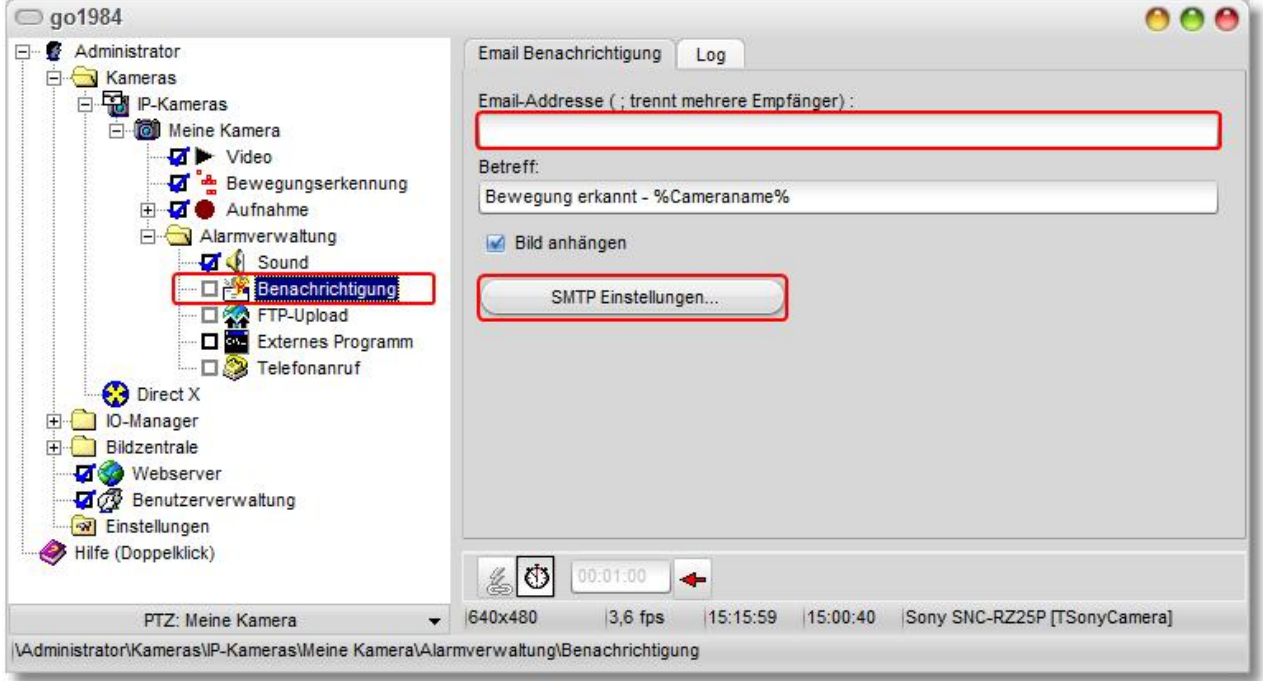

In den meisten Fällen reicht es aus, die in der Grafik angezeigten Felder zu füllen. Sollte go1984 trotzdem keine E-Mails versenden können, überprüfen Sie die vorgenommenen Einstellungen oder verwenden Sie testweise die Authentifizierungsmethode "POP3-vor-SMTP". Dazu füllen Sie bitte den Block "POP3-Zugangsdaten aus".

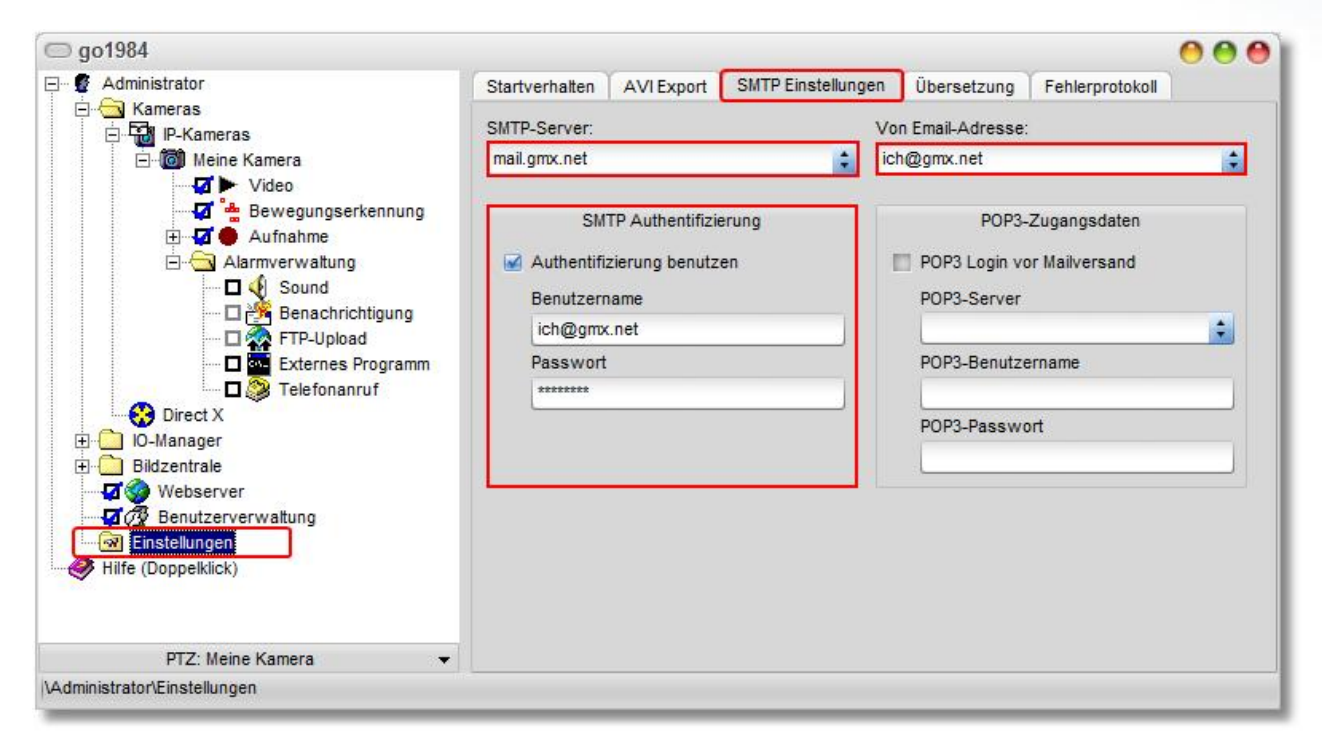

### **10.4 Übersetzung**

Es besteht die Möglichkeit, neue Sprachen für die Oberfläche einzupflegen. Sie sehen eine Tabelle mit den bereits vorhandenen Sprachen.

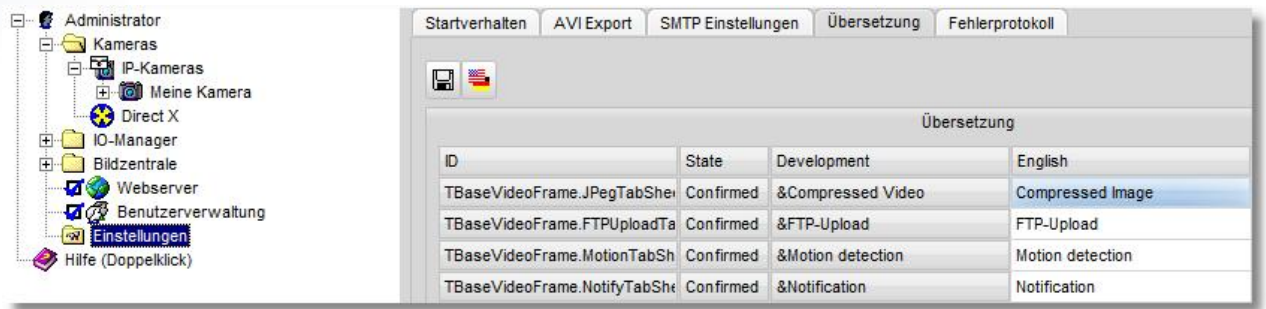

Wenn Sie eine neue Sprache erzeugen möchten, klicken Sie mit der rechten Maustaste auf eine freie Tabellenspalte. Sie können nun eine vorhandene Sprache als Muster auswählen. Danach erscheint eine Dialogbox, die Sie zur Eingabe der neuen Sprachbezeichnung (z.B. Spanisch) auffordert.

Mit Hilfe der bereits vorhandenen Sprachen können Sie nun Zeile für Zeile in die neue Sprache übertragen. Nach Fertigstellung der Übersetzung steht Ihnen die neu eingerichtete Sprache direkt zur Verfügung.

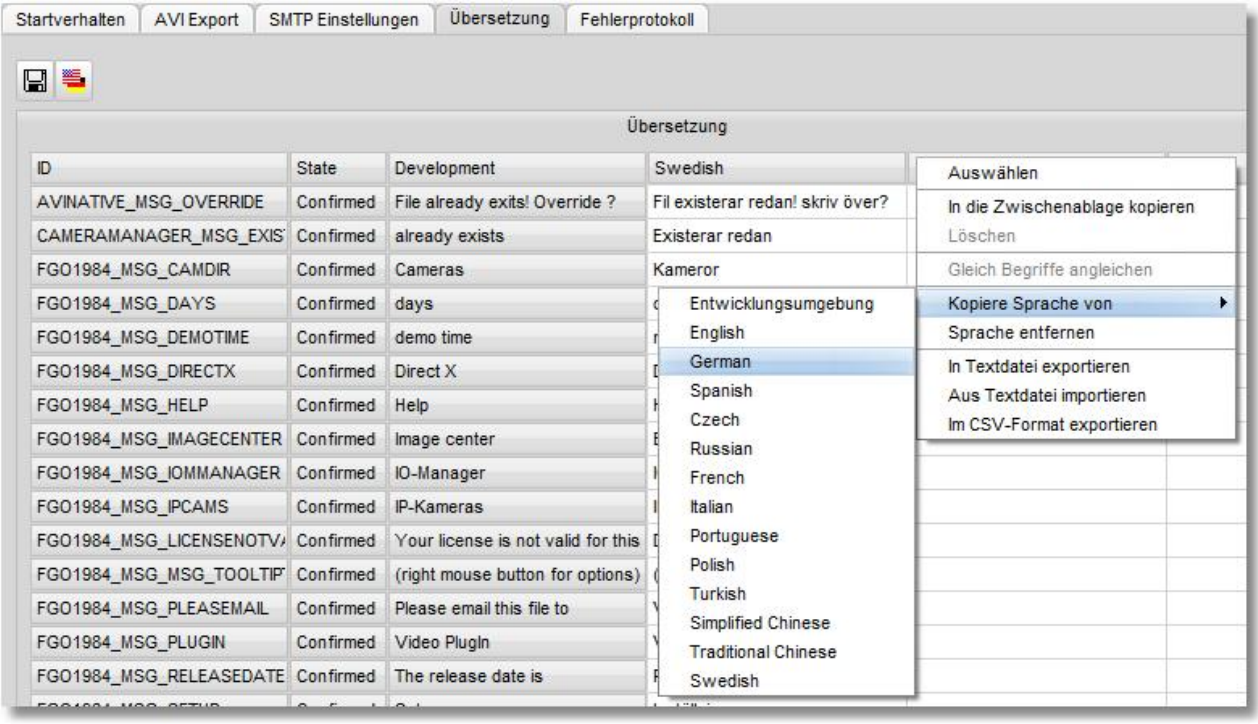

# **11 Event-Management**

go1984 ist mit einem sehr flexiblen Event-Management ausgestattet, das eine individuelle Konfiguration von go1984 erlaubt. Es stehen diverse Ein- und Ausgangssignale zur Verfügung. Diese Signale werden go1984 von Kameras, Zeitplanern, dem [logiware IO-Stick](http://www.go1984.de/hardware/io-stick.html) oder anderen Geräten zur Verfügung gestellt.

Jedes Eingangssignal kann mit einer oder mehreren Aktionen verknüpft werden. Direkt nach der Installation von go1984 werden die wichtigsten Signale automatisch mit Standardaktionen verbunden. So ist zum Beispiel die Bewegungserkennung mit der Aufzeichnung und den meisten Alarmierungen der jeweiligen Kamera verbunden.

Sie haben aber die Möglichkeit diese Verknüpfungen zu verändern.

Folgende Ausgangssignale (Actions) können bei IP-Kameras zur Verfügung stehen (Verfügbarkeit und Anzahl je nach Kameramodell):

### **□ ©** Output1, □ © Output2, ...

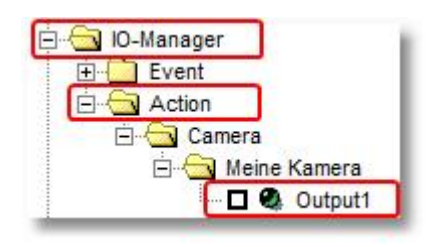

Folgendes Ausgangssignal (Action) stellt der logiware IO-Stick zur Verfügung (jeweils ein Output je IO-Stick):

#### **LW** 000000001

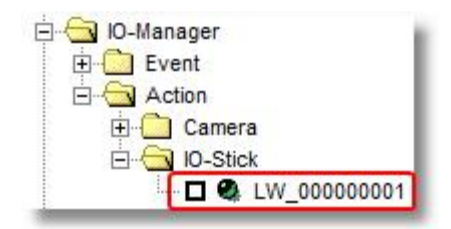

Die Ausgangssignale können über go1984 ein- und ausgeschaltet werden. Damit könnte zum Beispiel ein Türöffner angesteuert werden.

#### **Hinweis:**

**Per Default stehen die digitalen Eingänge bzw. Ausgänge einer IP-Kamera nicht zur Verfügung; diese müssen bei Bedarf explizit aktiviert - also von "0" auf "1" gesetzt werden.**

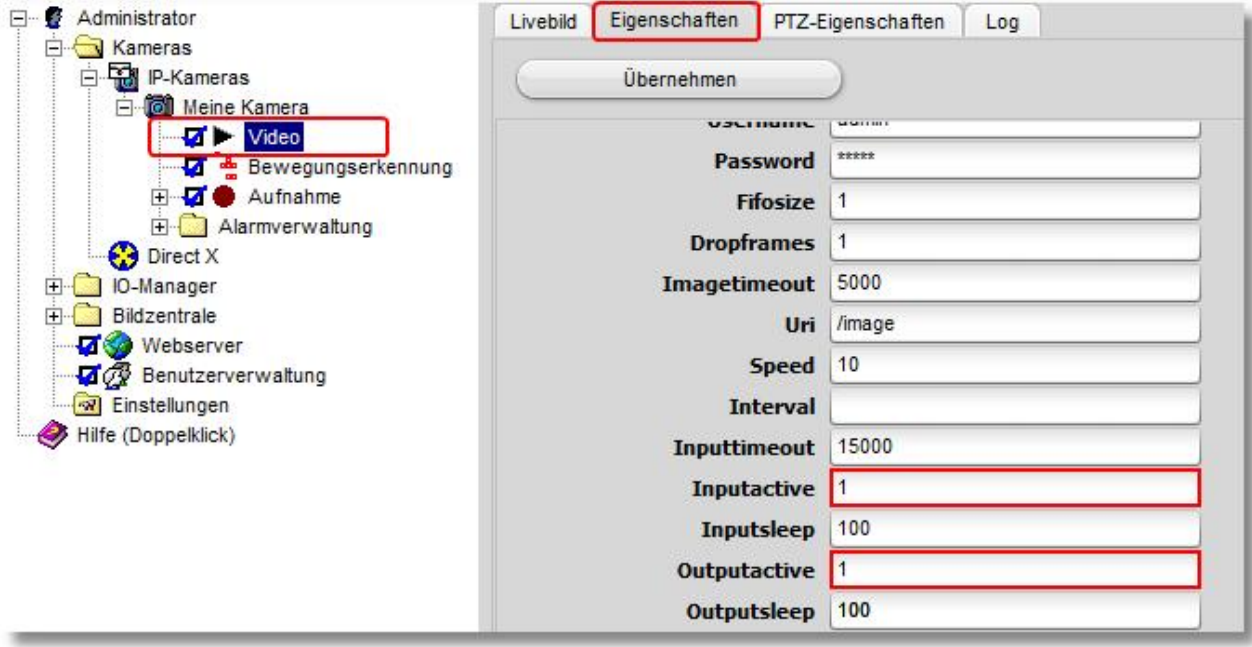

Folgende Eingangssignale (Events) stehen zur Verfügung:

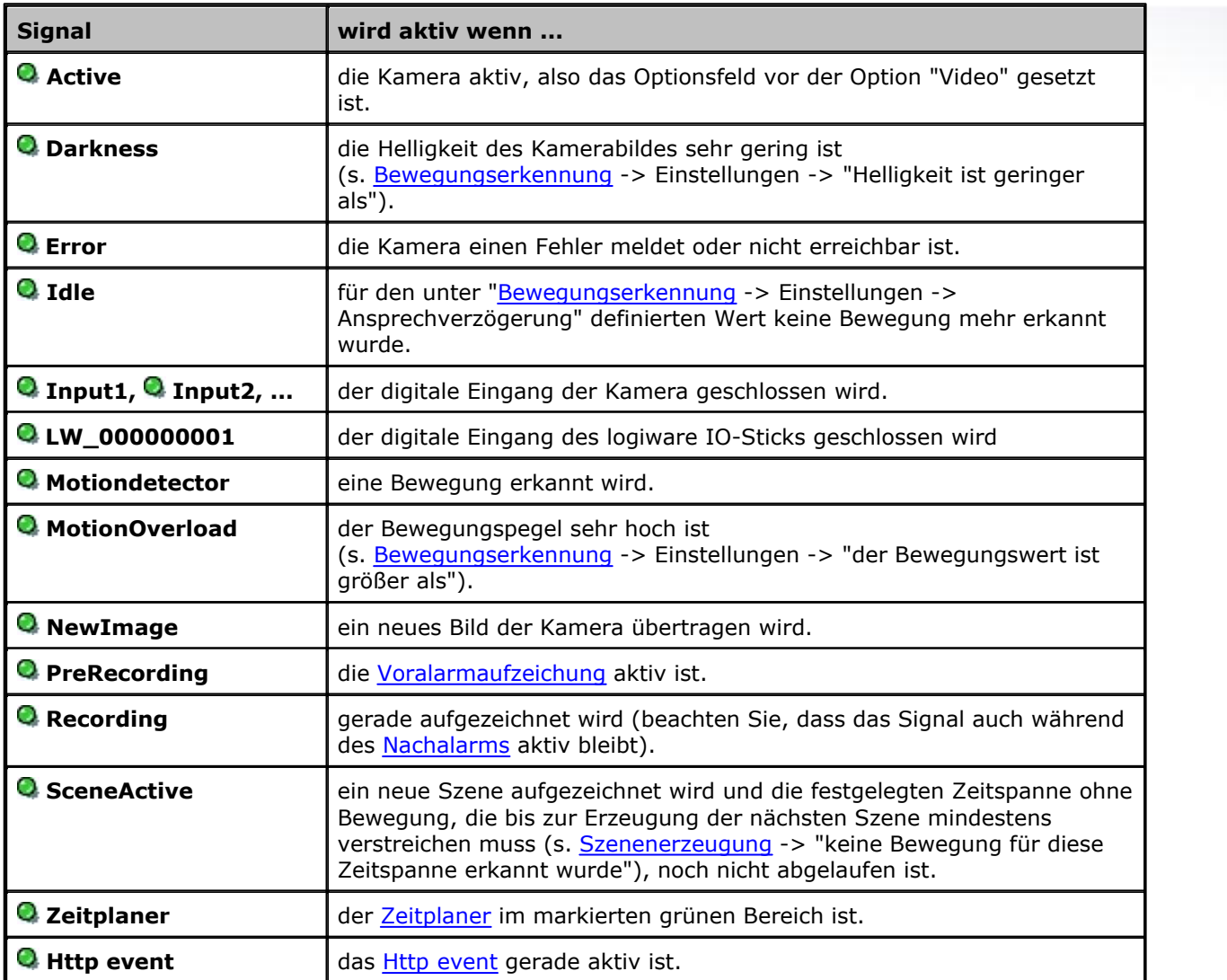

Im Programm finden Sie die einzelnen Eingangssignale der Kameras unter "Event" im IO-Manager. Vor den Bezeichnungen der Signale sind LEDs angedeutet. Die LEDs können die folgenden Stati anzeigen:

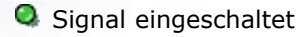

- Signal ausgeschaltet
- Signal ist deaktiviert und steht deshalb nicht zur Verfügung (Voreinstellung für Kamera-Inputs und Kamera-Outputs)

Weiterhin erkennen Sie je Kamera, welches Signal mit welcher Aktion verknüpft ist.

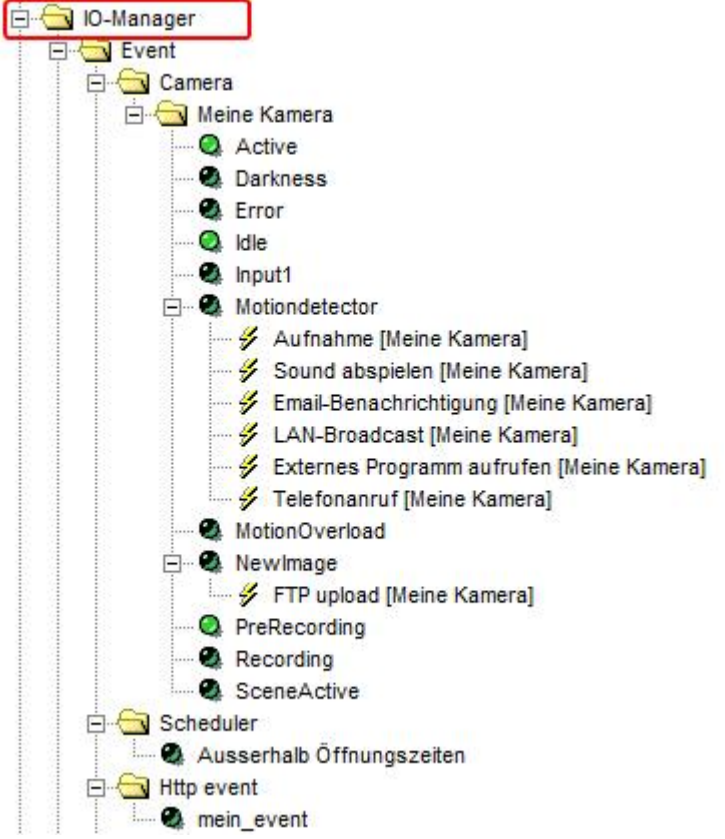

Verknüpfungen können Sie in go1984 überall dort erstellen, wo der Mauszeiger sich in das folgende

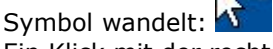

Ein Klick mit der rechten Maustaste öffnet dann das Verknüpfungsmenü. Am folgenden Beispiel soll das Verfahren verdeutlicht werden.

#### **Beispiel:**

Der digitale Eingang einer IP-Kamera ist mit einer Türklingel verbunden. Es soll immer dann eine Aufzeichnung erfolgen, wenn ein Besucher den Klingelknopf betätigt. Wählen Sie dazu zunächst im go1984-Explorer die gewünschte Kamera aus und selektieren Sie die Option "Aufnahme".

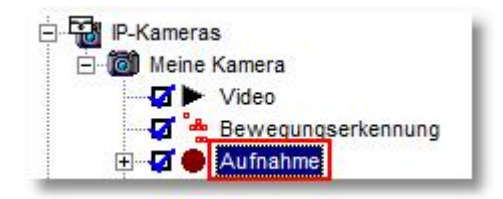

Sie sehen nun die Einstellmöglichkeiten für die Aufnahmefunktion von go1984.

Im unteren Bereich finden Sie den Aktionsbutton . Dieser Button ist nach der Installation mit der internen Bewegungerkennung von go1984 verknüpft. Wir ändern nun diese Verknüpfung auf den digitalen Eingang der Kamera.

Klicken Sie mit der rechten Maustaste auf den Button, um das Menü zu öffnen. Danach wählen Sie wie im Bild angegeben das Eingangssignal "Input1" aus.

Von nun an wird die Aufzeichnung der Kamera gestartet, sobald der Kontakt am digitalen Eingang der Kamera geschlossen wird.

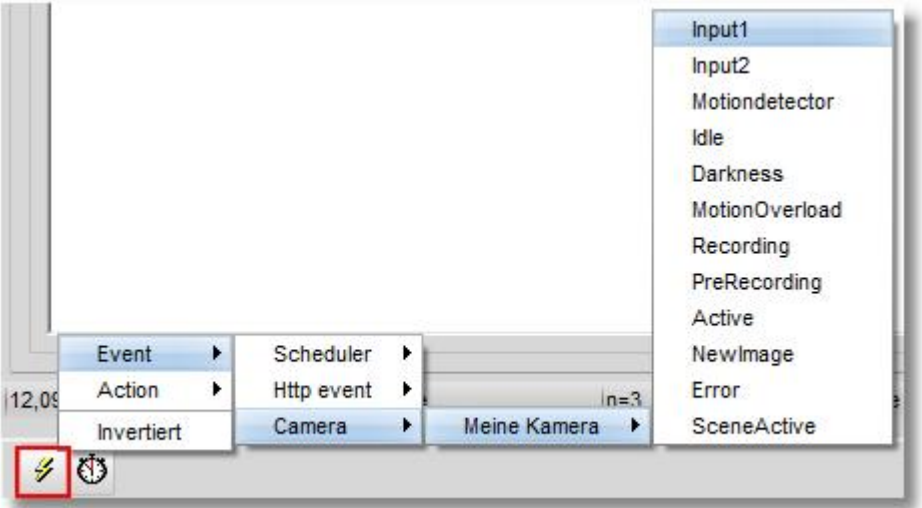

#### **Hinweis:**

#### **Beachten Sie bitte, dass Sie das gleiche Eingangssignal auch mit mehreren Aktionen verknüpfen können.**

So wäre es im obigen Beispiel auch möglich, zusätzlich zur Aufnahme noch eine E-Mail Alarmierung mit dem gleichen Signal auszulösen. Außerdem sind die Signale einer Kamera auch für alle anderen Kameras verfügbar. So könnte im Beispiel auch die Aufnahme aller Kameras über das Eingangsignal einer Kamera gesteuert werden.

# <span id="page-131-0"></span>**12 Anhang**

# **12.1 POP3/SMTP-Server**

Eine Liste der am häufigsten vorkommenden POP3/SMTP-Server:

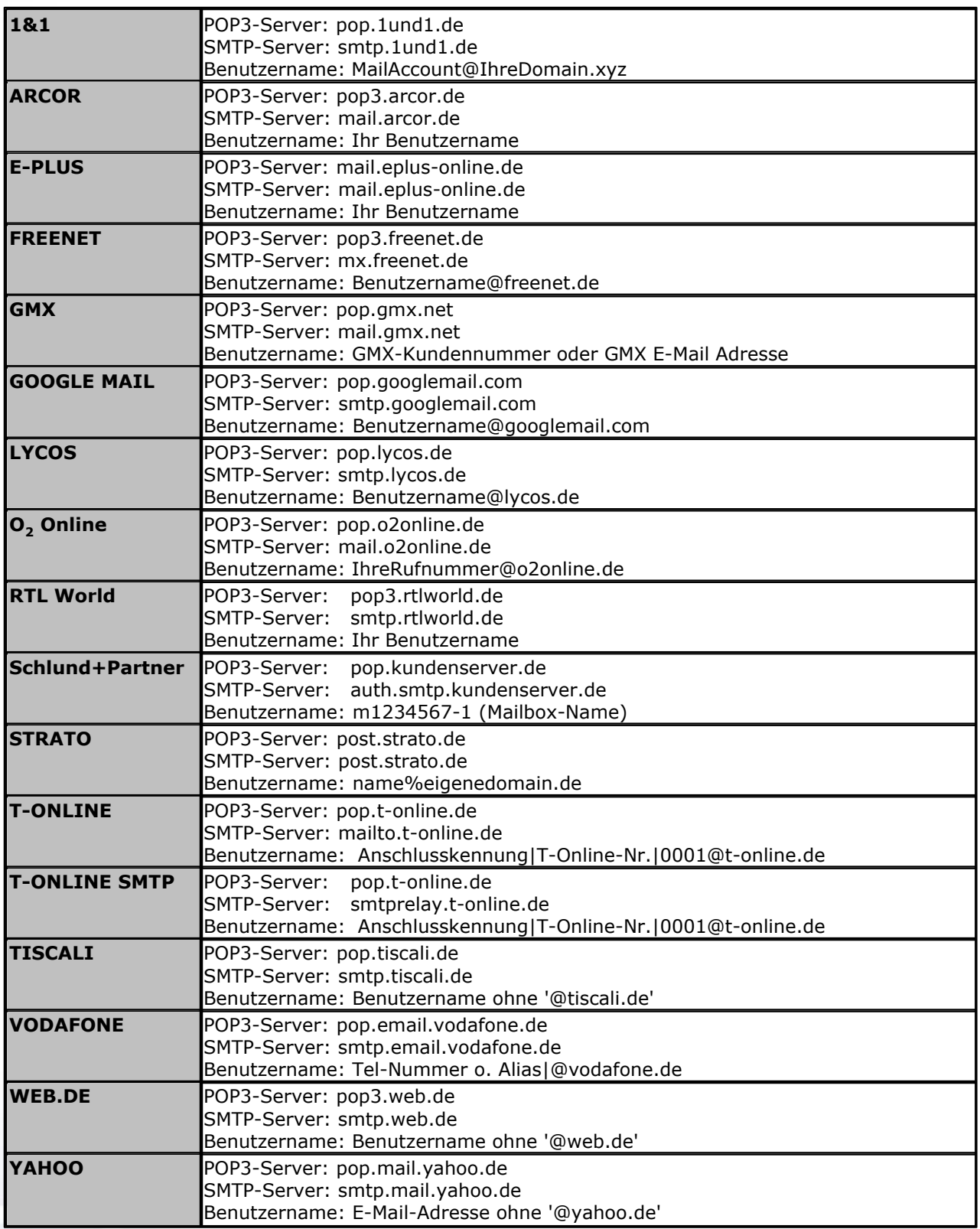

**Impressum 130**

# **13 Impressum**

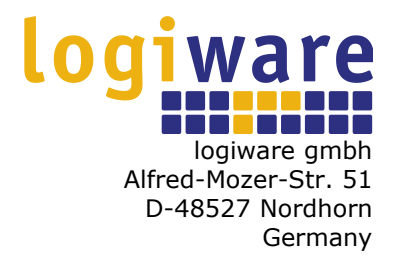

Telefon (+49)(0)5921 7139925 Telefax (+49)(0)5921 7139929

Internet: <http://www.go1984.de> E-Mail Verkauf : [sales@logiware.de](mailto:sales@logiware.de) E-Mail Support : [support@logiware.de](mailto:support@logiware.de)

Sämtliche Firmen- und/oder Produktnamen sind Warenzeichen und/oder eingetragene Warenzeichen bzw. Marken der jeweiligen Hersteller. Technische Änderungen und Irrtümer vorbehalten.